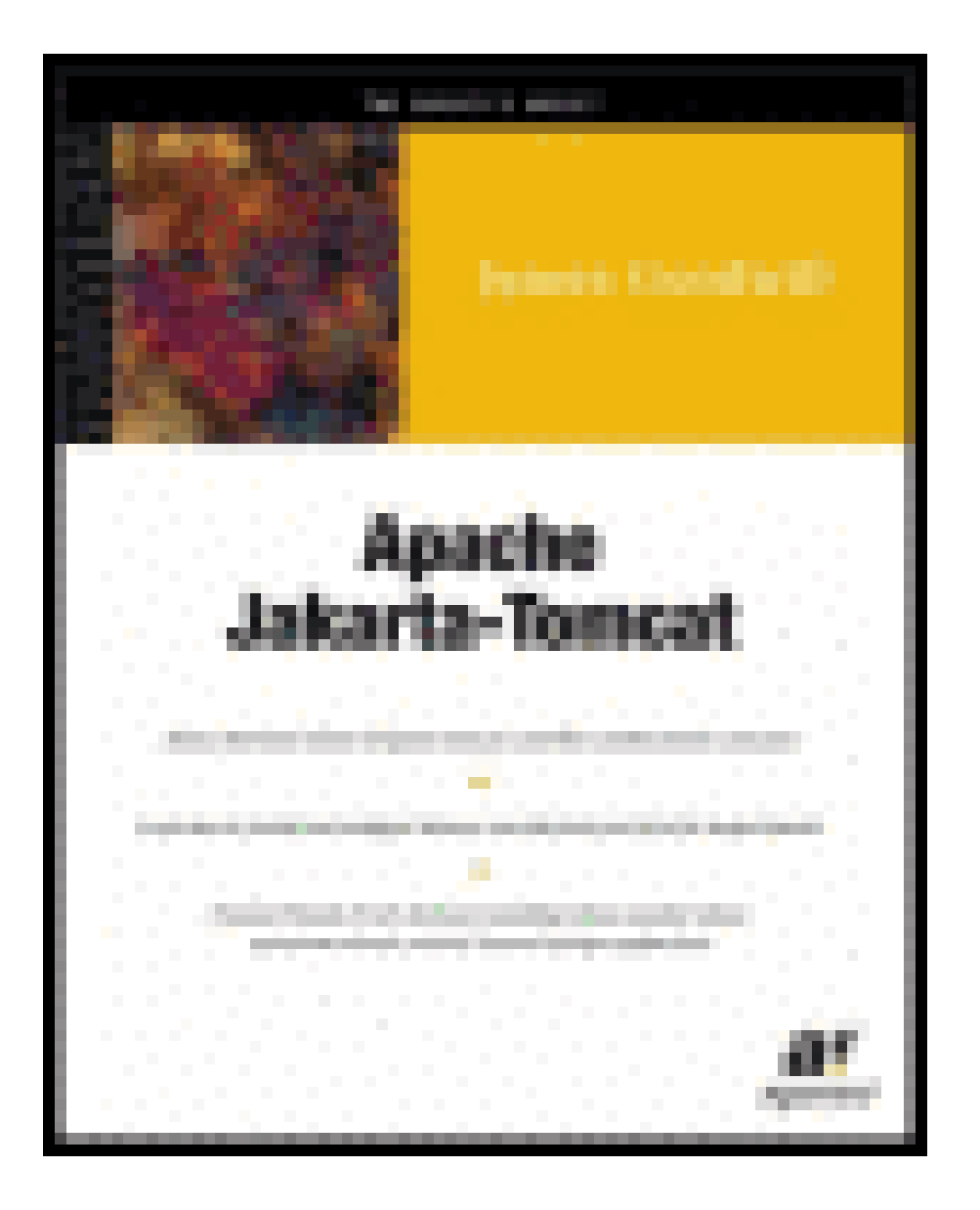

For all the people which doesn't have enough money to buy good books. For all the rippers.

pro2002 ☺

## **Apache Jakarta-Tomcat**<br>by James Goodwill

#### ISBN: 1893115364

#### Apress © 2002 (237 pages)

Learn about Tomcat Server configuration, its features, and more, complete with examples and source code.

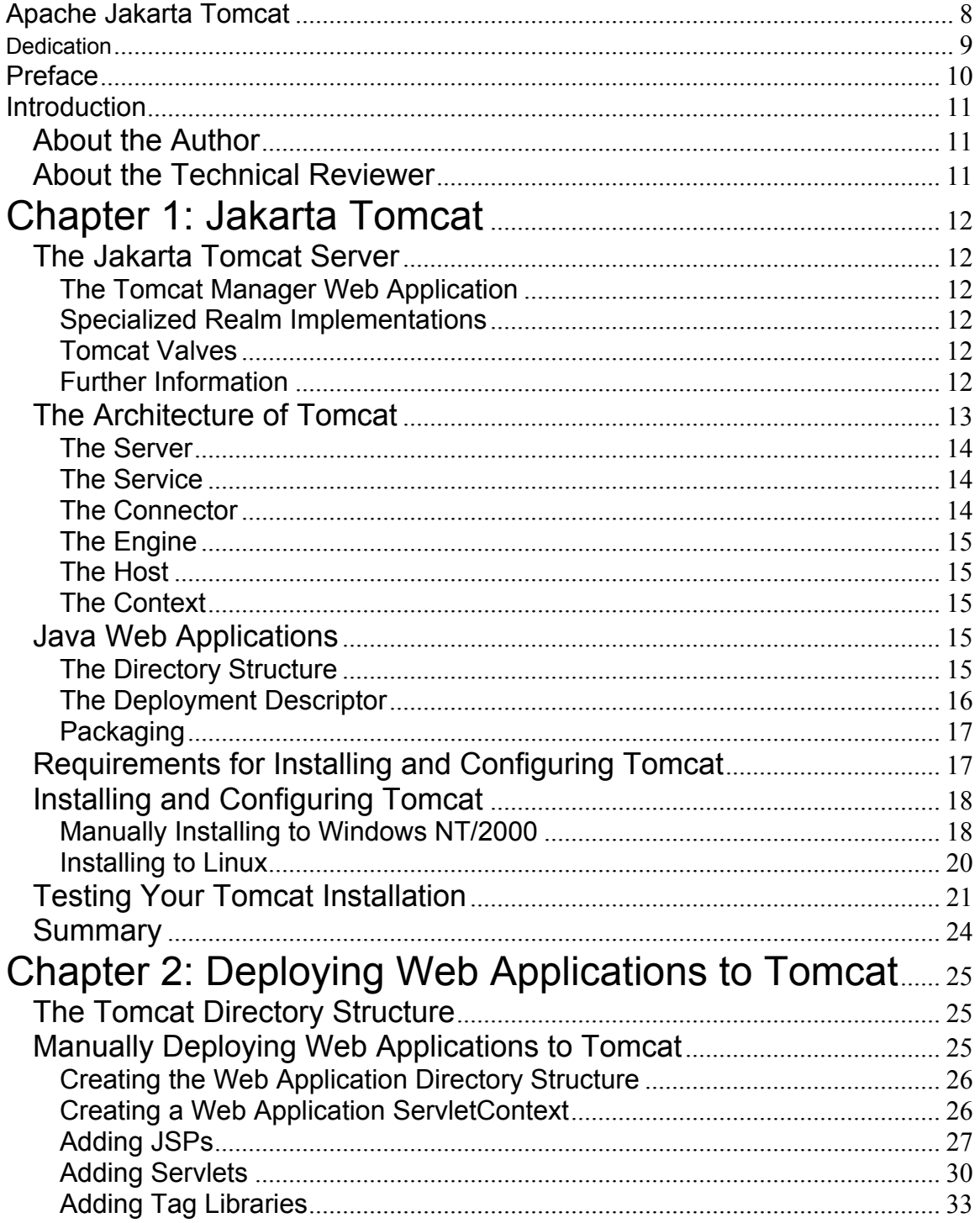

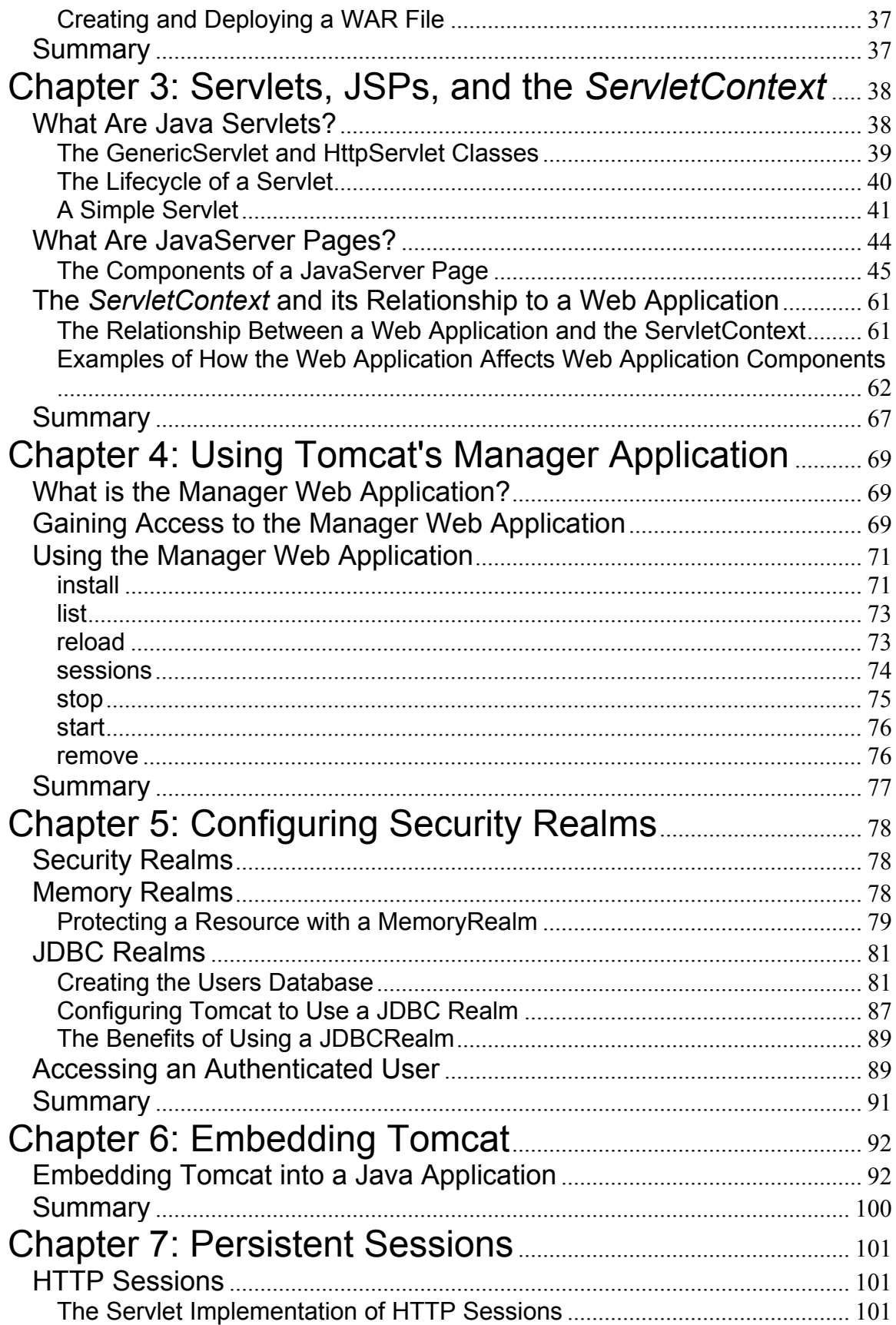

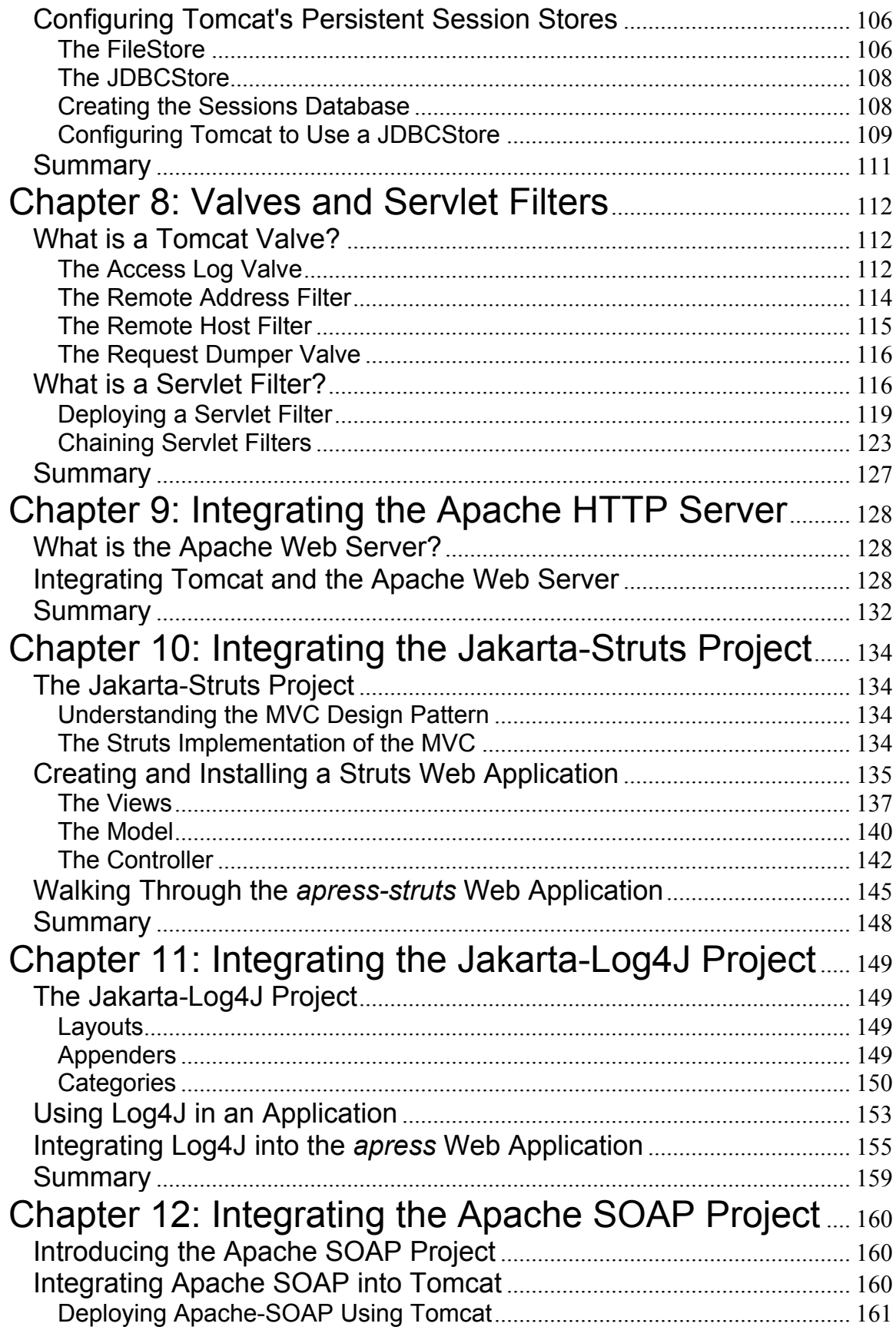

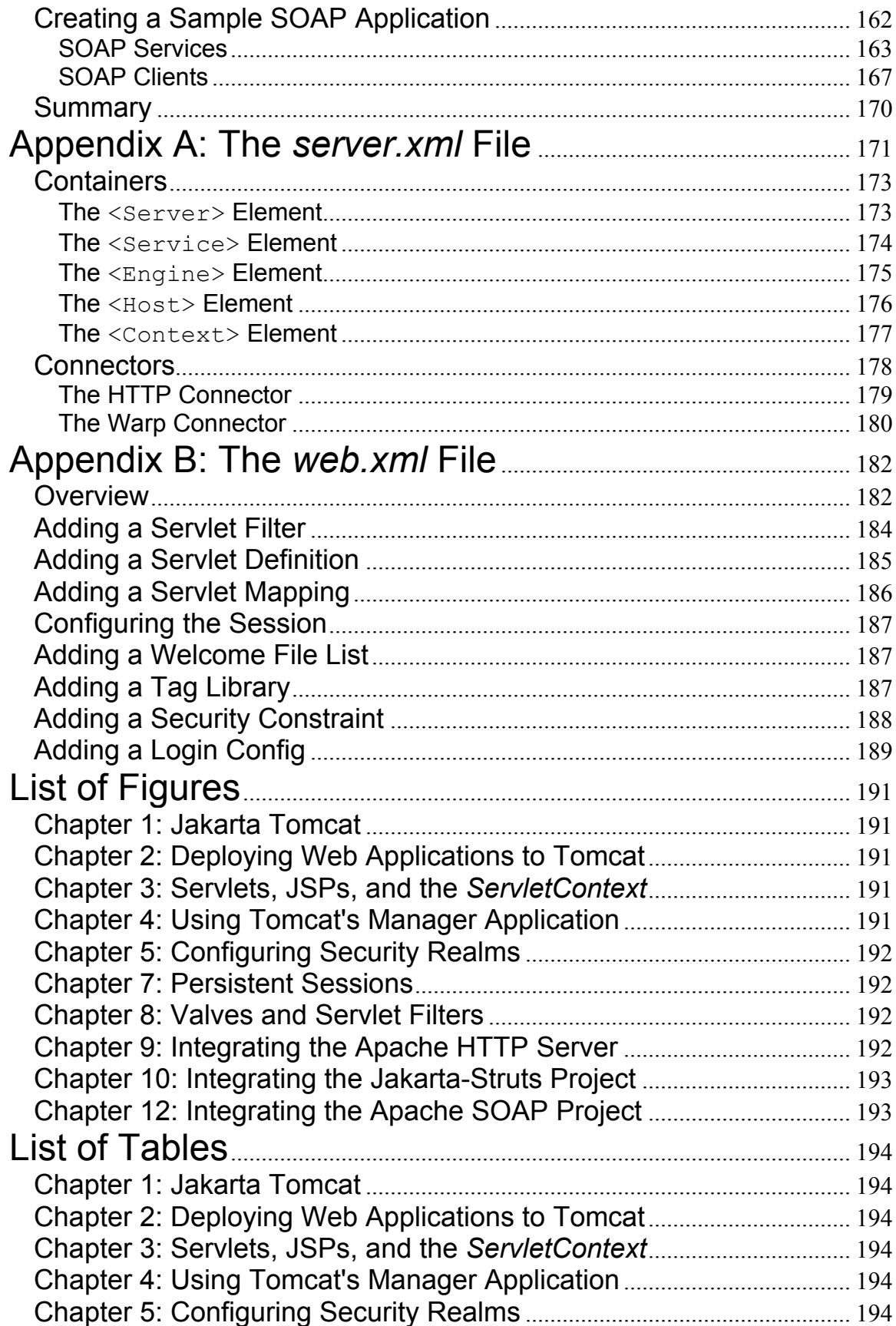

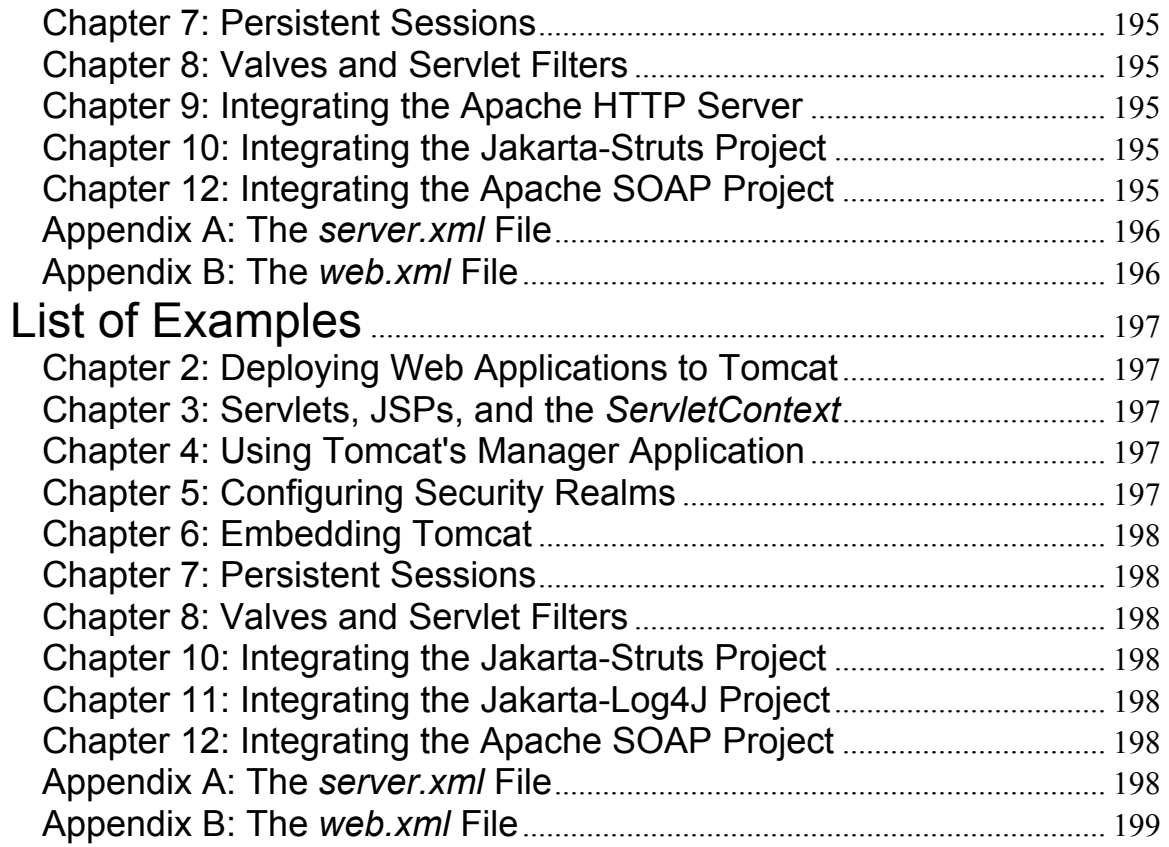

# **Apache Jakarta Tomcat**

JAMES GOODWILL

Apress

Apache Jakarta Tomcat Copyright © 2002 James Goodwill

All rights reserved. No part of this work may be reproduced or transmitted in any form or by any means, electronic or mechanical, including photocopying, recording, or by any information storage or retrieval system, without the prior written permission of the copyright owner and the publisher. (pbk): 1-893115-36-4

Trademarked names may appear in this book. Rather than use a trademark symbol with every occurrence of a trademarked name, we use the names only in an editorial fashion and to the benefit of the trademark owner, with no intention of infringement of the trademark.

**Editorial Directors**: Dan Appleman, Gary Cornell, Jason Gilmore, Karen Watterson

**Technical Reviewer**: Aaron Bandell

**Project Managers**: Alexa Stuart, Erin Mulligan

**Developmental and Copy Editor**: Tom Gillen, Gillen Editorial, Inc.

**Production Editor**: Sofia Marchant

**Compositor**: Impressions Book and Journal Services, Inc.

**Indexer**: Ron Strauss

**Cover Designer**: Tom Debolski

**Managing Editor**: Grace Wong

**Marketing Manager**: Stephanie Rodriguez

Distributed to the book trade in the United States by Springer-Verlag New York, Inc., 175 Fifth Avenue, New York, NY, 10010 and outside the United States by Springer-Verlag GmbH & Co. KG, Tiergartenstr. 17, 69112 Heidelberg, Germany

In the United States, phone 1-800-SPRINGER, email orders@springer-ny.com, or visit http://www.springer-ny.com. Outside the United States, fax +49 6221 345229, email orders@springer.de, or visit http://www.springer.de.

For information on translations, please contact Apress directly at 901 Grayson Street, Suite 204BerkeleyCA94710510-549-5930510-549- 5939<info@apress.com>, or visit http://www.apress.com

The information in this book is distributed on an "as is" basis, without warranty. Although every precaution has been taken in the preparation of this work, neither the author nor

Apress shall have any liability to any person or entity with respect to any loss or damage caused or alleged to be caused directly or indirectly by the information contained in this work.

The source code for this book is available to readers at http://www.apress.com in the Downloads section. You will need to answer questions pertaining to this book to successfully download the code.

#### **Dedication**

To my girls Christy, Abby, and Emma.

# **Preface**

#### **Acknowledgments**

I would like to begin this text by thanking the people who made this book what it is today. They are the people who took my words and shaped them into something that I hope will help you use the Tomcat container to its fullest. Of these people, I would like to explicitly thank Jason Gilmore, Alexa Stuart, Erin Mulligan, Aaron Bandell, Tom Gillen, Sofia Marchant, Ron Strauss, and Grace Wong. Each and every person made this book what it is today.

On a closer note, I would like to thank everyone at my company, Virtuas Solutions, LLC, for their support while I was completing this text. The entire, "UNREAL", staff contributed by picking up my assignments when my plate was too full.

Finally, the most important contributors to this book are my wife Christy, and our daughters Abby and Emma. They are the ones who really sacrificed during the development of this text, especially when I walked in the room discussing another Tomcat beta release. They are the ones who deserve the credit for this book. With their support, I can do anything.

# **Introduction**

When I began this text, Tomcat was at version 4.0 beta 1. It has come a long way between beta 1 and the final release, and each release included additional functionality and improved performance. The Tomcat team has really done a great job. They have successfully created a product that is on par with, or above, all other Java Web application containers on the market, whether commercial or open source.

As with any open source project, new changes were being added all of the time. In this text, I have tried to cover the components of the Tomcat container that I thought would be most relevant, but, as I mentioned earlier, new releases will have additional functionality. As you progress through this text, feel free to send comments about areas that you would like to see in future releases. My goal is to make this text the only Tomcat reference you need in your library. That is enough from me. I hope you enjoy this book.

### **About the Author**

James Goodwill is the co-founder and Chief Technology Officer at Virtuas Solutions, L.L.C., located in Denver, Colorado. He has extensive experience in designing and architecting ebusiness applications. James authored the best-selling Java titles *Developing Java Servlets* and *Pure JavaServer Pages* and is also a regular columnist on the Java community Web site, http://OnJava.com.

### **About the Technical Reviewer**

Technical writer Aaron Bandell has been a professional in the software industry for six years. Most recently, Aaron has spent his time architecting J2EE applications. He aspires to one day develop a process that will allow him to work while on the ski slopes.

## **Chapter 1: Jakarta Tomcat**

### **The Jakarta Tomcat Server**

The Jakarta Tomcat server is an open source, Java-based Web application container that was created to run servlet and JavaServer Page Web applications. It exists under the Apache-Jakarta subproject, where it is supported and enhanced by a group of volunteers from the open source Java community.

The Tomcat server has become the reference implementation for both the servlet and JSP specifications. It is very stable and has all of the features of a commercial Web application container. Tomcat also provides additional functionality that makes it a great choice for developing a complete Web application solution. Some of the additional features provided by Tomcat—other than being open source and free—include the Tomcat Manager application, specialized realm implementations, and Tomcat valves.

### **The Tomcat Manager Web Application**

The Tomcat Manager Web application is packaged with the Tomcat server. It is installed in the context path of  $/$ manager and provides the basic functionality to manage Web applications running in the Tomcat server. Some of the provided functionality includes the ability to install, start, stop, remove, and report on Web applications.

### **Specialized Realm Implementations**

Tomcat provides two methods for protecting resources. The first authentication implementation provided with Tomcat is a memory realm. The class that implements the memory realm is org.apache.catalina.realm.MemoryRealm.The MemoryRealm class uses a simple XML file as a container of users.

The second authentication implementation included with Tomcat is a JDBC realm. A JDBCRealm class is much like the MemoryRealm, with the exception of where it stores its collection of users. A JDBCRealm stores all of its users in a userdefined, JDBC-compliant database.

### **Tomcat Valves**

Tomcat valves are a new technology introduced with Tomcat 4. They allow you to associate an instance of a Java class with a particular Catalina container. Valves are proprietary to Tomcat and cannot, at this time, be used in a different servlet/JSP container.

### **Further Information**

Throughout this text, we discuss all of these Tomcat-specific features and some other features that are common to all Web application containers. More information about Tomcat can be found on its homepage:

http://jakarta.apache.org/tomcat/index.html

Figure 1-1 shows the Tomcat homepage.

|                                                                     | The Jakarta Site - Jakarta Tomcat - Microsoft Internet Explorer                                                                                                    | $-10$ X   |  |  |
|---------------------------------------------------------------------|----------------------------------------------------------------------------------------------------|-----------|--|--|
| File F.St View Favorites Tack Help                                  |                                                                                                    | <b>RE</b> |  |  |
|                                                                     | 中RK - → - D H A GRAND GROOM JHONY 白 D H - H B A B                                                                                                    |           |  |  |
| Address (@) http://akarta.apache.crg/concat/index.html              |                                                                                                    | Urks      |  |  |
| http://jakarta.apache.o                                             | The Jakarta Project                                                                                                    |           |  |  |
| Tomcat                                                              | <b>Jakarta Tomcat</b>                                                                                                    |           |  |  |
| · Front Page<br>· News & Status                                     | Tomcat is the official Reference Implementation for the Java Serviet and<br>JanuServer Pages technologies. The Java Servlet and JavaServer Pages<br>specifications are developed by Sun under the Java Community Process.                                                                                                    |           |  |  |
| Decumentation<br>$-$ Tomont 3.2<br>$-$ Tomcat 3.3<br>$-$ Tomcat 4.0 | Tomcat is developed in an open and participatory environment and released under<br>the Apathe Suffware License. Tomast is intended to be a collaboration of the best-<br>of-breed developers from around the world. We muse you to participate in this<br>open development project. To learn more about getting involved, click here. |           |  |  |
| Dewalead                                                            | <b>Tomcat Versions</b>                                                                                                    |           |  |  |
| $-$ Bearing<br>· Source Code                                        | There are several versions of Tomcat currently available for download. Version<br>3.1.1 is a legacy release. Version 3.2.3 is the current production quality release for<br>the Servlet 2.2 and JSP 1.1 specifications. Tomcat 3.3 is the latest continuation of                                                                      |           |  |  |
| Jakarta                                                             | the Tomost 3.x architecture. All Tomost 3.x releases trace their heritage back to<br>the received Cambri and TCD instrumentations that Con-discreted to the Amerika                                                                                                    |           |  |  |
| <b>Disney</b>                                                       | DRAINAF<br>$E_{i}$ $\ldots$ $A$ $A$ $\ldots$ $T$ $A$ $\ldots$ $T$ $\ldots$ $T$ $\ldots$ $T$ $\ldots$ $T$ $\ldots$ $T$ $\ldots$ $T$ $\ldots$ $T$ $\ldots$ $T$ $\ldots$ $T$ $\ldots$ $T$ $\ldots$ $T$ $\ldots$ $T$ $\ldots$ $T$ $\ldots$ $T$ $\ldots$ $T$ $\ldots$ $T$ $\ldots$ $T$ $\ldots$ $T$ $\ldots$                               |           |  |  |

**Figure 1-1:** The Tomcat homepage

You can also subscribe to the Tomcat mailing lists, which can be found at the following URL:

http://jakarta.apache.org/site/mail2.html

This page contains all of the mailing lists controlled by the Apache Jakarta project. Once you are on the mailing lists page, scroll down until you find the Tomcat lists and select the list that you would like to subscribe to. Figure 1-2 shows the mailing list options for Tomcat.

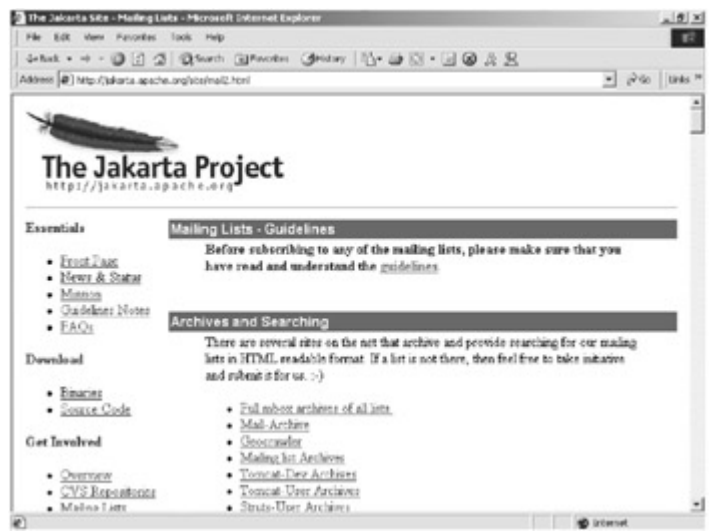

**Figure 1-2:** The Tomcat mailing lists

**The Architecture of Tomcat** 

Tomcat 4 is a complete rewrite of its ancestors. At the core of this rewrite is the Catalina servlet engine, which acts as the top-level container for all Tomcat instances.

With this rewrite of Tomcat comes an entirely new architecture composed of a grouping of application containers, each with a specific role. The sum of all of these containers makes up an instance of a Catalina engine. The following code snippet provides an XML representation of the relationships between the different Tomcat containers:

```
<Server> 
   <Service> 
    <Connector /> 
    <Engine> 
      <Host> 
        <Context> 
        </Context> 
      </Host> 
   </Engine> 
  </Service> 
</Server>
```
This instance can be broken down into a set of containers including a server, a service, a connector, an engine, a host, and a context. By default, each of these containers is configured using the server.xml file, which we describe later in more detail.

### **The Server**

The first container element referenced in this snippet is the  $\langle$ Server> element. It represents the entire Catalina servlet engine and is used as a top-level element for a single Tomcat instance. The <Server> element may contain one or more <Service> containers.

### **The Service**

The next container element is the <Service> element, which holds a collection of one or more <Connector> elements that share a single <Engine> element. *N*-number of <Service> elements may be nested inside a single <Server> element.

### **The Connector**

The next type of element is the <Connector> element, which defines the class that does the actual handling requests and responses to and from a calling client application.

### **The Engine**

The third container element is the  $\leq$ Engine $>$  element. Each defined  $\leq$ Service $>$  can have only one <Engine> element, and this single <Engine> component handles all requests received by all of the defined <Connector> components defined by a parent service.

### **The Host**

The  $\langle Host \rangle$  element defines the virtual hosts that are contained in each instance of a Catalina  $\leq$ Engine>. Each  $\leq$ Host> can be a parent to one or more Web applications, with each being represented by a <Context> component.

### **The Context**

The <Context> element is the most commonly used container in a Tomcat instance. Each  $\langle$ Context> element represents an individual Web application that is running within a defined <Host>. There is no limit to the number of contexts that can be defined within a  $<$ Host $>$ 

### **Java Web Applications**

The main function of the Tomcat server is to act as a container for Java Web applications. Therefore, before we can begin our Tomcat-specific discussions, a brief introduction as to exactly what Web applications are is in order. The concept of a Web application was introduced with the release of the Java servlet specification 2.2. According to this specification, "a Web Application is a collection of servlets, html pages, classes, and other resources that can be bundled and run on multiple containers from multiple vendors." What this really means is that a Web application is a container that can hold any combination of the following list of objects:

- servlets
- JavaServer pages (JSPs)
- utility classes
- static documents including HTML, images, and so on
- client-side classes
- meta-information describing the Web application

One of the main characteristics of a Web application is its relationship to the ServletContext. Each Web application has one and only one ServletContext. This relationship is controlled by the servlet container and guarantees that no two Web applications will clash when accessing objects in the ServletContext. We discuss this relationship in much more detail in Chapter 3 ("Servlets, JSPs, and the ServletContext").

### **The Directory Structure**

The container that holds the components of a Web application is the directory structure in which it exists. The first step in creating a Web application is creating this directory structure. Table 1-1 contains a sample Web application, named /apress, and a description of what

each of its directories should contain. Each one of these directories should be created from the <SERVER\_ROOT> of the Web application container. An example of a <SERVER\_ROOT> using Tomcat would be /jakarta-tomcat/webapps.

#### **Table 1-1: The Directories of a Web Application**

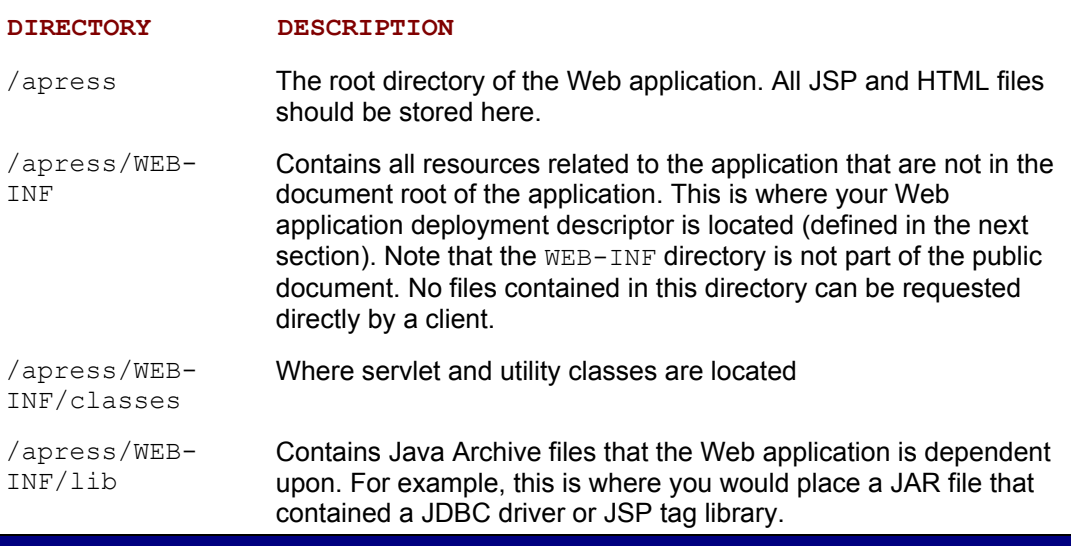

As you look over the contents of the Web application's directory structure, notice that Web applications allow for compiled objects to be stored in both the /WEB-INF/classes and /WEB-INF/lib directories. Of these two, the class loader loads classes from the /classes directory first, followed by the JARs that are stored in the /lib directory. If duplicate objects in both the  $/c\$ lasses and  $/$ lib directories exist, the objects in the /classes directory take precedence.

### **The Deployment Descriptor**

At the heart of all Web applications is a deployment descriptor that is an XML file named web.xml. The deployment descriptor is located in the

/<SERVER\_ROOT>/applicationname/WEB-INF/ directory. It describes configuration information for the entire Web application. For our application, the  $web$ .  $xm1$  file is in the /<SERVER\_ROOT>/apress /WEB-INF/ directory. The information that is contained in the deployment descriptor includes the following elements:

- servlet definitions
- servlet initialization parameters
- session configuration parameters
- servlet/JSP Mappings
- MIME type mappings
- security configuration parameters
- a welcome file list
- a list of error pages
- resource and environment variable definitions

The following code snippet contains a limited example of a Web application deployment descriptor. As we move through this book, we will be looking at the  $w_{\text{eb}}$ ,  $x_{\text{ml}}$  file and its elements in much more detail.

```
<web-app> 
  <display-name>The APress App</display-name> 
  <session-timeout>30</session-timeout> 
  <servlet> 
    <servlet-name>TestServlet</servlet-name> 
    <servlet-class>com.apress.TestServlet</servlet-class> 
    <load-on-startup>1</load-on-startup> 
    <init-param> 
      <param-name>name</param-name> 
      <param-value>value</param-value> 
    </init-param> 
  </servlet> 
</web-app>
```
In this example, we are setting three application-level elements, the first of which is the <display-name>. This element simply describes the name of the Web application. It is functionally ineffective.

The second Web application-level element is the <session-timeout> element, which controls the lifetime of the application's HttpSession object. The <session-timeout> value that we have used above tells the JSP/servlet container that the **HttpSession** object will become invalid after 30 minutes of inactivity.

The last application-level element that we have defined is the  $\langle$ servlet> element, which defines a servlet and its properties. We will further define the  $\langle$ servlet> elements when we discuss deploying servlets and JSPs to Tomcat in Chapter 2 ("Deploying Web Applications to Tomcat").

### **Packaging**

Now that you know what a Web application is, you need to package it for deployment. The standard method for packaging Web applications is to use a Web archive (WAR) file, which you can create by using Java's archiving tool jar. An example of this would be to change to the root directory of your Web application and type the following command:

jar cvf apress.war .

This command produces an archive file named apress.war that contains your entire Web application. Now you can deploy your Web application by simply distributing this file, which we will cover in Chapter 2.

### **Requirements for Installing and Configuring Tomcat**

Before we get started performing the tasks outlined by this chapter, you need to download the items listed in Table 1-2.

#### **Table 1-2: Tomcat Requirements**

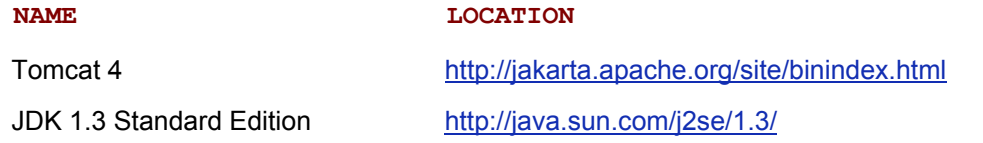

### **Installing and Configuring Tomcat**

In this section, we install Tomcat as a standalone server, which means that Tomcat will service all requests, including static content, JSPs, and servlets.

To install and configure Tomcat, first download the packages from the previously listed locations. You should choose the appropriate downloads based on your operating system. (We cover the steps involved in installing to both NT/2000 and Linux.)

**Note** 

With the release of Tomcat 4, there is a Window installation application. If you choose to install Tomcat from this executable, you can skip the following section and pick up your reading at the section, "Testing Your Tomcat Installation."

### **Manually Installing to Windows NT/2000**

The first installation we will be performing is for Windows NT/2000. The first thing you need to do is install the JDK. For this example, I am installing the JDK to drive  $D:$ , so therefore my JAVA HOME directory is  $D:\idk1.3$ .

#### **Note**

Make sure you follow the instructions included with your OS-appropriate JDK.

Now you need to extract the Tomcat server to the directory where you want it to run. Again, I am installing to drive  $D$ :, which makes my TOMCAT\_HOME directory  $D$ : \jakarta-tomcat.

#### **Note**

Tomcat does not come packaged with any install scripts. Therefore, extraction equals installation.

After you have extracted Tomcat, you need to add two environment variables to the NT/2000 system: JAVA\_HOME, which is the root directory of your JDK installation, and TOMCAT\_HOME, which is the root directory of your Tomcat installation. To do this under NT/2000, perform the following steps:

1. Open the NT/2000 control panel. You should see an image similar to that shown in Figure 1-3.

| <b>Cantrol Fanci</b>                                               | $-16$ $\times$                          |                                            |                 |
|--------------------------------------------------------------------|-----------------------------------------|--------------------------------------------|-----------------|
| No fift Voy Facetos Tody Hdp                                       | $\mathbb{R}$                            |                                            |                 |
| 中 121. - 中 - 33 图 Sauth GRebers 通用tory 后 62 × 27 图-                |                                         |                                            |                 |
| Address of Control Panel                                           | $ \theta$ Go                            |                                            |                 |
|                                                                    |                                         |                                            |                 |
|                                                                    | <b>Nissan</b>                           | Company                                    |                 |
| 7d                                                                 | Alexandrilly Odline Cultorizes attent   |                                            |                 |
|                                                                    |                                         | RAddRessove Har., Incials, resolves, a.,   |                 |
| <b>Control Panel</b>                                               |                                         | Third Bancry Pro., Indiak and venove       |                 |
|                                                                    |                                         | BiAdministrative Teals Canfigures administ |                 |
| Lice the cettings in Control Panel to<br>personalge your computer. | <b>Bill Jate/Time</b>                   | Sels the cate, time,                       |                 |
|                                                                    | <b>Without</b>                          | Calteriais vour de                         |                 |
| Select an item to view its description.                            | OdFar                                   | For Properties                             |                 |
|                                                                    | Tridler Options                         | Customizes the disp                        |                 |
| Windows Update                                                     | Althurby                                | Displays and manag                         |                 |
| Windows 2000 Support                                               | Cularing cocors                         | Adds, removes, or                          |                 |
|                                                                    | El Marnat Options                       | Configures your Inc                        |                 |
|                                                                    | SavaFkg h 1.3                           | Joue Rup in Control                        |                 |
|                                                                    | Menbowd.                                | Customizes your be                         |                 |
|                                                                    | <b>Bona</b>                             | Mercanit Cutlosi P.                        |                 |
|                                                                    | Moath                                   | Customaks your no                          |                 |
|                                                                    |                                         | Eliterbronk and Deal- Connects to other c. |                 |
|                                                                    | Wilhelm and Mode Configures your ba     |                                            |                 |
|                                                                    | <b>El Fourer Options</b>                | Configures energy                          |                 |
|                                                                    | <b>Althaben</b>                         | Adds., response, art.,.                    |                 |
|                                                                    | <b>Q-Outflow</b>                        | Configures Quick !                         |                 |
|                                                                    | <b>Disaponal Options</b>                | Curtomake settings                         |                 |
|                                                                    |                                         | Scanners and Ca. . Contigues installed     |                 |
|                                                                    | #35 heduled Tarks                       | Shokins computer                           |                 |
|                                                                    | U. Sounds and Malt Assigns exurely to e |                                            |                 |
|                                                                    | <b>Life Australia</b>                   | Provides system inf                        |                 |
|                                                                    | BURING AND PASSA                        | Manages users and                          |                 |
|                                                                    | <b>Puesier</b> Link                     | Wreless Link can't g                       |                 |
| 27 objectivo                                                       |                                         |                                            | Lil My Computer |

**Figure 1-3:** NT/2000 control panel

2. Now start the NT/2000 system application and click on the Advanced tab. You should see a screen similar to that shown in Figure 1-4.

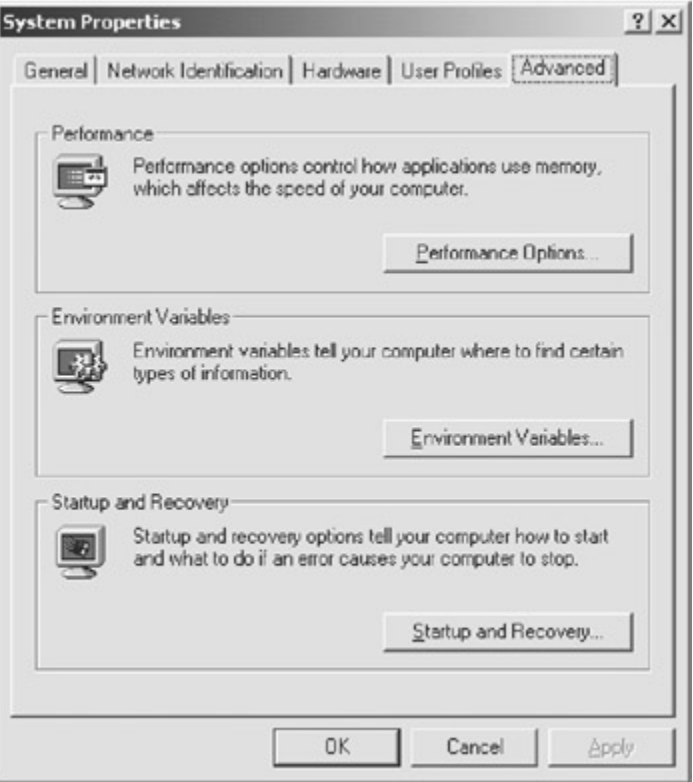

**Figure 1-4:** NT/2000 system application

3. Next, click on the Environment Variables button. You will see a screen similar to that shown in Figure 1-5.

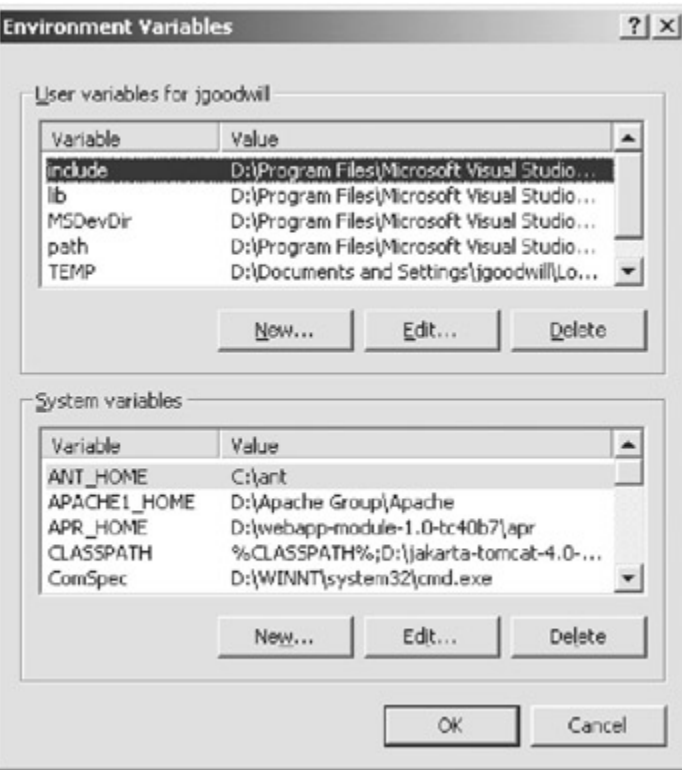

**Figure 1-5:** Environment variables dialog box

4. Now, click on the New button on the System Variables section of the Environment Variables dialog box. Add a variable named JAVA\_HOME and set its value to the location of your JDK installation. Figure 1-6 shows the settings associated with my installation.

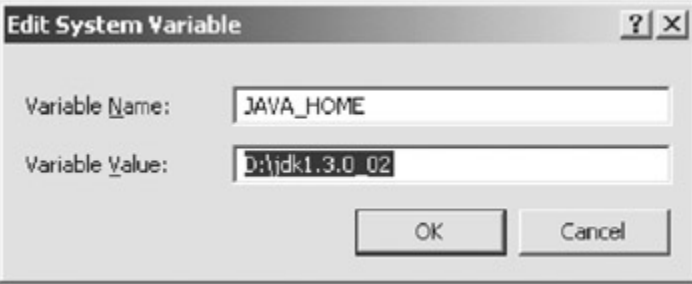

Figure 1-6: JAVA\_HOME environment settings

5. Your final step should be to repeat  $Step 4$ , but this time using  $TomCAT$  HOME for the variable name and the location of your Tomcat installation as the value. For my installation, I am setting the value to  $D:\iota_A$  akarta-tomcat.

That is all there is to it. If you are not going to perform a Linux installation, you should skip the following section "Installing to Linux" and move on to the section "Testing Your Tomcat Installation."

### **Installing to Linux**

A Linux installation is a much simpler process compared to a Windows installation. The first thing you need to do is install the downloaded JDK. It is assumed that the JDK is installed to /user/java/jdk1.3.0\_02.

After the JDK has been installed, you need to set the JAVA\_HOME environment variable. To do this under Linux, find the shell that you are using in Table 1-3 and type the matching command. You need to replace /user/java/jdk1.3.0\_02 with the root location of your JDK installation.

#### **Table 1-3: JAVA\_HOME Environment Commands**

**SHELL JAVA\_HOME** 

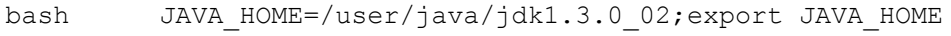

tsh setenv JAVA HOME /user/java/jdk1.3.0 02

**Note** 

You should also add the location of the Java interpreter to your PATH environment variable.

You now need to extract the Tomcat server to a directory of your choosing. This directory will become the TOMCAT\_HOME directory. For this installation, we assume that Tomcat is installed to /var/tomcat.

The last step is to set the TOMCAT\_HOME environment variable. Find the shell that you are using in Table 1-4 and type the matching command. You need to replace /var/tomcat with the directory of your Tomcat installation.

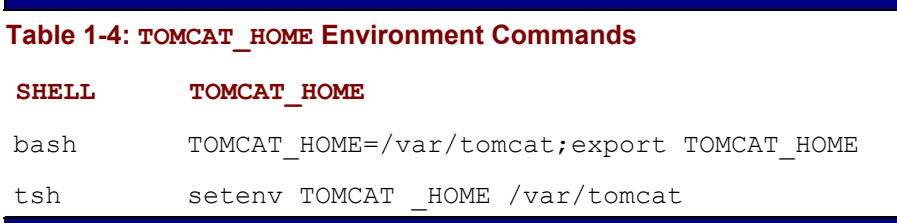

And that is all there is to the Linux installation. You should now be able to move on to the section, "Testing Your Tomcat Installation."

### **Testing Your Tomcat Installation**

To test the Tomcat installation, you need to first start the Tomcat server. Table 1-5 contains the startup and shutdown commands for both operating systems.

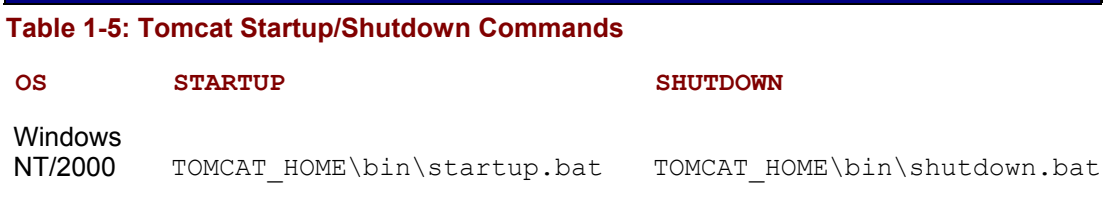

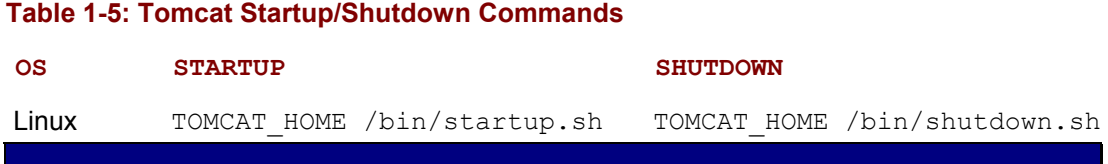

**Note** 

If you have installed Tomcat on Windows, a folder was placed in your Windows "Start" menu with shortcuts that allow you to start and stop your Tomcat server from there.

Once Tomcat has started, open your browser to the following URL:

http://localhost:8080/

You should see a page similar to that shown in Figure 1-7.

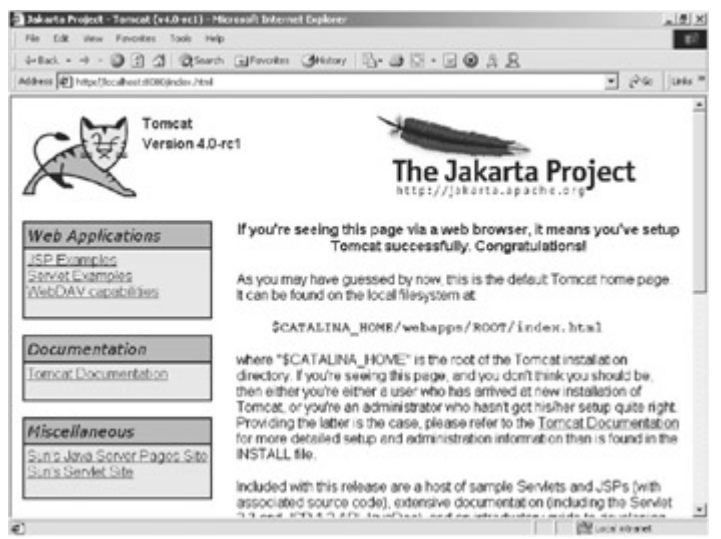

**Figure 1-7:** The Tomcat default page

If you would like to have all requests serviced on the default HTTP port of 80 instead of port 8080, you need to make the following change to the TOMCAT\_HOME/conf/server.xml file and restart Tomcat:

#### *From:*

```
<!-- Define a non-SSL HTTP/1.1 Connector on port 8080 --> 
   <Connector 
className="org.apache.catalina.connector.http.HttpConnector" 
   port="8080" minProcessors="5" maxProcessors="75" 
   acceptCount="10" debug="0"/>
```
#### *To:*

```
 <!-- Define a non-SSL HTTP/1.1 Connector on port 80 --> 
  <Connector 
className="org.apache.catalina.connector.http.HttpConnector" 
 port="80" minProcessors="5" maxProcessors="75"
```

```
 acceptCount="10" debug="0"/>
```
Now you should be able to open your browser to the following URL and see results similar to those shown in Figure 1-8:

http://localhost

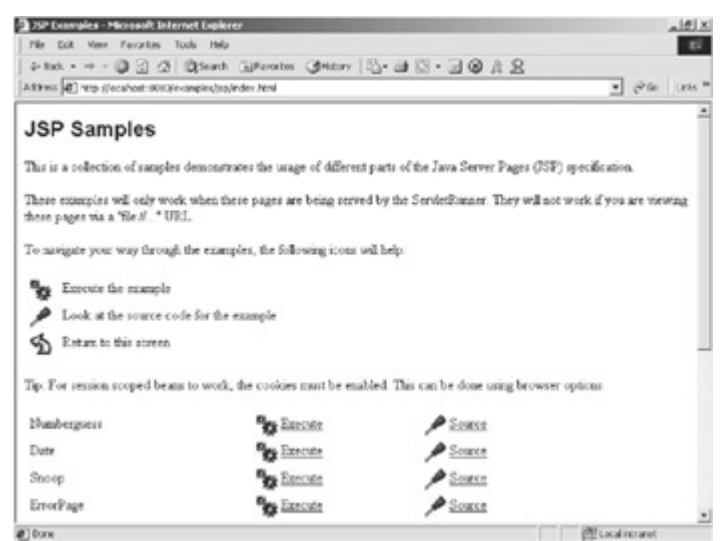

**Figure 1-8:** The JSP examples page

The next step is to verify the installation of your JDK. You do this by executing one of the JSP examples provided with the Tomcat server. To execute an example JSP, start from the page shown in Figure 1-7 and choose JSP Examples. You should see a page similar to that shown in Figure 1-8.

Now choose the JSP example Date and select the Execute link. If everything was installed properly, you should see a page similar to Figure 1-9 (with a different date, of course).

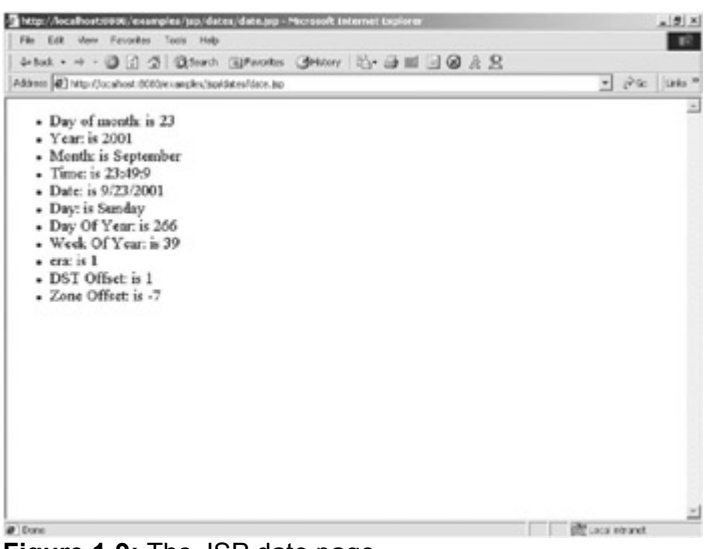

**Figure 1-9:** The JSP date page

If you do not see the previous page, make sure that the location of your JAVA\_HOME environment variable matches the location of your JDK installation.

### **Summary**

In this chapter, we introduced the Jakarta Tomcat server and discussed its main uses. We briefly discussed Java Web applications, which are at the core of the Tomcat server. We went on to install and configure Tomcat on both Windows NT/2000 and Linux. We also discussed some simple steps to test your new installation. In the next chapter, "Deploying Web Applications to Tomcat," we begin our discussions on how to create and deploy real Web applications using the Tomcat server.

## **Chapter 2: Deploying Web Applications to Tomcat**

### **The Tomcat Directory Structure**

Before you can start creating your own Web applications, you need to be familiar with the Tomcat directory structure. Table 2-1 describes the directories that compose a Tomcat installation. It is assumed that each of these directories is prepended with TOMCAT\_HOME.

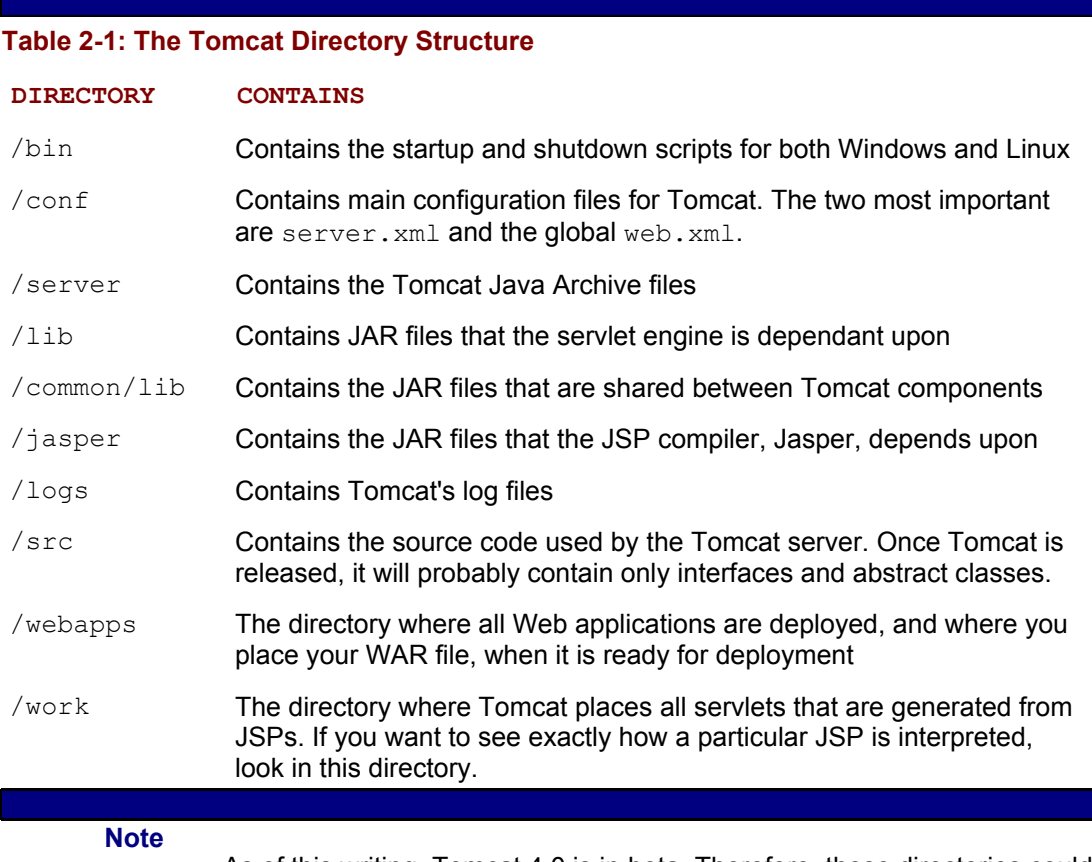

As of this writing, Tomcat 4.0 is in beta. Therefore, these directories could change without notice.

Just look over these directories for now because we examine most of these in detail in subsequent chapters. The directory that we are most interested in is  $/webapps$ , where all Web applications are deployed.

### **Manually Deploying Web Applications to Tomcat**

In this section we cover the manual deployment of Web applications using Tomcat, and we are performing a manual deployment to fully explain the steps involved when deploying a Web application. In Chapter 5, we cover the deployment process using some of Tomcat's built-in functionality.

The best way to describe the deployment process is to create a Web application of our own that includes the major components that are found in most Java Web applications and then

package it for deployment. The following sections walk you through all of the steps involved in manually deploying a Web application. The name of our Web application is /apress.

### **Creating the Web Application Directory Structure**

The first thing you need to create when building a new Web application is the directory structure that will contain the application. The following list contains the directories that you must create to contain the /apress web application. Each one of these directories must be appended to the <TOMCAT\_HOME>/webapps/ directory.

- /apress
- /apress/WEB-INF
- /apress/WEB-INF/classes
- /apress/WEB-INF/lib

#### **Note**

The name of our Web application, /apress, is the root of our directory structure.

While the Web application is in development, I suggest creating the directory directly in the Tomcat /webapps directory. When the application is ready for deployment, you should package it into a WAR file and go through the production deployment process. We cover the production deployment process in the final section of this chapter ("Creating and Deploying a WAR File").

The last step in creating the Web application directory structure is adding a deployment descriptor. At this point, you will be creating a default  $web$ . xml file that contains only the DTD, describing the web.  $xml$  file, and an empty  $\langle w \rangle$  element. Listing 2-1 contains the source code for a default web.xml file.

#### **Listing 2-1: The Source Code for a Default web.xml File**

<?xml version="1.0" encoding="ISO-8859-1"?> <!DOCTYPE web-app PUBLIC "-//Sun Microsystems, Inc.//DTD Web Application 2.3//EN" "http://java.sun.com/j2ee/dtds/web-app\_2\_3.dtd">

<web-app> </web-app>

Now copy this file to the /apress/WEB-INF/ directory, and we will begin adding Web application components to it in the following sections.

### **Creating a Web Application ServletContext**

After you have created the Web application directory structure, you must add a new ServletContext. The ServletContext defines a set of methods that components of a Web application use to communicate with the servlet container. The ServletContext acts as a container for the Web application, and there is only one ServletContext per Web application. We discuss the relationship between a ServletContext and its Web application in much more detail in Chapter 4.

To add a new ServletContext to Tomcat, you need to add the following entry to the TOMCAT\_HOME/conf/server.xml file, setting the values for the path and docBase equal to the name of your Web application. This entry should be added inside the  $\langle Host \rangle$ element, with the name localhost. Notice again that we are using apress as the name.

```
<Context path="/apress" docBase="apress" debug="0"
```
reloadable="true" />

We need to focus upon two elements in this entry. This first,  $path="space$  /apress", tells the servlet container that all requests with /apress appended to the server's URL belong to the apress Web application. The second element, docBase="apress", tells the servlet container that the Web application exists in the Web application directory apress.

### **Adding JSPs**

Now that you have added the Web application directory and ServletContext, you can start adding some server-side Java components. The first components we are going to add are a couple of JSPs.

The first of these JSPs displays a simple login screen containing a form with a username and password, which are passed on the HTTP request to the named action. Listing 2-1 contains the source code for the  $login,jsp$  page.

#### **Listing 2-2: The Source Code for login.jsp**

```
<h+ml><head> 
  <title>Apress Demo</title>
   <meta http-equiv="Content-Type" content="text/html; charset=iso-
8859-1"> 
</head> 
<body bgcolor="#FFFFFF" 
onLoad="document.loginForm.username.focus()"> 
  <table width="500" border="0" cellspacing="0" cellpadding="0"> 
   <tr>
     <td> </td>
   \langle/tr>
   <tr>
    <td> 
      <img src="/apress/images/monitor2.gif"></td> 
   \langle/tr>
```

```
<tr>
     <td> </td>
   \langle/tr>
  </table> 
  <table width="500" border="0" cellspacing="0" cellpadding="0"> 
  <tr>
    <td>
      <table width="500" border="0" cellspacing="0" cellpadding="0"> 
        <form name="loginForm" method="post" 
action="servlet/chapter2.login"> 
       <tr>
          <td width="401"><div align="right">User Name: </div></td> 
          <td width="399"><input type="text" name="username"></td> 
       \langle/tr>
       <tr> <td width="401"><div align="right">Password: </div></td> 
          <td width="399"><input type="password" name="password"></td> 
       \langle/tr>
       \langle \text{tr} \rangle<td width="401"> </td>
         <td width="399"><br>>>>><input type="Submit" name="Submit"></td>
       \langle/tr>
        </form> 
      </table> 
    \langle /td \rangle\langle/tr>
  \langle/table>
</body> 
</html>
```
As you look over this JSP, you can see that there is nothing special about it. The only thing that you should really pay attention to is the action of the form. It references a servlet in the package chapter2 named login. This servlet, discussed in the next section ("Adding Servlets"), retrieves the username/password parameters from the request and performs its own processing.

There really is no process to Deploying a JSP: you simply need to copy it to the public directory of your Web application, which is TOMCAT\_HOME/webapps/apress/, and the images that are referenced should be placed in an images directory that you have created in the /apress directory.

#### **Note**

The source code and images for all the examples in this text can be found at

#### http://www.virtuas.com/publications.html.

To see the results of this JSP, direct your browser to

http://localhost:8080/apress/login.jsp

If you changed your default HTTP port, as mentioned in Chapter 1, you need to reference the new port value. If everything was configured correctly, you should see an image similar to that shown in Figure 2-1.

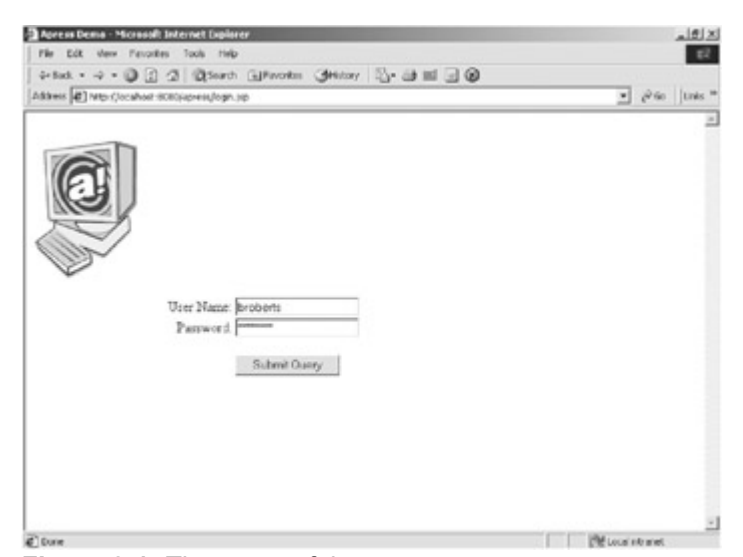

**Figure 2-1: The ouput of the login.jsp** 

If you do not see a page similar to  $Figure 2-1$ , make sure you have the correct entry in the server.xml file, as described in the section, "Creating a Web Application ServletContext".

The second JSP you are adding is the target JSP referenced by the servlet defined in the following section "Adding Servlets". This JSP retrieves the request attribute USER that was added to the request by the servlet shown in Listing 2-4 of the following section. It then outputs the  $String$  value of the attribute. Listing 2-3 contains the source code for the target JSP.

#### **Listing 2-3: The Source Code for welcome.jsp**

```
<html><head> 
  <title>Apress Demo</title> 
  <meta http-equiv="Content-Type" content="text/html; charset=iso-
8859-1"> 
</head> 
  <table width="500" border="0" cellspacing="0" cellpadding="0"> 
    <tr>
      <td>&nbsp;</td>
```

```
\langle/tr>
     <tr>
     <h d> <img src="/apress/images/monitor2.gif"></td> 
     <td>
        <b>Welcome : <%= request.getAttribute("USER") %></b> 
     \langle t \rangle\langle/tr>
     <tr>
       <td>&nbsp;</td>
     \langle/tr>
  \langle/table>
</body> 
</html>
```
As we stated earlier, all you need to do to deploy this JSP is simply copy it to the public directory of your Web application, which in this case is TOMCAT\_HOME/webapps/apress/.

### **Adding Servlets**

The next component you are adding is a servlet, and this servlet will be the action of the login.jsp's form. It retrieves the username and password values from the HttpServletRequest, looks up the real name of the associated user and then forwards the request to a target JSP. The source code for this servlet is shown in Listing 2-4.

#### **Note**

The value of the USER is static. Normally, you would perform a real lookup of some sort, but, for simplicity's sake, I am just returning the String Bob.

```
Listing 2-4: The Source Code for chapter2.login.java
```

```
package chapter2 
import javax.servlet.*; 
import javax.servlet.http.*; 
import java.io.*; 
import java.util.*; 
public class login extends HttpServlet { 
    private String target = "/welcome.jsp"; 
    private String getUser(String username, String password) {
```

```
 // Just return a statice name 
      // If this was reality, we would perform a SQL lookup 
      return "Bob"; 
   \mathfrak{g} public void doGet(HttpServletRequest request, 
      HttpServletResponse response) 
      throws ServletException, IOException { 
      // If it is a get request forward to doPost() 
      doPost(request, response); 
   } 
public void doPost(HttpServletRequest request, 
   HttpServletResponse response) 
   throws ServletException, IOException { 
   // Get the username from the request 
   String username = request.getParameter("username"); 
   // Get the password from the request 
   String password = request.getParameter("password"); 
   String user = getUser(username, password); 
   // Add the fake user to the request 
   request.setAttribute("USER", user); 
   // Forward the request to the target named 
  ServletContext context = getServletContext();
   RequestDispatcher dispatcher = 
     context.getRequestDispatcher(target); 
  dispatcher.forward(request, response);
  }
```
}

To deploy a servlet to a Web application, you need to first compile the servlet and move it into the Web application's /WEB-INF/classes directory. For this example, you should compile this servlet and move it to the /apress/WEB-INF/classes/chapter2/ directory.

#### **Note**

This class file is in the subdirectory chapter2 because of its package name.

The next step in deploying the login servlet is to add a servlet entry into the Web application's web.xml file.

#### **Note**

It is not necessary to add all servlets to the web. xml file. It is necessary only when the servlet requires additional information, such as initialization parameters.

An example <servlet> element can be found in the following code snippet:

```
Example <servlet> Element
```
<servlet>

```
 <servlet-name>ExampleServlet</servlet-name>
```
<servlet-class>packagename.ExampleServlet</servlet-class>

<init-param>

<param-name>parameter</param-name>

<param-value>value</param-value>

```
 </init-param>
```

```
 <load-on-startup>1</load-on-startup>
```
</servlet>

This servlet entry contains a simple servlet definition. A description of each of its subelements can be found in Table 2-3.

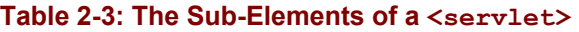

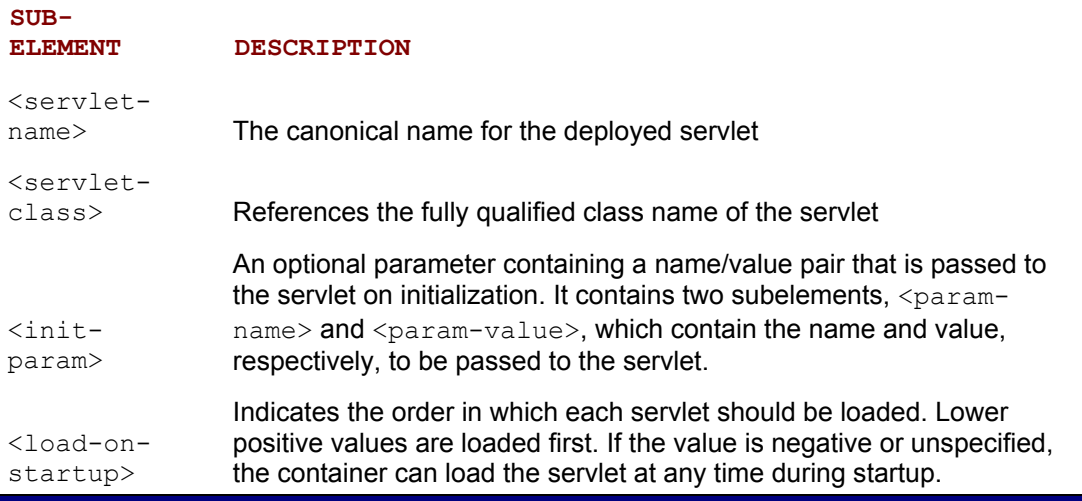

To add our login servlet, we need to make the following entry into the TOMCAT\_ROOT/apress/WEB-INF/web.xml file inside the <web-app></web-app> tag:

```
<servlet> 
      <servlet-name>login</servlet-name> 
      <servlet-class>chapter2.login</servlet-class> 
  </servlet>
```
That is all there is to it. To see your Web application in action, restart the Tomcat server and point your browser to:

http://localhost:8080/apress/login.jsp

You should see an image similar to that shown in the earlier Figure 2-1. Now enter a username and password and click on the "Submit Query" button. If everything went according to plan, you should see an image similar to that shown in Figure 2-2.

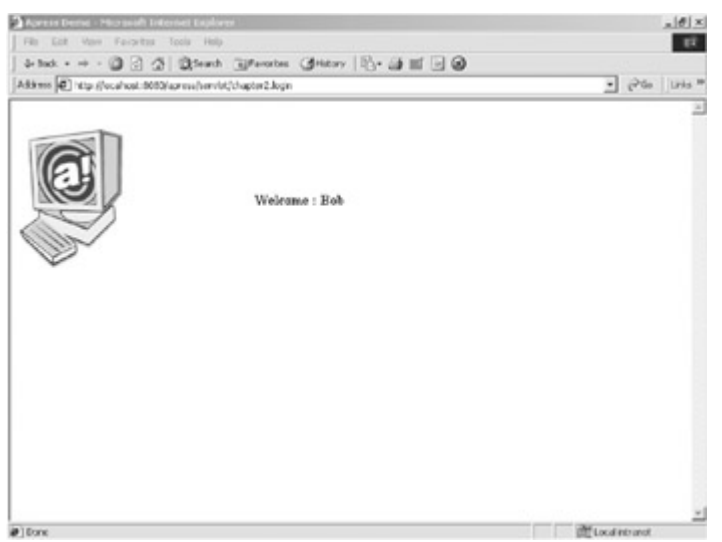

**Figure 2-2:** The welcome.jsp page containing the HTML login form

If you did not see an image similar to Figure 2-2, make sure that you have the servlet class in the appropriate directory and that your entry in the  $w \in b$ .  $x \in \mathbb{R}$  file matches the code snippet shown previously.

### **Adding Tag Libraries**

The final component that we are adding to our Web application is a tag library. This library contains a single tag (HelloTag) that replaces every occurrence of the text  $\langle$ apress:hello $\langle$ > with the literal string Hello. Although this is a silly example of a tag library, it does serve as a practical example of deploying a tag library. I am including a packaged JAR file containing this library, but, if you would like to create this yourself, the source code can be found in Listing 2-5 and 2-6.

**Listing 2-5: The Source Code for HelloTag.java Containing the Hello Tag Handler**

package chapter2

```
import javax.servlet.jsp.JspException; 
import javax.servlet.jsp.JspTagException; 
import javax.servlet.jsp.tagext.TagSupport; 
public class HelloTag extends TagSupport 
{ 
     public void HelloTag() { 
     } 
     // Method called when the closing hello tag is encountered 
     public int doEndTag() throws JspException { 
          try { 
              // We use the pageContext to get a Writer 
              // We then print the text string Hello 
              pageContext.getOut().print("Hello"); 
 } 
          catch (Exception e) { 
             throw new JspTagException(e.getMessage());
 } 
         // We want to return SKIP BODY because this Tag does not
support 
          // a Tag Body 
          return SKIP_BODY; 
    } 
    public void release() { 
          // Call the parent's release to release any resources 
          // used by the parent tag. 
          // This is just good practice for when you start creating 
          // hierarchies of tags. 
          super.release(); 
    } 
}
```

```
Listing 2-6: The Source Code for taglib.tld, Including the Definition of the hello
Tag. 
<?xml version="1.0" encoding="ISO-8859-1" ?> 
<!DOCTYPE taglib 
            PUBLIC "-//Sun Microsystems, Inc.//DTD JSP Tag Library 
1.1//EN" 
      "http://java.sun.com/j2ee/dtds/web-jsptaglibrary_1_1.dtd"> 
<!-- a tag library descriptor --> 
<taglib> 
   <tlibversion>1.0</tlibversion> 
   <jspversion>1.1</jspversion> 
  <shortname>apress</shortname>
   <uri>/apress</uri> 
  <tag>
      <name>hello</name> 
      <tagclass>chapter2.HelloTag</tagclass> 
      <bodycontent>empty</bodycontent> 
      <info>Just Says Hello</info> 
  \langletag>
</taglib>
```
To deploy this tag library, we need to make an entry to the  $web.xml$  file. The modified web.xml file can be found in Listing 2-7.

#### Listing 2-7: The Modified web. xml Containing the Addition of our Tag Library

<?xml version="1.0" encoding="ISO-8859-1"?>

```
<!DOCTYPE web-app PUBLIC 
    '-//Sun Microsystems, Inc.//DTD Web Application 2.3//EN' 
    'http://java.sun.com/j2ee/dtds/web-app_2_3.dtd'> 
<web-app> 
     <servlet> 
         <servlet-name>login</servlet-name> 
         <servlet-class>chapter2.login</servlet-class> 
     </servlet>
```

```
 <taglib>
```

```
 <taglib-uri>/apress</taglib-uri> 
     <taglib-location>/WEB-INF/lib/apress.jar</taglib-location> 
 </taglib>
```
</web-app>

This  $\langle$ taglib> entry contains two sub-elements:  $\langle$ taglib-uri> and  $\langle$ tagliblocation>. The <taglib-uri> sub-element tells the container how the tag library is to be referenced. For this example, we use the value /apress, which is how we will reference the tag library in our JSPs.

The second <taglib> sub-element, <taglib-location>, defines the location of the tag library descriptor (TLD). The TLD defines the tags contained in the library and the handlers that process the defined tags. In this instance, we are leaving the  $TLD$  in the apress. jar file; therefore, the <taglib-location> subelement references the JAR as opposed to the actual TLD.

To complete the deployment of your Web application, copy the  $a$  press.  $\exists$  ar file, which contains the tag library, and the  $taglib.tld from Listing 2-6 into the$ TOMCAT\_ROOT/apress/WEB-INF/lib directory.

To test your tag library, you need to modify the welcome.jsp page: replace the Welcome message with a reference to the  $\langle$  apress:hello  $\rangle$  tag. You need to also add a taglib directive referencing the taglib.tld to the welcome.jsp file. The modified JSP is shown in Listing 2-8.

#### **Listing 2-8: The Modified welcome.jsp Page Containing the Reference to the hello Tag**

```
<%@ taglib uri="/apress" prefix="apress" %>
<html><head> 
    <title>Apress Demo</title> 
    <meta http-equiv="Content-Type" content="text/html; charset=iso-
8859-1"> 
</head> 
   <table width="500" border="0" cellspacing="0" cellpadding="0"> 
    <tr><td>&nbsp;</td>
    \langle/tr>
     <tr> 
    <hd>
       <img src="/apress/images/monitor2.gif"></td>
```
```
<td>
                      <b><b>&lt;</b><b>&lt;</b><b>&lt;</b><b>&lt;</b><b>&lt;</b> <b>&lt;</b> <b>&lt;</b> <b>&lt;</b> <b>&lt;</b><b>&lt;</b><b>&lt;</b><b>&lt;</b> <b>&lt;</b> <b>&lt;</b> <b>&lt;</b> <b>&lt;</b> <b>&lt;</b> <b>&lt;</b> <b>&lt;</b> <b>&lt;</b> <b>&lt;</b> <b>&lt;</b> <b>&lt;</b> <b>&lt;</b> <b>&lt;</b> <b>&lt;</b> <b>&lt;</b> <b>&lt;</b> <b>&lt;</b> <b>&\langle t.d \rangle\langle/tr>
               \langle \text{tr} \rangle<td>&nbsp;</td>
               \langle/tr>
        </table> 
</body> 
</html>
```
Now open the  $login,jsp$  page as described previously and run through the demo again. This time, instead of Welcome : Bob, you should see the message Hello : Bob.

## **Creating and Deploying a WAR File**

When your Web application is ready for deployment, you need to package it for distribution. As we discussed in Chapter 1, Web applications are packaged in WAR files. To complete the chapter, we are going to "WAR up" your /apress Web application and deploy it. The steps are listed below:

- 1. Change to the root directory of your Web application. (In this case, the root directory is TOMCAT\_HOME/webapps/apress/.)
- 2. Archive the Web application using the following command:
- 3. jar cvf apress.war .
- 4. Copy the resulting WAR file, apress.war, to the TOMCAT\_HOME/webapps directory.
	- **Note** If you are deploying this WAR file to the Tomcat installation that you were developing in, then you need to back-up your /apress development directory and remove it from the TOMCAT HOME/webapps directory.
- 5. If you haven't already, add a new Context entry to the
- /TOMCAT\_HOME/conf/server.xml file, referencing the apress Web application.
- 6. Restart Tomcat.

Your application should now be running. If it isn't, check your entry into the TOMCAT\_HOME/conf/server.xml file.

## **Summary**

We covered a lot of information in this chapter. We described the Tomcat directory structure and then went on to describe the process of deploying JSPs, servlets, and tag libraries. We closed by archiving our /apress Web application and deploying it to Tomcat.

The next chapter continues our coverage of Web applications with a discussion of how Web applications are related to the ServletContext. These discussions include sample servlets and JSPs that demonstrate how the Web application affects ServletContext.

# **Chapter 3: Servlets, JSPs, and the**  *ServletContext*

The purpose of this chapter is to provide an introduction to the Web components hosted by the Tomcat container, namely servlets and JSPs. However, this chapter does not discuss all areas surrounding these topics. If you would like to read more about these technologies, you can find it on the JavaSoft Web site (http://java.sun.com/). You can also purchase two of my other texts *Pure JSP* and *Developing Java Servlets*, both of which are published by Sams Computer Publishing.

## **What Are Java Servlets?**

A Java servlet is a platform-independent Web application component that is hosted in a JSP/servlet container. Servlets communicate with Web clients using a request/response model managed by a JSP/servlet container. Figure 3-1 graphically depicts the execution of a Java servlet.

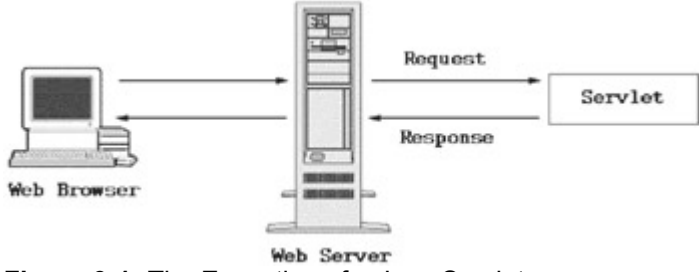

**Figure 3-1:** The Execution of a Java Servlet

The servlet architecture comprises two Java packages: javax.servlet and javax.servlet.http. The javax.servlet package contains the generic interfaces and classes that are implemented and extended by all servlets. The second package is the java.servlet.http package, which contains all the servlet classes that are specific to HTTP, such as a simple servlet that responds using HTML.

At the heart of this architecture is the interface javax.servlet.Servlet. The base class for all servlets, the Servlet interface defines five methods. The three most important of these methods and their functions are the  $init()$  method, which initializes a servlet; the service() method, which services client requests; and the destroy() method, which performs cleanup. These methods make up the servlet lifecycle methods. (We describe these lifecycle methods in a later section.)

All servlets must implement this interface, either directly or through inheritance. Figure 3-2 shows a simple object model that represents the servlet framework.

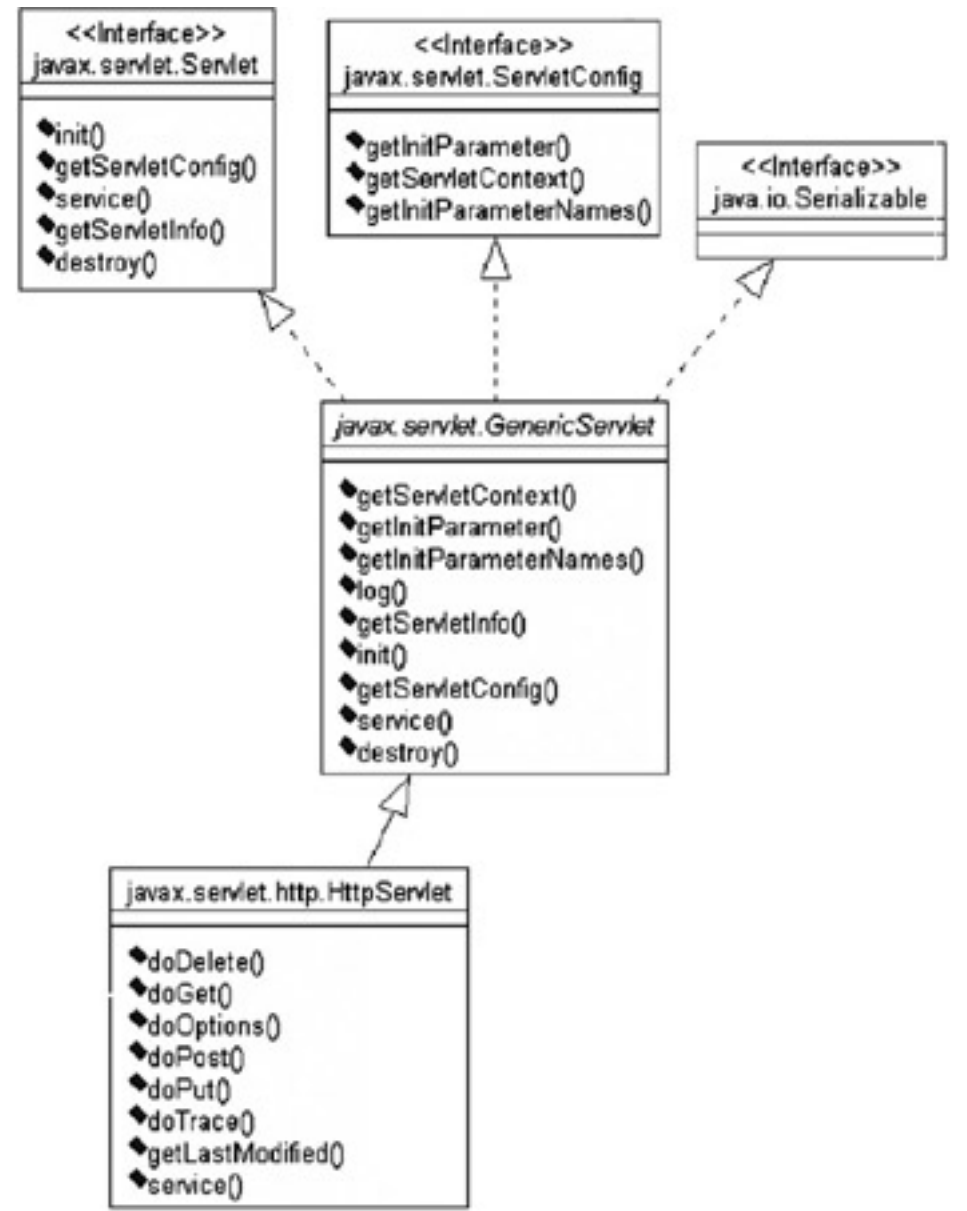

**Figure 3-2:** A simple object diagram of the servlet framework

## **The GenericServlet and HttpServlet Classes**

The two main classes that extend the servlet architecture are the GenericServlet and HttpServlet classes. The HttpServlet class is extended from GenericServlet, which in turn implements the Servlet interface. When developing your own servlets, you'll most likely extend one of these two classes.

When extending the GenericServlet class, you must implement the service() method. The GenericServlet.service() method has been defined as an abstract method to force you to follow this framework. The service () method prototype is defined as follows:

```
public abstract void service(ServletRequest request, 
   ServletResponse ressponse) throws ServletException, IOException;
```
The two parameters that are passed to the service() method are ServletRequest and ServletResponse objects. The ServletRequest object holds the information that is being sent to the servlet, and the ServletResponse object is where you place the data you want to send back to the client.

In contrast to the GenericServlet, when you extend HttpServlet, you don't usually implement the service() method. The HttpServlet class has already implemented the service() method for you. The following prototype contains the HttpServlet.service() method signature:

```
protected void service(HttpServletRequest request, 
  HttpServletResponse response) 
  throws ServletException, IOException;
```
When the HttpServlet.service() method is invoked, it reads the method type stored in the request and uses this value to determine which HTTP-specific methods to invoke. These are the methods that you want to override. If the method type is  $GET$ , it calls  $dGGet()$ . If the method type is  $POST$ , it calls  $doPost()$ . Although the service() method has five other method types associated with it, we are focusing on the  $d\sigma G = t$  and  $d\sigma P \circ t$  methods.

You may have noticed the different request/response types in the service() method signature of the HttpServlet as opposed to the GenericServlet class. The HttpServletRequest and HttpServletResponse classes are just extensions of ServletRequest and ServletResponse with HTTP-specific information stored in them.

## **The Lifecycle of a Servlet**

The lifecycle of a Java servlet follows a very logical sequence. The interface that declares the lifecycle methods is the javax.servlet.Servlet interface. These methods are the  $init()$ , the service $()$ , and the destroy $()$  methods. This sequence can be described in a simple three-step process:

- 1. A servlet is loaded and initialized using the  $init()$  method. This method is called when a servlet is preloaded or upon the first request to this servlet.
- 2. The servlet then services zero or more requests. The servlet services the request using the service() method.
- 3. The servlet is then destroyed and garbage-collected when the Web application containing the servlet shuts down. The method that is called upon shutdown is the destroy() method.

## **init()**

The  $init()$  method is where the servlet begins its life. This method is called immediately after the servlet is instantiated, and it is called only once. The  $init()$  method should be used to create and initialize the resources that it will be using while handling requests. The init() method's signature is defined as follows:

public void init(ServletConfig config) throws ServletException;

The init() method takes a ServletConfig object as a parameter. This reference should be stored in a member variable so that it can be used later. A common way of doing this is to have the init() method call super.init() passing it the ServletConfig object.

The  $init()$  method also declares that it can throw a  $ServletException$ . If, for some reason, the servlet cannot initialize the resources necessary to handle requests, it should throw a ServletException with an error message that signifies the problem.

## **service()**

The service() method services all requests received from a client using a simple request/response pattern. The service() method's signature is:

```
public void service(ServletRequest req, ServletResponse res) 
   throws ServletException, IOException;
```
The service() method take two parameters, the first of which is a Servlet Request object that contains information about the service request, encapsulating information provided by the client. The ServletResponse object contains the information returned to the client.

You will not usually implement this method directly, unless you extend the GenericServlet abstract class. The most common implementation of the service() method is in the HttpServlet class. The HttpServlet class implements the servlet interface by extending GenericServlet. Its service() method supports standard HTTP/1.1 requests by determining the request type and calling the appropriate method.

## **destroy()**

This method signifies the end of a servlet's life. When a web application is shut down, the servlet's destroy() method is called. This is where all resources that were created in the init() method should be cleaned up. The signature of the  $destroy()$  can be found in the following code snippet:

public void destroy();

## **A Simple Servlet**

Now that we have a basic understanding of what a servlet is and how it works, we are going to build a very simple servlet of our own. Its purpose is to service a request and respond by outputting the address of the client. After we have examined the source for this servlet, we'll take a look at the steps involved in compiling and installing it. Listing 3-1 contains the source code for this example.

```
Listing 3-1: The Source Code for our Simple Servlet SimpleServlet.java
```

```
package chapter3; 
import javax.servlet.*; 
import javax.servlet.http.*; 
import java.io.*; 
import java.util.*; 
public class SimpleServlet extends HttpServlet {
```

```
 //Process the HTTP Get request 
  public void doGet(HttpServletRequest request, 
     HttpServletResponse response) 
     throws ServletException, IOException { 
     doPost(request, response); 
} 
  //Process the HTTP Post request 
  public void doPost(HttpServletRequest request, 
     HttpServletResponse response) 
     throws ServletException, IOException { 
  response.setContentType("text/html"); 
   PrintWriter out = response.getWriter(); 
  out.println("<html>"); 
 out.println("<head><title>Simple Servlet</title></head>");
 out.println("<br/>body>");
  // Outputs the address of the calling client 
  out.println("Your address is " + request.getRemoteAddr() 
     + "\n\timesn");
  out.println("</body></html>"); 
  out.close(); 
  } 
}
```
#### **Note**

You will notice that the SimpleServlet does not implement the init() or destroy() methods. This is because it does not allocate or release resources in its processing. These methods can be ignored because the GenericServlet provides default implementations of these two methods. Now that you have had a chance to look over the SimpleServlet source code, let's take a closer look at each of its integral parts.We will be examining where the servlet fits into the JSDK framework, the methods that the servlet implements, and the objects being used by the servlet. The following two methods are overridden in the SimpleServlet:

- doGet()
- doPost()

Let's take a look at these two in more detail.

## **doGet() and doPost()**

The SimpleServlet's doGet() and doPost() methods are where all of the business logic is truly performed, and, in this case, the  $\text{doGet}($ ) method simply calls the  $\text{doPost}($ method. The only time that the  $\text{doGet}(i)$  method is executed is when a get request is sent to the container. If a post request is received, the doPost() method services the request.

Both the doGet() and the doPost() receive HttpServletRequest and HttpServletResponse **objects as parameters**. The HttpServletRequest contains information sent from the client, and the HttpServletResponse contains the information that will be sent back to the client.

The first executed line of the  $d$ <sub>O</sub> $Post()$  method sets the content type of the response that is sent back to the client. This is done with the following code snippet:

response.setContentType("text/html");

This method sets the content type for the response. You can set this response property only once, and it must be set prior to writing to a Writer or an OutputStream. In our example, we are setting the response type to text/html.

The next thing we do is get a  $PrintWriter$ . This is accomplished by calling the ServletResponses's getWriter() method. The PrintWriter lets us write to the stream that is sent in the client response. Everything written to the  $PrintW$ riter is displayed in the client browser. This step is completed in the following line of code:

PrintWriter out = response.getWriter();

Once we have a reference to an object that allows you to write text back to the client, we use this object to write a message to the client. This message will include the HTML that formats this response for presentation in the client's browser. The next few lines of code show how this is done:

```
out.println("<html>"); 
out.println("<head><title>Simple Servlet</title></head>");
out.println("<br/>body>");
```

```
// Outputs the address of the calling client 
out.println("Your address is " + request.getRemoteAddr() 
  + "\n\langle n" \rangle;
```
The SimpleServlet uses a very clear-cut method of sending HTML to a client: it simply passes to the PrintWriter's println() method the HTML text that we want included in the response and closes the stream. The only thing that you may have a question about is the following few lines:

```
// Outputs the address of the calling client 
out.println("Your address is " + request.getRemoteAddr() 
  + "\n\langle n" \rangle;
```
This section of code takes advantage of information sent by the client. It calls the HttpServletRequest's getRemoteAddr() method, which returns the address of the

calling client. The HttpServletRequest object holds a great deal of HTTP-specific information about the client. If you would like to learn more about the HttpServletRequest or HttpServletResponse objects, you can find additional information at the following Sun Web site:

http://java.sun.com/products/servlet/

## **Building and Deploying the SimpleServlet**

To see the SimpleServlet in action, we need to first create a web application to host this servlet and then compile and deploy this servlet to the created Web application. These steps are described below:

- 1. Add the servlet.jar file to your CLASSPATH. This file should be in the <TOMCAT\_HOME>/common/lib/ directory.
- 2. Compile the source for the SimpleServlet.
- 3. Copy the resulting class file to the <TOMCAT\_HOME>webapps/apress/WEB-INF/classes/chapter3/ directory. The /chapter3 reference is appended because of the package name.

Once you have completed these steps, we can execute the  $SimpleServlet$  and see the results. Start Tomcat and open your browser to the following URL:

http://localhost:8080/apress/servlet/chapter3.SimpleServlet

You should see an image similar to that shown in Figure 3-3.

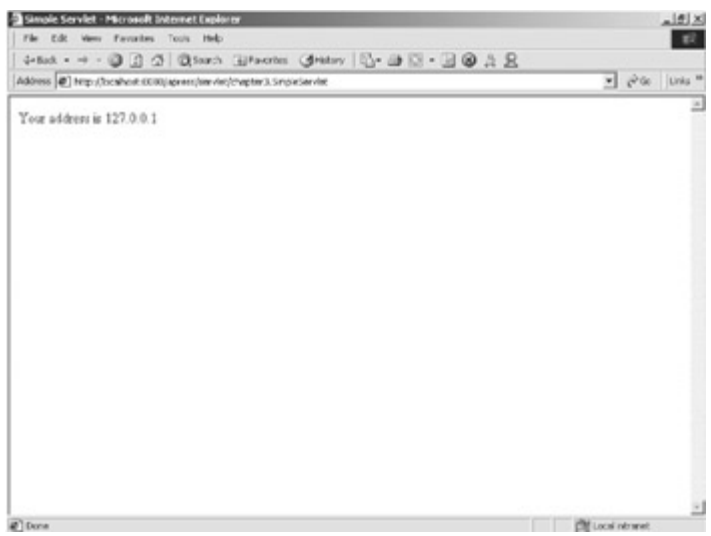

**Figure 3-3:** The output of SimpleServlet

#### **Note**

Notice that the URL to access SimpleServlet includes the string /servlet immediately preceding the reference to the actual servlet name. This text tells the container that you are referencing a servlet.

## **What Are JavaServer Pages?**

JavaServer pages, or JSPs, are a simple but powerful technology used most often to generate dynamic HTML on the server side. They are a direct extension of Java servlets with the purpose of allowing the developer to embed Java logic directly into a requested document. A JSP document must end with a .jsp extension. The following code snippet contains a simple example of a JSP file:

<HTML>

<BODY>

<% out.println("HELLO JSP READER"); %>

</BODY>

 $<$ /HTML $>$ 

You can see that this document looks like any other HTML document with some added tags containing Java code. The source code is stored in a file called  $h$ ello. jsp and copied to the document directory of the Web application that this JSP will be deployed to. When a request is made for this document, the server recognizes the  $\therefore$  sp extension and realizes that special handling is required. The JSP is then passed off to the JSP engine, which is just another servlet that is mapped to the extension  $\cdot$  jsp, for processing.

The first time the file is requested, it is translated into a servlet and then compiled into an object that is loaded into resident memory. The JSP then services the request, and the output is sent back to the requesting client. On all subsequent requests, the server checks to see whether the original  $\cdot$  jsp source file has changed. If it has not changed, the server invokes the previously compiled servlet object. If the source has changed, however, the JSP engine reparses the JSP source. Figure 3-4 illustrates these steps.

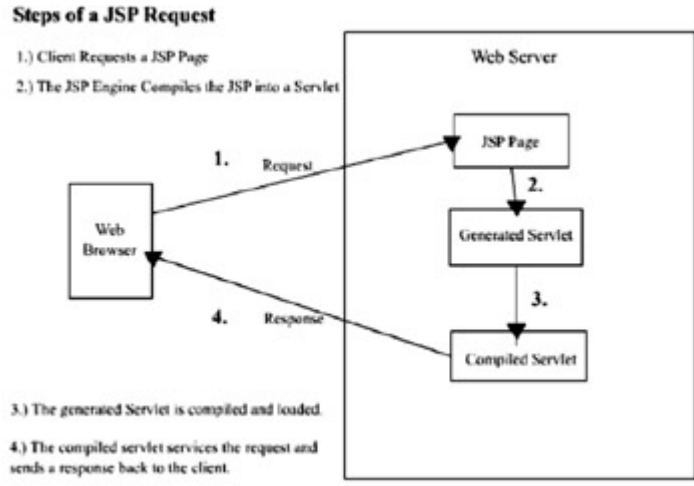

**Figure 3-4:** The steps of a JSP request

#### **Note**

An essential point to remember about JSPs is that they are just servlets that are created from a combination of HTML and Java source. Therefore, they have the same resources and functionality of a servlet.

## **The Components of a JavaServer Page**

In this section, we are going to talk about the components of a JSP including directives, JSP scripting, implicit objects, and JSP standard actions. We describe each of these topics in the following sections.

## **JSP Directives**

JSP directives are JSP elements that provide global information about a JSP page. An example would be a directive that included a list of Java classes to be imported into a JSP. The syntax of a JSP directive is as follows:

<%@ directive {attribute="value"} %>

Three possible directives are currently defined by the JSP specification: page, include, and taglib. Each of these directives is defined in the following sections.

### **The page Directive**

The page directive defines information that globally affects the JavaServer page containing the directive. The syntax of a JSP directive is:

<%@ page {attribute="value"} %>

Table 3-1 defines the attributes for the page directive.

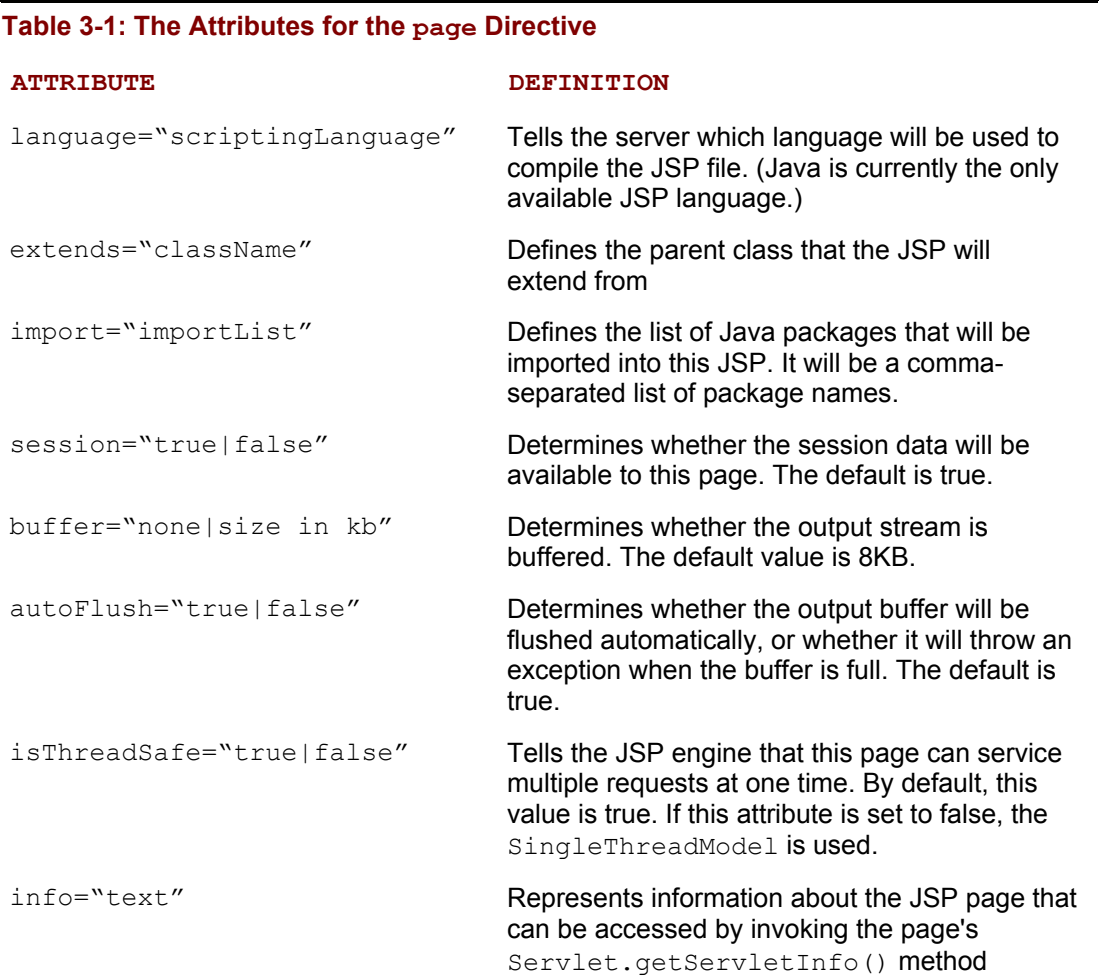

#### **Table 3-1: The Attributes for the page Directive**

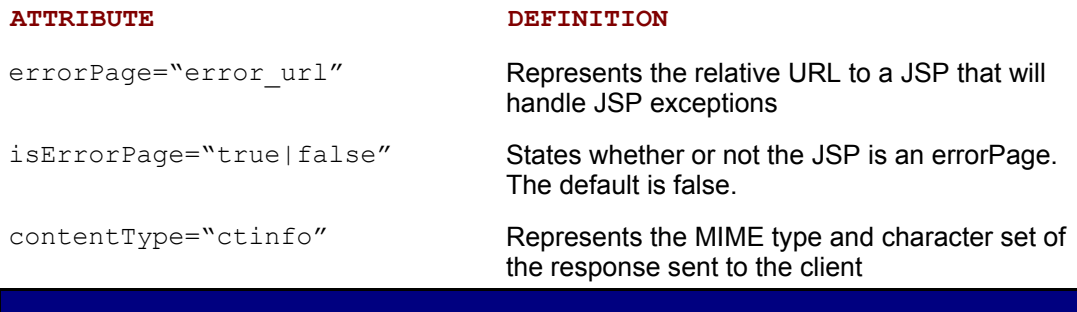

**Note** 

Because all mandatory attributes are defaulted, the JSP developer is not required to specify any page directives.

An example page directive that imports the  $j$ ava.util package is included in the following code snippet:

```
<%@ page import="java.util.*" %>
```
#### **The include Directive**

The include directive is used to insert text and/or code at JSP translation time. The syntax of the include directive is shown in the following code snippet:

<%@ include file="relativeURLspec" %>

The file that the file attribute points to can reference a normal text HTML file or it can reference a JSP file, which is evaluated at translation time. This resource referenced by the file attribute must be local to the Web application that contains the include directive. An example include directive is:

```
<%@ include file="header.jsp" %>
```
### **Note**

Because the include directive is evaluated at translation time, this included text is evaluated only once. This implies that, if the include resource changes, these changes are not reflected until the JSP/servlet container is restarted.

#### **The taglib Directive**

The taglib directive states that the including page uses a custom tag library, uniquely identified by a URI and associated with a prefix that distinguishes each set of custom tags. The syntax of the taglib directive is as follows:

<%@ taglib uri="tagLibraryURI" prefix="tagPrefix" %>

The taglib attributes are described in Table 3-2.

#### **Table 3-2: The Attributes for the taglib Directive**

**ATTRIBUTE DEFINITION** 

uri References a URI that uniquely names a custom tag library

### **Table 3-2: The Attributes for the taglib Directive**

**ATTRIBUTE DEFINITION** 

prefix Defines the prefix string used to distinguish a custom tag instance

## **JSP Scripting**

Scripting is a JSP mechanism for directly embedding Java code fragments into an HTML page. Three scripting language components are involved in JSP scripting. Each of these components has its appropriate location in the generated servlet. In this section, we look at each of these components.

#### **Declarations**

JSP declarations are used to define Java variables and methods in a JSP. A JSP declaration must be a complete declarative statement.

JSP declarations are initialized when the JSP page is first loaded. After the declarations have been initialized, they are available to other declarations, expressions, and scriptlets within the same JSP. The syntax for a JSP declaration is:

```
<%! declaration %>
```
A sample variable declaration using this syntax is declared here:

```
<%! String name = new String("BOB"); %>
```
A sample method declaration using the same syntax is declared here:

```
<%! public String getName() { return name; } %>
```
To get a better understanding of declarations, let's take the previous string declaration and actually embed it into a JSP document. The sample document would look similar to the following code snippet:

<HTML>

<BODY>

<%! String name = new String("BOB"); %>

</BODY>

</HTML>

When this document is initially loaded, the JSP code is converted to servlet code, and the name declaration is placed in the declaration section of the generated servlet. It is now available to all other components in the JSP.

#### **Expressions**

JSP expressions are JSP components whose text, upon evaluation by the container, is replaced with the resulting value of the container evaluation.

JSP expressions are evaluated at request time, with the result being inserted at the expression's referenced position in the  $\therefore$  is file. If the resulting expression cannot be converted to a string, a translation time error occurs. If the conversion to a string cannot be detected during translation, a ClassCastException is thrown at request-time. The syntax of a JSP expression is:

<%= expression %>

A code snippet containing a JSP expression is shown here:

Hello <B><%= qetName() %></B>

A sample JSP document containing a JSP expression is listed in the following code snippet: <HTML>

<BODY>

<%! public String getName() { return "Bob"; } %>

Hello <B><%= getName() %></B>

</BODY>

</HTML>

#### **Scriptlets**

Scriptlets are the JSP components that bring all the JSP elements together. They can contain almost any coding statements that are valid for the language referenced in the language directive. They are executed at request time, and they can make use of all of the JSP components. The syntax for a scriptlet follows:

```
<% scriptlet source %>
```
With the first request of a JSP containing scripting code, the JSP is converted to servlet code and then compiled and loaded into resident memory. The actual source code, which is found

between scriptlet tags  $\langle \xi_1, \xi_2 \rangle$ , is placed into the generated service () method that was created by the JSP compiler. The following code snippet contains a simple JSP that uses a scripting element to print the text "Hello Bob" to the requesting client:

<HTML>

<BODY>

<% out.println("Hello Bob"); %>

</BODY>

 $<$ /HTML $>$ 

## **JSP Error Handling**

All development methods need a robust mechanism for error handling, and the JSP architecture provides an error-handling solution through the use of JSPs that are written exclusively to handle JSP errors.

The errors that occur most are runtime errors that arise in either the body of the JSP page or in some other object that is called from the body of the JSP page. The request time errors

that result in an exception being thrown can be caught and handled in the body of the calling JSP, which would signal the end of the error. The exceptions that are not handled in the calling JSP result in the forwarding of the client request, including the uncaught exception, to an error page specified by the offending JSP.

#### **Creating a JSP Error Page**

Creating a JSP error page is a very simple process. You simply need to create a basic JSP and then tell the JSP engine that the page is an error page. This is accomplished by setting the JSP's page directive attribute, isErrorPage, to true. Listing 3-2 contains the source code for a sample error page.

### Listing 3-2: The Source Code of *errorpage.jsp*

 $<$ html $>$ 

<%@ page isErrorPage="true" %>

Bob there has been an error: <%= exception.getMessage() %> has been reported.

</body>

</html>

The first JSP-related line in this page tells the JSP compiler that this JSP is an error page. This code snippet is:

<%@ page isErrorPage="true" %>

The second JSP-related section uses the implicit exception object that is part of all JSP error pages to output the error message contained in the unhandled exception that was thrown in the offending JSP.

#### **Using a JSP Error Page**

To see how an error page works, let's create a simple JSP that throws an uncaught exception. The JSP found in Listing 3-3 uses the error page we previously created.

```
Listing 3-3: The Source Code of testerror.jsp
```

```
<%@ page errorPage="errorpage.jsp" %> 
< if ( true ) { 
      // Just throw an exception 
      throw new Exception("An uncaught Exception");
```
 } %>

Notice in this listing that the first line of code sets the  $errorPage$  equal to  $errorpage$ . jsp (the name of our error page). To make your JSP aware of an error page, you simply need to add the errorPage attribute to the page directive and set its value equal to the location of your JSP error page. The rest of our example simply throws an exception that will not be caught. To see this example in action, copy both of these JSPs to the <TOMCAT\_HOME>/webapps/apress/ directory and open the testerror.jsp page in your browser. You will see a page similar to that shown in Figure 3-5.

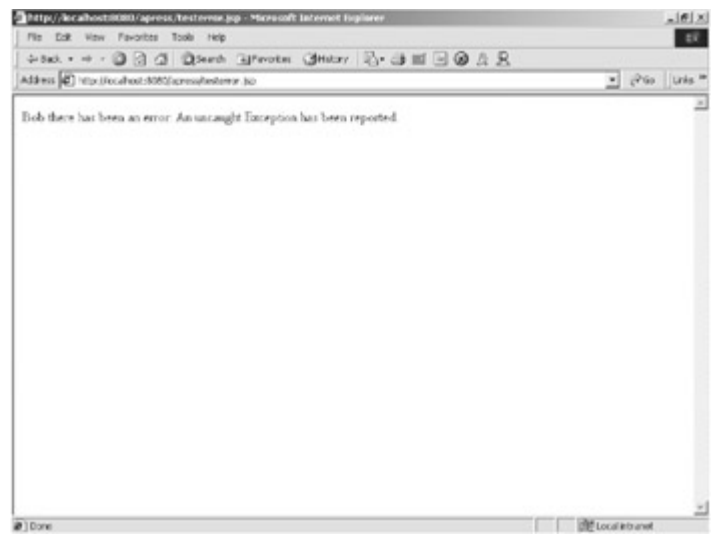

**Figure 3-5:** The output of the testerror.jsp example

## **Implicit Objects**

As a JSP author, you have implicit access to certain objects that are available for use in all JSP documents. These objects are parsed by the JSP engine and inserted into the generated servlet as if you defined them yourself.

#### **out**

The implicit out object represents a JspWriter, which is derived from a java.io.Writer, that provides a stream back to the requesting client. The most common method of this object is the out.println() method, which prints text to be displayed in the client's browser. Listing 3-4 provides an example using the implicit out object.

## Listing 3-4: The Source Code of  $out.$ jsp

```
<%@ page errorPage="errorpage.jsp" %>
```
<html>

```
 <head> 
    <title>Use Out</title>
   </head> 
   <body> 
    < // Print a simple message using the implicit out object. 
      out.println("<center><br/>b>Hello Bob!</b></center>");
    \frac{6}{6} </body> 
</html>
```
To execute this example, copy this file to the <TOMCAT\_HOME>/webapps/apress/ directory and then open your browser to the following URL:

```
http://localhost:8080/apress/out.jsp
```
You should see a page similar to that shown in Figure 3-6.

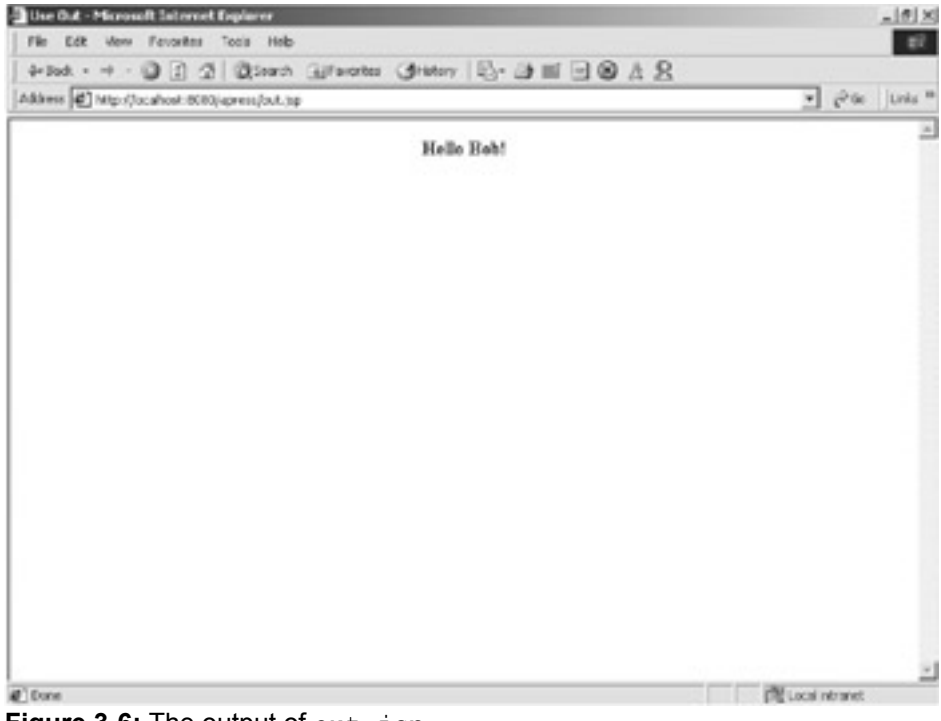

**Figure 3-6:** The output of out.jsp

## **request**

The first of the implicit objects is the request object. This object represents the javax.servlet.http.HttpServletRequest interface, which we discussed earlier. The request object is associated with every HTTP request.

One of the more common uses for the request object is to access request parameters. You can do this by calling the request object's  $q$ etParameter() method with the parameter name you are seeking. It returns a string with the value matching the named parameter. An example using the implicit request object can be found in **Listing 3-5**.

**Listing 3-5: The Source Code of request.jsp**

```
<%@ page errorPage="errorpage.jsp" %> 
<html> <head> 
    <title>UseRequest</title>
   </head> 
   <body> 
    <out.println("<b>Welcome: " +
         request.getParameter("user") + "</b>");
    \frac{6}{6} </body> 
</html>
```
You can see that this JSP calls the request.getParameter() method passing in the parameter user. This looks for the key user in the parameter list and returns the value, if it is found. Enter the following URL into your browser to see the results from this page:

http://localhost:8080/apress/request.jsp?user=Bob

After loading this URL, you should see a page similar to that shown in Figure 3-7.

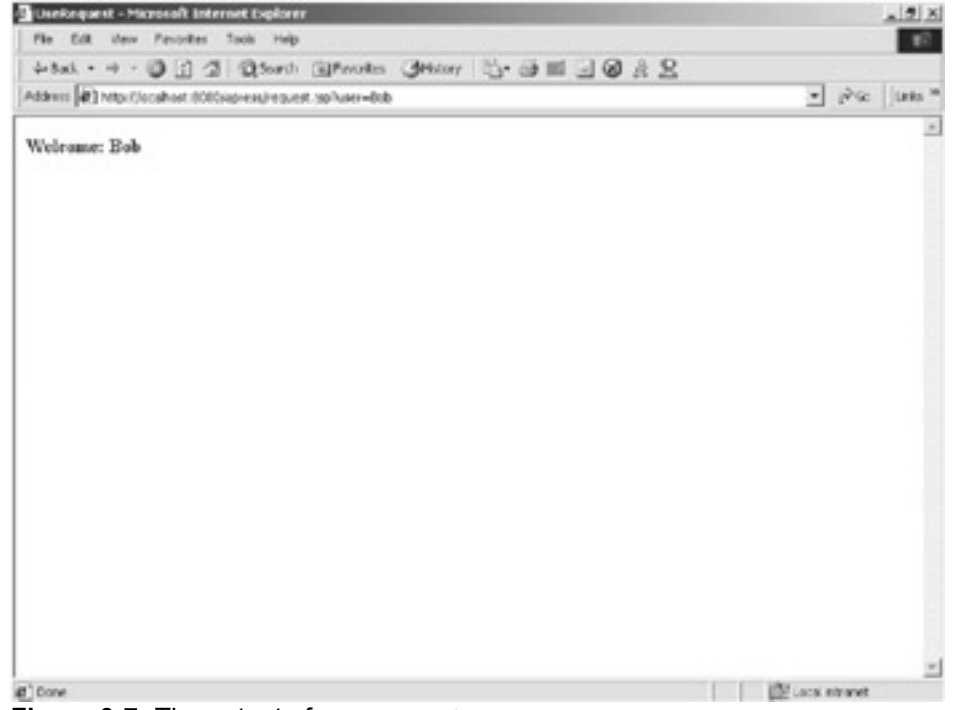

**Figure 3-7: The output of request.jsp** 

### **response**

The implicit response object represents the

javax.servlet.http.HttpServletResponse object. The response object is used to pass data back to the requesting client. This implicit object provides you with all of the functionality of the HttpServletRequest, just as if you were executing in a servlet. One of the more common uses for the response object is writing HTML output back to the client browser; however, the JSP API already provides access to a stream back to the client using the implicit out object.

## **pageContext**

The pageContext object provides access to the namespaces associated with a JSP. It also provides accessors to several other JSP implicit objects.

## **session**

The implicit session object represents the javax.servlet.http.HttpSession object, which is used to store objects in between client requests providing an almost state-full HTTP interactivity. An example of using the session object is shown in Listing 3-6.

## **Listing 3-6: The Source Code of session.jsp**

```
<%@ page errorPage="errorpage.jsp" %> 
<html> <head> 
     <title>Session Example</title>
```

```
 </head> 
   <body> 
    < // get a reference to the current count from the session 
      Integer count = (Integer)session.getAttribute("COUNT");
      if ( count == null ) {
          // If the count was not found create one 
         count = new Integer(1);
          // and add it to the HttpSession 
         session.setAttribute("COUNT", count);
       } 
       else { 
          // Otherwise increment the value 
         count = new Integer(count.intValue() + 1);
         session.setAttribute("COUNT", count);
       } 
      out.println("<b>This page has been accessed: "
        + count + " times. </b>");
    \frac{6}{6} </body> 
</html>
```
To use this example, copy the JSP to the <TOMCAT\_HOME>webapps/apress/ directory and open your browser to the following URL:

http://localhost:8080/apress/session.jsp

If everything went well, you should see a page similar to **Figure 3-8**.

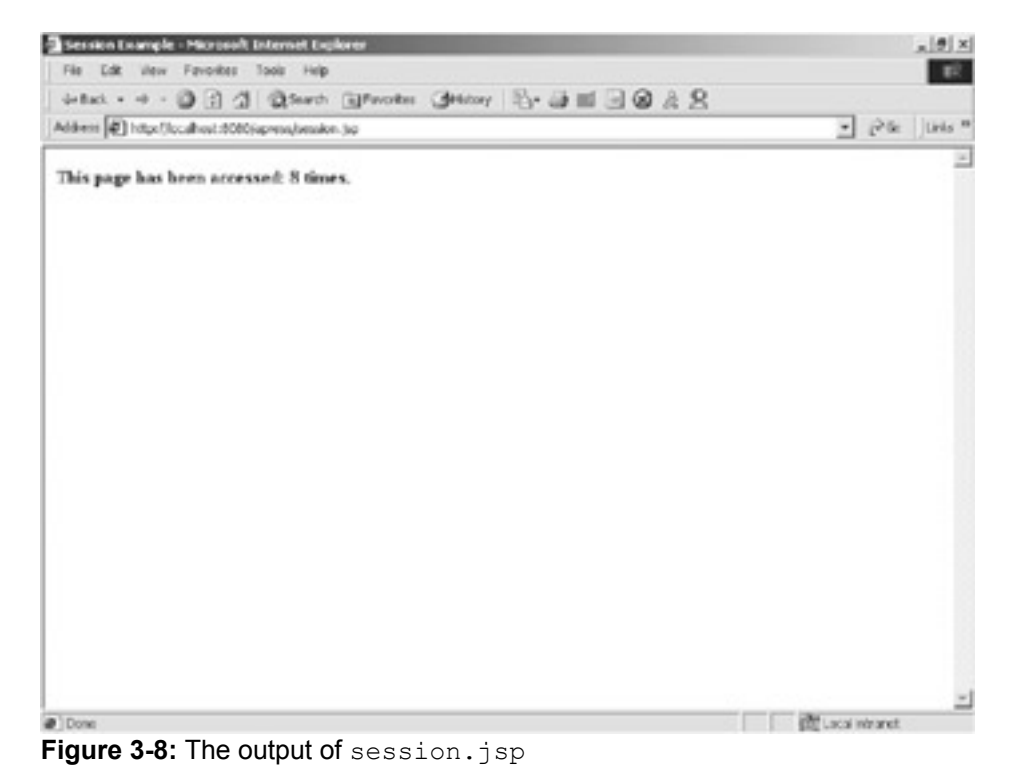

Click on your reload button a few times to see the count increment.

## **application**

The application object represents the javax.servlet.ServletContext, and it is most often used to access objects that are stored in the ServletContext to be shared between Web components. It is a great place to share objects between JSPs and servlets. In the following example, we use the application object to store and access our application's specific information. An example using the application object can be found later in this chapter.

## **config**

The implicit config object holds a reference to the  $ServletConfig$ , which contains configuration information about the JSP/servlet engine containing the Web application in which this JSP resides.

## **page**

The page object contains a reference to the current instance of the JSP being accessed. You use the page object just as you would a this object: to reference the current instance of the generated servlet representing this JSP.

## **exception**

The implicit exception object provides access to an uncaught exception thrown by a JSP. It is only available in JSPs that have a page with the attribute isErrorPage set to true.

## **Standard Actions**

JSP standard actions are predefined custom tags that can be used to easily encapsulate common actions. Six standard actions are available to JSP developers. Each group is defined and used in the following sections.

#### **<jsp:useBean>**

The first JavaBean standard action is  $\leq j$ sp:useBean>. This standard action creates or looks up an instance of a JavaBean with a given scope and ID. The  $\leq$  is  $p:useBean$  action is very flexible. When a <useBean> action is encountered, it tries to find an existing object using the same ID and scope. If it cannot find an existing instance, it attempts to create the object and store it in the named scope associated with the given ID. The syntax of the <jsp:useBean> action is defined as follows:

```
<jsp:useBean id="name" 
        scope="page|request|session|application" 
        typeSpec> 
        body 
</jsp:useBean>
```

```
typeSpec ::=class="className" | 
          class="className" type="typeName" | 
          type="typeName" class="className" |
```

```
 beanName="beanName" type="typeName" | 
 type="typeName" beanName="beanName" | 
 type="typeName"
```
Table 3-3 contains the attributes of the  $\leq$ jsp:useBean> action.

## **Table 3-3: The Attributes for the <jsp:useBean> Action**

### **ATTRIBUTE DEFINITION**

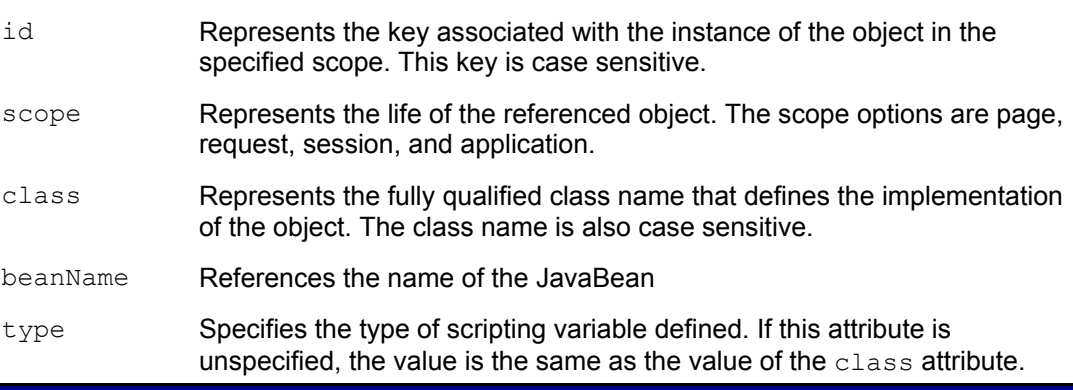

### **<jsp:setProperty>**

The second standard action related to using JavaBeans in JSPs is  $\leq j$ sp: setProperty>. This action sets the value of a bean's property. Its name attribute represents an object that must already be defined and in scope. The syntax for the  $\leq j$ sp:setProperty> action is:

<jsp:setProperty name="beanName" *propexpr* />

In the preceding syntax, the name attribute represents the name of the bean whose property you are setting, and propexpr can be represented in the following syntax:

property="\*" | property="propertyName" | property="propertyName" param="parameterName" | property="propertyName" value="propertyValue"

Table 3-4 contains the attributes and their descriptions for the  $\langle jsp:setProperty\rangle$  action.

#### **Table 3-4: The Attributes for the <jsp:setProperty> Action**

#### **ATTRIBUTE DEFINITION**

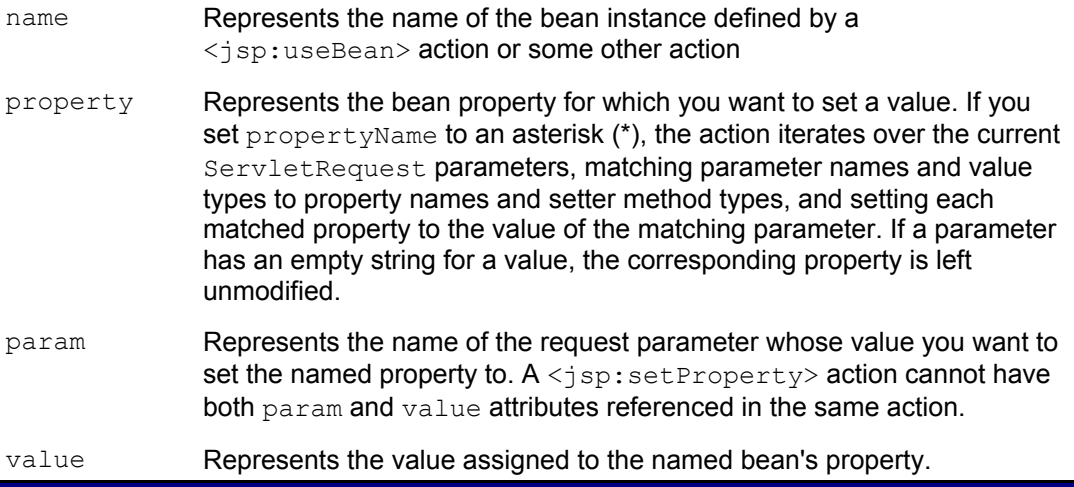

#### **<jsp:getProperty>**

The last standard action that relates to integrating JavaBeans into JSPs is <jsp:getProperty>. It takes the value of the referenced bean's instance property, converts it to a  $j$ ava.lang. String, and places it on the output stream. The referenced bean instance must be defined and in scope before this action is used. The syntax for the <jsp:getProperty> action is:

<jsp:getProperty name="name" property="propertyName" />

Table 3-5 contains the attributes and their descriptions for the  $\leq j$ sp:getProperty> action.

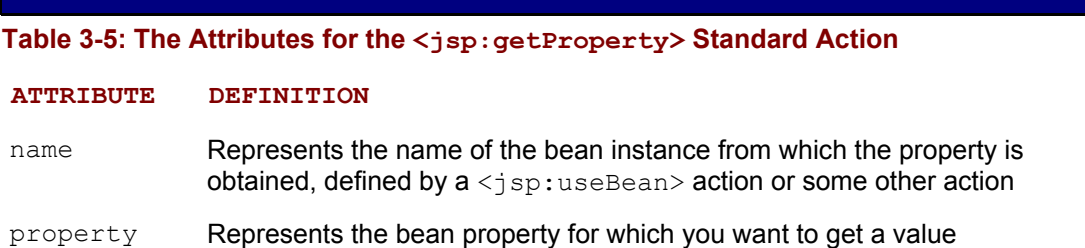

#### **<jsp:param>**

The  $\langle jsp:param$  action is used to provide parameters and values to the JSP standard actions <jsp:include>, <jsp:forward>, and <jsp:plugin>. The syntax of the <jsp:param> action follows:

<jsp:param name="name" value="value"/>

Table 3-6 contains the attributes and their descriptions for the  $\leq j$  sp: param> action.

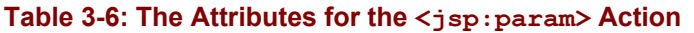

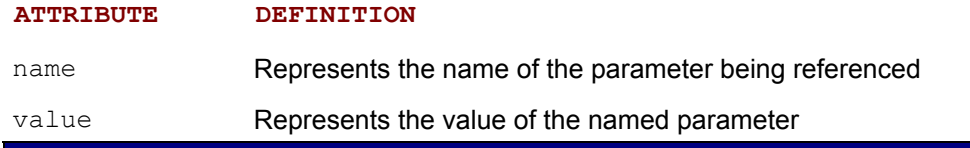

#### **<jsp:include>**

The  $\langle jsp:include \rangle$  standard action provides a method for including additional static and dynamic Web components in a JSP. The syntax for this action is as follows:

```
<jsp:include page="urlSpec" flush="true"> 
    \langle jsp:param. . . / \rangle</jsp:include>
```
Table 3-7 contains the attributes and their descriptions for the  $\langle jsp:include \rangle$  action.

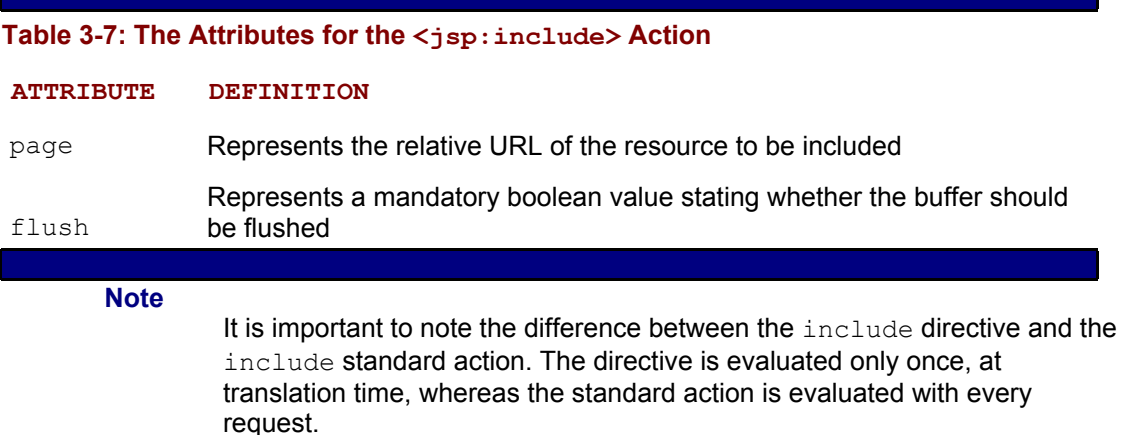

This syntax description does a request-time inclusion of a URL that is passed an optional list of param sub-elements that are used to argument the request.

#### **<jsp:forward>**

The <jsp:forward> standard action enables the JSP engine to execute a runtime dispatch of the current request to another resource existing in the current Web application, including static resources, servlets, or JSPs. The appearance of  $\leq$  isp: forward> effectively terminates the execution of the current JSP.

#### **Note**

 $A \leq jsp:forward$  action can contain  $\leq jsp:param$  subattributes. These subattributes act as parameters that are forwarded to the targeted resource.

The syntax of the  $\leq$ jsp: forward> action is:

```
<jsp:forward page="relativeURL"> 
     <jsp:param . . ./> 
</jsp:forward>
```
This action contains a single attribute, page, which represents the relative URL of the target of the forward.

#### **<jsp:plugin>**

The last standard action that we will discuss is the  $\langle jsp:plugin\rangle$  action. This action enables a JSP author to generate the required HTML, using the appropriate client-browser independent constructs that result in the download and subsequent execution of the specified applet or JavaBeans component.

The <jsp:plugin> tag, once evaluated, is replaced by either an <object> or <embed> tag, as appropriate for the requesting user agent. The attributes of the  $\langle jsp:plugin\rangle$ action provide configuration data for the presentation of the embedded element. The syntax of the  $\leq$ jsp:plugin> action is as follows:

```
<jsp:plugin type="pluginType" 
    code="classFile" 
    codebase="relativeURLpath"> 
    <jsp:params> 
    </jsp:params>
```
</jsp:plugin>

Table 3-8 contains the attributes and their descriptions for the  $\leq$ jsp:plugin> action.

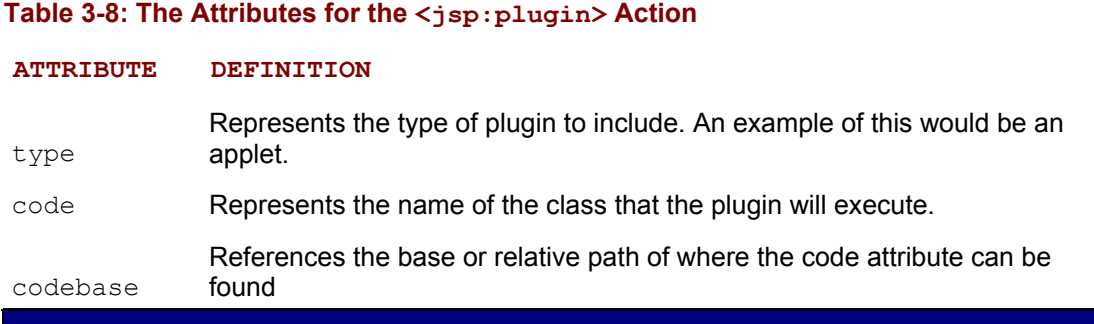

The  $\langle \exists$  sp: plugin> action also supports the use of the  $\langle \exists s$  p: params> tag to supply the plugin with parameters, if necessary.

## **The** *ServletContext* **and its Relationship to a Web Application**

Before we can get started discussing the relationship between a web application and its ServletContext, you need to know what a ServletContext is. A ServletContext is an object belonging to the javax.servlet package. It defines a set of methods that are used by server-side components of a web application to communicate with the servlet container.

One of the more common uses of the ServletContext is as a storage area for objects that need to be available to all of the server-side components of a Web application. It is like a "shared memory" segment for Web applications. The objects stored in the ServletContext exist for the life of a web application. Four ServletContext methods are used to provide this shared-memory functionality. Table 3-9 describes each of these methods.

### **Table 3-9: The ServletContext "Shared Memory" Methods**

### **METHOD DESCRIPTION**

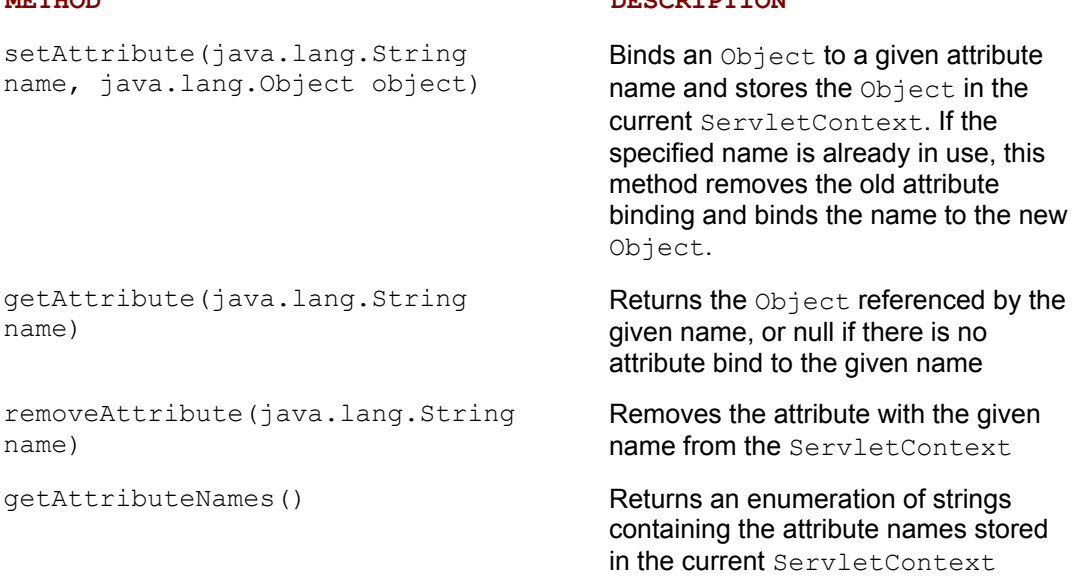

For now, let's just take a quick look at these methods. We'll examine them in much more detail in the following sections.

## **The Relationship Between a Web Application and the ServletContext**

In Chapter 2, "Deploying Web Applications to Tomcat," you added a new Context entry in the TOMCAT\_HOME/conf/server.xml file. When you did this, you created a new Web application. With the addition of this Web application, you also created a new ServletContext. This is due to the relationship between a ServletContext and a web application.

For every Web application there is a ServletContext, but only one instance of a ServletContext can be associated with each Web application. This relationship is required by the servlet specification and is enforced by all servlet containers.

In the rest of this chapter, we'll focus on this relationship of exclusivity because it is what ensures that there are no process or resource collisions between Web applications.

## **Examples of How the Web Application Affects Web Application Components**

To see the relationship between the ServletContext and Web application in action, we'll use the /apress Web application from Chapter 2 and create another Web application named /apress2.

To add the second Web application, follow the steps described in the "Manually Deploying Web Applications to Tomcat" section in Chapter 2, substituting /apress with /apress2. Once this is complete, you will have two distinct Web applications deployed to Tomcat. Figure 3-9 depicts the relationship between your two Web applications.

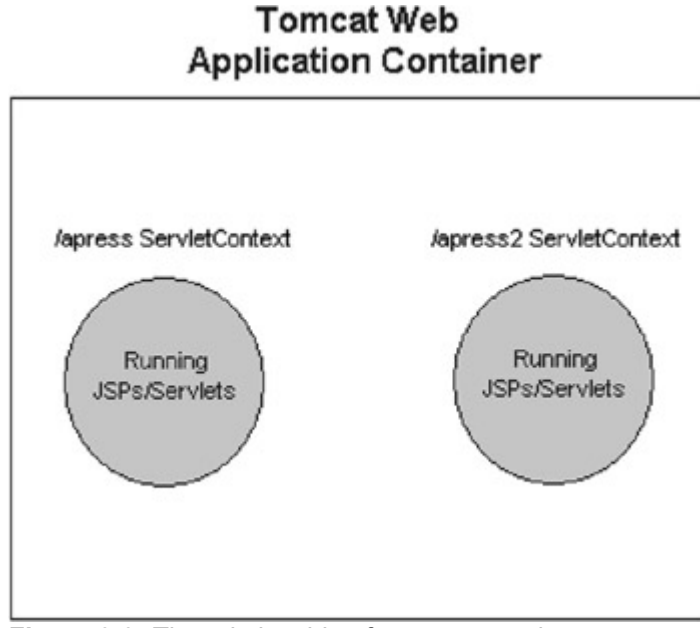

**Figure 3-9:** The relationship of /apress and /apress2

In each of these Web applications, we are going to deploy two Web components: a servlet and a JSP. The first, a simple servlet, doesn't perform any special kind of magic, but it does leverage the ServletContext. The source code for the servlet can be found in Listing 3-7.

**Listing 3-7: The Souce Code of chapter3.ContextTest.java**

package chapter3;

```
import javax.servlet.*;
```

```
import javax.servlet.http.*; 
import java.io.*; 
import java.util.*; 
public class ContextTest extends HttpServlet { 
  private static final String CONTENT TYPE = "text/html";
   public void init() throws ServletException { 
   } 
   public void doGet(HttpServletRequest request, 
     HttpServletResponse response) 
     throws ServletException, IOException { 
     doPost(request, response); 
   } 
   public void doPost(HttpServletRequest request, 
     HttpServletResponse response) 
     throws ServletException, IOException { 
     // Get a reference to the ServletContext 
    ServletContext context = getServletContext();
     // Try to get the count attribute from the ServletContext 
     Integer count = (Integer)context.getAttribute("count"); 
     // If there was no attribute count, then create 
     // one and add it to the ServletContext 
    if ( count == null ) {
      count = new Integer(0);
       context.setAttribute("count", new Integer(0)); 
     } 
     response.setContentType(CONTENT_TYPE); 
     PrintWriter out = response.getWriter(); 
     out.println("<html>"); 
    out.println("<head><title>ContextTest</title></head>");
```

```
out.println("<br/>body>");
     // Output the current value of the attribute count 
     out.println("<p>The current COUNT is : " + count + ".</p>"); 
    out.println("</body></html>");
     // Increment the value of the count attribute 
    count = new Integer(count.intValue() + 1);
     // Add the new value of count to the ServletContext 
     context.setAttribute("count", count); 
    } 
   public void destroy() { 
  } 
}
```
As you look over this servlet, you notice that it performs the following steps:

- 1. It gets a reference to the ServletContext using the getServletContext () method.
- 2. ServletContext context = getServletContext();
- 3. Once it has a reference to the  $ServletContext$ , it tries to get the count attribute from the ServletContext using the getAttribute() method.
- 4. Integer count = (Integer)context.getAttribute("count");
- 5. It then checks to see if the attribute count existed in the ServletContext. If the attribute was not found, it is created and added to the ServletContext using the setAttribute() method.

```
6. if ( count == null ) {
7. 
8. count = new Integer(0);
9. context.setAttribute("count", new Integer(0));
10. } 
11. If the attribute count was found, its value is printed to the output stream.
12. out.println("<p>The current COUNT is : " + count + ".\langle p \rangle");
13. The attribute is then incremented and added back to the ServletContext.
14. count = new Integer(count.intValue() + 1);
```
15. context.setAttribute("count", count);

After you have looked over this servlet, you should compile it and move the class file into the TOMCAT\_HOME/webapps/apress/WEB-INF/classes/chapter3 and TOMCAT\_HOME/webapps/apress2/WEB-INF/classes/chapter3 directories. We won't execute this servlet until we have also deployed the following JSP.

Because the JSP that you will be using is much like the preceding servlet, we won't go through the steps again. Essentially the same actions are performed, but in a JSP. The source code for the JSP can be found in Listing 3-8.

```
Listing 3-8: The Source Code of ContextTest.jsp
```

```
<HTML> 
<HEAD> 
<TITLE> 
ContextTest 
\langle/TITLE>
</HEAD>
<BODY> 
<H1>
<\frac{6}{6} // Get the count attribute 
     Integer count = (Integer)application.getAttribute("count"); 
     // If count is null, create a new Integer 
     // and add it to the application/ServletContext 
    if ( count == null ) {
        count = new Integer(0);
         application.setAttribute("count", count); 
     } 
\frac{6}{6}The current COUNT is : \langle\ = count \rangle>
<\frac{6}{6} // Increment the current count value 
       // and add it to the ServletContext 
     count = new Integer(count.intValue() + 1);
      application.setAttribute("count", count); 
\frac{6}{6}</H1>
</BODY> 
</HTML>
```
After you look over this JSP, copy it to both the TOMCAT\_HOME/webapps/apress/ and TOMCAT HOME/webapps/apress2/ directories.

Now that both Web components have been deployed to both of the Web applications, let's take a look at how being in separate Web applications actually affects these components. To begin our experiment, you need to open a web browser to the following URL:

http://localhost:8080/apress/ContextTest.jsp

You should see a page similar to **Figure 3-10**, with a count value of 0.

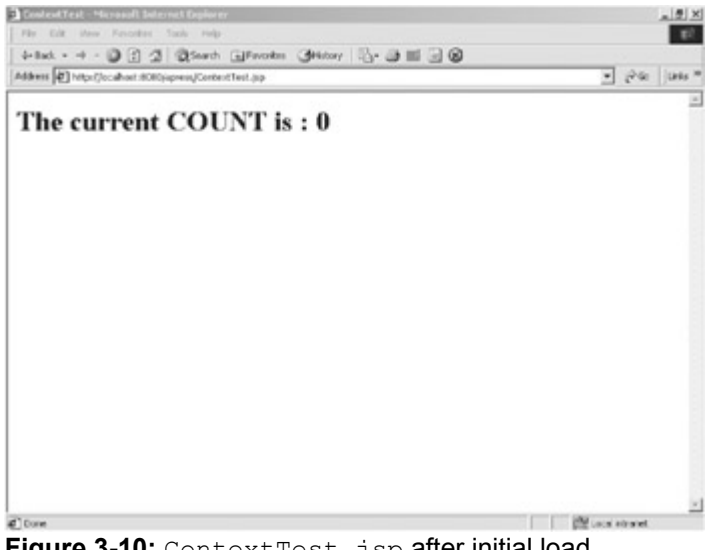

**Figure 3-10:** ContextTest.jsp after initial load

Go ahead and click on the Refresh button a few times. You should see the value of count increment with each click. Now open another browser to your deployed servlet using the following URL:

http://localhost:8080/apress/servlet/chapter3.ContextTest

You should see output similar to that shown in Figure 3-11.

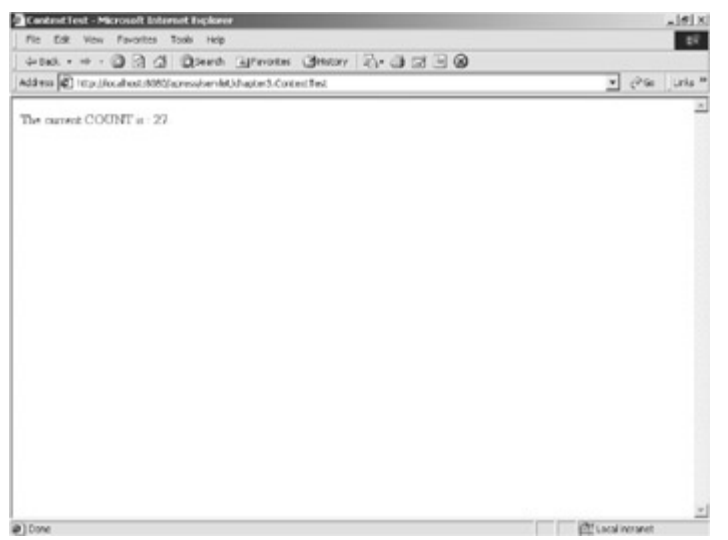

**Figure 3-11:** chapter3.ContextTest after ContextTest.jsp

The output is much the same as ContextTest.jsp, aside from the bold lettering, but you should notice the value of count. It is one greater than the last value of count displayed by ContextTest. jsp. This is because they share the same ServletContext. This is the "shared memory" functionality that we spoke of earlier in the chapter. You can go back and forth between the JSP and servlet, clicking on the Refresh button, and you'll see how they share the count object.

Now open the JSP from the /apress2 Web application using the following URL:

http://localhost:8080/apress2/ContextTest.jsp

You'll see that the value of count has been reset to 0. This is because it is a different count, and this is the relationship between ServletContexts and Web applications: the ServletContext associated with /apress2 is unique to this Web application and cannot be affected by Web components in any other Web application, including /apress.

To conclude our example, go ahead and open the chapter3.ContextTest servlet that was deployed to the /apress2 Web application using the following URL:

http://localhost:8080/apress2/servlet/chapter3.ContextTest

You'll see that it uses the same reference to the count attribute as the JSP deployed to /apress2.

**Note** 

Objects stored in the ServletContext remain available for the life of the Web application.

## **Summary**

In this chapter, we covered the main Web application components that can be hosted in a Tomcat container. We described the Java servlet architecture and how it can be used. We then went on to describe JavaServer pages and their components. We concluded by defining the ServletContext and its more common uses. We described the relationship that exists between the ServletContext and a web application. We also covered examples that showed how each of these topics actually perform.

In the next chapter, we begin our discussions on Tomcat's /manager Web application.

# **Chapter 4: Using Tomcat's Manager Application**

## **What is the Manager Web Application?**

The Tomcat Manager Web application is packaged with the Tomcat server. It is installed in the context path of  $/$ manager and provides the basic functionality to manage Web applications running in the Tomcat server. Some of the provided functionality includes the ability to install, start, stop, remove, and report on Web applications.

**Note** 

The Tomcat /manager application services only HTTP GET requests. This makes it possible to easily attach a scripting or graphical type interface as a front end to all of its functionality.

## **Gaining Access to the Manager Web Application**

Before you can use the Manager, you must set up a new user with the appropriate privileges to access the /manager application. If you look at the

TOMCAT\_HOME/webapps/manager/web.xml file in the /manager application, you'll notice a security constraint similar to the following code snippet:

```
<!-- Define a Security Constraint on this Application -->
```

```
<security-constraint>
```

```
 <web-resource-collection>
```

```
 <web-resource-name>Entire Application</web-resource-name>
```

```
 <url-pattern>/*</url-pattern>
```

```
 </web-resource-collection>
```

```
 <auth-constraint>
```
<!-- NOTE: This role is not present in the default users file

<role-name>manager</role-name>

```
 </auth-constraint>
```

```
</security-constraint>
```
 $--&$ 

The <security-constraint/> element defined in this code snippet secures the entire /manager Web application, providing access to only those users who have a defined role of manager. It does this with essentially two sub-elements in the security constraint.

The first sub-element, <web-resource-collection>, defines the resource that is protected by this constraint. The definition is made with the  $\langle \text{url-patten}\rangle$  sub-element. When you look at the previous snippet, you'll also notice that this sub-element is defined as follows:

```
<url-pattern>/*</url-pattern>
```
The value of the  $\langle \text{url-patten} \rangle$  sub-element uses a wildcard \*, which protects all URLs within the /manager application with this security constraint.

The second sub-element defines the role that has access to the protected resource. It does this by using the  $\langle$ role-name $\rangle$  sub-element, which is listed in the following code snippet:

```
<role-name>manager</role-name>
```
The value of this sub-element states that only users with a role of manager can access the resource protected by this security constraint.

What this all boils down to is that, if you want access to the manager application, you need to add a new user with a role of manager. You add such a user by inserting an entry in the TOMCAT\_HOME/conf/tomcat-users.xml file, which contains all of the defined users in Tomcat. If you haven't changed this file before, it should look similar to the following code snippet:

```
\lt! --
   NOTE: By default, no user is included in the "manager" role 
required 
   to operate the "/manager" web application. If you wish to use this 
app, 
   you must define such a user - the username and password are 
arbitrary. 
--&<tomcat-users> 
   <user name="tomcat" password="tomcat" roles="tomcat" /> 
   <user name="role1" password="tomcat" roles="role1" /> 
   <user name="both" password="tomcat" roles="tomcat,role1" /> 
</tomcat-users>
```
As you can see, there is nothing special about this file: it has a root-level element of <tomcat-users>, which contains a collection of <user> sub-elements. To add a new user with access to the manager application, you simply need to add a new  $\langle$ user> sub-element with a roles attribute equal to manager. Listing 4-1 contains the modified tomcatusers.xml file, with a new user that has access to the manager application.

#### **Listing 4-1: The tomcat-users.xml File**

```
<! --
   NOTE: By default, no user is included in the "manager" role 
required 
   to operate the "/manager" web application. If you wish to use this 
app, 
   you must define such a user - the username and password are 
arbitrary. 
--<tomcat-users> 
   <user name="tomcat" password="tomcat" roles="tomcat" /> 
   <user name="role1" password="tomcat" roles="role1" /> 
   <user name="both" password="tomcat" roles="tomcat,role1" /> 
   <user name="bob" password="password" roles="manager" />
</tomcat-users>
```
Make the previously listed changes and save the  $tomcat-users.xml$  file. You now have a new user named bob, with a password of password and the role of manager. After making this change, restart Tomcat.

## **Using the Manager Web Application**

After you have a privileged user, you can begin looking at the functionality that's associated with the  $/$ manager application, which currently has seven available commands:

- install
- list
- reload
- sessions
- start
- stop
- remove

We will discuss each of these commands in relation to our apress.war file from Chapter 2.

#### **Note**

Before you begin using these commands, make sure you have backed up and removed the /apress Web application from your current Tomcat installation.You should also remove the apress context entry from the TOMCAT\_HOME/conf/server.xml file. This will preserve any changes that you made in Chapter 3.

## **install**

The first command you are going to use is install, which is used to deploy new Web applications. The command accepts two parameters: war and path. The first parameter, war, is a URL that references a WAR file or directory that contains a Web application. The second parameter,  $path$ , is a context path that the Web application will be attached to. We are going to use the install command to install and deploy our /apress Web application. So, you need to find the apress. war file from Chapter 2 and enter the following URL into your Web browser, replacing  $D:\Lambda\$ rhapter2 $\setminus$  with the location of your apress.war file.

#### **Note**

The install command takes the referenced WAR file and extracts it into the /webapps directory during this process. However, it does not add a new <Context> entry into the server.xml.

```
http://localhost:8080/manager/install?path=/apress&war=jar:file:D:/C
hapter2/apress.war!/
```
The first time you enter a manager command, you are asked for a username and password. Enter the values bob and password, respectively, and click on OK. If everything was entered correctly, you should see a screen similar to that shown in Figure 4-1.

| The type Accumulated Additional Accounts of Park All Space and Accounts and the Contract Chapter 2 Capitan and accounts in the contract Chapter of<br>File Colt View Favorites Tools Help |                                  | A0X<br>E |
|----------------------------------------------------------------------------------------------------|----------------------------------|----------|
| +sa. - → - ③ ③ △ ② ④ corn Groven ③netry   △ → ③ 国 回 ④ 只                                                                                                    |                                  |          |
| Address (d) http://ecofteet.html/nanage/Installipath=/terrestwon=pediledt/checket/dispress.went/                                                                                          | " PG UNS                         |          |
| OE - Installed application at context path /apress                                                                                                    |                                  | 픠        |
|                                                                                                    |                                  |          |
|                                                                                                    |                                  |          |
|                                                                                                    |                                  |          |
|                                                                                                    |                                  |          |
|                                                                                                    |                                  |          |
|                                                                                                    |                                  |          |
|                                                                                                    |                                  |          |
|                                                                                                    |                                  |          |
|                                                                                                    |                                  |          |
|                                                                                                    |                                  |          |
| <b>WTT PLANA</b>                                                                                                    | <b>Contract PM condition and</b> | 븨        |

**Figure 4-1:** A successful manager deployment

The install command can be subdivided into the following pieces:

- http://localhost:8080/manager/install: This is the URL to the Web application install command.
- **Path=/apress: The path parameter tells the manager that it should install the Web** application to the /apress context path.
- war=jar:file:D:/Chapter2/apress.war!/: The war parameter references the location of the WAR file that contains the /apress application. The war parameter is a URL that must match one of the syntax patterns described in Table 4-1, depending upon which deployment target you are using.

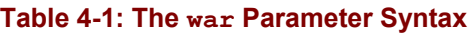

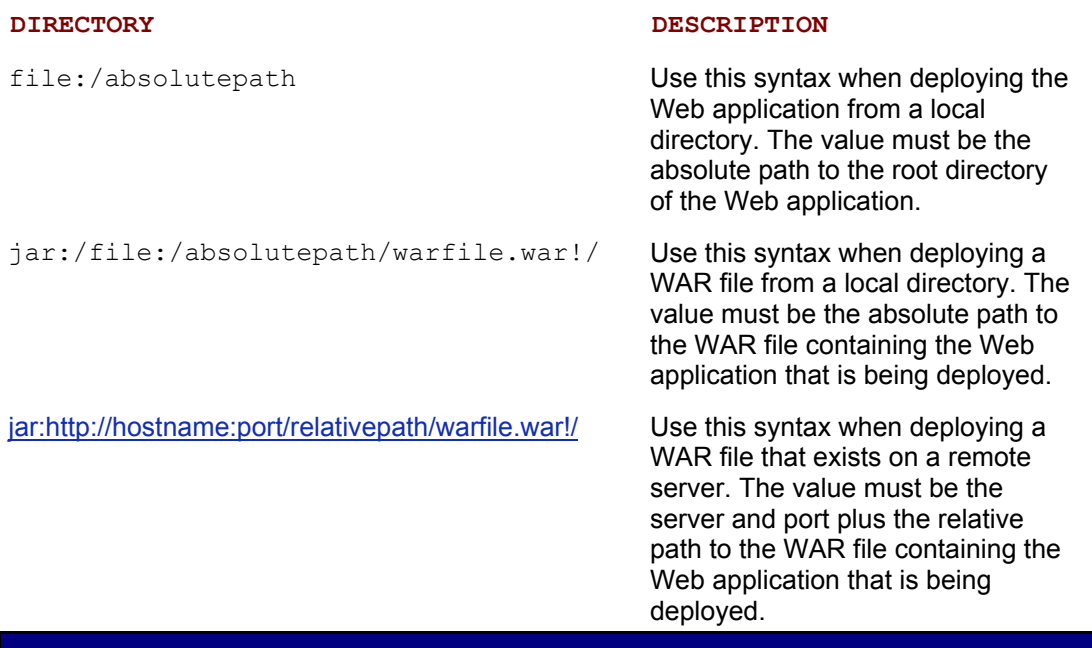
#### **Note**

You should notice that all WAR file deployments end with a !/.

To test this deployment, open your browser to the following URL (which you may recognize from Chapter 2):

http://localhost:8080/apress/login.jsp

You should see the login page from Chapter 3.

### **list**

The list command is used to display a list of currently deployed Web applications. The list command displays the name of the Web application along with two additional pieces of information: it describes the current status of the application (either running or stopped), and it displays the current number of active sessions for each application. To see the command in action, open your browser to the following URL:

http://localhost:8080/manager/list

You should see a page similar to that shown in Figure 4-2.

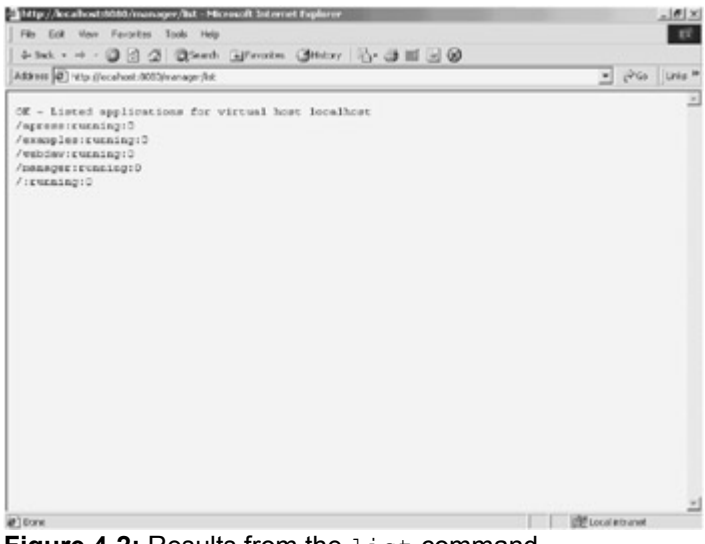

**Figure 4-2: Results from the list command** 

## **reload**

The reload command is used to reload all of the Web components—including servlet, JSPs, and dependent classes—associated with the named Web application. The only parameter used by the reload command is path, which names the Web application to reload. To reload all of the components associated with the  $/$ apress Web application, open your browser to the following URL:

http://localhost:8080/manager/reload?path=/apress

Once all of the components have been reloaded, the manager application responds with a page similar to that shown in Figure 4-3.

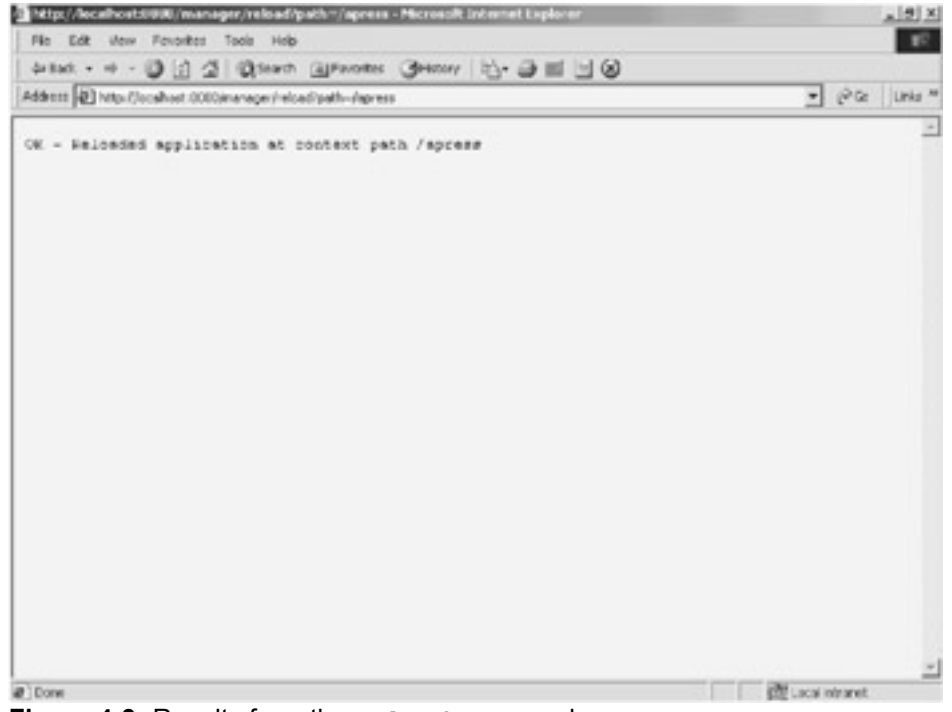

Figure 4-3: Results from the reload command

## **sessions**

The sessions command is used to display session information associated with a named Web application. The only parameter used by the sessions command is path, which names the Web application to report upon. To display session information about the /apress Web application, open your browser to the following URL:

http://localhost:8080/manager/sessions?path=/apress

Once the manager application has gathered the session information associated with the /apress Web application, it responds with a page similar to that shown in **Figure 4-4**.

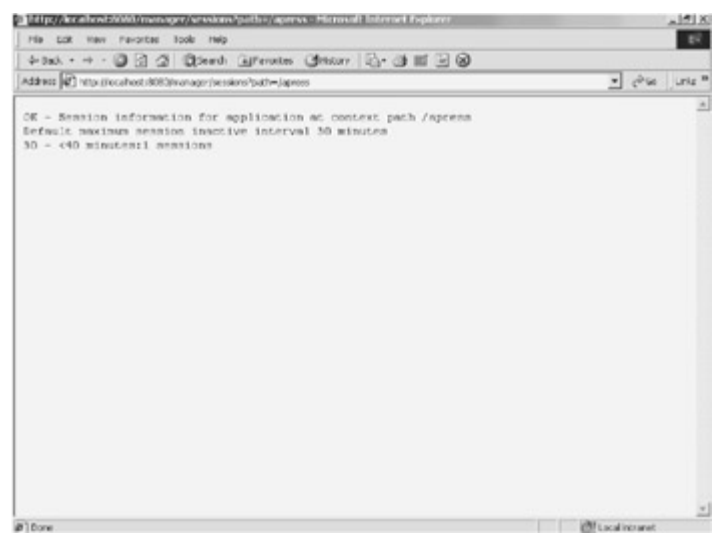

**Figure 4-4:** Results from the sessions command

### **stop**

The stop command does just what you think it does: it stops the named Web application. The only parameter used by the stop command is path, which names the Web application to stop. To stop the /apress Web application, open your browser to the following URL:

http://localhost:8080/manager/stop?path=/apress

The stop command responds with a page similar to that shown in Figure 4-5.

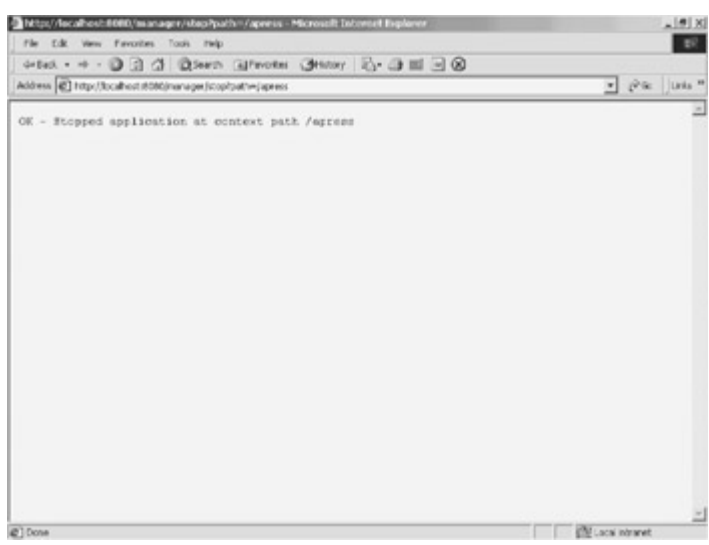

**Figure 4-5:** Results from the stop command

#### **Note**

Once you have executed the stop command on a Web application, it won't be available until the  $start$  command has been executed with the same path value. The current status can be viewed by using the list command.

## **start**

The start command also does just what it sounds like: it starts a named Web application that has been previously stopped. Again, the only parameter used by the stop command is path, which names the Web application to start. To start the previously stopped /apress Web application, open your browser to the following URL:

http://localhost:8080/manager/start?path=/apress

Once all of the components have been reloaded, the manager application responds with a page similar to that shown in Figure 4-6.

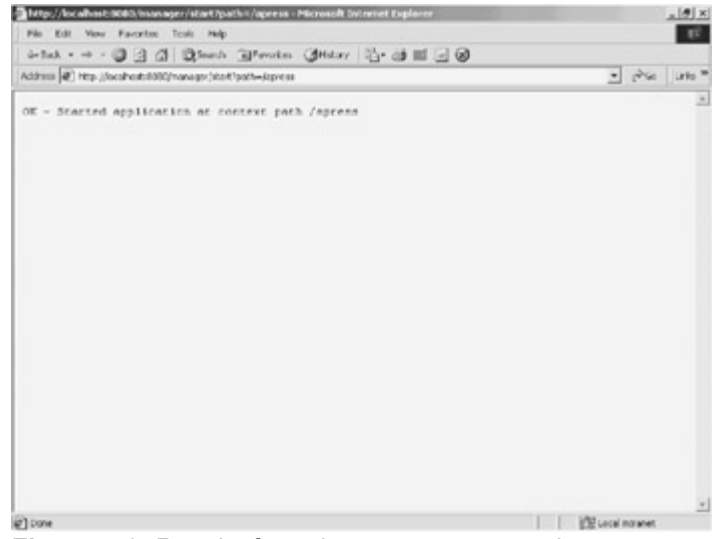

**Figure 4-6:** Results from the start command

### **remove**

The last command that you will use, appropriately enough, is the remove command. It is used to stop and remove the named Web application from the Tomcat server. It does not remove the directories and files associated with the Web application, however; it simply removes the application from the internally maintained list of deployed applications. The path parameter—the only one used by this command as well—names the Web application to remove. To remove all of the components associated with the /apress Web application, open your browser to the following URL:

http://localhost:8080/manager/remove?path=/apress

Once all of the components have been removed, the manager application responds with a page similar to that shown in Figure 4-7.

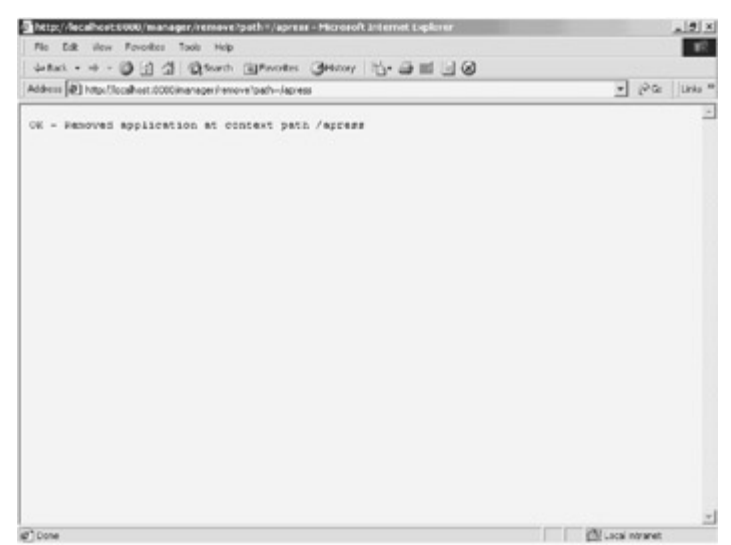

**Figure 4-7: Results from the remove command** 

#### **Note**

If you are testing all of these commands on the /apress Web application, you may want to test the remove command last. This is to prevent you from removing the Web application while there are still other commands to be executed.

# **Summary**

In this chapter, we covered using the Tomcat /manager Web application to install and manage our own Web application. We defined the /manager Web application and discussed each of the available commands. In the next chapter, we cover securing Tomcat with realms.

# **Chapter 5: Configuring Security Realms**

## **Security Realms**

A *security realm* is a mechanism for protecting Web application resources. It gives you the ability to protect a resource with a defined security constraint and then define the user roles that can access the protected resource.

Tomcat contains this type of realm functionality as a built-in feature, and the org.apache.catalina.Realm interface is the component that provides this functionality. The interface provides a mechanism by which a collection of usernames, passwords, and their associated roles can be integrated into Tomcat. If you downloaded the Tomcat source, you can find this interface in the following location:

<TOMCAT\_HOME>/src/catalina/src/share/org/apache/catalina/Realm.java

Tomcat 4 provides two classes of Realm implementations: MemoryRealm and JDBCRealm. We discuss each implementation in the following sections.

## **Memory Realms**

The first Realm implementation provided with Tomcat is a memory realm, which is implemented by the org.apache.catalina.realm.MemoryRealm class. The MemoryRealm class uses a simple XML file as a container of users. The following code snippet contains an example memory realm XML file:

```
< 1 - - NOTE: By default, no user is included in the "manager" role 
required 
   to operate the "/manager" web application. If you wish to use this 
app, 
   you must define such a user - the username and password are 
arbitrary. 
--> 
<tomcat-users> 
   <user name="tomcat" password="tomcat" roles="tomcat" /> 
   <user name="role1" password="tomcat" roles="role1" /> 
   <user name="both" password="tomcat" roles="tomcat,role1" /> 
   <user name="bob" password="password" roles="manager" /> 
</tomcat-users>
```
**Note** 

The default location of the MemoryRealms XML file is the <TOMCAT\_HOME>/conf/tomcat-users.xml. You can change the location of this file by substituting a new relative or absolute path in the pathname attribute of the <Realm> element described in the following section.

As you can see, this file contains nothing terribly complicated. It has a root element of <tomcat-users>, which contains *n*-number of the sub-element <user>. The <user> element contains all of the necessary information to validate a user. This information is

contained in the attributes of the <user> sub-element. Table 5-1 contains a description of each of the attributes required in the  $\langle$ user> sub-element.

#### **Table 5-1: The Required Attributes of the <user> Sub-Element**

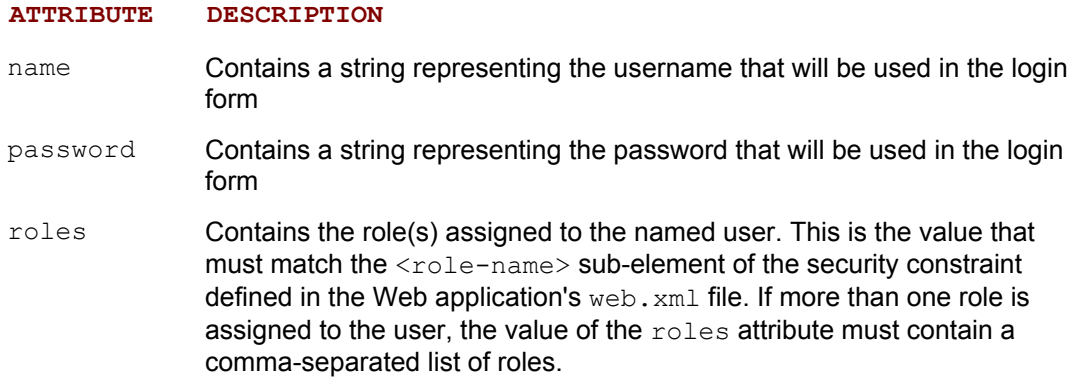

## **Protecting a Resource with a MemoryRealm**

To actually see how a MemoryRealm works, let's create a realm that protects our  $/$ apress application. The steps involved in setting up a new MemoryRealm are as follows:

- 1. Open the  $lt$ TOMCAT\_HOME>/conf/server.xml and make sure that the following line is not commented out.
- 2. <Realm className="org.apache.catalina.realm.MemoryRealm" /> By ensuring that this  $\langle Realm \rangle$  entry is not commented out, you are making the MemoryRealm the default realm implementation for the entire default container.

**Note** If you cannot find this entry, add it directly under the Engine subelement.

- 3. Open the <TOMCAT\_HOME>/webapps/apress/WEB-INF/web.xml file and add the following security constraint as the last sub-element of <web-app>:
- 4. <!-- Define a Security Constraint on this Application -->
- 5. <security-constraint>
- 6. <web-resource-collection>
- 7.
- 8. < web-resource-name>Apress Application</web-resource-name>
- 9. **<url-pattern>/\*</url-pattern>**
- 10. </web-resource-collection>
- 11. <auth-constraint>
- 12. **<role-name>apressuser</role-name>**
- 13. </auth-constraint>
- 14. </security-constraint>
	- **Note** Tomcat throws an org.xml.sax.SAXParseException if this entry is not added to the end of the web.xml file.
- 15. You need to focus on only two sub-elements:  $\langle \text{url-pattern} \rangle$  and  $\langle \text{role-name} \rangle$ . The <url-pattern> sub-element defines the URL pattern that is to be protected by the resource. The entry that you include protects the entire /apress Web application. The second sub-element, <role-name>, defines the user role that can access the resource protected by the previously defined  $\langle \text{url-pattern}\rangle$ . In summary, this entire entry states that the /apress Web application can be accessed only by users with a defined role of apressuser.
- 16. Add the following <login-config> sub-element directly after the <securityconstraint>.
- 17. <!-- Define the Login Configuration for this Application -->
- 18. <login-config>
- 19. <auth-method>BASIC</auth-method>
- 20. <realm-name>Apress Application</realm-name>
- 21. </login-config>

The  $\langle$ login-config> sub-element simply defines the authentication method for the defined realm. The possible values are BASIC, DIGEST, and FORM.

- 22. Open the <TOMCAT\_ROOT>/conf/tomcat-users.xml file and add the following <user> sub-element:
- 23. <user name="robert" password="password" roles="apressuser" /> The <user> sub-element you are adding creates a new user in the MemoryRealm database with a name of robert, a password of password, and a role of apressuser. You should notice that the value of the roles attribute matches the value of the <role-name> sub-element of the previously defined <sercuritycontstraint>.
- 24. To complete this configuration, stop and restart the Tomcat server.

Now let's actually look at how your newly defined realm affects the /apress Web application. Point your browser to the following URL:

http://localhost:8080/apress/login.jsp

If everything went according to plan, you should see a dialog box similar to Figure 5-1.

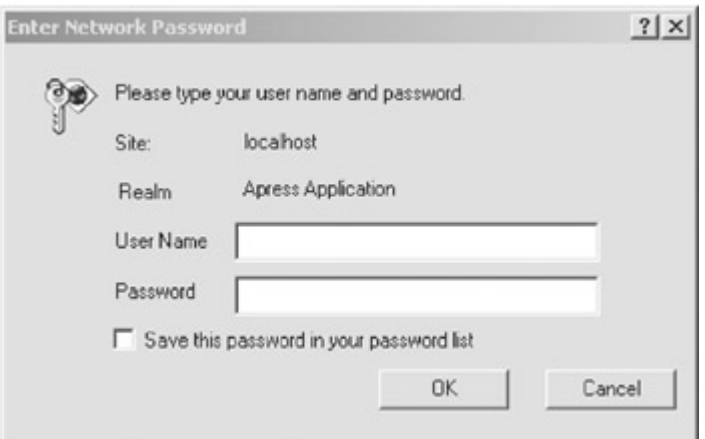

**Figure 5-1:** The BASIC authentication dialog will prompt you for a user ID and password.

Go ahead and enter robert for the username and password for the password, and click on OK. Again, if everything goes according to plan, you should see the login page of the /apress Web application. You now have a Web application that is protected by a security realm that uses the basic authentication method to authenticate its users.

# **JDBC Realms**

The second Realm implementation provided with Tomcat is a JDBC realm, which is implemented by the org.apache.catalina.realm.JDBCRealm class. This class is much like the MemoryRealm discussed in the previous section, with the exception of where it stores its collection of users. A JDBCRealm stores all of its users in a user-defined and JDBC-compliant database. Setting up a JDBC realm involves several steps, but it is really simple to manage once it is configured.

# **Creating the Users Database**

Before you begin configuring Tomcat to use a JDBCRealm, you must first create a database to hold your collection of users. For this example, we are configuring both a MySQL database and a Microsoft Access database.

#### **Note**

If you already have a database of users, you can substitute the values we are using here with the appropriate values relating to your database. If you do not have an existing database, you can find the Access database or SQL Scripts to create the MySQL database with the rest of the source code at http://www.virtuas.com/publications.html.

Our user database is going to contain three tables. The first table is the users table, which contains the username and password for each of our users. Table 5-2 contains the description of the users table.

#### **Table 5-2: The users Table Definition**

#### **COLUMN DESCRIPTION**

user name Contains a string representing the username that will be used in the login

#### **Table 5-2: The users Table Definition**

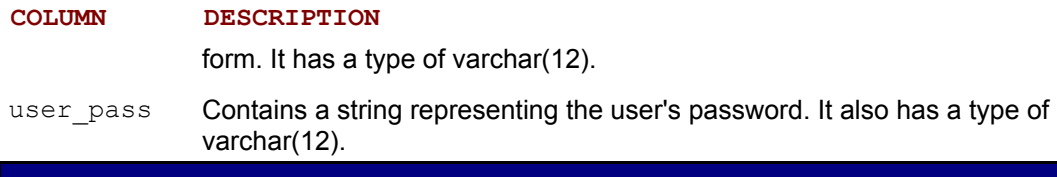

The second table in the users database is the roles table, which contains all of the possible roles for the users defined in this database. The roles table contains a single column, role name, that is a varchar (12) representing each role name.

The last table in the users database is the user roles table. The user roles table is a mapping table between the roles and users defined in this database. Table 5-3 contains the table definition for the user roles table.

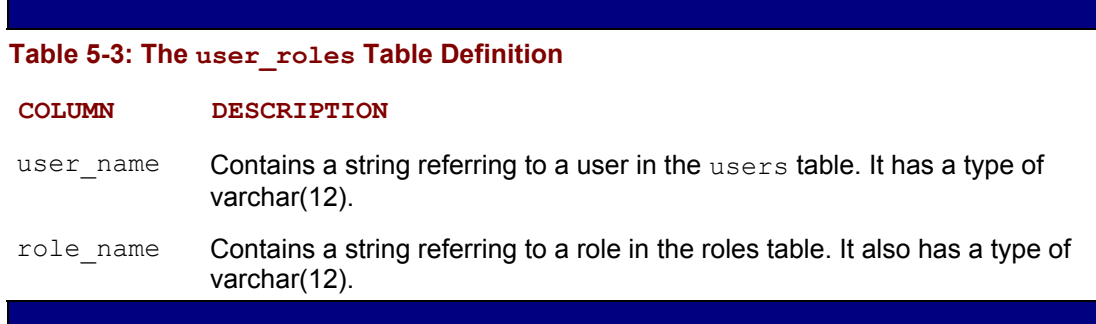

This is our complete database. The relationships between each of these tables are represented in Figure 5-2.

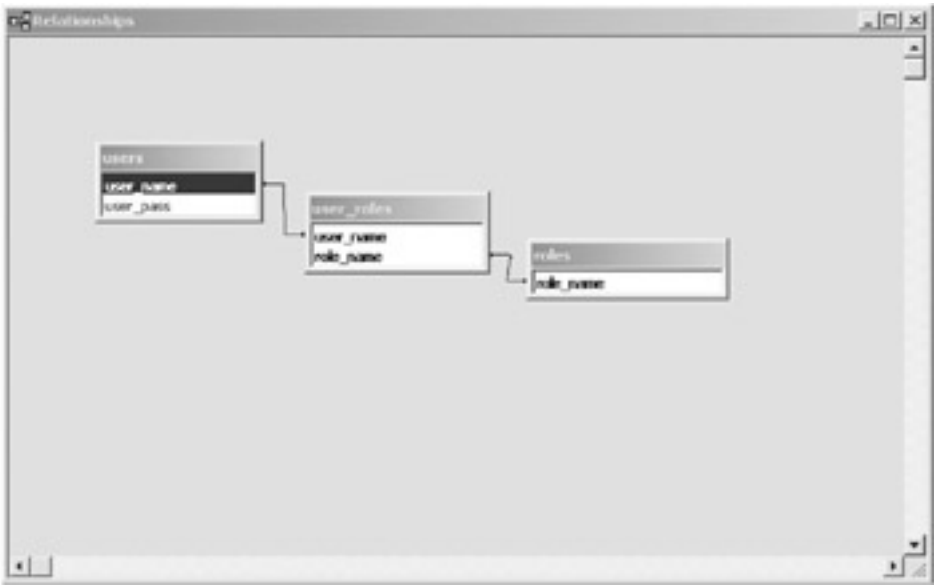

**Figure 5-2:** This figure shows the relationships of the tables in the user database.

The contents of each of the users database's tables are listed in Table 5-4, 5-5, and 5-6.

#### **Table 5-4: The Contents of the users Table**

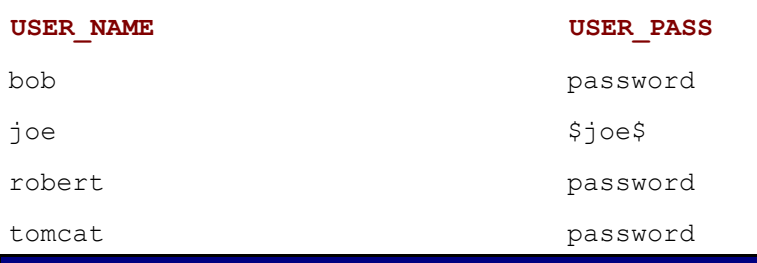

#### **Table 5-5: The Contents of the roles Table**

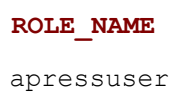

manager

tomcat

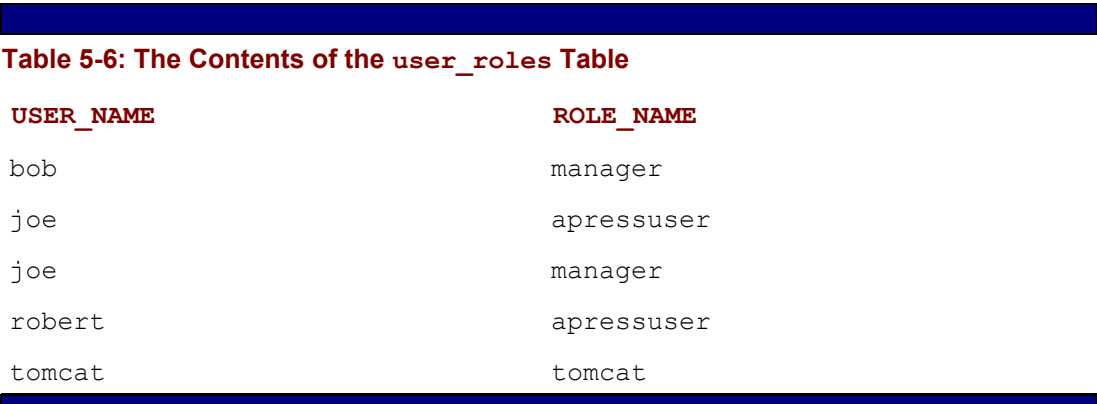

# **Creating and Configuring a MySQL Users Database**

Before you can create the Users database in MySQL, you need to have downloaded and installed the MySQL server, which can be found at http://www.mysql.com. You should also download the latest JDBC driver for MySQL, which can also be found at the same Web site.

After you have MySQL installed, you need to complete the following steps to create and configure a MySQL Users database:

- 1. Start the mysql client found in the <MYSQL\_HOME>/bin/ directory.
- 2. Create the Users database, which will be explicitly named  $t$ omcatusers, by executing the following command:
- 3. create database tomcatusers;
- 4. Make sure that you are modifying the correct database using the following command:
- 5. use tomcatusers;

6. Create the users table using the following command: 7. create table users 8. ( 9. user name varchar(15) not null primary key, 10. user pass varchar(15) not null 11. ); 12. Create the roles table using the following command: 13. create table roles 14. ( 15. role name varchar(15) not null primary key  $16.$  ); 17. Create the user roles table using the following command: 18. create table users roles 19. ( 20. user name varchar(15) not null, 21. role name varchar(15) not null, 22. primary key (user name, role name) 23. ); 24. Insert the user data into the users table by executing the following commands: 25. insert into users values("bob", "password"); 26. insert into users values("joe", "\$joe\$"); 27. insert into users values("robert", "password"); 28. insert into users values("tomcat", "password"); 29. Insert the  $\text{roles}$  data into the  $\text{roles}$  table with the following commands: 30. insert into roles values("apressuser"); 31. insert into roles values("manager"); 32. insert into roles values("tomcat"); 33. Insert the user roles data into the user roles table with the following commands: 34. insert into user roles values("bob", "manager"); 35. insert into user roles values("joe", "apressuser"); 36. insert into user\_roles values("joe", "manager"); 37. insert into user roles values("robert", "apressuser"); 38. insert into user roles values("tomcat", "tomcat");

You now have a MySQL database of users. If you are not interested in the Microsoft configuration, skip the following section and continue with the "Configuring Tomcat to Use a JDBC Realm" section.

#### **Creating and Configuring a Microsoft Access Users Database**

Microsoft Access uses a single file to represent a database; therefore, you can simply use the users.mdb file included with this text's source code, instead of going through the steps that are normally required to create a users database.

Although you do not have to create the users database, you need to set up an ODBC data source that can be referenced by the JDBC-ODBC bridge. The following steps describe the process of setting up a new data source:

#### **Note**

The JDBC-ODBC bridge is a JDBC driver that is packaged with the standard JDK. It provides JDBC access to most Microsoft ODBC data sources.

1. Open the Windows NT/2000 control panel. You should see an image similar to that shown in Figure 5-3.

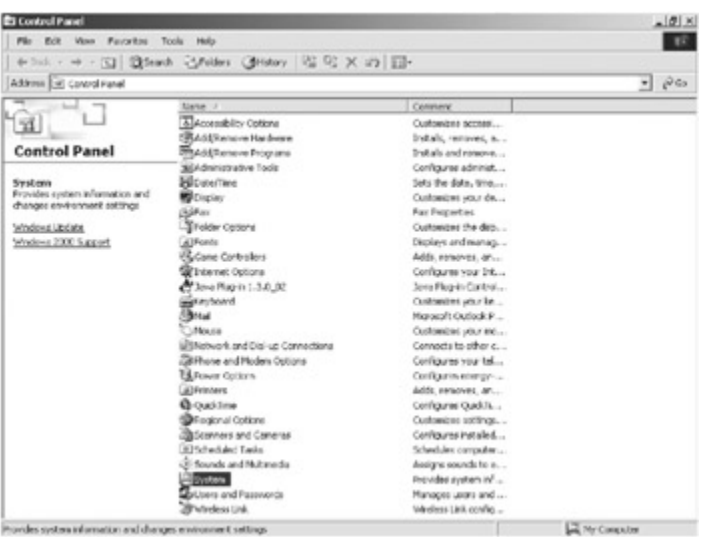

**Figure 5-3:** The Windows NT/2000 control panel is used to access the Administative Tools folder.

2. Double-click on the Administrative Tools icon. You should see an image similar to Figure 5-4.

| <b>ED Administrative Tools</b>          |                              |                     |                   | $-12$ $\times$           |
|-----------------------------------------|------------------------------|---------------------|-------------------|--------------------------|
| F& Edit Jan Fascelles Tools Hills-      |                              |                     |                   | $-10$                    |
|                                         |                              |                     |                   |                          |
| Address [36] Administrative Tools       |                              |                     |                   | Pos<br>۰                 |
|                                         | <b>Name:</b> /               | Site Type           | Hedfed.           |                          |
| 'ai                                     | <b>Conporant Services</b>    | 1 KD Shortcut       | STASTAGES G:SG PM |                          |
|                                         | Conjuder Manag               | 218 Swrton          | 3/28/2021 7:02 PM |                          |
| <b>Administrative Tools</b>             | Gilbara Saares (50           | 2 kB Sharbout       | 3/30/2001 2:11 PM |                          |
|                                         | El Cvant Vieuer              | 210 Shortout        | 3/20/2001 7:02 PM |                          |
| Select an item to view its description. | <b>Ploud Security Policy</b> | 218 Shortcut        | SEBEXCE 7/32 PM   |                          |
| Lonfigures administrative pettings for  | <b>Mitchenores</b>           | 2 kB Shortcut       | 3/20/2001 7:32 PM |                          |
| your computer                           | Bi Server Extension          | <b>IKD</b> Shertout | 3/20/2001 3:24 PM |                          |
|                                         | <b>Batwritten</b>            | 245 Swring          | STATION 7:32 PM   |                          |
| See also:                               | all feinet Savay Ad          | 213 Shotout         | 3/28/2001 7:02 PM |                          |
| Ph Documents                            |                              |                     |                   |                          |
| <b>Ph Mchaoki Paces</b>                 |                              |                     |                   |                          |
| <b>His Computer</b>                     |                              |                     |                   |                          |
|                                         |                              |                     |                   |                          |
|                                         |                              |                     |                   |                          |
|                                         |                              |                     |                   |                          |
|                                         |                              |                     |                   |                          |
|                                         |                              |                     |                   |                          |
|                                         |                              |                     |                   |                          |
|                                         |                              |                     |                   |                          |
|                                         |                              |                     |                   |                          |
|                                         |                              |                     |                   |                          |
|                                         |                              |                     |                   |                          |
|                                         |                              |                     |                   |                          |
|                                         |                              |                     |                   |                          |
|                                         |                              |                     |                   |                          |
|                                         |                              |                     |                   |                          |
|                                         |                              |                     |                   |                          |
| <b>Bullion</b> 1850                     |                              |                     | 31.133            | <b>Lill My Congrater</b> |

**Figure 5-4:** The Windows NT/2000 Administrative Tools folder contains the link to the ODBC data sources.

3. Double-click on the Data Sources (ODBC) icon and select the System DSN tab. You should see an image similar to  $Figure 5-5$ .

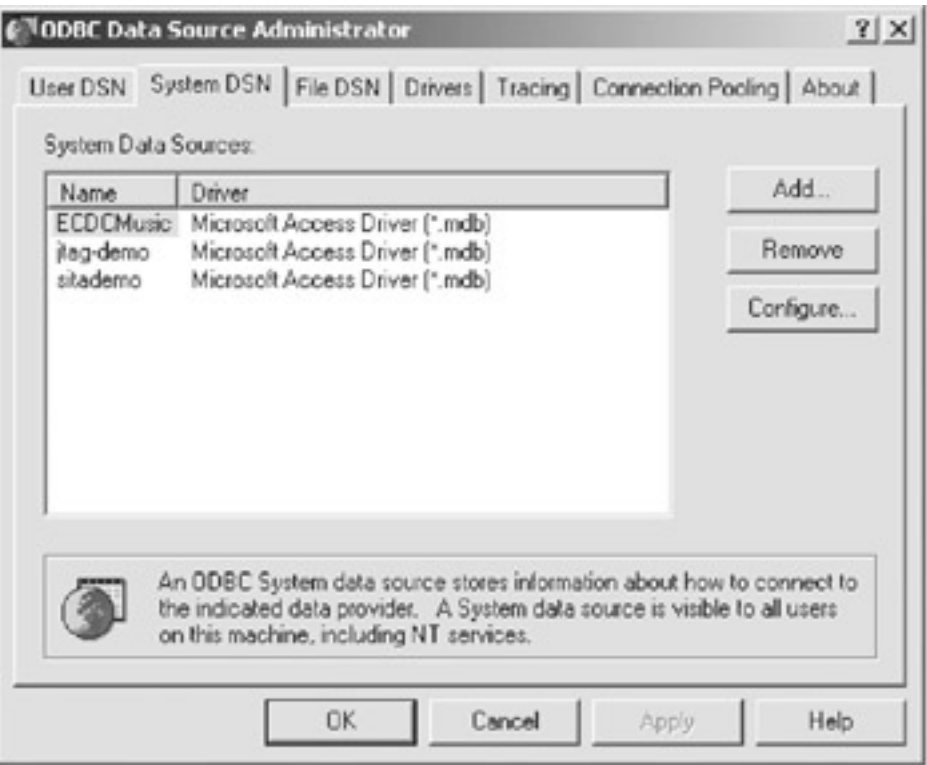

**Figure 5-5:** The Windows NT/2000 ODBC Data Source Administrator provides access to all of your ODBC data sources.

4. Select the Add button. You should see an image similar to Figure 5-6.

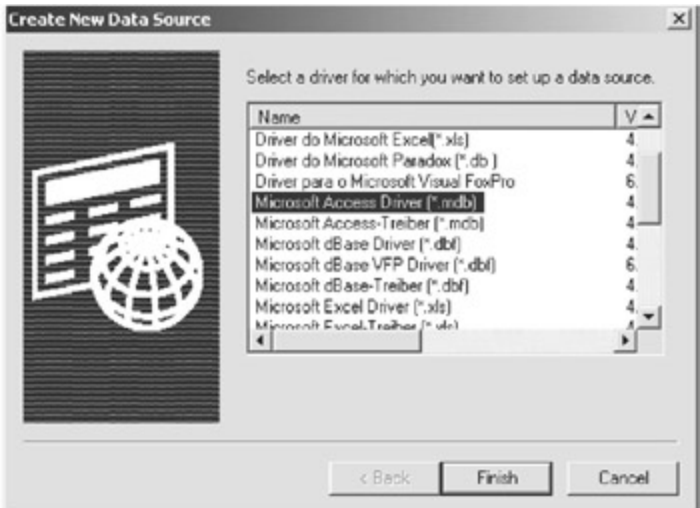

**Figure 5-6:** The Windows NT/2000 Create New Data Source wizard walks you through the steps of creating a new ODBC data source.

5. Select Microsoft Access and click on the Finish button. You should see an image similar to Figure 5-7.

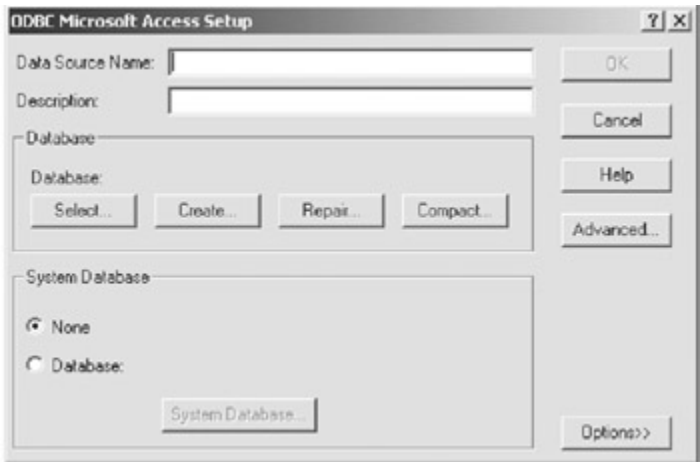

**Figure 5-7:** The Windows NT/2000 ODBC Microsoft Access setup dialog box shows your newly created ODBC data source.

- 6. Enter jdbcRealm in the Data Source Name edit box.
- 7. Click on the Select button and navigate to the location of the users.mdb file. Click on OK for all remaining actions.

You now have an ODBC data source that contains your database of users.

# **Configuring Tomcat to Use a JDBC Realm**

Now that we have a container of users, let's configure Tomcat to use the JDBC container instead of the previously configured MemoryRealm. The steps involved in configuring a JDBCRealm are described in the following list:

- 1. Open the <TOMCAT\_HOME>/conf/server.xml and place a comment around the previously uncommented <Realm> element.
- 2. <!-- <Realm className="org.apache.catalina.realm.MemoryRealm"  $/$   $>$   $>$
- 3. Place one of the following code snippets, based upon the database you are using, directly below the previously referenced <Realm> element: **Microsoft Configuration**

```
 <Realm className="org.apache.catalina.realm.JDBCRealm" 
driverName="sun.jdbc.odbc.JdbcOdbcDriver" 
connectionURL="jdbc:odbc:jdbcRealm" 
userTable="users" userNameCol="user_name" 
userCredCol="user_pass"
userRoleTable="user_roles" roleNameCol="role_name" />
```
#### **MySQL Configuration**

```
 <Realm className="org.apache.catalina.realm.JDBCRealm" 
debug="99" 
driverName="org.gjt.mm.mysql.Driver" 
connectionURL="jdbc:mysql://localhost/tomcatusers?user=test;pas
sword=test" 
userTable="users" userNameCol="user_name" 
userCredCol="user_pass" 
     userRoleTable="user_roles" roleNameCol="role_name" />
```
**Note** Make sure that the JAR file containing the JDBC driver referenced by the driverName attribute is placed in Tomcat's CLASSPATH. If you are using the JDBC-ODBC bridge, the driver is already in Tomcat's CLASSPATH.

This new <Realm> entry defines a JDBCRealm that leverages one of our databases as its container of users. The attributes used in the  $\leq$ Realm> element, with additional optional attributes, are described in Table 5-7.

#### Table 5-7: The <Realm> Element Attributes

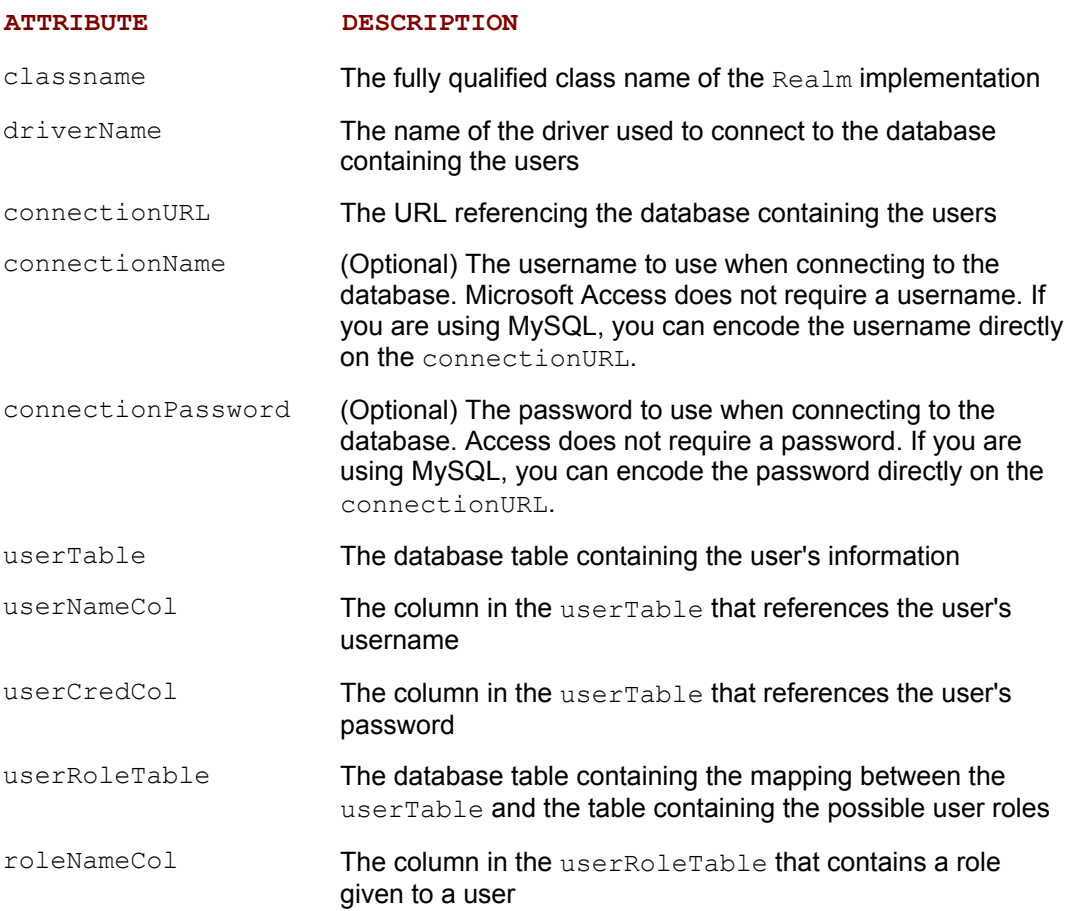

4. To complete this configuration change, stop and restart the Tomcat server.

Your Web applications are now protected by a JDBCRealm. At this point, you should be able to log in to the /apress Web application by selecting from the users table a user who has a role of apressuser.

## **The Benefits of Using a JDBCRealm**

JDBC realms are one of Tomcat's more exciting bits of functionality. They solve many of the authentication problems that have existed for many years. Two of the more common benefits of using a JDBC realm are as follows:

- Using a JDBC Realm makes it possible for you to leverage your application's database as a container of users, whereas, in most previously existing Web applications, the container of users exists in some proprietary Web server database.
- You can make changes to the live user database and have the changes take effect without restarting the Tomcat server. When using a MemoryRealm, you must restart the Tomcat server after adding new users.

## **Accessing an Authenticated User**

Once a user has been authenticated, it is very easy to access the user's information using the HttpServletRequest interface. Because the user's information is stored in the HttpServletRequest object, it is available to all JSPs and servlets existing in the same request. To see how this information is accessed, we are going to change the welcome.jsp page from Chapter 2. The modified welcome.jsp can be found in Listing 5-1.

#### **Listing 5-1: The Modified welcome.jsp Page**

```
<html><head> 
   <title>Apress Demo</title> 
   <meta http-equiv="Content-Type" content="text/html; charset=iso-
8859-1"> 
</head> 
   <table width="500" border="0" cellspacing="0" cellpadding="0"> 
    <tr><td>&nbsp;</td>
    \langle/tr>
    <tr>
     <td> 
       <img src="/apress/images/monitor2.gif"></td> 
    <td>
       <b><apress:hello /> : <%= request.getRemoteUser() %></b>
```

```
\langle t.d \rangle\langletr>
      <tr><td>&nbsp;</td>
      \langle/tr>
   \langle/table>
</body> 
</html>
```
The only code you need to examine, from the modified JSP, is the following code snippet:

 $$ 

**Note** 

The request object is a reference to the current **HttpServletRequest** object. It is implicitly available to all JSPs.

This code uses the request.getRemoteUser() method to retrieve the authenticated user's username. It then outputs the returned username. After you have made the changes to this JSP, copy it to the <TOMCAT\_HOME>/webapps/apress/ directory and point your browser to the following URL:

http://localhost:8080/apress/welcome.jsp.

If you have already been authenticated, you should see the screen shown in Figure 5-8 with the username with which you were authenticated following the Hello text. If you have not been authenticated in the /apress Web application, enter robert and password in the BASIC authentication dialog box. You should then see the screen shown in Figure 5-8 with robert following the Hello text.

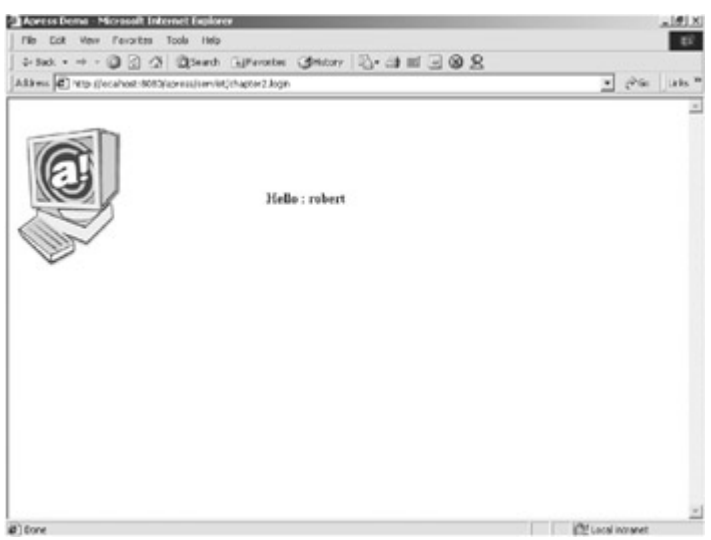

**Figure 5-8:** The Modified welcome.jsp page shows the effect of retrieving the username from a security realm.

# **Summary**

We discussed security realms and how they are used, and we also covered the two types of security realms that are packaged with Tomcat (memory realms and JDBC realms), including their configuration and use. In the next chapter, we cover securing a Web application using the Secure Sockets Layer (SSL).

# **Chapter 6: Embedding Tomcat**

# **Embedding Tomcat into a Java Application**

To create a Java application that contains an embedded version of the Tomcat server, we will leverage some existing Tomcat classes that have been developed to ease this type of integration.

The main class we want to use is  $\text{org}$ . apache.catalina.startup.Embedded, which can be found in the

<CATALINA\_HOME>/src/catalina/src/share/org/apache/catalina/startup directory. You can open this file and skim over it. (You don't need to examine it in too much detail.) We will look at certain parts of the Embedded object as we leverage it to build our own application.

Recall from Chapter 1 that Tomcat can be subdivided into a set of containers with each having their own purpose. These containers are by default configured using the server. xml file. When embedding a version of Tomcat, you won't have this file available, and so you need to assemble instances of these containers programmatically. The following XML code snippet, from the server.xml file, contains the hierarchy of the Tomcat containers:

```
<Server port="8005" shutdown="SHUTDOWN" debug="0">
```

```
 <Service name="Tomcat-Standalone">
```

```
 <Connector
```

```
className="org.apache.catalina.connector.http.HttpConnector" 
      port="8080" minProcessors="5" maxProcessors="75" 
      enableLookups="true" redirectPort="8443" 
      acceptCount="10" debug="0" connectionTimeout="60000"/>
```
<Engine name="Standalone" defaultHost="localhost" debug="0">

```
 <Host name="localhost" debug="0" appBase="webapps" 
unpackWARs="true">
```

```
 <Context path="/examples" docBase="examples" debug="0" 
 reloadable="true"> 
 </Context>
```
</Host>

</Engine>

```
 </Service>
```
#### </Server>

This is the structure that we need to create with our embedded application. Because the <Server> and <Service> elements of this structure are implicitly created, we don't need to create these objects ourselves. The steps to create this container structure are as follows:

- 1. Create an instance of  $\sigma$ rg.apache.catalina.Engine. This object represents the previous <Engine> element and acts as a container to the <Host> element.
- 2. Create an org.apache.catalina.Host object, which represents a virtual host, and add this instance to the Engine object.
- 3. Now you need to create *N*-number of org.apache.catalina.Context objects that will represent each Web application in this Host. Add each of the created Contexts to the previously created Host.
- 4. Create an org. apache.catalina. Connector object and associate it with the previously created Engine.

These are the steps that we must perform to create our own application containing an embedded version of the Tomcat server. Listing 6-1 reveals our sample application that builds these containers using the provided Embedded class.

#### **Listing 6-1: EmbeddedTomcat.java**

```
package chapter6; 
import java.net.URL; 
import org.apache.catalina.Connector; 
import org.apache.catalina.Context; 
import org.apache.catalina.Deployer; 
import org.apache.catalina.Engine; 
import org.apache.catalina.Host; 
import org.apache.catalina.logger.SystemOutLogger;
import org.apache.catalina.startup.Embedded; 
import org.apache.catalina.Container; 
public class EmbeddedTomcat { 
   private String path = null; 
   private Embedded embedded = null; 
   private Host host = null; 
   /** 
     * Default Constructor 
\star
```

```
 */ 
   public EmbeddedTomcat() { 
   } 
   /** 
     * Basic Accessor setting the value of the context path 
\star * @param path - the path 
     */ 
   public void setPath(String path) { 
    this.path = path; } 
   /** 
     * Basic Accessor returning the value of the context path 
\star * @return - the context path 
     */ 
  public String getPath() { 
    return path; 
} 
   /** 
     * This method Starts the Tomcat server. 
     */ 
   public void startTomcat() throws Exception { 
     Engine engine = null; 
     // Set the home directory 
     System.setProperty("catalina.home", getPath()); 
     // Create an embedded server 
     embedded = new Embedded(); 
     embedded.setDebug(5); 
    embedded.setLogger(new SystemOutLogger());
```

```
 // Create an engine 
    engine = embedded.createEngine();
    engine.setDefaultHost("localhost");
     // Create a default virtual host 
    host = embedded.createHost("localhost", getPath() + "/webapps");
    engine.addChild(host);
     // Create the ROOT context 
    Context context = embedded.createContext("", getPath() +
"/webapps/ROOT"); 
     host.addChild(context); 
     // Create the examples context 
     Context examplesContext = embedded.createContext("/examples", 
getPath() + 
       "/webapps/examples"); 
     host.addChild(examplesContext); 
     // Install the assembled container hierarchy 
    embedded.addEngine(engine);
     // Assemble and install a default HTTP connector 
     Connector connector = embedded.createConnector(null, 8080, 
false); 
    embedded.addConnector(connector);
     // Start the embedded server 
     embedded.start(); 
   } 
   /** 
     * This method Stops the Tomcat server. 
     */ 
   public void stopTomcat() throws Exception { 
     // Stop the embedded server 
     embedded.stop();
```
}

```
 /** 
     * Registers a WAR 
\star * @param contextPath - the context path under which the 
     * application will be registered 
     * @param url - the URL of the WAR file to be registered. 
     */ 
   public void registerWAR(String contextPath, URL url) throws 
Exception { 
     if ( contextPath == null ) { 
       throw new Exception("Invalid Path : " + contextPath); 
     } 
     String displayPath = contextPath; 
     if( contextPath.equals("/") ) { 
     contextPath = ";
     } 
    if ( url == null ) {
       throw new Exception("Invalid WAR : " + url); 
     } 
     Deployer deployer = (Deployer)host; 
    Context context = deployer.findDeployedApp(contextPath);
     if (context != null) { 
       throw new Exception("Context " + contextPath + " already 
Exists!"); 
     } 
    deployer.install(contextPath, url);
   } 
   /** 
     * removes a WAR 
\star * @param contextPath - the context path to be removed 
     */
```

```
 public void unregisterWAR(String contextPath) throws Exception { 
     Context context = host.map(contextPath); 
    if ( context != null ) {
      embedded.removeContext(context);
     } 
     else { 
       throw new Exception("Context does not exist for named path : " 
         + contextPath); 
     } 
   } 
  public static void main(String args[]) { 
     try { 
      EmbeddedTomcat tomcat = new EmbeddedTomcat();
       tomcat.setPath("d:/EmbeddedTomcat"); 
       tomcat.startTomcat(); 
      Thread.sleep(100000);
       tomcat.stopTomcat(); 
       System.exit(0); 
     } 
     catch( Exception e ) { 
       e.printStackTrace(); 
     } 
  } 
}
```
You should begin your examination of the EmbeddedTomcat application source with the main() method. In this method, we first create an instance of the EmbeddedTomcat class. We then set the path of the Tomcat installation that we will be using. This path is equivalent to the <TOMCAT\_HOME> environment variable. Next, this method invokes the

startTomcat() method, which is the method that implements the steps we described earlier. The steps performed by this method are listed below:

#### **Note**

Make sure you use your  $lt$ TOMCAT HOME $gt$  as the value passed to the setPath() method.

- 1. First, the system property is set to the value of the path attribute:
- 2. // Set the home directory
- 3. System.setProperty("catalina.home", getPath());
- 4. The method then creates an instance of the Embedded object and sets the debug level and current logger:
- 5. // Create an embedded server
- 6. embedded = new Embedded();
- 7. embedded.setDebug(5);
- 8. embedded.setLogger(new SystemOutLogger());

**Note** When deploying a production Web application, the debug level should be 0. This improves performance considerably.

- 9. Next, the method creates an instance of an org.apache.catalina.Engine and sets the name of the default host:
- 10. // Create an engine
- 11. engine = embedded.createEngine();
- 12. engine.setDefaultHost("localhost");
- 13. After an Engine has been instantiated, we create an org.apache.catalina.Host object, named localhost with a path pointing to the <TOMCAT\_HOME>/webapps/ directoy, and add it the Engine object.
- 14. // Create a default virtual host
- 15. host = embedded.createHost("localhost", getPath() + "/webapps");
- 16. engine.addChild(host);

**Note** The path value used to create this host is the root path of the created host.

- 17. The next step performed by this method is to create the org.apache.catalina.Context objects, adding each of the created Contexts to the previously created  $Host$ . In this method, we are creating two Contexts: ROOT and /examples. These are the Web applications that are installed by default.
- 18. // Create the ROOT context
- 19. Context context = embedded.createContext("",
- 20. getPath() + "/webapps/ROOT");
- 21. host.addChild(context);

22.

- 23. // Create the examples context
- 24. Context examplesContext = embedded.createContext("/examples",
- 25. getPath() + "/webapps/examples");
- 26. host.addChild(examplesContext);
- 27. The Engine containing the created Host and Contexts is added to the Embedded object:
- 28. // Install the assembled container hierarchy
- 29. embedded.addEngine(engine);
- 30. An org.apache.catalina.Connector object is created and associated with the previously created Engine:
- 31. // Assemble and install a default HTTP connector
- 32. Connector connector = embedded.createConnector(null, 8080, false);
- 33. embedded.addConnector(connector);
- 34. The final step is to start the Tomcat server using the  $Embedded.start()$  method.

When startTomcat() returns, the main application is put to sleep to allow the embedded server time to service requests. When the application awakens, the embedded server is stopped and the application exits.

Let's compile this application to see how it works. First, make sure all other instances of Tomcat are shut down. Now add the following JAR files, all of which can be found in the Tomcat installation, to your CLASSPATH:

- bootstrap.jar
- catalina.jar
- crimson.jar
- jakarta-regexp-1.2.jar
- jasper-compiler.jar
- jasper-runtime.jar
- jaxp.jar
- jndi.jar
- naming.jar
- namingfactory.jar
- resources.jar
- servlet.jar
- tools.jar

Make sure that your CLASSPATH includes the directory containing the compiled EmbeddedTomcat, and execute the following command:

java chapter6.EmbeddedTomcat

#### **Note**

I have included a stripped-down version of Tomcat as part of the source code for this text. Look in the source code for Chapter 6; the directory name is Embedded Tomcat.

If everything went according to plan, you should see some log statements in the console window. When you see the following text:

```
HttpProcessor[8080][0] Starting background thread 
HttpProcessor[8080][0] Background thread has been started 
HttpProcessor[8080][1] Starting background thread 
HttpProcessor[8080][1] Background thread has been started 
HttpProcessor[8080][2] Starting background thread 
HttpProcessor[8080][2] Background thread has been started 
HttpProcessor[8080][3] Starting background thread 
HttpProcessor[8080][3] Background thread has been started 
HttpProcessor[8080][4] Starting background thread
```
HttpProcessor[8080][4] Background thread has been started you can access the ROOT and /examples Web applications at the following URLs, respectively:

```
http://localhost:8080/ 
http://localhost:8080/examples/
```
This application provides a simple example of embedding Tomcat into a Java application. If you choose to take this example further, you need to stop Tomcat upon the firing of an event instead of a simple timer.

Before we close this chapter, we need to discuss two methods in the EmbeddedTomcat class that we did not reference earlier:  $registerWar()$  and unregister  $War()$ .

The register War() method is used to deploy a new Web application. It takes two parameters: the context path of the Web application and the URL of the Web application. The values should follow the same format as the  $\text{depth}$  command, described in Chapter 4 ("Using Tomcat's Manager Application"). An example that registers our /apress Web application is:

registerWar("/apress", "jar:file:D:/chapter2/apress.war!/");

The unregisterWar() method simply removes a web application with a given contextPath. If we wanted to remove the previously registered /apress context, we would invoke this method as follows:

unregisterWar("/apress");

## **Summary**

In this chapter, we discussed the steps of embedding Tomcat into a Java application, and then created our own example application. In the next chapter, we discuss using Tomcat's JDBC-persistent sessions.

# **Chapter 7: Persistent Sessions**

# **HTTP Sessions**

Before we can start examining HTTP sessions, we must first understand their purpose. When the HTTP protocol—the transport mechanism of all World Wide Web transactions was first introduced, it was intended to be only a simple request/response protocol, and no state was required to be maintained between autonomous requests. This was fine until the Web's popularity exploded.

One of the biggest demands as the Web's popularity grew was the ability to maintain between requests—a state that is specific to each client. Several solutions to this problem are currently available: cookies, hidden form fields, and HTTP sessions. In this chapter, we focus on HTTP sessions, specifically as they relate to Java servlets.

# **The Servlet Implementation of HTTP Sessions**

The Java Servlet SDK implements HTTP sessions using an interface named, appropriately enough, javax.servlet.http.HttpSession. This interface must be implemented by the servlet container. The class that implements this interface will use a unique identifier, the session ID, to look up a user's session information. This identifier is stored in the client's browser and is part of every HTTP request.

The HttpSession interface defines several methods for accessing a user's session information. Table 7-1 describes the four most popular of these methods.

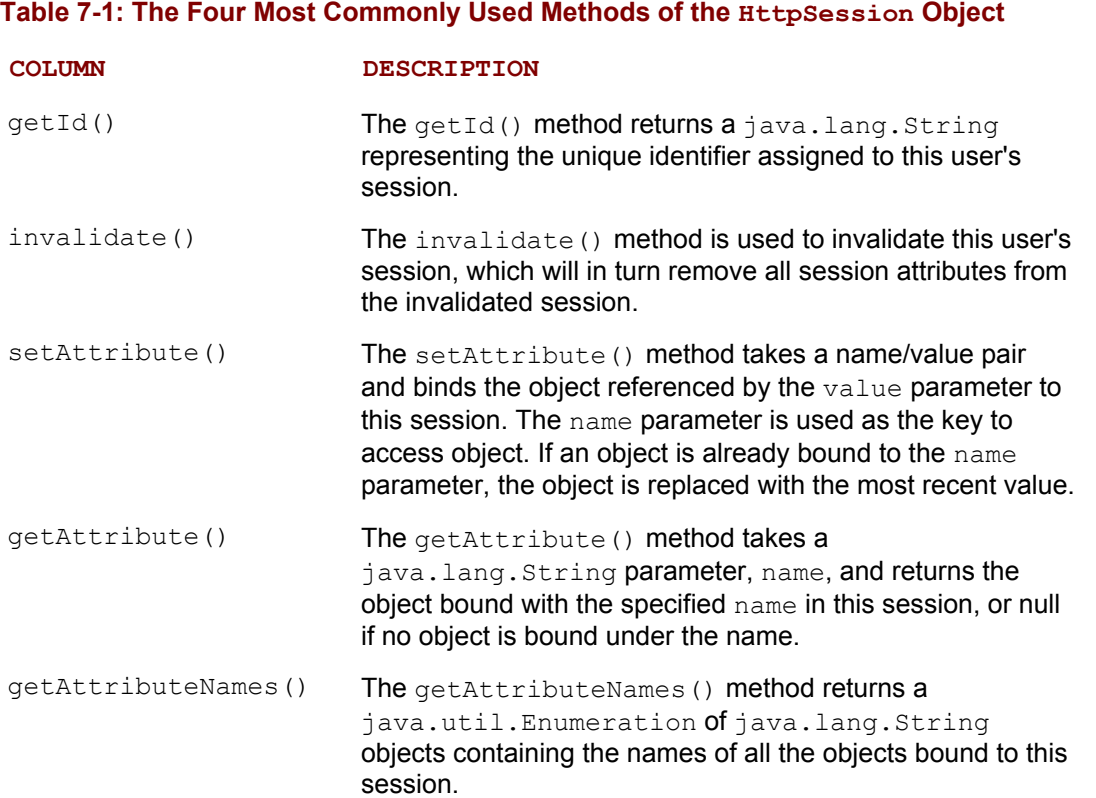

101

**Note** 

You can find more information regarding the **HttpSession** interface at http://www.javasoft.com.

The methods described in Table 7-1 provide the basic functionality to maintain state information for a particular user. Each of these methods is used in the example found in Listing 7-1, which is a modified version of the Tomcat example servlet SessionExample. I removed some functionality to provide a more straightforward example of session management.

```
Listing 7-1: SessionServlet.java
```

```
package chapter7; 
import java.io.*; 
import java.text.*; 
import java.util.*; 
import javax.servlet.*; 
import javax.servlet.http.*; 
public class SessionServlet extends HttpServlet { 
   public void doGet(HttpServletRequest request, 
     HttpServletResponse response) 
     throws IOException, ServletException { 
       response.setContentType("text/html"); 
       PrintWriter out = response.getWriter(); 
       out.println("<html>"); 
      out.println("<body bgcolor=\"white\">");
       out.println("<head>"); 
      out.println("<title>Session Servlet</title>");
       out.println("</head>"); 
      out.println("<br/>body>");
       // Get a reference to the HttpSession Object 
       HttpSession session = request.getSession();
       // Print the current Session's ID 
       out.println("Session ID:" + " " + session.getId());
```

```
out.println("<br>");
 // Print the current Session's Creation Time 
 out.println("Session Created:" + " " + 
  new Date(session.getCreationTime()) + "\langle b r \rangle");
 // Print the current Session's Last Access Time 
 out.println("Session Last Accessed" + " " + 
   new Date(session.getLastAccessedTime()));
 // Get the name/value pair to be placed in the HttpSession 
 String dataName = request.getParameter("name"); 
 String dataValue = request.getParameter("value"); 
 if ( dataName != null && dataValue != null ) { 
   // If the Parameter Values are not null 
  // then add the name/value pair to the HttpSession 
  session.setAttribute(dataName, dataValue);
 } 
 out.println("<P>"); 
out.println("Sessions Attributes" + "<br>");
 // Get all of the Attribute Names from the HttpSession 
 Enumeration names = session.getAttributeNames();
 while ( names.hasMoreElements() ) { 
    String name = (String) names.nextElement();
     // Get the Attribute Value with the matching name 
     String value = session.getAttribute(name).toString(); 
     // Print the name/value pair 
    out.println(name + " = " + value + "<br>); } 
 // Create a Form to Add name/value pairs to the HttpSession 
out.println("<P>GET based form:<br>");
 out.print("<form action=\"");
```

```
out.print(response.encodeURL("chapter7.SessionServlet"));
      out.print("\\ " ""); out.println("method=GET>"); 
       out.println("Session Attribute:"); 
      out.println("<input type=text size=20 name=name>");
      out.println("<br>");
       out.println("Session Value:"); 
       out.println("<input type=text size=20 name=value>"); 
      out.println("<br>");
       out.println("<input type=submit>"); 
       out.println("</form>"); 
       out.println("</body>"); 
       out.println("</html>"); 
     } 
 }
```
This SessionServlet performs some basic, but very useful, session management. Its first step is to get a reference to the  $HttpSession$  object using the following line code:

```
HttpSession session = request.getSession();
```
Once the servlet has a reference to the user's session, it prints some basic information about the session, including the unique ID representing this user's session, the creation time, and the last access time. It does this in the following code snippet:

```
// Print the current Session's ID 
out.println("Session ID:" + " " + session.getId()); 
out.println("<br>");
// Print the current Session's Creation Time 
out.println("Session Created:" + " " + 
new Date(session.getCreationTime()) + "<br>");
// Print the current Session's Last Access Time 
out.println("Session Last Accessed" + " " + 
    new Date(session.getLastAccessedTime()));
```
The next step is where the meat of the servlet exists. It begins by retrieving the request parameters name and value. If these parameters exist, it adds them to the user's HttpSession object using the setAttribute() method as follows:

```
if ( dataName != null && dataValue != null ) { 
    // If the Parameter Values are not null
```

```
 // then add the name/value pair to the HttpSession 
   session.setAttribute(dataName, dataValue);
}
```
After the SessionServlet adds the new object to the session, if the parameters exist, it then gets a reference to a  $j$ ava.util.Enumeration that contains all of the names bound to objects in the HttpSession and prints them. This code is contained in this final snippet:

```
// Get all of the Attribute Names from the HttpSession 
while ( names.hasMoreElements() ) {
   String name = (Suring) names.nextElement();
    // Get the Attribute Value with the matching name 
    String value = session.getAttribute(name).toString(); 
    // Print the name/value pair 
   out.println(name + " = " + value + "<br>);}
```
The final bit of functionality in the SessionServlet creates the form that submits new name/value pairs. You can just briefly look this code over, as it is relatively simple and does not warrant a detailed explanation.

To see this servlet in action, build the class file and move it into the <TOMCAT\_HOME>/webapps/apress/WEB-INF/classes/chapter7/ directory. Next, open your browser to the following URL:

http://localhost:8080/apress/servlet/chapter7.SessionServlet

You should see a page similar to that shown in Figure 7-1. At this point, no session attributes should be listed.

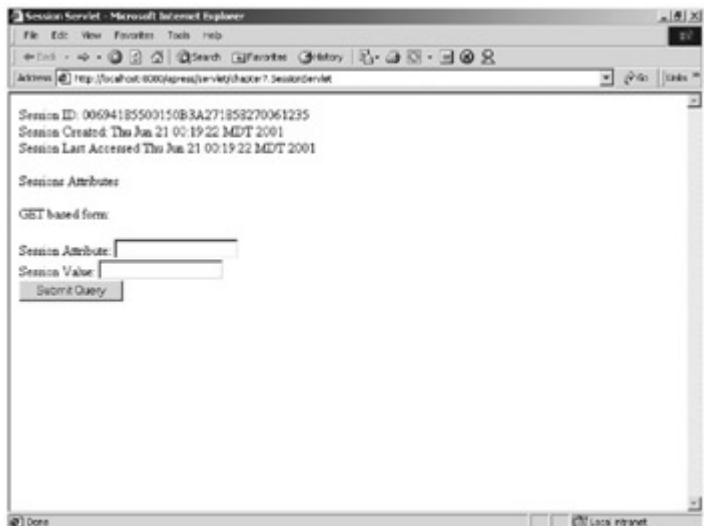

**Figure 7-1:** The SessionServlet's output with an empty HTTP session

Now go ahead and enter some attribute/value pairs and click on the Submit button for each. You will notice with each submission that a new session attribute appears in the list. See Figure 7-2.

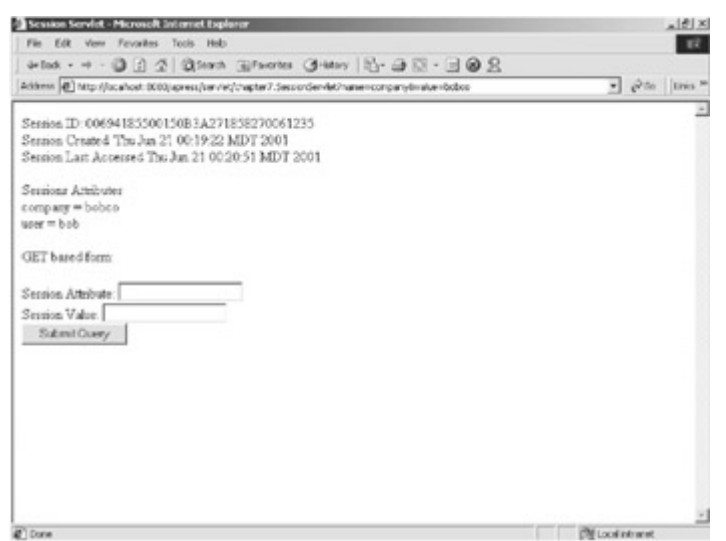

**Figure 7-2:** The SessionServlet's output after adding objects to the HTTP session

This servlet provides a very simple example of HTTP state management using servlets. If you would like to learn more about servlet session management, you can find more information at http://www.javasoft.com.

# **Configuring Tomcat's Persistent Session Stores**

Now that you have a grasp of what HTTP sessions are and how they are used, let's take a look at session persistence, the action of storing and retrieving HTTP session objects in a persistent data store such as a database or file system. Session persistence became an issue when session objects needed to be swapped in and out of memory based upon activity, load, and during container restarts. There needed to be a way to save and retrieve the session information when these events occurred.

Tomcat implements session persistence using the org.apache.catalina.Store interface. Tomcat currently comes bundled with two implementations of the Store interface: the org.apache.catalina.session.FileStore and org.apache.catalina.session.JDBCStore. We discuss both of these implementations in the next two sections.

# **The FileStore**

The FileStore uses a file as the storage mechanism for session data. In this store, Tomcat reads and writes session information—upon startup and shutdown, respectively from the file <TOMCAT\_HOME>/work/localhost/applicationname/Sessions.ser.

To enable the FileStore, you must add a persistence manager to the Web application that is to use the session store. (A persistence manager manages Tomcat's stores.) To add a FileStore to our apress Web application, we need to add the following entry to the apress Context element in the <TOMCAT\_HOME%/conf/server.xml file.

```
<Manager className="org.apache.catalina.session.PersistentManager" 
 debug="0" 
 saveOnRestart="true" 
 maxActiveSessions="-1" 
 minIdleSwap="-1" 
 maxIdleSwap="-1" 
 maxIdleBackup="-1"> 
<Store className="org.apache.catalina.session.FileStore"/>
</Manager> 
       Note 
               If the /apress application was most recently added using the Tomcat
```
/manager, you need to explicitly add the <Context> element to the server.xml file. You can find this entry in Chapter 2 ("Deploying Web Applications to Tomcat").

As you examine this entry, you see several attributes associated with Manager (which are described in Table 7-2) and a Store sub-element that defines the class that actually implements the store. These Manager attributes define the behavior of the store that it contained.

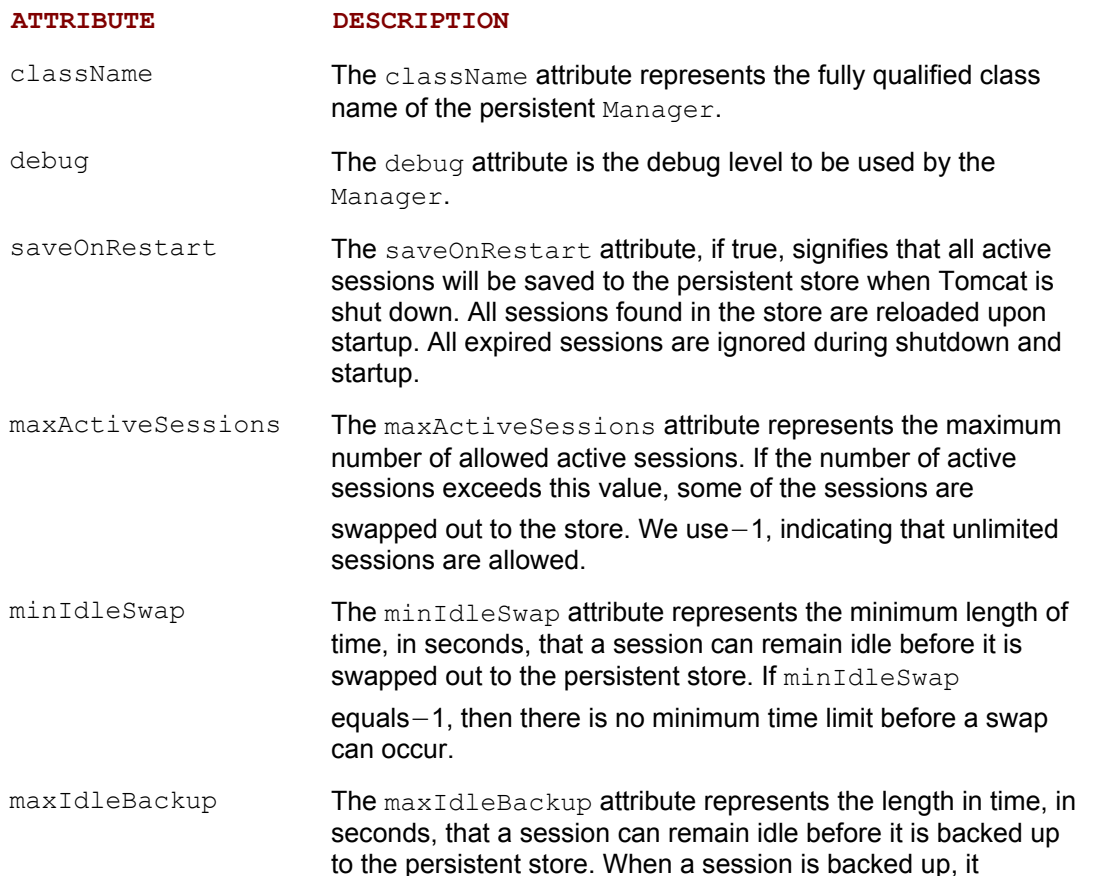

#### **Table 7-2: The Attributes of the <Manager> Element**

#### Table 7-2: The Attributes of the <Manager> Element

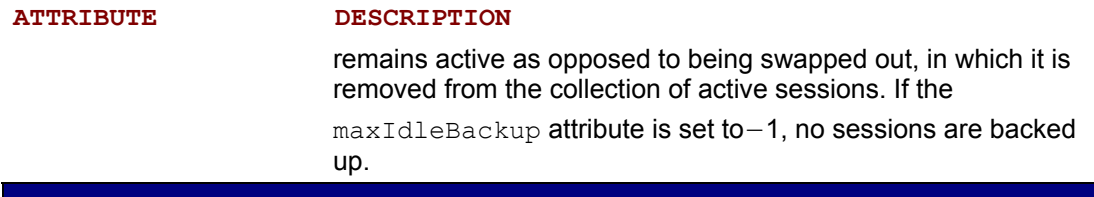

To see the effects of this change, you need to restart Tomcat and then use the SessionServlet as described in the previous section. After you have added a few attributes to the HttpSession, shut Tomcat down and look in the <TOMCAT\_HOME>/work/localhost/applicationname/ directory. You should see a file named Sessions.ser.

## **The JDBCStore**

The JDBCStore acts much the same as the FileStore does, with the only difference being the storage location of the session information. In this store, Tomcat reads and writes session information from the database defined in the Store sub-element.

## **Creating the Sessions Database**

Before you begin configuring Tomcat to use a JDBC persistent session, you must first create a database to hold your collection of session objects. For this example, we'll create a MySQL database.

#### **Note**

Tomcat stores HTTP session objects as binary large objects (BLOBs), which Microsoft Access does not support. For this reason, we cannot use a Microsoft Access database in this example.

Our database, named tomcatsessions, is going to contain a single table named sessions. Tomcat will use this table to persist HTTP session objects. Table 7-3 contains the description of the sessions table.

#### **Table 7-3: The sessions Table Definition**

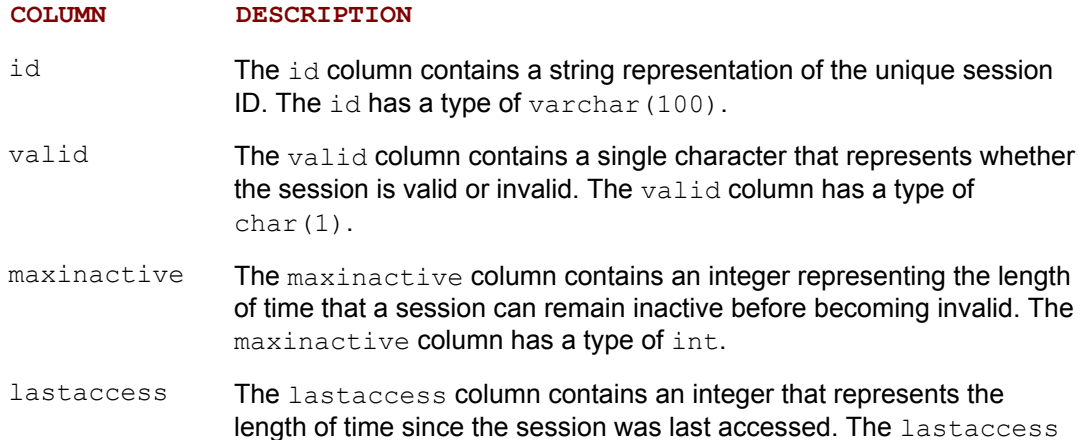
#### **Table 7-3: The sessions Table Definition**

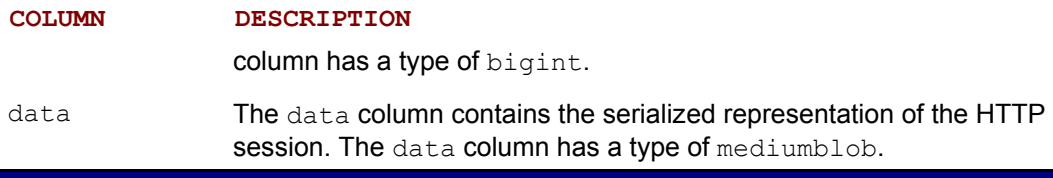

Before you can create the Sessions database in MySQL, you will need to have downloaded and installed the MySQL server, which can be found at http://www.mysql.com. You should also download the latest JDBC driver for MySQL, which can be found at the previously mentioned web site.

After you have MySQL installed, you need to complete the following steps to create and configure a MySQL Sessions database:

- 1. Start the mysql client found in the <MYSQL\_HOME>/bin/ directory.
- 2. Create the sessions database, which will be explicitly named tomcatsessions, by executing the following command:
- 3. create database tomcatsessions;
- 4. Make sure that you are modifying the correct database using the following command:
- 5. use tomcatsessions;
- 6. Create the sessions table using the following command:
- 7. create table sessions
- 8. (
- 9. id varchar(100) not null primary key,
- 10. valid char(1) not null,
- 11. maxinactive int not null,
- 12. lastaccess bigint,
- 13. data mediumblob
- 14. );
	- **Note**

You can execute steps 2 through 4 in a single statement, using the createtomcatsessions.sql script that is packaged with this text's source code.

You now have a MySQL database that can be used as a container for HTTP sessions objects.

## **Configuring Tomcat to Use a JDBCStore**

To enable the JDBCStore for use in our apress Web application, you need to add the following entry to the apress Context element in the

<TOMCAT\_HOME%/conf/server.xml file.

#### **Note**

If you made the previous changes using the FileStore, you need to replace the Manager element with the one described in this section.

<Manager className="org.apache.catalina.session.PersistentManager" debug="99"

```
 saveOnRestart="true" 
 maxActiveSessions="-1" 
 minIdleSwap="-1" 
 maxIdleBackup="-1"> 
 <Store className="org.apache.catalina.session.JDBCStore" 
   driverName="org.gjt.mm.mysql.Driver"
```

```
connectionURL="jdbc:mysql://localhost/tomcatsessions?user=username;
```
#### **password=password"**

```
 sessionTable="sessions" 
 sessionIdCol="id" 
 sessionDataCol="data" 
 sessionValidCol="valid" 
 sessionMaxInactiveCol="maxinactive" 
 sessionLastAccessedCol="lastaccess" 
 checkInterval="60" 
 debug="99"/>
```
## </Manager>

#### **Note**

Make sure that the JAR file containing the JDBC driver referenced by the driverName attribute is placed in Tomcat's CLASSPATH. If you are using the JDBC-ODBC bridge, the driver will already be in Tomcat's CLASSPATH.

This new <store> entry defines a JDBC persistent store that leverages a database as its container of sessions. Table 7-4 describes the attributes that are used in the <store> element and some additional optional attributes as well.

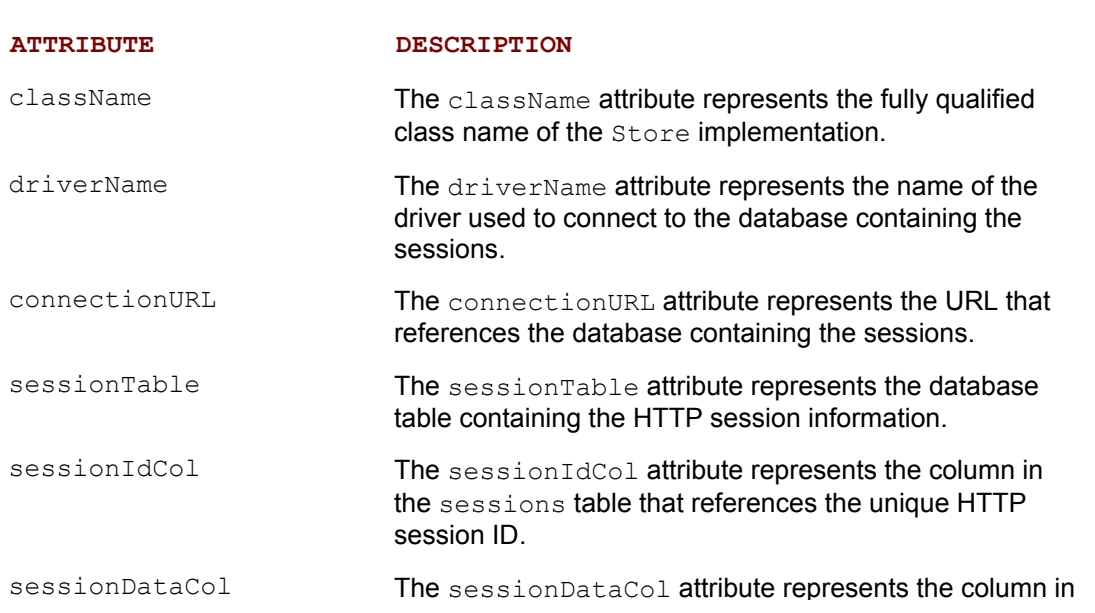

#### **Table 7-4: The <Store> Element Attributes**

#### **Table 7-4: The <Store> Element Attributes**

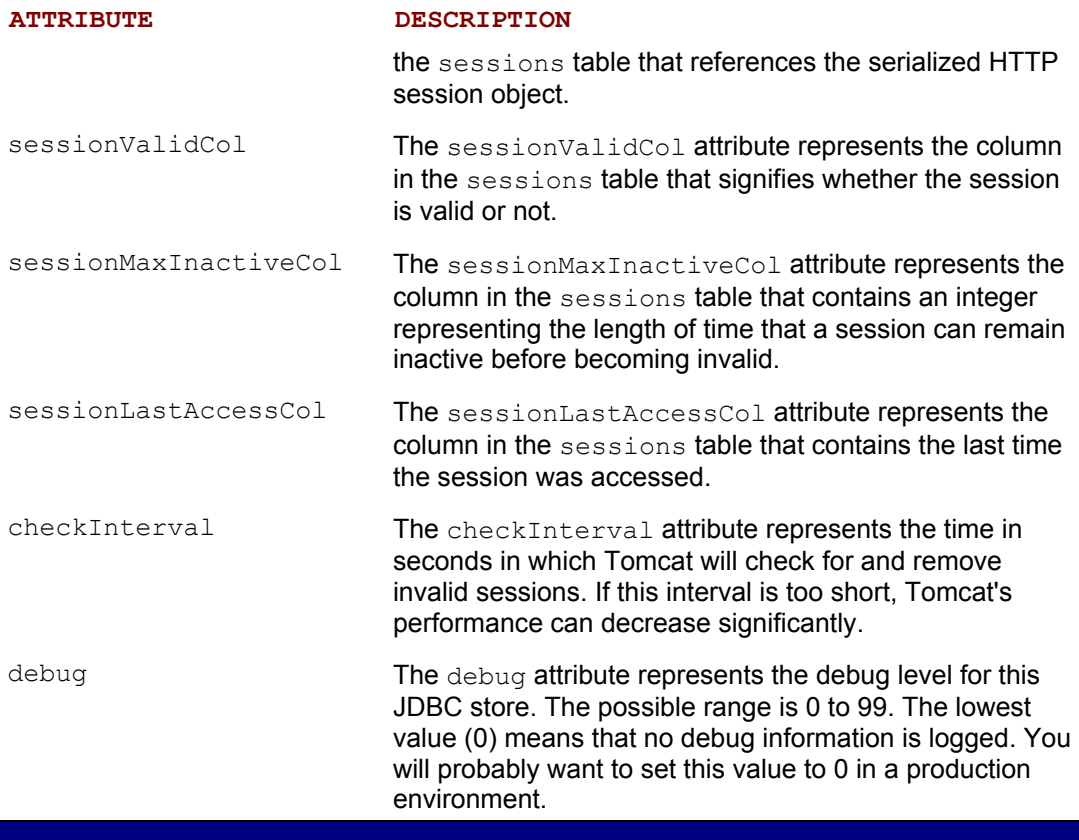

Again, to see the effects of this change, you need to restart Tomcat and use the SessionServlet. After you have added a few attributes to the **HttpSession**, start the MySQL client as described in the "Creating the Sessions Database" section and enter the following two commands:

use tomcatsessions; select id from sessions;

You should see a list of all the session identifiers currently in the store. That is all there is to it. Your session object will now be stored and retrieved, based upon the <Manager> settings, from the tomcatsessions database.

## **Summary**

In this chapter, we discussed HTTP sessions and how they are used. After we had an understanding of HTTP sessions, we discussed how Tomcat could be configured to persist HTTP session objects to a database. In the next chapter, we cover Tomcat valves and servlet filters.

# **Chapter 8: Valves and Servlet Filters**

# **What is a Tomcat Valve?**

A Tomcat valve—a new technology introduced with Tomcat 4—allows you to associate an instance of a Java class with a particular Catalina container. This configuration allows the named class to act as a preprocessor of each request. These classes are called *valves*, and they must implement the org.apache.catalina.Valve interface or extend the org.apache.catalina.valves.ValveBase class. Valves are proprietary to Tomcat and cannot, at this time, be used in a different servlet/JSP container.

Table 8-1 lists the Catalina containers that can host a Tomcat valve and the associated effect of this hosting.

#### **Table 8-1: The Containers That Can Host a Tomcat Valve**

#### **DIRECTORY DESCRIPTION**

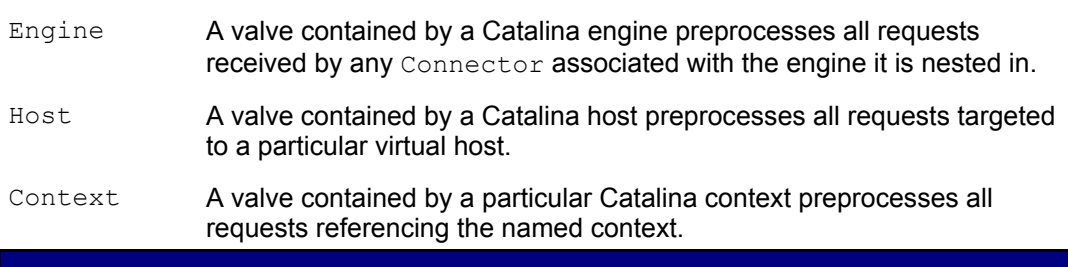

#### **Note**

The available Catalina containers are described in Chapter 1.

At this writing, Tomcat comes configured with four valves:

- Access Log
- Remote Address Filter
- Remote Host Filter
- Request Dumper

Each of these valves (and their available attributes) are described in the following sections.

#### **Note**

All Tomcat valves use the className attribute to denote the fully qualified class name of the object that implements the org.apache.catalina.Valve interface.

# **The Access Log Valve**

The first of the Tomcat prepackaged valves is the Access Log valve:

org.apache.catalina.valves.AccessLogValve. It creates log files to track client access information. Some of the content that it tracks includes page hit counts, user session activity, user authentication information, and much more. The Access Log valve can be associated with an engine, host, or context container. The Access Log valve leverages the attributes described in Table 8-2.

#### **Table 8-2: The Access Log Valve Attributes**

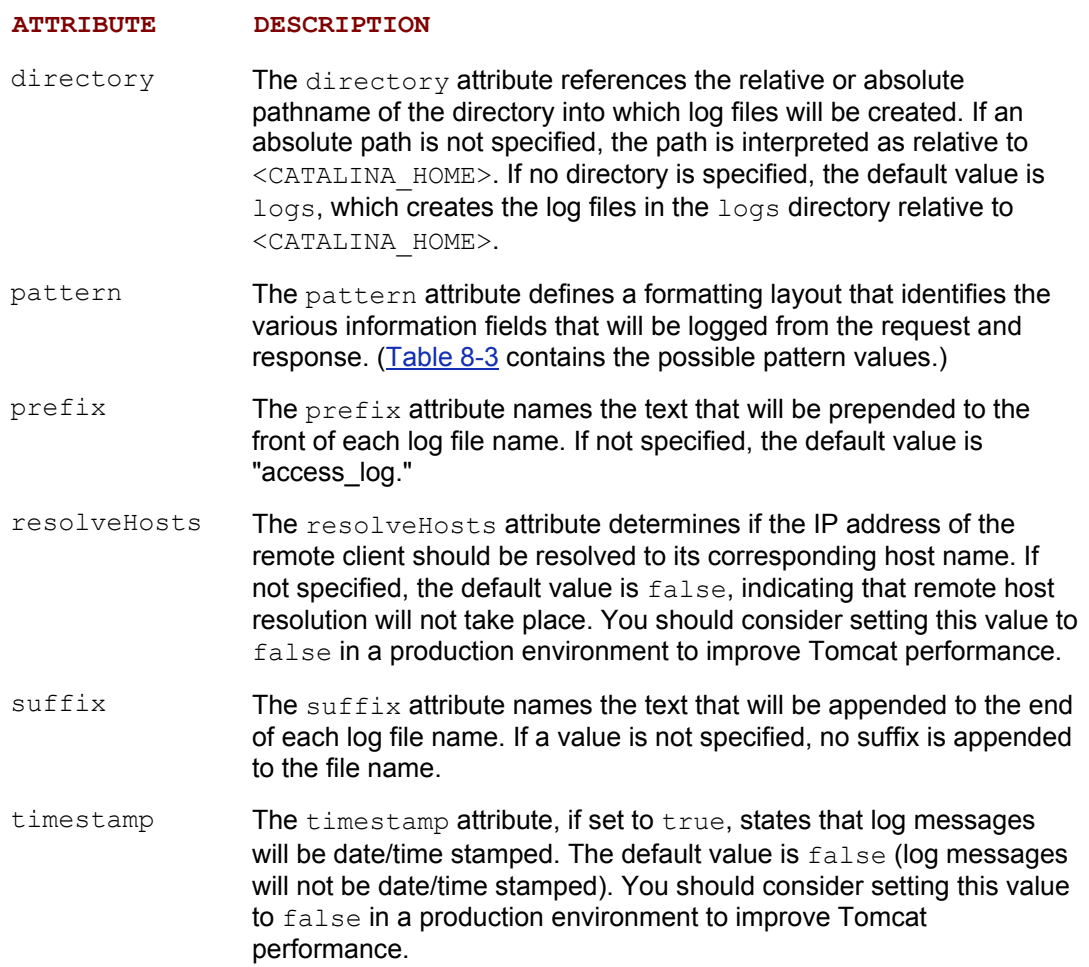

### The following code snippet is an example entry using the

org.apache.catalina.valves.AccessLogValve:

<Valve className="org.apache.catalina.valves.AccessLogValve" directory="logs" prefix="localhost\_access\_log." suffix=".txt"

pattern="common"/>

This code snippet states that the log files will be placed in the <CATALINA\_HOME>/logs directory, prepended with the value localhost access log., and appended with the .txt suffix.

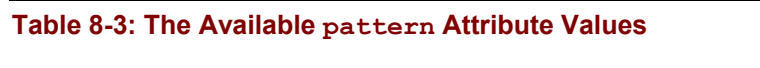

**PATTERN** 

**ATTRIBUTE DESCRIPTION** 

%a The remote IP address

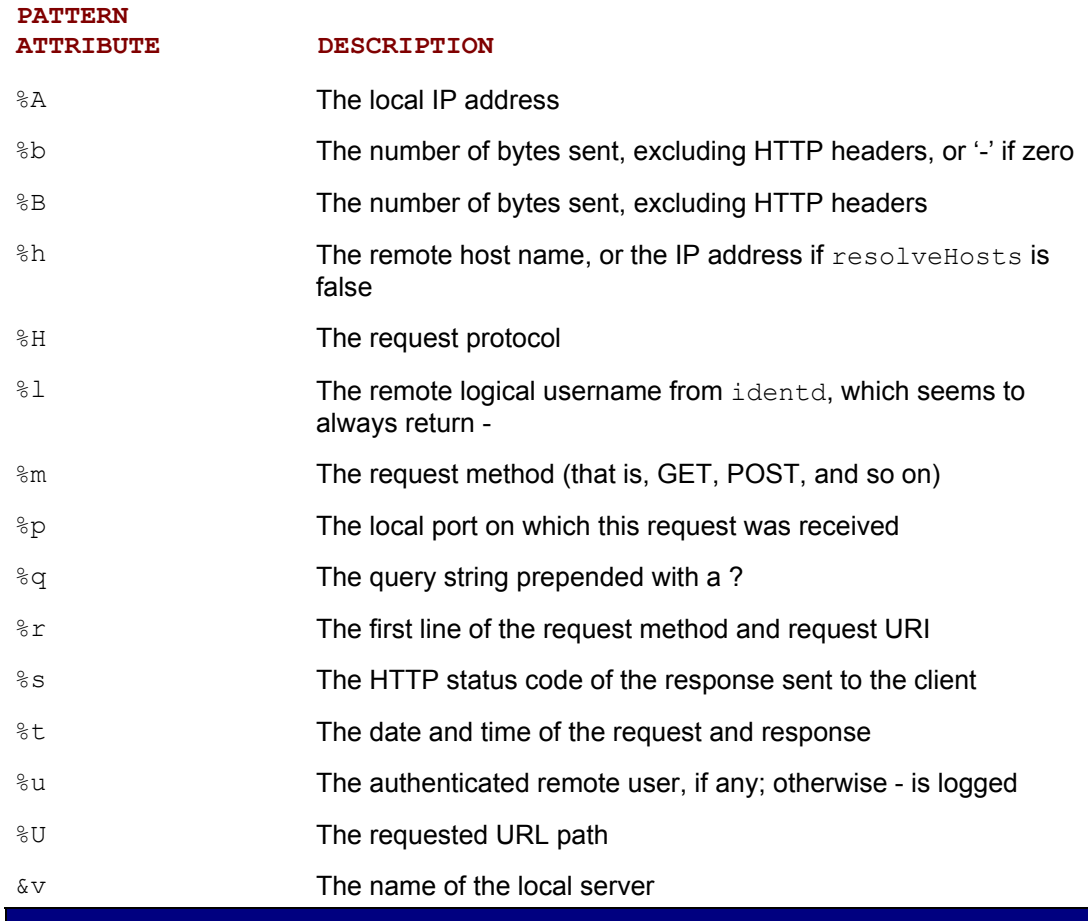

#### **Table 8-3: The Available pattern Attribute Values**

If you specify a pattern of common or do not specify a pattern at all, the common pattern  $h$ %l %u %t "%r" %s %b is used.

# **The Remote Address Filter**

The Remote Address filter, org.apache.catalina.valves.RemoteAddrValve, allows you to compare the IP address of the requesting client against one or more  $\text{regular}$ expressions to either allow or prevent the request from continuing based on the results of this comparison. A Remote Address filter can be associated with a Tomcat Engine, Host, or Context container. The Remote Address filter supports additional attributes, as listed in Table 8-4.

#### **Table 8-4: The Remote Address Filter Valve Attributes**

#### **ATTRIBUTE DESCRIPTION**

allow The allow attribute takes a comma-delimited list of regular expressions used to compare the remote IP address of the client. If this attribute is included, the remote address of the client must match at least one of the patterns to be allowed access. If this attribute is not specified, all requests

#### **Table 8-4: The Remote Address Filter Valve Attributes**

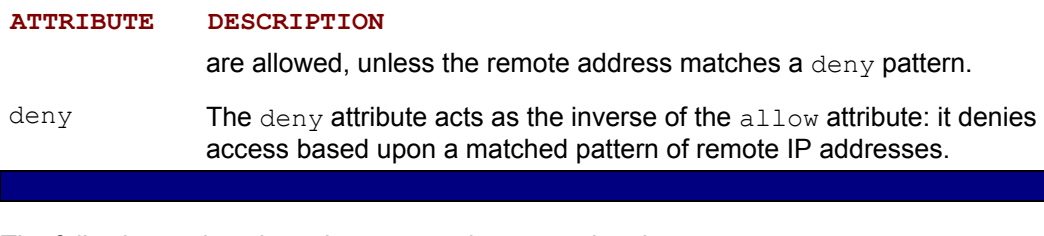

## The following code snippet is an example entry using the

org.apache.catalina.valves.RemoteAddrValve.

<Valve className="org.apache.catalina.valves.RemoteAddrValve"

deny="127.\*"/>

This valve entry denies access to the assigned container for all client IP addresses that begin with 127. If I assign this valve entry to the host container localhost, then all clients with an IP address beginning with  $127$  will see a screen similar to that shown in Figure 8-1 when trying to access the localhost.

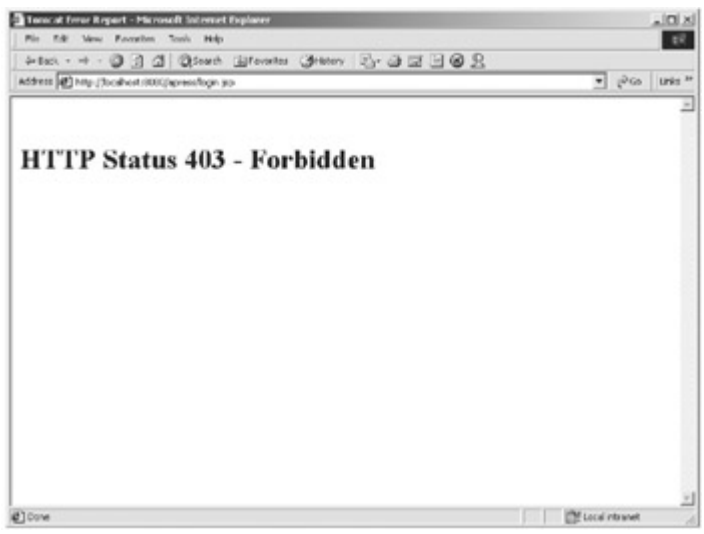

Figure 8-1: The Deny response from the RemoteAddrValve

# **The Remote Host Filter**

The Remote Host filter—org.apache.catalina.valves.RemoteHostValve—is much like the RemoteAddrValve, except it allows you to compare the remote host address of the client that submitted this request instead of the fixed IP address. A Remote Host filter can be associated with a Tomcat Engine, Host, or Context container. The Remote Address Host supports the following additional attributes described in Table 8-5.

#### **Table 8-5: The Remote Host Filter Valve Attributes**

**ATTRIBUTE DESCRIPTION** 

allow The allow attribute takes a comma-delimited list of regular expressions

#### **Table 8-5: The Remote Host Filter Valve Attributes**

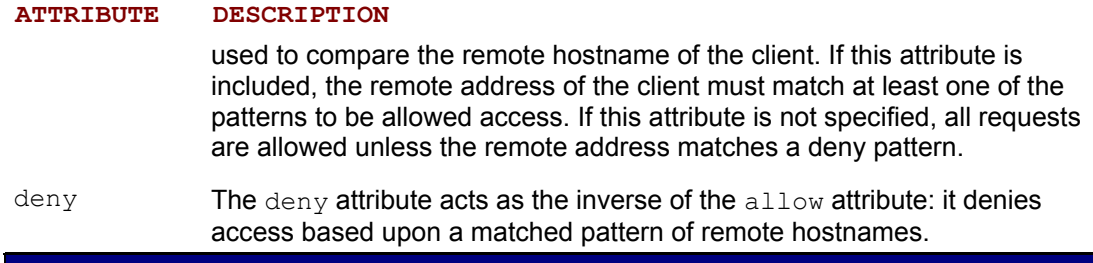

An example entry using the org.apache.catalina.valves.RemoteHostValve can be found in the following code snippet.

```
<Valve className="org.apache.catalina.valves.RemoteHostValve"
```

```
 deny="virtuas*"/>
```
This valve entry denies access to the assigned container for all client hostnames including virtuas. If I assign this valve entry to the host container localhost, then all clients beginning with  $v$ ixtuas will see a screen similar to that shown Figure 8-1 when trying to access the localhost.

# **The Request Dumper Valve**

#### The Request Dumper valve—

org.apache.catalina.valves.RequestDumperValve—is a debugging tool that allows you to dump the HTTP headers associated with the specified request and response to the logger that is associated with our corresponding container. This valve is especially useful when you are trying to resolve any problems associated with headers or cookies sent by an HTTP client. A Request Dumper filter can be associated with an Engine, Host, or Context container. The Request Dumper filter supports no additional attributes. An example entry using the org.apache.catalina.valve.RequestDumperValve can be found in the following code snippet:

<Valve className="org.apache.catalina.valves.RequestDumperValve"/>

To use the RequestDumperValve, you simply need to add this entry to the Tomcat container that you would like to monitor. To see this valve in action, open the current <TOMCAT\_HOME>/conf/server.xml, uncomment the previously listed line found in the Standalone engine, and restart Tomcat. Now make a request to any of the applications found at http://localhost:8080. After the request has been processed, open the latest <TOMCAT\_HOME>/logs/catalina\_log file. You should see several entries made by the  $\text{RequestDumperValue}$ . These entries describe the contents of the most recent request.

#### **Note**

Do not leave this Valve enabled when in a production system. The amount of file IO produced by this Valve will slow Tomcat's response time considerably.

## **What is a Servlet Filter?**

Filters are a new feature introduced by the Java servlet specification version 2.3. They provide the necessary functionality to examine and transform the header information of both the request and response objects of a servlet container. Filters do not actually create the

request and response object; they just modify them. Some characteristics of servlet filters are:

- Servlet filters can examine and modify both the ServletRequest and ServletResponse objects.
- Servlet filters are mapped to particular URL patterns of a web application and won't be executed unless the URL mapping they are deployed to is requested.
- Servlet filters are part of the Java servlet specification version 2.3. Therefore, they are portable to all 2.3-compliant servlet containers.
- Autonomous servlet filters can be chained together to create a pipeline-type effect for modifying request and response objects.

To create your own servlet filter, you must create a class that implements the javax.servlet.Filter interface. Your filter class must also include a "no argument" public constructor. An example filter is shown in Listing 8-1.

```
Listing 8-1: ExampleFilter.java
```

```
package chapter8;
```

```
import java.io.IOException; 
import javax.servlet.Filter; 
import javax.servlet.FilterChain; 
import javax.servlet.FilterConfig; 
import javax.servlet.ServletContext; 
import javax.servlet.ServletException; 
import javax.servlet.ServletRequest; 
import javax.servlet.ServletResponse; 
public final class ExampleFilter implements Filter { 
   public void init(FilterConfig config) 
     throws javax.servlet.ServletException { 
     System.err.println("---->ExampleFilter: INSIDE INIT<----");
   } 
   public void destroy() { 
     System.err.println("---->ExampleFilter: INSIDE DESTROY<----");
   } 
   public void doFilter(ServletRequest request, 
     ServletResponse response, 
     FilterChain chain) 
     throws java.io.IOException, javax.servlet.ServletException {
```

```
 System.err.println("---->ExampleFilter: Before doFilter()<----
");
     request.setAttribute("logo", 
       new String("/apress/images/monitor2.gif")); 
     chain.doFilter(request, response); 
     System.err.println("---->ExampleFilter: After doFilter()<----");
   } 
}
```
As you examine  $\text{ExampleFilter},$  you'll notice three distinct methods: in it(),  $\text{destroy}()$ , and  $\text{doFilter}()$ . Each of these methods is defined by the javax.servlet.Filter interface and must be implemented by all servlet filter classes. These three methods form the lifecycle of methods of all servlet filters.

#### **Note**

The filter lifecycle methods have been named with the intention of having a similar nomenclature as the servlet lifecycle methods.

The first of these methods,  $init()$ , is executed once for every instance of the servlet filter. It is much like the  $init()$  method defined by a servlet in that it should allocate all of the resources that will be used over the life of the filter. It takes a single parameter with a type of javax.servlet.FilterConfig, which provides access to initialization parameters and the javax.servlet.ServletConfig object.

#### **Note**

Filter initialization parameters are configured in the deployment descriptor, web. xml file, of the Web application hosting the servlet filter.

Our  $init()$  method simply writes a simple text message to the error stream, allowing us to watch the life of the filter in the console from which Tomcat was executed.

The next method implemented by  $Exampler filter$  is the  $destrov()$  method. This is where the life of the filter ends and all of its allocated resources must be reclaimed. In ExampleFilter, we are again simply printing some text to the error stream, allowing us to monitor the end of the filter's life.

The final method implemented by  $\text{ExampleFilter}$  is the doFilter() method. This method is executed with every request matching the URL pattern that it is deployed to. It is synonymous with the  $service()$  method of a Java servlet. The  $doFilter()$  method accepts three parameters: a javax.servlet.ServletRequest.a javax.servlet.ServletResponse, and a javax.servlet.FilterChain.The ServletRequest and ServletResponse objects are the objects that are actually being manipulated by the servlet filter, and the FilterChain object allows the filter to pass control of the request and response on to the next filter (if one exists).

In our  $d$ oFilter() method, we are again printing some text to the error stream allowing us to monitor the processing of requests mapped to this filter. We then modify the request by adding an attribute named logo to the ServletRequest object. This attribute is the key of a string that represents the image to include on our  $login,jsp$  screen. We then pass control of the current request to the next filter in the chain (if there is one) by calling the FilterChain.doFilter() method. (We discuss chaining filters in a later section.) After all processing is complete, the processing is returned to this filter and then sent back to the client. This functionality it shown by the final action of the  $\text{Example}$ . doFilter() method, which is to print a message to the standard error stream showing that control has returned to this filter.

## **Deploying a Servlet Filter**

To deploy ExampleFilter, we need to add two entries to the apress web.xml file. Our modified web. xml file can be found in Listing 8-2.

**Listing 8-2: The Modified web.xml File**

<?xml version="1.0" encoding="ISO-8859-1"?>

```
<!DOCTYPE web-app
```

```
 PUBLIC "-//Sun Microsystems, Inc.//DTD Web Application 2.3//EN" 
 "http://java.sun.com/j2ee/dtds/web-app_2_3.dtd">
```
<web-app>

#### **<filter>**

```
 <filter-name>Filter 1</filter-name> 
   <filter-class>chapter8.ExampleFilter</filter-class> 
 </filter>
```

```
 <filter-mapping>
```

```
 <filter-name>Filter 1</filter-name>
```

```
 <url-pattern>*.jsp</url-pattern>
```

```
 </filter-mapping>
```

```
 <servlet>
```

```
 <servlet-name>login</servlet-name> 
 <servlet-class>chapter2.login</servlet-class>
```

```
 </servlet>
```

```
 <taglib> 
   <taglib-uri>/apress</taglib-uri> 
   <taglib-location>/WEB-INF/lib/taglib.tld</taglib-location>
```

```
 <!-- Define a Security Constraint on this Application --> 
   <security-constraint> 
     <web-resource-collection> 
       <web-resource-name>Apress Application</web-resource-name> 
       <url-pattern>/*</url-pattern> 
     </web-resource-collection> 
     <auth-constraint> 
      <role-name>apressuser</role-name>
       </auth-constraint> 
   </security-constraint> 
   <!-- Define the Login Configuration for this Application --> 
     <login-config> 
       <auth-method>BASIC</auth-method> 
       <realm-name>Apress Application</realm-name> 
     </login-config> 
</web-app>
```
The first of these entries, the  $\leq$  filter  $>$  element, defines the servlet filter itself using the sub-elements described in Table 8-6.

#### **Table 8-6: The <filter> Sub-Elements**

</taglib>

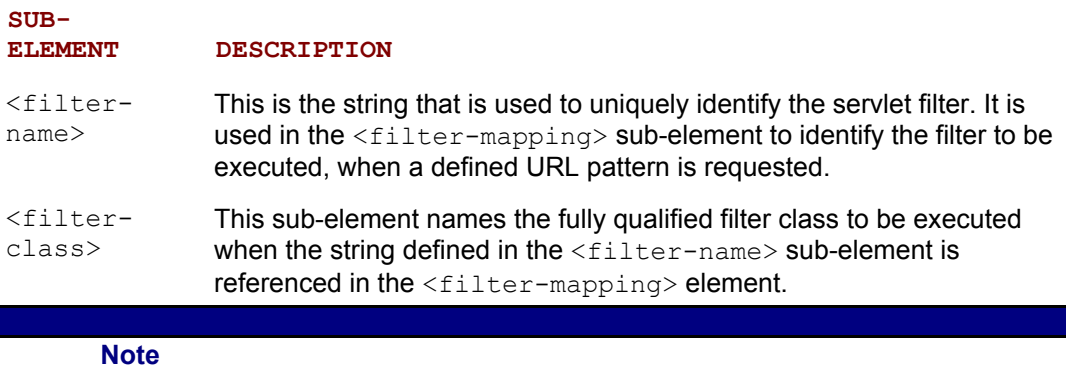

Filter definitions must be defined prior to any servlet definitions in the web.xml file.

The second of these two entries, the  $\langle$ filter-mapping> element, describes the servlet filter to execute and the URL pattern that must be requested to execute the filter. The subelements of this element are described in Table 8-7.

#### **Table 8-7: The <filter-mapping> Sub-Elements**

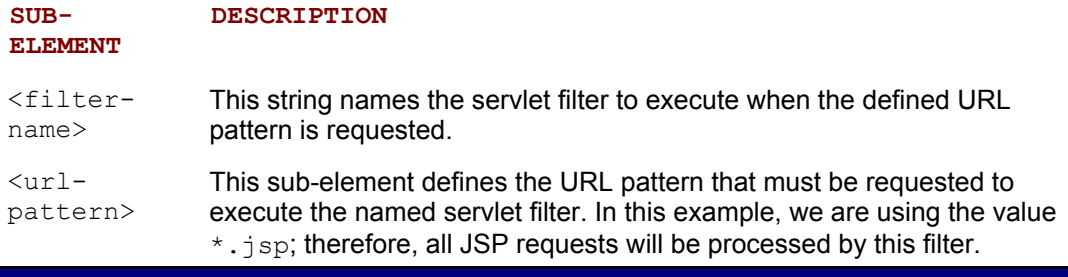

#### **Note**

Make sure that the <filter-name> sub-element matches in both the <filter> and <filter-mapping> elements. This is the link between these two elements.

To see ExampleFilter in action, you need to complete the following steps:

- 1. Build the chapter8. ExampleFilter class.
- 2. Copy the compiled class file into the <TOMCAT\_HOME>/webapps/apress/WEB-INF/classes/chapter8/ directory.
- 3. Modify the apress web. xml file according to the changes found in Listing 8-2, making sure that the elements are added in the order of their appearance.
- 4. Change the login.jsp file to get the image location from the request attribute logo, as shown in Listing 8-3.
- 5. Restart the Tomcat Server.

#### **Listing 8-3: The Modifed login.jsp**

```
<html><head> 
  <title>Apress Demo</title>
   <meta http-equiv="Content-Type" content="text/html; charset=iso-
8859-1"> 
</head> 
<body bgcolor="#FFFFFF" 
onLoad="document.loginForm.username.focus()"> 
   <table width="500" border="0" cellspacing="0" cellpadding="0"> 
     <tr> 
      <td>&nbsp;</td>
    \langle/tr>
    <tr>
     <td> 
       <img src="<%=request.getAttribute("logo") %>"></td>
    \langletr>
    <tr>
```

```
<td>&nbsp;</td>
   \langle/tr>
  \langle/table>
   <table width="500" border="0" cellspacing="0" cellpadding="0"> 
   <tr><td>
        <table width="500" border="0" cellspacing="0" cellpadding="0"> 
          <form name="loginForm" method="post" 
action="servlet/chapter2.login"> 
         <tr>
            <td width="401"><div align="right">User Name: </div></td> 
            <td width="399"><input type="text" name="username"></td> 
         \langle/tr>
         <tr> <td width="401"><div align="right">Password: </div></td> 
            <td width="399"><input type="password" 
name="password"></td>
         \langle/tr>
          <tr> 
           <td width="401"> </td>
           <td width="399"><br><input type="Submit"
name="Submit"></td> 
         \langle/tr>
          </form> 
      \langle /table>
     \langle t \rangle\langle/tr>
  \langle /table>
</body> 
</html>
```
As the Tomcat server starts, watch the output of the console. You should see the standard error statements from the  $init()$  method. Now open you browser to the following URL:

http://localhost:8080/apress/login.jsp

If everything was changed correctly, you should see an image similar to that shown in Figure 8-2.

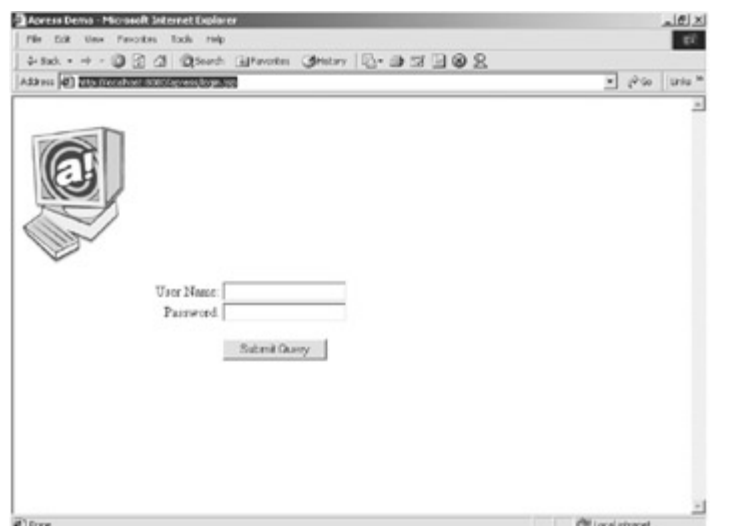

**Figure 8-2:** The apress login.jsp with image from chapter8.ExampleFilter

Now go back and examine the console window again. You should see an image similar to Figure 8-3 with the standard error statements from the  $d$ oFilter() method.

| <b><i>Catalina</i></b>                                                                                                    | ᆚ모 |
|----------------------------------------------------------------------------------------------------|----|
| Starting service Tomcat-Standalone<br>Apache Tomcat⁄4.0−h5<br>———→ExamplePilter: INSIDE INIT<———<br>Starting service Toncat-Apache<br>Apache Toncat/4.0-h5<br>->ExampleFilter: Before doFilter<>>-<br>>ExampleFilter: After doFilter()(---- |    |
|                                                                                                    |    |

**Figure 8-3:** The standard error output from doFilter()

Although this filter was very simple, you could use a similar filter to look up a user profile and assign the logo value based on the profile values. This would give an application some simple personalization functionality.

# **Chaining Servlet Filters**

Now that you have seen a filter change the incoming request, let's take a look at chaining a filter that will change the response object sent back to the client. The source code for the filter that we will chain is shown in Listing 8-4.

```
Listing 8-4: ExampleFilter2.java
```

```
package chapter8; 
import javax.servlet.Filter; 
import javax.servlet.ServletRequest;
```

```
import javax.servlet.ServletResponse; 
import javax.servlet.FilterChain; 
import javax.servlet.FilterConfig; 
import java.io.PrintWriter; 
public class ExampleFilter2 implements Filter { 
   public ExampleFilter2() { 
   } 
   public void init(FilterConfig config) 
     throws javax.servlet.ServletException { 
     System.err.println("---->ExampleFilter2: INSIDE INIT<----"); 
   } 
   public void destroy() { 
     System.err.println("---->ExampleFilter2: INSIDE DESTROY<----"); 
   } 
   public void doFilter(ServletRequest request, 
    ServletResponse response, 
    FilterChain chain) 
    throws java.io.IOException, javax.servlet.ServletException { 
    System.err.println("---->ExampleFilter2: Before doFilter()<----
"); 
    chain.doFilter(request, response); 
    System.err.println("---->ExampleFilter2: After doFilter()<----"); 
    PrintWriter out = response.getWriter(); 
    out.write("\n<!--Created by the Apress Application -->\n");
   } 
}
```
As you examine the source code for  $ExampleFilter2$ , you'll notice that it contains very few changes. The first changes exist in the messages written to standard error. These

changes simply add the number 2 to the standard messages, signifying the source of the statements.

The major change exists in the  $d$ oFilter() method. In this method, we have added two lines, the first of which gets a reference to the  $PrintrW = r$  contained in the ServletRequest. This PrintWriter contains the stream that will be written to the client's browser. Once we have this reference, we simply write an HTML comment string using the following line of code:

out.write("\n<!-- Created by the Apress Application -->\n");

The most important thing to note about this additional code is where the new statements exist: they are executed after the chain.doFilter() method is returned. This means that the  $login,jsp$  will have completed its execution, but the response will not go to the client browser until this filter has processed it. This makes it possible to add the comment to the bottom of the JSP output.

### **Deploying a Filter Chain**

The steps involved in deploying a filter chain are much like deploying a single filter, with the exception of the following two rules:

- The <url-pattern> must match for all filters in the chain.
- The order in which the  $\langle$ filter-mapping> elements are defined determines the order in which they exist in the chain.

Listing 8-5 contains the modified  $w_{e}$ b.  $x$ ml with the appropriate changes to configure our filter chain.

#### **Listing 8-5: The Modified web.xml Including a Filter Chain**

```
<?xml version="1.0" encoding="ISO-8859-1"?> 
<!DOCTYPE web-app PUBLIC 
   '-//Sun Microsystems, Inc.//DTD Web Application 2.3//EN' 
   'http://java.sun.com/j2ee/dtds/web-app_2_3.dtd'> 
<web-app> 
     <filter> 
     <filter-name>Filter 1</filter-name> 
     <filter-class>chapter8.ExampleFilter</filter-class> 
   </filter> 
   <filter> 
   <filter-name>Filter 2</filter-name> 
   <filter-class>chapter8.ExampleFilter2</filter-class> 
</filter>
```

```
<filter-mapping>
```

```
 <filter-name>Filter 1</filter-name> 
   <url-pattern>*.jsp</url-pattern> 
</filter-mapping>
```

```
<filter-mapping>
```
 **<filter-name>Filter 2</filter-name> <url-pattern>\*.jsp</url-pattern> </filter-mapping>**

```
<servlet>
```

```
 <servlet-name>login</servlet-name> 
   <servlet-class>chapter2.login</servlet-class> 
</servlet>
```

```
<taglib>
```

```
 <taglib-uri>/apress</taglib-uri> 
   <taglib-location>/WEB-INF/lib/taglib.tld</taglib-location> 
</taglib>
```

```
<!-- Define a Security Constraint on this Application --> 
<security-constraint> 
   <web-resource-collection>
```

```
 <web-resource-name>Apress Application</web-resource-name> 
 <url-pattern>/*</url-pattern>
```

```
</web-resource-collection>
```

```
<auth-constraint>
```
<role-name>apressuser</role-name>

```
</auth-constraint>
```

```
 </security-constraint>
```

```
<!-- Define the Login Configuration for this Application --> 
   <login-config>
```
<auth-method>BASIC</auth-method>

<realm-name>Apress Application</realm-name>

</login-config>

```
</web-app>
```
As you can see by examining Listing 8-5, we have added a second filter definition that satisfies the previous two rules. It does this by defining the same  $\langle \text{url-pattern} \rangle$  as the first filter and by defining a <filter-mapping> definition that follows the first filter's <filter-mapping> definition, which makes it second in the chain.

To complete the deployment of this filter chain, follow the deployment steps defined in the previous section ("Deploying a Servlet Filter"), substituting ExampleFilter2 where appropriate. As the Tomcat server restarts, watch the output of the console. You should see the standard error statements from the  $init()$  methods of both the  $ExampleFilter$  and the ExampleFilter2. Now open your browser to the following URL:

http://localhost:8080/apress/login.jsp

If everything was changed correctly, your browser should display an image similar to the one shown in Figure 8-1. To see the change to the HTML source sent to the client, select the view source option for your particular browser and scroll to the bottom of the page. The following HTML comment should be listed on the very last line:

<!-- Created by the Apress Application -->

You should also examine the console output to confirm the order in which each filter is processed. That is all there is to it. Now this text will be added to every JSP request that exists in the /apress web application.

## **Summary**

In this chapter, we discussed using both Tomcat valves and servlet filters. We described the valves included with Tomcat. We briefly introduced servlet filters and how they are deployed, and we also discussed how filters can be chained together. If you would like to learn more about servlet filters, you should take a look at the Java servlet specification version 2.3, which can be found at http://www.javasoft.com. In the next chapter, we cover integrating Tomcat and the Apache Web server.

# **Chapter 9: Integrating the Apache HTTP Server**

## **What is the Apache Web Server?**

The Apache Web Server Project is a collaborative open source development effort with the explicit goal of creating a commercial-quality HTTP server. The original code was based upon the httpd 1.3 product developed by Rob McCool at the National Center for Supercomputing Applications (NCSA). The project began in February 1995 and was made publicly available in April 1995, with a 0.6.2 release.

The Apache server is a jointly supervised product, managed by a group of volunteers known as the Apache Group. This group is located around the world, using the Internet to correspond, plan, design, and develop the application. The Apache Group is also augmented by the open source community, which has contributed invaluable time and effort to the server's development. To complete the steps in this chapter, you need to download the Apache Web server, version 1.3x, from the following URL:

#### http://httpd.apache.org/dist/httpd/

Make sure you have the appropriate version for your operating system and then proceed with the installation, following the packaged instruction set. After you have completed the installation, make sure the Apache server is started and open your browser to the following URL:

http://localhost/

You should see the Apache Web server's test page, as shown in Figure 9-1.

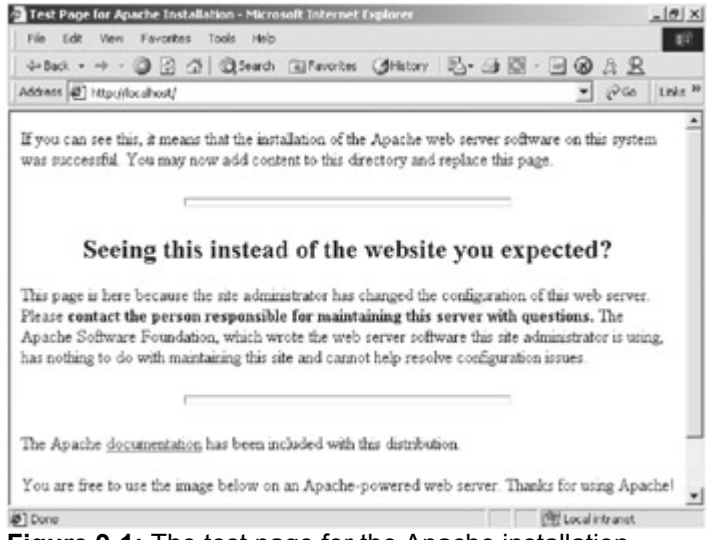

**Figure 9-1:** The test page for the Apache installation

# **Integrating Tomcat and the Apache Web Server**

Tomcat uses an interface, called org.apache.catalina.Connector, to receive requests and return responses to a client application. This interface is extended to provide specialized connector classes that can receive requests and return responses to particular clients. Two connectors are packaged with Tomcat. The first, the HTTP connector, services

basic HTTP requests. The second, the Warp connector, handles requests from other alternate clients. We'll use the Warp Connector to integrate to the Apache Web server. The implementation of this specialized class can be found in org.apache.catalina.connector.warp.WarpConnector.

Before we can begin to use the Warp connector, we need the Apache Web server component that talks to it. This component is implemented in an Apache module called the Web Application Module, and you can find it at:

http://jakarta.apache.org/builds/jakarta-tomcat-4.0/release/

Find the latest release of Tomcat and choose the /bin directory. You should see a list of Web application modules. Select the module that matches your release of Tomcat and download the archive. Once you have the appropriate release, extract the archive to your local disk. You should have a directory containing a file named  $mod$  webapp.so and, if you are installing on any Windows OS, a file named libapr.dll.

#### **Note**

As of this writing, the Windows binary is still at beta 7. You can find this binary at http://www.apache.org/dist/jakarta/jakarta-tomcat-4.0/release/v4.0 b7/bin/.

Now that we have all of the necessary components, we can begin our integration of Tomcat and the Apache Web server. The first step is to copy the mod webapp.so file, found in the Web Application Module archive, into the Apache  $/$ libexec if installing to Linux, or the Apache /modules directory if you are performing a Windows installation. These directories are listed in Table 9-1.

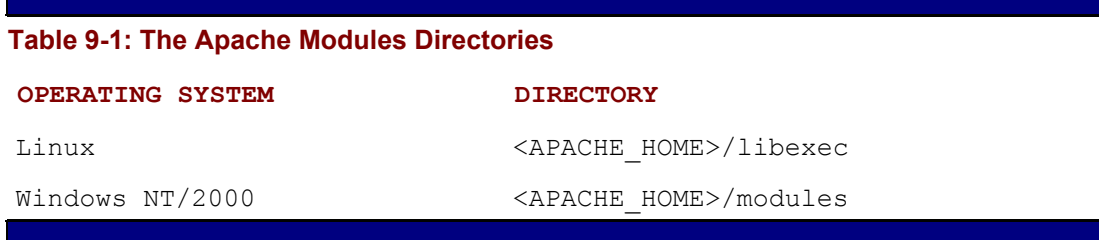

If you are using Apache 1.3 for Windows, copy the  $l$  ibapr.dl file (which is also found in the Web Application Module archive) to the <APACHE\_HOME>/modules/ directory. If you do not perform this step, the Apache server will not start, reporting that the Web application module cannot be loaded.

Once you have copied the appropriate files to the appropriate locations, edit the Apache httpd.conf file, found in the <APACHE\_HOME>/conf/ directory, by adding the following lines for a Linux installation:

LoadModule webapp\_module libexec/mod\_webapp.so

AddModule mod\_webapp.c

#### or the following lines if you are installing to Windows:

LoadModule webapp\_module modules/mod\_webapp.so

AddModule mod\_webapp.c

#### **Note**

A logical place for these two entries is at the end of all of the commentedout LoadModule directives and at the end of all of the commented-out

AddModule directives, respectively.

Now it's time to add the proper entries to publish your Web application connections and context paths to Apache. To do this, for the /examples Web application, add the following lines to the end of the <APACHE\_HOME>/conf/httpd.conf file:

WebAppConnection conn warp localhost:8008

WebAppDeploy examples conn /examples

The first line of this entry adds a Warp connection to a Tomcat server running on the localhost and listening to port 8008, for all incoming requests. The format of this entry is:

WebAppConnection connectionname provider host:port

The attributes of this entry are described in Table 9-2.

#### **Table 9-2: The Attributes of the WebAppConnection Entry**

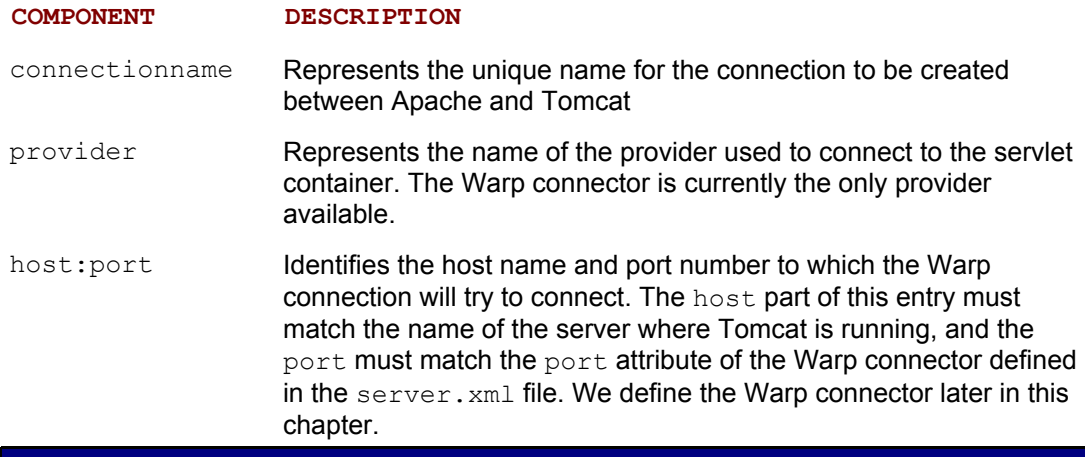

The second line of this entry defines a Web application that is associated with the previously defined connection. In this entry, we are defining the Web application named examples that is associated with the connection  $conn$  and has a context path of  $/examples$ . The format of this entry is as follows:

WebAppDeploy applicationname connectionname path

The attributes of this entry are described in Table 9-3.

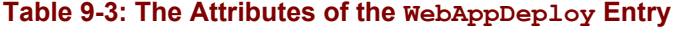

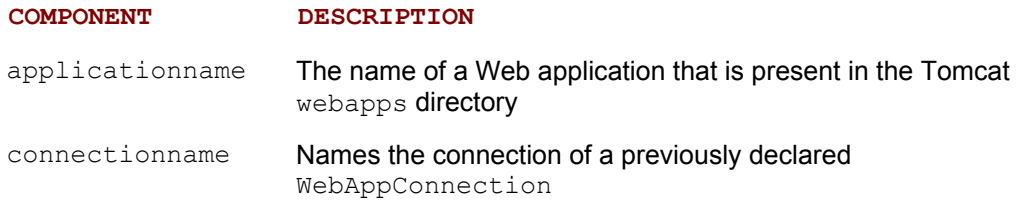

#### **Table 9-3: The Attributes of the WebAppDeploy Entry**

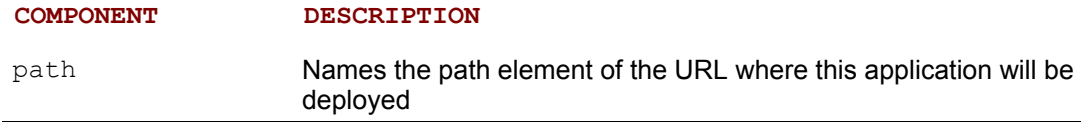

The next step in this process is to define a new Tomcat service to handle Apache Web server requests. To do this, we need to add the following code snippet to the top-level <Server> element of the <TOMCAT\_HOME>conf/server.xml file. If this element already exists, you can skip this step.

```
<!-- Define an Apache-Connector Service --> 
<Service name="Tomcat-Apache"> 
   <Connector 
className="org.apache.catalina.connector.warp.WarpConnector" 
   port="8008" minProcessors="5" maxProcessors="75" 
   enableLookups="true" 
   acceptCount="10" debug="0"/> 
   <!-- Replace "localhost" with what your Apache "ServerName" is set 
to \leftarrow <Engine className="org.apache.catalina.connector.warp.WarpEngine" 
    name="Apache" debug="0" appBase="webapps"> 
     <!-- Global logger unless overridden at lower levels --> 
     <Logger className="org.apache.catalina.logger.FileLogger" 
           prefix="apache_log." suffix=".txt" 
           timestamp="true"/> 
     <!-- Because this Realm is here, an instance will be shared 
globally --> 
     <Realm className="org.apache.catalina.realm.MemoryRealm" /> 
   </Engine>
```
#### </Service>

This entry defines a new service that will handle all requests from the Apache Web server. This service contains some default elements, but the significant items to note are the className and port attributes of the <Connector> element. These elements state that this service uses a Warp connector and that this connector listens to port 8008.

#### **Note**

If you want the Apache Web server to handle all HTTP requests for your Web applications, you may consider removing the default <service> entry in the server.xml file. The default entry contains an HTTP connector that continues to service HTTP requests on port 8080 or 80 depending upon your initial installation.

At this point, you have installed all of the appropriate Warp components, defined a Warp connection, and associated a Web application to the defined Warp connection. The next step is to test this integration. Start Tomcat, and then start the Apache Web server. Now open your browser to the following URL:

http://localhost/examples/

**Note** 

If Apache does not start, try commenting out the AddModule directive that was added to the <APACHE\_HOME>/conf/httpd.conf file. This is probably an issue only with the beta being used at the time of this writing and will most likely be resolved with the 4.0 release of Tomcat.

You should see a page similar to that shown in Figure 9-2.

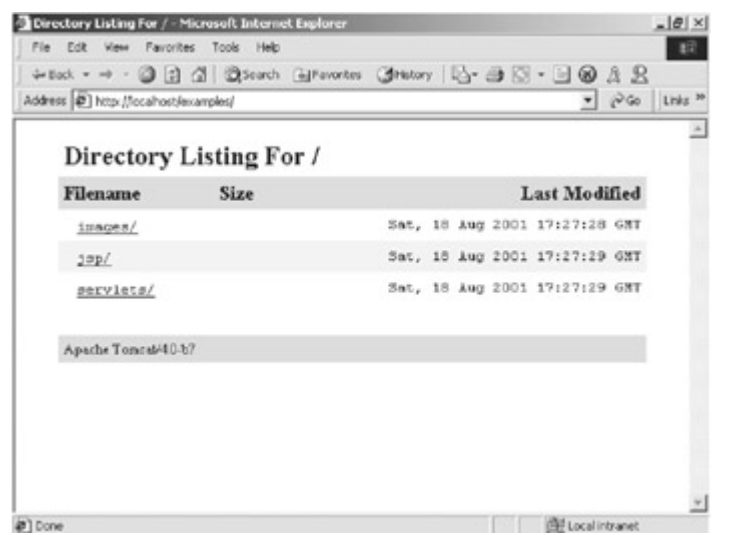

**Figure 9-2:** The directory listing for the examples Web application

#### **Note**

Make sure that your URL does not reference port 8080 and that it does include the trailing slash /. The Apache Web server uses the default HTTP port of 80, and the trailing slash must be included, because there are no files in the root directory of the examples Web application.

That's about it. You should now be able to browse around in the  $\alpha$  examples Web application, without any trouble. If you want to add the apress Web application, add the following line after the examples WebAppDeploy entry in the <APACHE\_HOME>/conf/httpd.conf file:

WebAppDeploy apress conn /apress

## **Summary**

In this chapter, we discussed the Apache Web server. We described each of the steps involved when integrating the Apache server with the Tomcat container. We then completed the chapter by describing the steps required when adding Web applications to the Apache/Tomcat integration. In the next chapter, we discuss how the Apache Jakarta Struts project can be integrated into Tomcat.

# **Chapter 10: Integrating the Jakarta-Struts Project**

# **The Jakarta-Struts Project**

The Jakarta-Struts Project (Struts) is an open source project sponsored by the Apache Software Foundation. It is a server-side, Java model-view-controller (MVC) framework that Craig McClanahan created sometime in May of 2000. The Struts project was fashioned with the intent of providing an open source framework for creating Web applications that would leverage both the Java servlets and JavaServer pages technologies. Since its inception, Struts has received quite a bit of developer support and is quickly becoming a dominant player in the open source community.

# **Understanding the MVC Design Pattern**

As stated earlier, the Struts framework is based on the MVC (Model 2) design pattern, which originated from Smalltalk and was used to design graphical user interfaces. MVC applications comprise three classes: model, view, and controller. Each is defined in Table  $10-1$ .

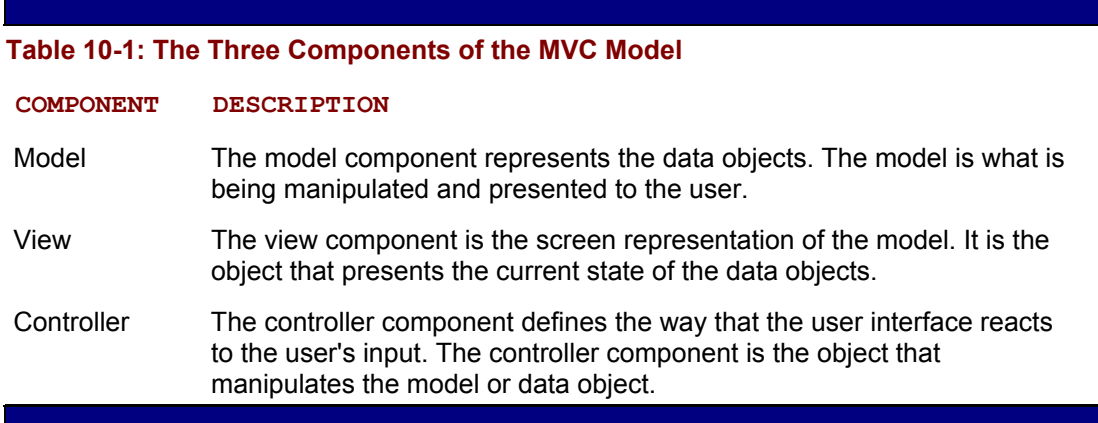

The major advantage of using the MVC design pattern is that it separates the view and the model, making it possible to separate presentation from business logic, which in turn allows you to create or change the view without having to change model or controller functionality.

# **The Struts Implementation of the MVC**

The Struts framework implements a server-side implementation of the MVC pattern via a combination of JSPs, custom JSP tags, and Java servlets. In this section, we briefly discuss how the Struts framework maps to each component of the MVC. When we have completed this discussion, we will have drawn a picture similar to Figure 10-1.

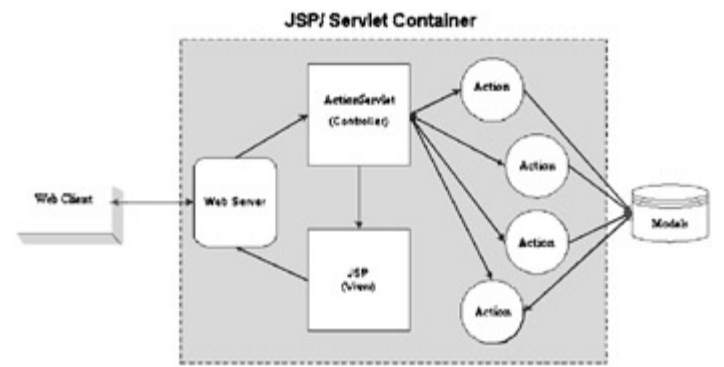

**Figure 10-1:** The Struts framework maps well to the MVC model.

## **The Model**

The Struts framework is not packaged with model components. The model components are defined as custom application business logic and are created by the implementer of a Struts solution.

## **The View**

The view components of the Struts framework include a JSP for each view and any combination of Struts custom tags. An example Struts view can be found in the following code snippet:

```
<%@page language="java"> 
<%@taglib uri="/WEB-INF/struts-html.tld" prefix="html"> 
<html:form action="loginAction.do" 
   name="loginForm" 
   type="chapter10.loginForm" > 
  User Id: <html:text property="username"><br/>
  Password: <html:password property="password"><br/>
  \theta <html: submit />
</html:form>
```
We will build a working Struts view in the example application discussed at the end of this chapter.

## **The Controller**

The controller component of the Struts framework is the backbone of all Struts Web applications. It is implemented as a servlet, ActionServlet, that receives requests from a client and delegates control of the request to a user-defined Action class. The ActionServlet delegates control based upon the URI of the incoming request. The ActionServlet is similar to a factory that creates Action objects.

# **Creating and Installing a Struts Web Application**

Now that you have a high-level understanding of the Struts framework, let's create and install our own Struts application. To do this, we need to download the following list of items:

- The latest **Jakarta-Struts** binary for your operating system. For these examples, I am using Struts 1.0, which can be found at http://jakarta.apache.org.
- The latest **Xerces Java Parser**. I am using Xerces 1.3, which can be found at http://xml.apache.org.

After you have gathered these two items, we can begin the development of a simple Struts example. To do this, you first must complete the following steps:

- 1. Uncompress the Struts archive to your local disk.
- 2. Copy the struts-blank.war file, found in the webapps directory of the Struts directory, to the webapps directory of your Tomcat installation.

**Note** The struts-blank.war file is a Struts Web archive that contains the basic components of all Struts Web applications. It provides you with a baseline for developing your own Struts applications.

- 3. Rename the struts-blank.war file to apress-struts.war.
- 4. Restart Tomcat. Once Tomcat starts, you should see a new directory named apressstruts.
- 5. Uncompress the Xerces archive to your local disk.
- 6. Copy the xerces.jar file from the Xerces root directory to the

<TOMCAT\_HOME>/webapps/apress-struts/WEB-INF/lib/ directory.

**Note** If you plan to deploy several Struts applications to a single instance of Tomcat, you can replace the target directory (in step 6) with the <TOMCAT\_HOME>/lib/ directory. This makes the xerces.jar file available to all of your Struts applications.

7. Restart Tomcat and open your browser to the following URL:

```
http://localhost:8080/apress-struts/
```
#### **Note**

If you are starting Tomcat from a console, you'll see additional information being logged by the Struts application. This is normal and should not be considered erroneous.

If everything went according to plan, you should see a page similar to that shown in Figure 10-2.

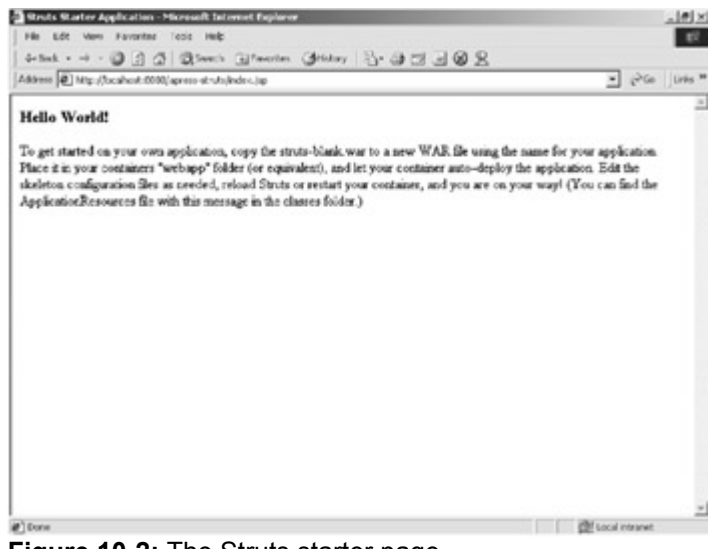

**Figure 10-2:** The Struts starter page

Now we can begin developing our Struts example. For this example, we convert the apress Web application from Chapter 2 to a Struts application called apress-struts.

# **The Views**

Several steps are necessary to convert our apress application. First, though, we'll describe the two views in our application and the changes that are required to convert both the login.jsp and welcome.jsp.

## **The Login View**

The first of our views is  $login,jsp$ , which also is our starting view. Listing 10-1 reveals the changes we need to make to this JSP.

```
Listing 10-1: The Struts Version of login.jsp
```

```
<%@ taglib uri="/WEB-INF/struts-bean.tld" prefix="bean" %> 
<%@ taglib uri="/WEB-INF/struts-html.tld" prefix="html" %>
<html> 
<head> 
   <title><bean:message key="app.title"/></title>
</head> 
   <table width="500" border="0" cellspacing="0" cellpadding="0"> 
    <tr>
      <td>&nbsp;</td>
    \langle/tr>
    <tr>
    <hd>
       <img src="images/monitor2.gif"></td> 
    \langle/tr>
     <tr> 
      <td>&nbsp;</td>
    \langle/tr>
   </table> 
   <html:form action="Login.do" 
     name="loginForm" 
     scope="request" 
     type="chapter10.LoginForm" >
     <table width="45%" border="0">
```
 $<$ tr $>$ 

```
 <td><bean:message key="app.username"/>:</td> 
          <td><html:text property="username" /></td>
      \langle/tr>
      <tr>
          <td><bean:message key="app.password"/>:</td> 
          <td><html:password property="password" /></td>
      \langle/tr>
        <tr> 
          <td colspan="2" align="center"><html:submit /></td>
      \langle/tr>
     </table> 
    </html:form>
</body> 
</html>
```
As you look over this file, notice the changes (in bold type) that have been made from the original login.jsp. The first change is the inclusion of two tag library directives, the first of which is the Struts Bean tags. The tags in this library will be used later for loading predefined text messages from a text file called a ResourceBundle. Loading text using this method allows you to swap languages by only changing files. The second included tag library contains HTML tags that are used to populate ActionForm objects that correspond to the form in this view.

The first real change is in the HTML  $\lt$ title $>$  element. The original title text was static, while now it is being loaded from a ResourceBundle used by the message tag of the Bean library. This tag has a single attribute  $\text{key}$  that is used to look up the text that will be substituted for the tag text. The message tag is replaced by whatever value is referenced by the key. Three of these tags are used in this JSP, and their format is defined in the following code snippet:

<bean:message key="unique key"/>

The file that contains the text used by these tags is the /<TOMCAT\_HOME/apressstruts/WEB-INF/classes/ApplicationResources.properties file. The contents of this file for our application can be found in Listing 10-2.

**Listing 10-2: The Contents of the ApplicationResource.properties File**

app.title=Apress Struts Application app.username=User Name app.password=Password

To make these messages available to this application, you need to delete the file's current values and replace them with the values in Listing 10-2.

The next section to look at is the Struts HTML form tag. This tag encapsulates Struts form processing and is the parent of all form tags. The  $f \circ r$  and a represents a standard HTML form. The form tag attributes used in this example are described in Table 10-2.

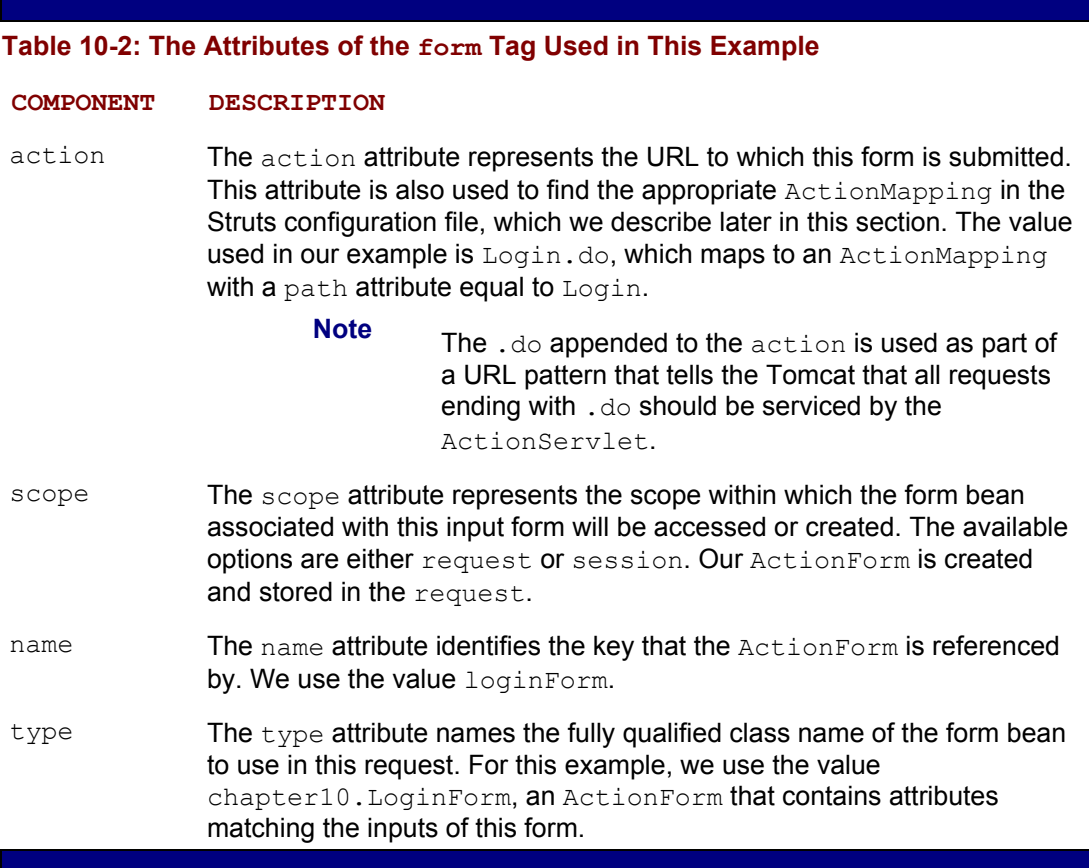

The cumulative effect of these attributes states the following:

- Upon submission, we will execute the Action object with an ActionMapping containing a path equal to Login.
- The ActionForm object for this form will be stored in the request.
- The name by which the ActionForm will be referenced is loginForm.
- The fully qualified class path of the ActionForm is chapter10.LoginForm.

This instance of the form is also the parent to five tags, two Bean message tags (which we discussed earlier), and three tags from the HTML library. There is really nothing more to discuss about the message tags, but we do need to cover the three HTML tags: <html:text>, <html:password>, and <html:submit>.

The first two HTML tags—<html:text> and <html:password> tags—are synonymous with their HTML input counterparts. The difference, however, is in the property attribute, which names a unique attribute found in the ActionForm bean of this form. The named attribute is set to the text value of the input tag.

The last  $html$  tag we used is the  $\n <$ html: submit> tag, which simply emulates an HTML Submit button.

## **The Welcome View**

The second of our views is the welcome.jsp. This view is the success target of the previous form. The changes we made to this JSP can be found in Listing 10-3.

```
Listing 10-3: The Struts Version of welcome.jsp
```

```
<%@ taglib uri="/WEB-INF/struts-bean.tld" prefix="bean" %>
<html><head> 
   <title><bean:message key="app.title"/></title>
</head> 
   <table width="500" border="0" cellspacing="0" cellpadding="0"> 
    <tr><td>&nbsp;</td>
    \langle/tr>
    <tr>
    <td>
       <img src="images/monitor2.gif"></td> 
    <td> <b>Welcome : <%= request.getAttribute("USER") %></b> 
    \langle /td \rangle\langle/tr>
    <tr><td>&nbsp;</td>
    \langletr>
   </table> 
</body> 
</html>
```
As you look this JSP over, you may notice that it contains only minor changes from its original version. The two changes include the taglib directive identifying the bean tags and a single use of the <bean:message> tag used to dynamically load the <title> text.

# **The Model**

In this example, we have only a single model object. This object is an implementation of ActionForm, which contains attributes that map directly to the input parameters of the form defined in the Login view. The source code for our ActionForm is shown in Listing 10-4.

**Listing 10-4: Our ActionForm Implementation LoginForm.java**

```
package chapter10;
```

```
import javax.servlet.http.HttpServletRequest; 
import org.apache.struts.action.ActionForm; 
import org.apache.struts.action.ActionMapping;
```
#### **public class LoginForm extends ActionForm {**

```
 private String password = null; 
 private String username = null; 
 // Password Accessors 
 public String getPassword() { 
   return (this.password); 
 } 
 public void setPassword(String password) { 
   this.password = password; 
 } 
 // Username Accessors 
 public String getUsername() { 
   return (this.username); 
 } 
 public void setUsername(String username) { 
   this.username = username; 
 } 
 // This method is called with every request. It resets the Form
```

```
 // attribute prior to setting the values in the new request. 
   public void reset(ActionMapping mapping, HttpServletRequest 
request) { 
     this.password = null; 
     this.username = null;
```
There is nothing special about this class: it is a simple bean that extends org.apache.struts.action.ActionForm with get and set accessors for each of its attributes. However, it does have one method that is specific to an ActionForm bean—the reset() method—which is called with each request using the LoginForm resetting all of its attributes.

To deploy the LoginForm to our Struts application, you need to compile this class, move it to the <TOMCAT\_HOME>webapps/apress-struts/WEB-INF/classes/chapter10 directory, and add the following line to the <form-beans> section of the <TOMCAT\_HOME>webapps/apress-struts/WEB-INF/struts-config.xml file:

<form-bean name="loginForm" type="chapter10.LoginForm"/>

This entry makes the Struts application aware of the LoginForm and how it should be referenced.

#### **Note**

 } }

> The struts-config.xml file is the deployment descriptor for Struts applications. Think of this file as the glue that binds all of the MVC components together.

## **The Controller**

The final piece of our Struts application is the controller. For this component, we are going to create a Struts Action bean named LoginAction that contains the same basic functionality as the  $login.i$  ava servlet found in the apress Web application. The source for our Action bean can be found in Listing 10-5.

#### **Listing 10-5: The LoginAction Bean**

```
package chapter10; 
import java.io.IOException; 
import javax.servlet.ServletException; 
import javax.servlet.http.HttpServletRequest; 
import javax.servlet.http.HttpServletResponse; 
import org.apache.struts.action.Action;
```

```
import org.apache.struts.action.ActionForm; 
import org.apache.struts.action.ActionForward; 
import org.apache.struts.action.ActionMapping;
```
#### **public class LoginAction extends Action {**

```
 protected String getUser(String username, String password) { 
   String user = null; 
   // You would normally do some real User lookup here, but 
   // for this example we will have only one valid username "bob" 
   System.err.println(username + ":" + password); 
   if ( username.equals("bob") && password.equals("password") ) { 
   user = new String("Bob");
   } 
   return user; 
 } 
 public ActionForward perform(ActionMapping mapping, 
   ActionForm form, 
   HttpServletRequest request, 
   HttpServletResponse response) 
   throws IOException, ServletException {
   String user = null; 
   // Default target to success 
   String target = new String("success"); 
   // Use the LoginForm to get the request parameters 
  String username = ((LoginForm)form).getUsername();
  String password = ((LoginForm)form).getPassword();
  user = getUser(username, password);
   // Set the target to failure 
  if ( user == null ) {
```

```
 target = new String("failure");
   } 
  else { 
     request.setAttribute("USER", user); 
   } 
  // Forward to the appropriate View 
  return (mapping.findForward(target));
  } 
}
```
The main functionality of the LoginAction is found in the perform() method. This is the method that must be defined by all Action classes that are invoked by the controller. To understand how the  $\text{perform}(i)$  method works, we first examine the four parameters passed to the perform() method and then discuss the actual method body. These parameters are described in Table 10-3.

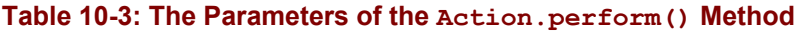

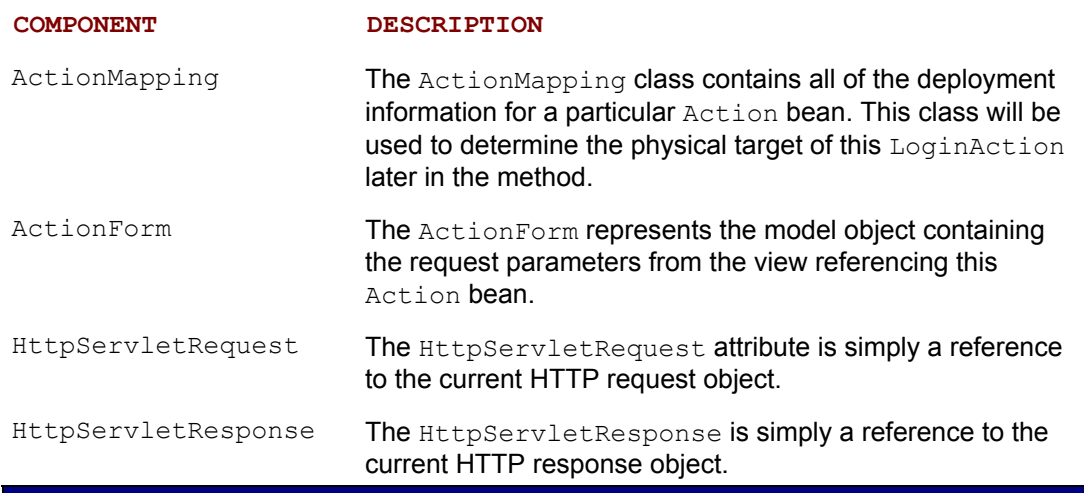

Now that we have described the parameters passed to the  $\text{perform}$  () method, we can move on to describing the actual method body. The first notable action taken by this method is to create a String object named target with a value of success. This object will be used to determine the view that will present the results of this Action. For this example, we have set the default to be a successful transaction.

### **Note**

The value of the target object is used to look up the view JSP that this request will be forwarded to, once the  $\text{perform}()$  method has completed its processing. The target values are described in an  $\langle \text{action} \rangle$  element in the struts-config.xml, which is described later in this section.
The next step performed by this method is to get the request parameters contained in the LoginForm. When the form was submitted, the ActionServlet used Java's reflection mechanism to set the values stored in this object. The following code snippet displays the source code used to access the request parameters:

```
// Use the LoginForm to get the request parameters 
String username = ((LoginForm) form). getUsername();
String password = ((LoginForm) form).getPassword();
```
Once we have references to the username and password parameters, we pass these values to the  $qetUser()$  method. This method is a simple user-defined method that returns the String Bob if the username and password equal bob and password, respectively. If the username and password contain any other values, null is returned and we change the value of our target to failure. This has the effect of changing the targeted view. If Bob was returned from  $q$ etUser(), then we add Bob to the request with a key of USER.

At this point, the value of target equals either success or failure. This value is then passed to the ActionMapping.findForward() method, which returns an ActionForward object containing the physical view that will actually present the results of this Action. The final step of the perform() method is to return the ActionForward object to the invoking ActionServlet, which then forwards the request to the contained view for presentation. This step is completed using the following line of code:

```
return (mapping.findForward(target));
```

```
To deploy the LoginAction to our Struts application, you need to compile this class, move 
it to the <TOMCAT_HOME>webapps/apress-struts/WEB-INF/classes/chapter10
directory, and add the following entry to the <action-mappings> section of the 
<TOMCAT_HOME>webapps/apress-struts/WEB-INF/struts-config.xml file: 
<action path="/Login" type="chapter10.LoginAction" name="loginForm" 
> <forward name="success" path="/welcome.jsp"/> 
   <forward name="failure" path="/index.jsp"/> 
</action>
```
This entry contains the data that will be stored in the ActionMapping object that is passed to the perform() method of the LoginAction. It contains all of the attributes required to use this instance of the LoginAction, including a collection of keyed <forward> subelements that represent the possible views that can present the results of the LoginAction.

# **Walking Through the** *apress-struts* **Web Application**

By this point, you should have completed all of the steps described in the previous section and have a deployed  $a$ press-struts Web application. We are now going to go through this example application and discuss each of the steps performed by Struts along the way.

To begin using this application, you need to restart Tomcat and open your Web browser to the following URL:

http://localhost:8080/apress-struts/login.jsp

If everything went according to plan, you should see a page similar to that shown in Figure 10-3.

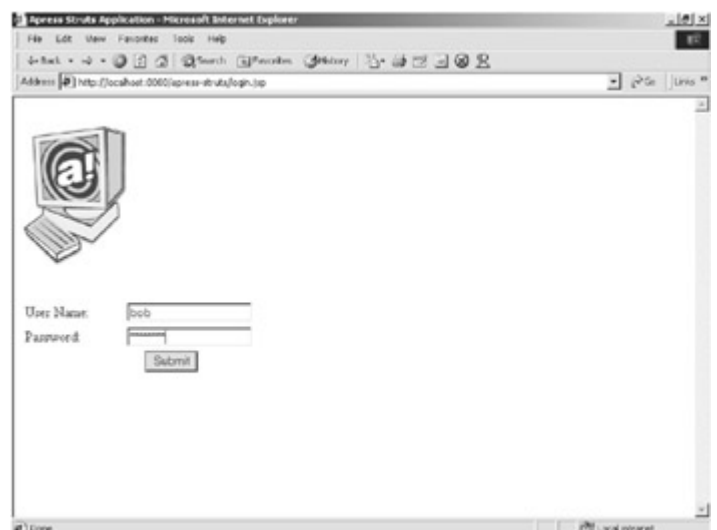

**Figure 10-3:** The apress-struts Login view

When this page was loaded the following actions occurred:

- 1. The <bean: message> custom tags loaded the text resources from the /<TOMCAT\_HOME/apress-struts/WEB-INF/classes/ApplicationResources.properties file and replaced the tag text with the appropriate values.
- 2. The  $\n <$ html:form> bean checked for an instance of the chapter10.LoginForm that exists in request scope. If there were an instance, the values will be mapped to the input elements values on the form.
- 3. The Login view is then presented to the user.

You should now go ahead and enter the values bob and password into the appropriate text boxes and click on the Submit button. This invokes the following functionality:

- 1. The servlet/JSP container looks in the  $web.xml$  file for a  $\leq$ servlet-mapping> with a  $\langle \text{url-pattern} \rangle$  that ends with  $\text{do.}$  It will find the following entry, which tells the container to send the request to a servlet that has been deployed with a  $\leq$ servletname> of action.
- 2. <!-- Standard Action Servlet Mapping -->
- 3. <servlet-mapping>
- **4. <servlet-name>action</servlet-name>**
- 5. **<url-pattern>\*.do</url-pattern>**
- 6. </servlet-mapping>
- 7. The container will find the following  $\langle \text{servlet} \rangle$  entry with a  $\langle \text{servlet} \rangle$  -name of action that points to the ActionServlet, which acts as the controller for all Struts applications.
- 8. <servlet>
- **9. <servlet-name>action</servlet-name>**

#### 10. **<servlet-**

#### **class>org.apache.struts.action.ActionServlet</servlet-class>**

11. </servlet>

**Note** I have removed some of the <servlet> sub-elements for simplicity.

- 12. The ActionServlet then takes over the servicing of this request by creating an instance of the LoginForm and populating its attributes with the values passed on the request and adding the LoginForm to the request with a key of loginForm.
- 13. At this point, the ActionServlet looks for an <ActionMapping> entry in the struts-config.xml file with a <path> element equal to Login. It finds the following entry:
- 14. <action **path="/Login"**
- 15. type="chapter10.LoginAction"
- 16. name="loginForm" >
- 17. <forward name="success" path="/welcome.jsp"/>
- 18. <forward name="failure" path="/index.jsp"/>
- 19. </action>
- 20. It then creates an instance of the LoginAction class (if one does not already exist) named by the type attribute and an  $ActionMapping$  class containing all of the values in the <ActionMapping> element. It then invokes the LoginAction.perform() with the appropriate parameters.
- 21. The LoginAction.perform() method performs its logic and calls the ActionMapping.findForward() method with a String value of success.
- 22. The ActionMapping.findForward() method looks for a <forward> subelement with a name attribute that matches success. It then returns an ActionForward object containing the results of the lookup, which is the value of the  $path$  attribute /welcome.jsp.
- 23. The LoginAction then returns the ActionForward object to the ActionServlet, which in turn forwards the request object to the targeted view, /welcome.jsp, for presentation.
- 24. The Welcome view then uses a  $\leq$  bean: message> custom tags lookup and displays the HTML <Title> and presents the results of the LoginAction, which should look similar to that shown in Figure 10-4.

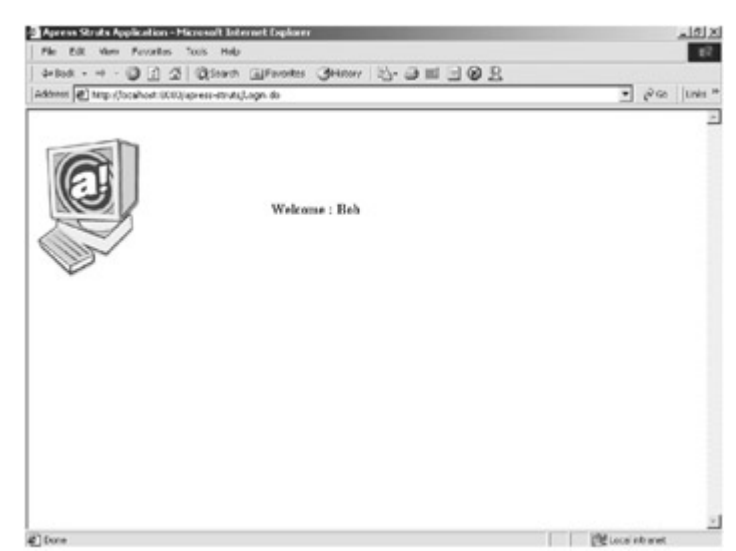

**Figure 10-4:** The apress-struts Welcome view

### **Summary**

In this chapter, we discussed the Apache-Jakarta Project's Struts. We defined the framework and its uses, and we described the Struts components. We also went through a working example of developing and deploying a Struts Web application, using Tomcat. However, we only scratched the surface of this project. If you are interested in further information about the Struts framework, you can find it at the Struts Web site:

http://jakarta.apache.org/struts/index.html. In the next chapter, we discuss how the Jakarta Log4J Project can be integrated into Tomcat.

# **Chapter 11: Integrating the Jakarta-Log4J Project**

# **The Jakarta-Log4J Project**

The Jakarta-Log4j project (Log4J) is another open source project sponsored by the Apache Software Foundation. It was founded by Ceki Gulcu with the intention of providing application developers with a sophisticated—yet simple—logging mechanism that could be integrated into Java applications. The Log4J project comprises three main components: Layouts, Appenders, and Categories. We describe each of these components in the following sections. To follow the examples in this chapter, you need the latest archive of log4j, which can be found at http://jakarta.apache.org/log4j/.

# **Layouts**

Layouts allow you to customize the output format of a Log4J message. They must be assigned to Appenders, which are discussed in the following section. The simplest of the Log4J Layouts is the SimpleLayout, which logs only the Priority and the message. To assign the SimpleLayout to an Appender, we could use something similar to the following code snippet:

log4j.appender.console.layout=org.apache.log4j.SimpleLayout

This line assigns a SimpleLayout to a previously defined Appender named console. We discuss the appropriate location of Layout assignments in a subsequent section on configurators. Output using the SimpleLayout would look similar to the following:

DEBUG - This is the log message!

You can find further documentation on the other Layouts packaged with Log4J.

# **Appenders**

Appenders allow logging requests to be printed to multiple output destinations such as consoles, files, NT event loggers, and many others.

The most common way to leverage an  $Appender$  is to assign it a  $Layout$  and then assign it to a Category. This is done using a code snippet similar to the following:

log4j.category.chapter11.Log4JApp= DEBUG, console log4j.appender.console=org.apache.log4j.ConsoleAppender log4j.appender.console.layout=org.apache.log4j.SimpleLayout

As you examine the previous snippet, you should ignore the first line. (It is discussed in the following section.) We need to focus on the second and third lines of this snippet. The second line defines an Appender named console that uses the org.apache.log4j.ConsoleAppender, which does just as it sounds and logs all messages to the application console.

The third line of this snippet assigns the Layout class org.apache.log4j.SimpleLayout to the console Appender. These lines together define an Appender named console that outputs all of its messages in the format defined by the SimpleLayout object to the application console. In the next section, we close the loop by assigning the Appender to a Category.

# **Categories**

Categories are the heart of Log4J. They allow developers to define how and when a log statement should be executed and then assign this definition a case-sensitive name that it can be referenced by. This name is the Category name that can be loaded and used to log messages. An example of this would be a Category that logged all "debug" statements to the Appender defined in the previous section. An example definition of a Category doing just this is contained in the following code snippet:

log4j.category.chapter11.Log4JApp= DEBUG, console

This statement defines a Category named chapter11.Log4JApp that logs all messages with a priority of DEBUG or higher to the console of the running application. The DEBUG and console values associated with this Category define the priority level of this Category and the name of the Appender to use when logging a message, respectively. Categories are referenced by name, and so to access the previous Category definition you would call the static Category.getInstance() method with the name of the Category:

static Category cat = Category.getInstance("chapter11.Log4JApp");

This statement creates an instance of a Category that can be used to log messages based on the previous Category definition. You can now log messages using any of the logging methods described in the next section.

#### **Note**

All Category definitions must be prepended with the string log4j.category.

### **Priorities**

Priorities are assigned to Categories to determine which log messages to actually log. The set of possible priorities are DEBUG, INFO, WARN, ERROR, and FATAL.

If a category is not assigned a priority, it inherits its category from its closest ancestor with an assigned priority. A Category must contain a  $Priority$  level, either explicitly, by naming the Priority in the Category definition, or implicitly, through inheritance.

Messages are logged based upon their priority. This is done using the Category's logging methods: debug(), info(), warn(), error(), and fatal(), which map one-to-one with the defined Priorities described previously. So, if you wanted to log a message with a priority of DEBUG, you would execute something similar to the following:

cat.debug("This is the DEBUG log message!");

This statement logs a message to the Category referenced by cat with Priority level of DEBUG. To determine whether the message is actually logged, the Category must examine its defined Priority. In this instance, the message is logged because the assigned Category Priority, DEBUG, is less than or equal to the Priority used in the debug() method. The Priority order is defined as follows:

DEBUG < INFO < WARN < ERROR < FATAL

### **Configurators**

Now that we know how the three main components of Log4J are used, we can take a look at how these components are configured for actual use. Log4J can be configured programmatically or by using configuration files. For our examples, we use configuration files.

#### **Note**

The previous examples of configuring Log4J Layouts, Appenders, and Categories used a properties format, which is also used in Log4J's configuration files.

Log4J currently supports two types of configuration files: a regular Java properties file and an XML properties file. We will use a Java properties file for our examples.

A Log4J properties file can be divided into three sections. Each section maps to a Category, an Appender, or a Layout. The following code snippet contains a sample properties file.

## CATEGORIES ## #define a category named chapter11.Log4JApp

log4j.category.chapter11.Log4JApp=WARN, console, file

## APPENDERS ##

# define an appender named console, which is set to be a ConsoleAppender

log4j.appender.console=org.apache.log4j.ConsoleAppender

# define an appender named file, which is set to be a RollingFileAppender

log4j.appender.file=org.apache.log4j.RollingFileAppender log4j.appender.file.File=log.txt

## LAYOUTS ## # assign a layout to both appenders log4j.appender.console.layout=org.apache.log4j.SimpleLayout log4j.appender.file.layout=org.apache.log4j.SimpleLayout

The best way to examine this file is to start from the top with the CATEGORIES section. In this section, we define a new Category named chapter11.Log4JApp. In its definition, we are setting the log Priority to WARN. We are also assigning two Appenders to this Category, console and file, which are both defined in the APPENDERS section.

The next section is the APPENDERS section, which defines the available Appenders for this configuration. Here, we define two Appenders: console and file. The console Appender uses the ConsoleAppender class that we spoke of earlier, which simply logs all messages to the application console. The file Appender uses the RollingFileAppender, which appends all of the log messages to a log file named by the log4j.appender.file.File property.

The final section of this file is the LAYOUTS section. In this section, we are directing both the console and file Appenders to use the SimpleLayout, which is represented by org.apache.log4j.SimpleLayout.

In summary, this configuration file defines a Category named chapter11.Log4JApp that logs all messages with a Priority that is greater than or equal to WARN to both the console and a file named  $log.txt$  in a format similar to the following:

DEBUG - This is the log message!

To load this configuration, you would use the static PropertyConfigurator.configure() method with the path to the Log4J properties file. The following line of code gives an example of this.

PropertyConfigurator.configure(propfile);

### **Category Hierarchies**

If a category's Priority and Appender are not explicitly defined, the hierarchy of the categories determines its Priority and Appender. Category hierarchies are very similar to Java packaging, whereas a category named chapter11. Log4JApp would be a parent of a category named chapter11.Log4JApp.child. An example configuration file with a parent/child relationship can be found in Listing 11-1.

```
Listing 11-1: A Simple Log4J Properties File properties.lcf
```
#define a category named chapter11.Log4JApp

```
## CATEGORIES ##
```

```
log4j.category.chapter11.Log4JApp=WARN, file 
#define a second category that is a child to chapter11.Log4JApp 
log4j.category.chapter11.Log4JApp.child 
## APPENDERS ## 
# define an appender named console, which is set to be a 
ConsoleAppender 
log4j.appender.console=org.apache.log4j.ConsoleAppender 
# define an appender named file, which is set to be a 
RollingFileAppender 
log4j.appender.file=org.apache.log4j.RollingFileAppender 
log4j.appender.file.File=log.txt 
## LAYOUTS ## 
# assign a layout to both appenders 
log4j.appender.console.layout=org.apache.log4j.SimpleLayout
```
log4j.appender.file.layout=org.apache.log4j.SimpleLayout

As you can see, the second Category chapter11. Log4JApp.child does not have an assigned Priority or Appender, but, because the second category is a child of the first, it inherits its parent's definition. We will see an example of this in the following section.

### **Using Log4J in an Application**

Now that we have a basic understanding of Log4J and its components, let's actually look at how it can be used. We are going to do this by creating a standard Java application that loads a Log4J properties file and uses the defined categories to log its messages. The properties file that we are using can be found in Listing 11-1 in the previous section.

The source Java application that will use the properties file can be found in Listing 11-2.

```
Listing 11-2: A Simple Log4J Application Log4JApp.java
```

```
package chapter11; 
import org.apache.log4j.Category; 
import org.apache.log4j.Priority; 
import org.apache.log4j.BasicConfigurator; 
import org.apache.log4j.PropertyConfigurator;
public class Log4JApp { 
   // Get an instance of the chapter11.Log4JApp Category 
   static Category cat = 
     Category.getInstance("chapter11.Log4JApp"); 
   // Get an instance of the chapter11.Log4JApp.child Category 
   // which is a child of chapter11.Log4JApp 
   static Category childcat = 
     Category.getInstance("chapter11.Log4JApp.child"); 
   public static void main(String[] args) { 
     // Load the properties using the PropertyConfigurator 
     PropertyConfigurator.configure("properties.lcf"); 
     // Log Messages using the Parent Category 
     cat.debug("This is a log message from the " + 
       cat.getName()); 
     cat.info("This is a log message from the " +
```

```
 cat.getName()); 
     cat.warn("This is a log message from the " + 
       cat.getName()); 
     cat.error("This is a log message from the " + 
       cat.getName()); 
     cat.fatal("This is a log message from the " + 
       cat.getName()); 
     // Log Messages using the Child Category 
     childcat.debug("This is a log message from the " + 
       childcat.getName()); 
     childcat.info("This is a log message from the " + 
       childcat.getName()); 
     childcat.warn("This is a log message from the " + 
       childcat.getName()); 
     childcat.error("This is a log message from the " + 
       childcat.getName()); 
     childcat.fatal("This is a log message from the " + 
       childcat.getName()); 
  } 
}
```
There is really nothing special about this file: it starts by loading two categories  $cat$  and childcat, with the first being the parent, referencing the chapter11. Log4JApp Category definition, and the second referencing chapter11. Log4JApp.child Category definition, which is the child of the first.

After these two categories are loaded, we begin making log requests to them. For each Category, we are calling all of the priority-driven logging methods, passing them a simple message with the category name appended to the end. The result is a log file named log.txt that contains all of the log messages with a priority of WARN or greater. An example of this file after a single execution can be found in the following snippet:

```
WARN - This is a log message from the chapter11. Log4JApp
ERROR - This is a log message from the chapter11.Log4JApp 
FATAL - This is a log message from the chapter11.Log4JApp 
WARN - This is a log message from the chapter11. Log4JApp.child
ERROR - This is a log message from the chapter11.Log4JApp.child 
FATAL - This is a log message from the chapter11.Log4JApp.child
```
As you look over this file, you should note that the  $childcat$  did in fact inherit the cat's Priority and Appender. To see this example run, make sure the  $log4j$ , jar from the Log4J distribution is in your CLASSPATH, compile the source from Listing 11-2, create a properties file with settings similar to Listing 11-1, and execute the following command:

java chapter11.Log4JApp

### **Integrating Log4J into the** *apress* **Web Application**

In this, our final section of the chapter, we go though the process of integrating Log4J into a Web application running in Tomcat. Although the Tomcat portion of this integration is minimal, it is very important to know how you can integrate a logging mechanism like Log4J into your Web applications.

We can perform this integration in several ways, and the method we are going to use requires that we add a new servlet to our existing apress Web application that will load and initialize the Log4J properties upon startup. This provides all of the components existing in this apress Web application access to Category definitions, which in turn allows them to log messages to these categories. The source code for the servlet that performs this initialization can be found in Listing 11-3.

Listing 11-3: The Source Code of the Log4J Initializing Servlet Log4JServlet.java

```
package chapter11; 
import javax.servlet.*; 
import javax.servlet.http.*; 
import java.io.*; 
import java.util.*; 
import org.apache.log4j.PropertyConfigurator;
public class Log4JServlet extends HttpServlet { 
   public void init() 
     throws ServletException { 
     // Get Fully Qualified Path to Properties File 
     String path = getServletContext().getRealPath("/"); 
    String propfile = path + getInitParameter("propfile"); // Initialize Properties for All Servlets 
     PropertyConfigurator.configure(propfile); 
   } 
   public void doGet(HttpServletRequest request, 
     HttpServletResponse response) 
     throws ServletException, IOException {
```

```
 PrintWriter out = response.getWriter(); 
     out.println("<html>"); 
    out.println("<head><title>Log4JServlet</title></head>");
    out.println("<br/>body>");
     out.println("<p>The servlet has received a GET. This is the 
reply.</p>"); 
    out.println("</body></html>");
   } 
   public void destroy() { 
   } 
}
```
The code that performs the initialization can be found in the servlet's init() method. In this method, we are first getting a reference to a string that contains the real path of the Web application, which in this case is <TOMCAT\_HOME>/webapps/apress/. We are then getting a reference to the servlet initialization parameter, propfile, which contains the location of the Log4J properties file. To deploy this servlet, we must complete the following steps:

- 1. Copy the log4j.jar file into the <TOMCAT\_HOME>/common/lib directory. This makes Log4J available to all applications running under this instance of Tomcat.
- 2. Add the following  $\langle$ servlet> definition to the apress web.xml file. This entry defines a single  $\langle$ init-parameter> that references the location of the properties file. It also states that this servlet should be loaded on starting the application.
- 3. <servlet>
- 4. <servlet-name>log4J</servlet-name>
- 5. <servlet-class>chapter11.Log4JServlet</servlet-class>
- 6. <init-param>
- 7. <param-name>propfile</param-name>
- 8.  $\langle$  <param-value>WEB-INF/log4j.properties</param-value>
- 9.  $\langle$ init-param>
- 10. <load-on-startup>1</load-on-startup>
- $11 \times$ /servlet>
- 12. Create a properties file named  $log4j$ . properties containing the following definitions and copy it to the <TOMCAT\_HOME>/webapps/apress/WEB-INF/ directory:
- 13. log4j.category.com.apress=DEBUG, file
- 14.
- 15. # console is set to be a RollingFileAppender which outputs to named file
- 16. log4j.appender.file=org.apache.log4j.RollingFileAppender
- 17. log4j.appender.file.File=<TOMCAT\_HOME>/webapps/apress/WEB-INF/log.txt

18.

- 19. # file uses SimpleLayout
- 20. log4j.appender.file.layout=org.apache.log4j.SimpleLayout

**Note** You need to change the <TOMCAT\_HOME> reference in the properties file to match your installation.

- 21. Compile the Log4JServlet.java servlet and move it into the <TOMCAT\_HOME>/webapps/apress/WEB-INF/classes/chapter11 directory.
- 22. Restart Tomcat.

That is all there is to it; your application now has access to the Log4J Category named com.apress. To access this Category, you simply need to add a call to Category.getInstance(), similar to the following, to any of your apress components. You also need to import the org.apache.log4j.Category package, which contains the Category classes.

Category cat = Category.getInstance("com.apress");

An example of this can be found in Listing 11-4, which contains the JSP  $l$  ogin. jsp that has been modified to log the address of the remote user upon every request.

```
Listing 11-4: A Modified Version of login.jsp Using Log4J
```

```
<%@ page import="org.apache.log4j.Category" %> 
<html> 
<head> 
 <title>Apress Demo</title>
  <meta http-equiv="Content-Type" content="text/html; charset=iso-
8859-1"> 
</head> 
<Category cat = Category.getInstance("com.apress");
  cat.info("Receiving request from " + request.getRemoteAddr()); 
\approx<body bgcolor="#FFFFFF" 
onLoad="document.loginForm.username.focus()"> 
  <table width="500" border="0" cellspacing="0" cellpadding="0">
```
 $<$ tr>

```
<td>&nbsp;</td>
    \langle/tr>
    <tr><td>
       <img src="/apress/images/monitor2.gif"></td> 
    \langletr>
    <tr><td>&nbsp;</td>
    \langle/tr>
  \langle/table>
   <table width="500" border="0" cellspacing="0" cellpadding="0"> 
    <tr><td>
          <table width="500" border="0" cellspacing="0" 
cellpadding="0"> 
            <form name="loginForm" method="post" 
action="servlet/chapter2.login"> 
           <tr>
              <td width="401"><div align="right">User 
Name: </div></td>
              <td width="399"><input type="text" name="username"></td> 
           \langle/tr>
           <tr>
              <td width="401"><div 
align="right">Password: </div></td>
              <td width="399"><input type="password" 
name="password"></td>
           \langle/tr>
           <tr>
             <td width="401">&nbsp;</td>
              <td width="399"><br><input type="Submit" 
name="Submit"></td>
           \langle/tr>
            </form> 
          </table> 
      \langle t \rangle\langle/tr>
   </table> 
</body> 
\langle/html>
```
To see Log4J working in the apress application, point your browser to http://localhost:8080/apress/login.jsp. After you have made this request, you can open the <TOMCAT\_HOME>/webapps/apress/WEB-INF/log.txt and see the results of these changes.

# **Summary**

In this chapter, we discussed the Apache-Log4J project and each Log4J major component. We then integrated Log4J into a Java application, and we also went through the steps involved when integrating Log4J into a Web application, using Tomcat. You can find more about the Log4J Project on the Log4J homepage

(http://jakarta.apache.org/log4j/docs/index.html). In the next chapter, we discuss how the XML Apache Soap project can be integrated into Tomcat.

# **Chapter 12: Integrating the Apache SOAP Project**

# **Introducing the Apache SOAP Project**

The Apache SOAP project is an open source Java implementation of the Simple Object Access Protocol v1.1 (SOAP). SOAP is a wire protocol that leverages HTTP or SMTP as its transport layer and XML as its data layer to execute remote methods, known as *SOAP services*.

The Apache implementation of SOAP provides two methods for invoking SOAP services. The first, which is our topic of discussion in this chapter, is the Remote Procedure Call (RPC) method. The RPC method is a synchronous technique using a client-server model to execute remote SOAP services. This model can be defined using the following steps:

- 1. A client application builds an XML document containing the URI of the server that will service the request, the name of the method to execute on the server, and the parameters associated with the method.
- 2. The targeted server receives and unwinds the XML document. It then executes the named method.
- 3. After the named method has returned its results, the results are packed into a response XML document and then sent back to the calling client.
- 4. The client application receives the response and unwinds the results, which contains the response of the invocated method.

The second method of invoking SOAP services is a message-based model using SMTP to transport the SOAP documents to and from the appropriate SOAP server. Although this method is interesting, it is outside the scope of a book describing the Tomcat container. If you would like more information about SOAP, you can begin with the following list of SOAP resources:

- http://www.webservices.org
- http://www.develop.com/soap
- http://www.ibm.com/developerworks/webservices

## **Integrating Apache SOAP into Tomcat**

Before we begin using the Apache SOAP project, we must acquire the necessary components to execute SOAP services. Table 12-1 provides a list of the necessary items and their locations.

### **Table 12-1: Components Required to Execute SOAP Clients and Services**

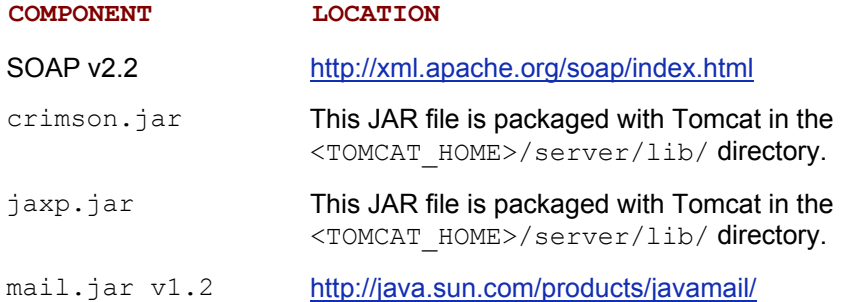

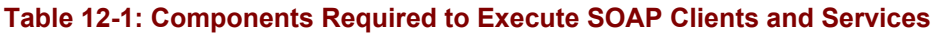

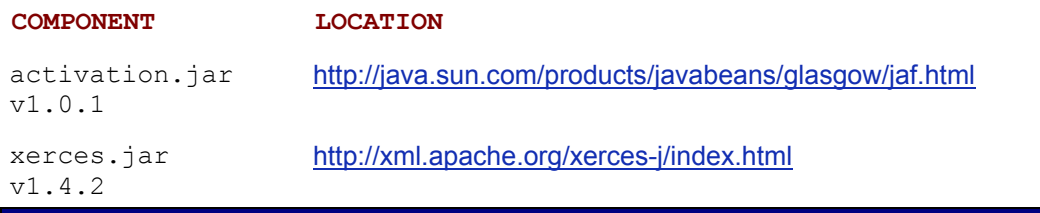

Once we have all of these items, we need to extract the SOAP archive to a local directory. Then we need to add each of the previously mentioned JAR files to your CLASSPATH, including the  $\text{soap.}\,jar$ , which comes packaged with the SOAP archive. This step is very important and must not be ignored.

# **Deploying Apache-SOAP Using Tomcat**

The easiest way to deploy a SOAP project to Tomcat is to use the sample SOAP application included in the archive that you downloaded in the previous section. To do this, copy the soap.war file, found in the SOAP /webapps directory, to the <TOMCAT\_HOME>/webapps/ directory. Then, copy each of the JAR files (from Table 12-1) except the  $\text{soap.}\,jar$  file into the <TOMCAT\_HOME>/common/lib/ directory.

After you have copied these files to the named locations, restart Tomcat. You should now be able to access the SOAP Web application, by opening your Web browser to the following URL:

```
http://localhost:8080/soap/
```
You should see a page similar to that shown in **Figure 12-1**.

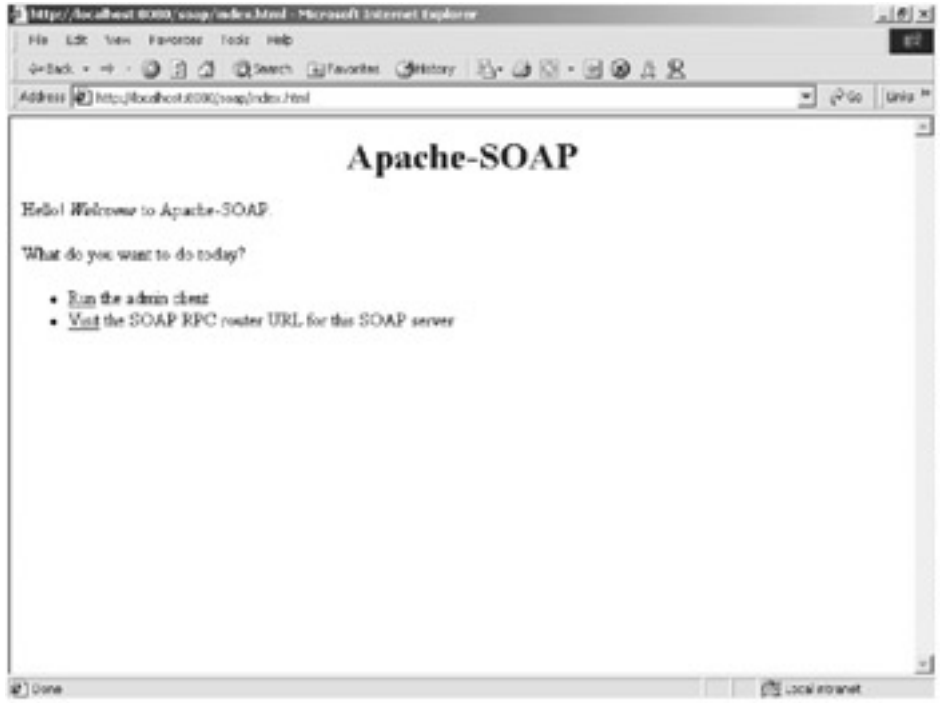

**Figure 12-1:** The SOAP application Welcome page

At this point, you should also be able to use the SOAP admin tool, which can be accessed by selecting the Run link. Figure 12-2 shows the homepage for the SOAP admin tool. From this page, you can list the current services, deploy new services and remove previously deployed services.

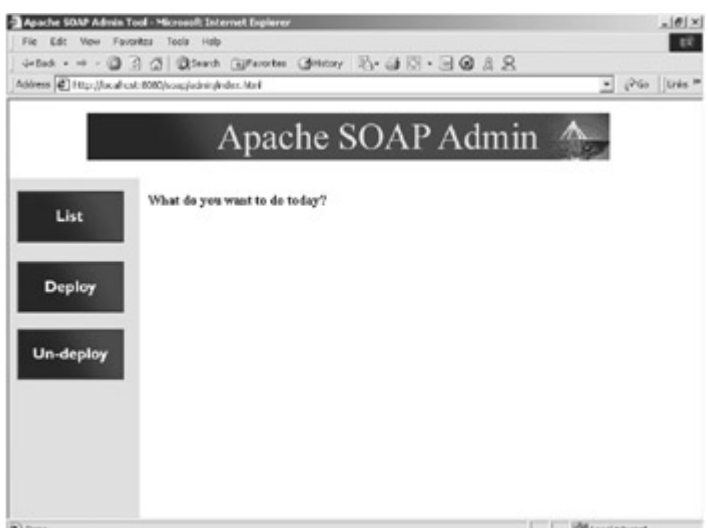

**Figure 12-2:** The SOAP Admin Tool homepage

# **Creating a Sample SOAP Application**

In this section, we develop a simple SOAP application that acts as a limited calculator, with only addition and subtraction operations. We first develop a SOAP service for handling both our addition and subtraction methods, and then we create a client to access the services.

# **SOAP Services**

Writing an RPC-based SOAP service is a very simple process that can be broken down into two steps: the first step is to create the Java class that contains the SOAP service that you wish to publish, and the second step is to create a deployment descriptor that describes this service. Each step is described in its own section.

### **Creating a SOAP Service**

Creating a SOAP service is the simplest step of the entire "SOAPifying" process. A SOAP service can be just about any Java class that exposes public methods for invocation. The class does not need to know anything about SOAP or even that it is being executed as a SOAP service. The only restriction is that the method parameters be serializable. The available types that can, by default, be used by SOAP services are included in the SOAP registry. The following list contains the Java types included in the registry:

- all Java primitive types and their corresponding wrapper classes
- **Java arrays**
- java.lang.String
- java.util.Date
- java.util.GregorianCalendar
- java.util.Vector
- java.util.Hashtable
- java.util.Map
- java.math.BigDecimal
- javax.mail.internet.MimeBodyPart
- java.io.InputStream
- javax.activation.DataSource
- javax.activation.DataHandler
- org.apache.soap.util.xml.QName
- org.apache.soap.rpc.Parameter
- java.lang.Object

As mentioned earlier, our service is a simple calculator that is limited to addition and subtraction. This service can be found in Listing 12-1 in its entirety.

### **Listing 12-1: The Source Code for Our Limited Calculator CalcService.java**

```
package chapter12; 
public class CalcService { 
   public int add(int p1, int p2) { 
     return p1 + p2; 
   }
```

```
 public int subtract(int p1, int p2) { 
     return p1 - p2; 
   } 
}
```
As you can see, there is nothing special about this entire class: it simply defines two public methods—add() and subtract()—each with a parameter list containing two native ints. To make this class available to the rpcrouter, copy it into the <TOMCAT\_HOME>/webapps/soap/WEB-INF/classes/chapter12/ directory.

### **Creating the Deployment Descriptor**

The second step to creating a new SOAP service is to create a deployment descriptor. The deployment descriptor describes the SOAP service, and this description is required for the service to be published to the Apache rpcrouter. The deployment descriptor for our service is contained in Listing 12-2.

```
Listing 12-2: The Calculator Deployment Descriptor DeploymentDescriptor.xml
```

```
<isd:service xmlns:isd="http://xml.apache.org/xml-soap/deployment" 
               id="urn:apressserver" 
   <isd:provider type="java" 
                 scope="application" 
                 methods="add subtract"> 
     <isd:java class="chapter12.CalcService"/> 
   </isd:provider> 
<isd:faultListener>org.apache.soap.server.DOMFaultListener</isd:faul
tListener>
```
</isd:service>

The deployment descriptor for our calculator service contains only three elements that we need to look at: service, provider, and java. The first element, service, defines two attributes (the XML namespace and the unique  $\pm d$  of the service to be deployed), and it is the parent of the entire deployed service.

#### **Note**

The id defined in the service element must be unique. This attribute is used, by the SOAP client, to look up a published SOAP service.

The next element we need to examine is the provider element, which defines the actual implementation of the SOAP service. It does this with three attributes, each of which is defined in Table 12-2.

#### **Table 12-2: The Three Attributes of the provider Element**

### **COMPONENT DESCRIPTION**

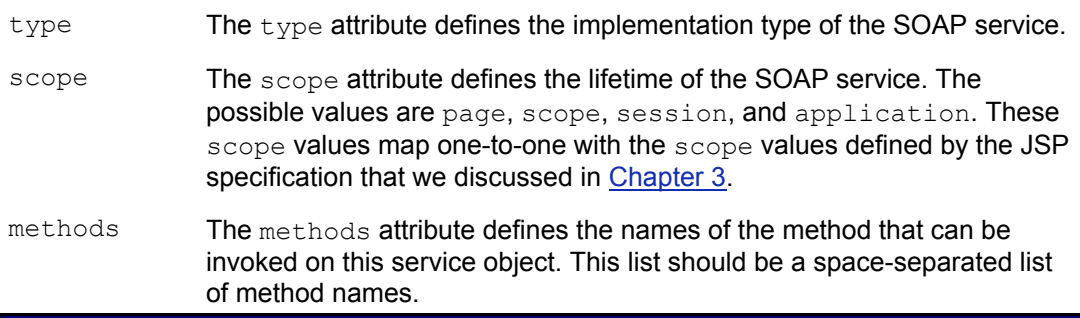

The final element of the deployment descriptor is the  $j$ ava element. This element contains a single attribute, class, which names the fully qualified class that implements the named service.

### **Running the Server-Side Admin Tool to Manage Services**

After you have compiled your service and moved it into the Web application CLASSPATH, you need to deploy it as a SOAP service. The Apache SOAP project is packaged with two administration tools, one graphical and one command-line. Both allow you to easily deploy and undeploy services to the SOAP server. The three functions provided by each of these tools are listed below:

- The deploy function allows you to deploy a new service to a SOAP server.
- The undeploy function removes an existing SOAP service from a SOAP server.
- The list function lists all deployed SOAP services.

For our example, we are going to use the command-line tools for deploying our service, which is implemented with the org.apache.soap.server.ServiceManagerClient class. Using the ServiceManagerClient is very easy, and we will walk through each of its functions in this section.

#### **Note**

As we cover the following commands, you should note that each command references a servlet named rpcrouter. This servlet is at the core of all SOAP actions. It performs all service management and execution.

#### **list**

The first function of the ServiceManagerClient that we are going to use is the list command, which lists all of the currently deployed services. To execute the list command, type the following:

```
java org.apache.soap.server.ServiceManagerClient
```
http://localhost:8080/soap/servlet/rpcrouter list

If you execute this command, you should get a response that shows no deployed services. Examining this command reveals that it executes the Java application ServiceManagerClient with two parameters. The first parameter points to the SOAP server, and the second is the actual command to perform, which in this case is the  $list$ command.

### **deploy**

The next command that we are going to perform will deploy our service to the SOAP server. This command also uses the ServiceManagerClient with the deployment descriptor describing the SOAP service. To deploy our service, execute the following command:

```
java org.apache.soap.server.ServiceManagerClient 
  http://localhost:8080/soap/servlet/rpcrouter 
  deploy DeploymentDescriptor.xml
```
This command takes three parameters: the URL to the SOAP server, the command  $\text{deploy}$ , and the file containing our deployment descriptor. After you have executed this command, execute the list command. You should now see output listing the  $\langle \text{urn:} \text{apersserver} \rangle$ . which is the ID of our service. You can also view this service from the Web admin tool by opening your browser to the following URL and clicking on the List button:

http://localhost:8080/soap/admin/index.html

You should now see a page similar to that shown in Figure 12-3, which lists the name of our published service.

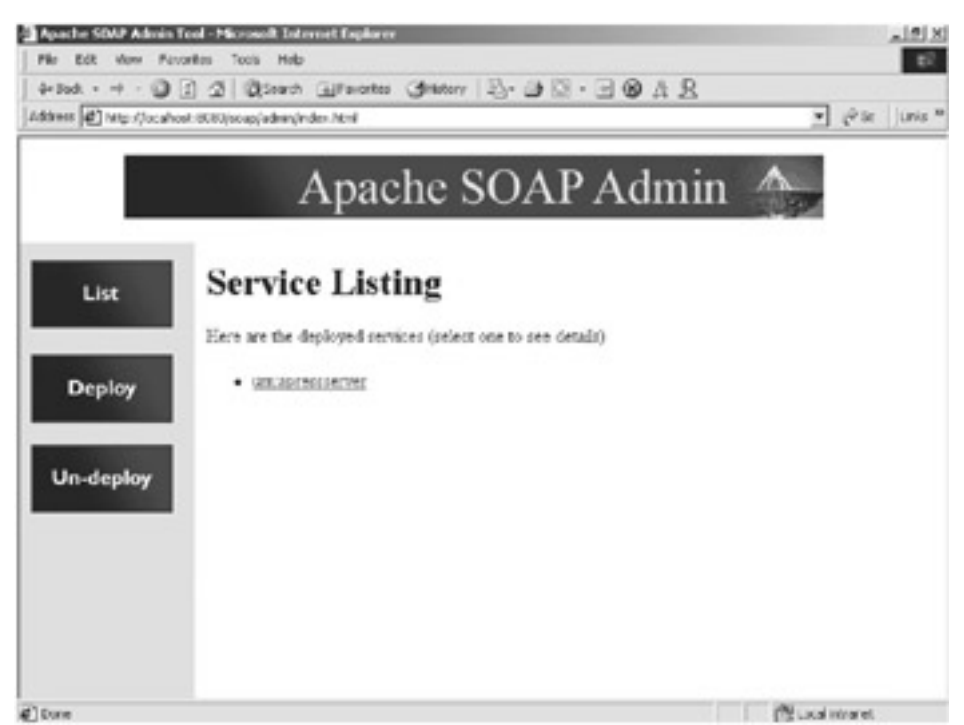

**Figure 12-3:** The Web presentation of the list command

If you select the service name, you'll see the details of the service, which should look similar to those in Figure 12-4.

|               | 48th + + + D 3 2 Q3th Giffnotts Chinary 2 B B E B B B B<br>Address (2) http://ocalhost.8080/seap/administrator.html | - photo lister *                                 |
|---------------|----------------------------------------------------------------------------------------------------|--------------------------------------------------|
|               | Apache SOAP Admin                                                                                                   | $\Lambda$                                        |
| List          | <b>Deployed Service Information</b>                                                                                 | 'urn:apressserver' Service Deployment Descriptor |
| <b>Deploy</b> | Property                                                                                                    | Details                                          |
|               | m                                                                                                    | lam apressistant                                 |
|               | Scope                                                                                                    | Application                                      |
|               |                                                                                                    | <b>SETA</b>                                      |
|               | Provider Type                                                                                                    |                                                  |
|               | Provider Class                                                                                                    | chapter12 CalcService                            |
|               | Use Static Class                                                                                                    | false                                            |
| Un-deploy     | Methods                                                                                                    | add, subtract                                    |
|               | Type Mappings                                                                                                    |                                                  |

**Figure 12-4:** The detailed view of the urn:apressserver service

### **undeploy**

The final function of the ServiceManagerClient that we are going to examine is the undeploy command. As its name implies, this command removes a previously deployed service. To execute the undeploy command, type the following line:

```
java org.apache.soap.server.ServiceManagerClient 
   http://localhost:8080/soap/servlet/rpcrouter undeploy 
urn:apressserver
```
The undeploy command takes three parameters. The first parameter points to the SOAP server and the second is the actual command to perform, which in this case is the undeploy command. The final parameter is the name of the service to remove.

### **SOAP Clients**

Now that we have a service defined and deployed, let's write a client that executes one of the service's methods. The Apache SOAP project provides a client-side API that makes it relatively simple to create SOAP clients. An example client, which we will use to execute one of our methods, can be found in Listing 12-3.

```
Listing 12-3: An Example SOAP Client CalcClient.java
package chapter12; 
import java.io.*; 
import java.net.*; 
import java.util.*;
```

```
import org.apache.soap.*; 
import org.apache.soap.rpc.*; 
public class CalcClient { 
   public static void main(String[] args) throws Exception { 
     URL url = new URL 
("http://localhost:8080/soap/servlet/rpcrouter"); 
    Integer p1 = new Integer(args[0]);
    Integer p2 = new Integer(args[1]);
     // Build the call. 
    Call call = new Call();
     call.setTargetObjectURI("urn:apressserver"); 
    call.setMethodName("subtract");
     call.setEncodingStyleURI(Constants.NS_URI_SOAP_ENC); 
    Vector params = new Vector();
    params.addElement(new Parameter("p1", Integer.class, p1, null));
     params.addElement(new Parameter("p2", Integer.class, p2, null)); 
     call.setParams (params); 
     // make the call: note that the action URI is empty because the 
     // XML-SOAP rpc router does not need this. This may change in 
the 
     // future. 
     Response resp = call.invoke(url, "" ); 
     // Check the response. 
     if ( resp.generatedFault() ) { 
      Fault fault = resp.getFault ();
       System.out.println("Ouch, the call failed: "); 
       System.out.println(" Fault Code = " + fault.getFaultCode()); 
       System.out.println(" Fault String = " + 
fault.getFaultString());
     } 
     else {
```

```
Parameter result = resp.getReturnValue();
       System.out.println(result.getValue()); 
     } 
   } 
}
```
This client follows a simple process that is common to most SOAP RPC clients: it first creates a URL that points to the rpcrouter, which we noted earlier, on our localhost. This is done in the following code snippet:

URL url = new URL ("http://localhost:8080/soap/servlet/rpcrouter");

The next step, performed by the client application, is to parse the arguments from the command line. These values are passed to the SOAP service in a subsequent method. The values created are Integers.

After the client has parsed to command-line arguments, it creates an instance of an org.apache.soap.rpc.RPCMessage.Call. The Call object is the main interface used when executing a SOAP RPC invocation.

To use the Call object, we need to first tell it which service we want to use. We do this by calling the setTargetObjectURI, passing it the name of the service that we want to execute. We then set the name of the service method we want to execute using the setMethodName() method, with the name of the method we want to execute. The next step is to set the encoding style used in the RPC call. We are using the value NS\_URI\_SOAP\_ENC, which is the default URI encoding style used by a SOAP client.

The final step is to add the parameters that are expected when executing the named method. This is done by creating a Vector of Parameter objects and adding them to the  $Call$  object using the set Params () method. All of these steps are completed using the following code snippet:

```
Call call = new Call();
call.setTargetObjectURI("urn:apressserver"); 
call.setMethodName("subtract");
call.setEncodingStyleURI(Constants.NS_URI_SOAP_ENC);
Vector params = new Vector();
params.addElement(new Parameter("p1", Integer.class, p1, null));
params.addElement(new Parameter("p2", Integer.class, p2, null));
call.setParams (params);
```
The next step performed by the client application is to actually call the service method that we are interested in. This is done using the  $invoke()$  method with the URL that we created earlier. The snippet of code calling the invoke () method is:

```
Response resp = call.invoke(url, "");
```
Notice that the return value of the invoke() method is a Response object. The Response object returns two very important items: error code and the value returned from the executed service method. You check for an error by calling the generatedFault() method, which

returns  $true$  if there were an error returned and then you can check the get Fault () method. If  $q$ eneratedFault() returns false, you can then get the value returned in the Response object by using the Response.getReturnValue() method. The following code snippet shows how you should process the response of an invoke():

```
if ( resp.generatedFault() ) { 
  Fault fault = resp.getFault();
   System.out.println("The call failed: "); 
   System.out.println(" Fault Code = " + fault.getFaultCode()); 
   System.out.println(" Fault String = " + fault.getFaultString()); 
} 
else { 
  Parameter result = resp.getReturnValue();
  System.out.println(result.getValue());
}
```
That is all there is to it. To test your client and service, compile the client and execute it using the command line:

java chapter12.CalcClient 98 90

**Note** 

At this point, you should have the CalcService deployed and Tomcat should be running.

### **Summary**

In this chapter, we discussed the Apache-SOAP project. We described each of the steps involved in integrating SOAP into the Tomcat container, and we concluded by creating a sample SOAP application that was hosted by Tomcat. In the next chapter, we discuss how the XML Apache Soap project can be integrated into Tomcat.

# **Appendix A: The** *server.xml* **File**

In this Appendix, we discuss the server. xml file. This file can be considered the heart of Tomcat, and it allows you to completely configure Tomcat using an XML descriptor. We then describe the file's two major configurable Tomcat components: containers and connectors. Listing A-1 contains the source code of the default server. xml file, with all comments stripped out for clarity.

**Listing A-1: The Source Code of the Default server.xml File**

```
<Server port="8005" shutdown="SHUTDOWN" debug="0"> 
   <Service name="Tomcat-Standalone"> 
     <Connector 
className="org.apache.catalina.connector.http.HttpConnector" 
       port="8080" minProcessors="5" maxProcessors="75" 
       enableLookups="true" redirectPort="8443" 
       acceptCount="10" debug="0" connectionTimeout="60000"/> 
     <Engine name="Standalone" defaultHost="localhost" debug="0"> 
         <Logger className="org.apache.catalina.logger.FileLogger" 
           prefix="catalina_log." suffix=".txt" 
           timestamp="true"/> 
         <Realm className="org.apache.catalina.realm.MemoryRealm" /> 
         <Host name="localhost" debug="0" appBase="webapps" 
unpackWARs="true"> 
           <Valve 
className="org.apache.catalina.valves.AccessLogValve" 
            directory="logs" prefix="localhost access log."
suffix=".txt" 
             pattern="common"/> 
           <Logger className="org.apache.catalina.logger.FileLogger" 
             directory="logs" prefix="localhost_log." suffix=".txt" 
             timestamp="true"/> 
           <Context path="/examples" docBase="examples" debug="0"
```

```
 reloadable="true">
```

```
 <Logger className="org.apache.catalina.logger.FileLogger" 
   prefix="localhost_examples_log." suffix=".txt" 
   timestamp="true"/>
```

```
 <Ejb name="ejb/EmplRecord" type="Entity" 
   home="com.wombat.empl.EmployeeRecordHome" 
   remote="com.wombat.empl.EmployeeRecord"/>
```

```
 <Environment name="maxExemptions" type="java.lang.Integer" 
   value="15"/>
```

```
 <Parameter name="context.param.name" 
value="context.param.value" 
             override="false"/>
```
 <Resource name="jdbc/EmployeeAppDb" auth="SERVLET" type="javax.sql.DataSource"/>

<ResourceParams name="jdbc/TestDB">

```
<parameter><name>user</name><value>sa</value></parameter>
```

```
<parameter><name>password</name><value></value></parameter>
             <parameter><name>driverClassName</name> 
               <value>org.hsql.jdbcDriver</value></parameter> 
             <parameter><name>driverName</name> 
               <value>jdbc:HypersonicSQL:database</value></parameter> 
           </ResourceParams>
```
 <Resource name="mail/session" auth="CONTAINER" type="javax.mail.Session"/>

```
 <ResourceParams name="mail/session"> 
   <parameter> 
     <name>mail.smtp.host</name> 
     <value>localhost</value> 
   </parameter> 
 </ResourceParams>
```
</Context>

```
 </Host> 
   </Engine> 
  </Service> 
  <Service name="Tomcat-Apache"> 
    <Connector 
className="org.apache.catalina.connector.warp.WarpConnector" 
       port="8008" minProcessors="5" maxProcessors="75" 
      enableLookups="true" 
      acceptCount="10" debug="0"/> 
    <Engine className="org.apache.catalina.connector.warp.WarpEngine" 
      name="Apache" defaultHost="localhost" debug="0" 
appBase="webapps"> 
       <Logger className="org.apache.catalina.logger.FileLogger" 
         prefix="apache_log." suffix=".txt" 
         timestamp="true"/> 
       <Realm className="org.apache.catalina.realm.MemoryRealm" /> 
    </Engine> 
   </Service> 
</Server>
```
## **Containers**

Tomcat containers are objects that can execute requests received from a client and return responses to that client based on the original requests. Tomcat containers are of several types, each of which is configured within the server.xml based upon its type. In this section, we discuss the containers that are configured in the default server. xml file.

### **The <Server> Element**

The first container element found in the server.xml file is the <Server> element, which represents the entire Catalina servlet container. It is used as a top-level element for a single Tomcat instance; it is a simple singleton element that represents the entire Tomcat JVM. It

may contain one or more Service instances. The <Server> element is defined by the org.apache.catalina.Server interface. Table A-1 defines the possible attributes that can be set for the <Server> element.

#### **Table A-1: The Attributes of the <Server> Element**

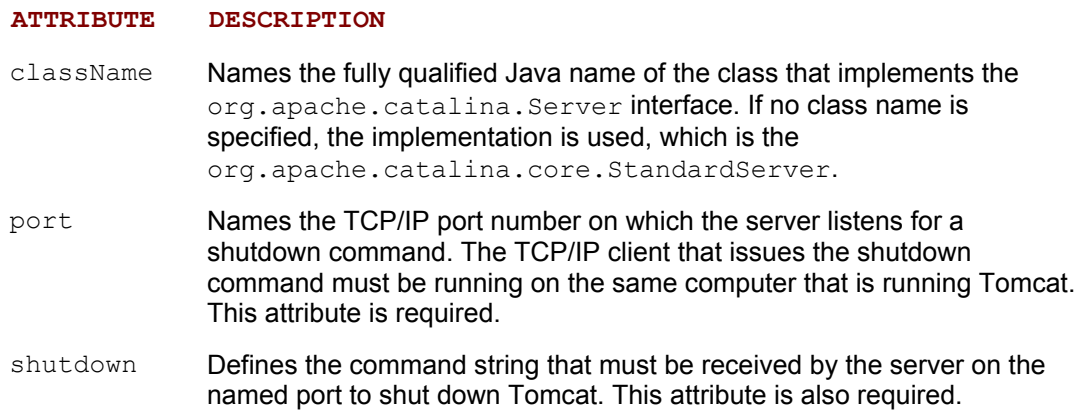

The  $\langle$ Server> defined in the server. xml file is contained in the following code snippet:

<Server className="org.apache.catalina.core.StandardServer"

```
 port="8005"
```
shutdown="SHUTDOWN"

debug="0">

#### **Note**

The debug attribute is available to all Tomcat elements. It states the debug level to use when logging messages to a defined Logger. We look at a Logger definition later in this appendix.

The <Server> element cannot be configured as the child of any element. However, it can be configured as a parent to the <service> element.

### **The <Service> Element**

The next container element in the  $server.xml$  file is the  $\leq$ ervice> element, which holds a collection of one or more <Connector> elements that share a single <Engine> element. *N*-number of  $\leq$ Service> elements may be nested inside a single  $\leq$ Server> element. The <Service> element is defined by the org.apache.catalina.Service interface. Table A-2 describes the <service> element's attributes.

#### **Table A-2: The Attributes of the <Service> Element**

#### **ATTRIBUTE DESCRIPTION**

className Names the fully qualified Java name of the class that implements the org.apache.catalina.Service interface. If no class name is specified, the implementation will be used, which is the

#### **Table A-2: The Attributes of the <Service> Element**

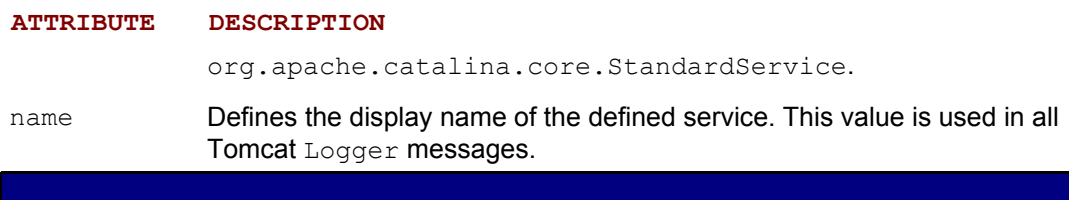

Two <Service> definitions are found in the default server.xml file: a standalone Tomcat service that handles all direct requests received by Tomcat:

<Service name="Tomcat-Standalone">

and a service defined to handle all requests that have been forwarded by the Apache Web server:

<Service name="Tomcat-Apache">

The <Service> element can be configured as a child of the <Server> element, and it can be configured as a parent to the <Connector> and <Engine> elements.

### **The <Engine> Element**

The third container element in the server. xml file is the <Engine> element, which represents the request-processing mechanism for a given <Service>. Each defined <Service> can have only one <Engine> element, and this single <Engine> component receives all requests received by all of the defined <Connector> components. The  $\langle$ Engine> element must be nested immediately after the  $\langle$ Connector> elements, inside its owning <Service> element.

The <Engine> element is defined by the org.apache.catalina.Engine interface. Table A-3 describes the possible <Engine> element attributes.

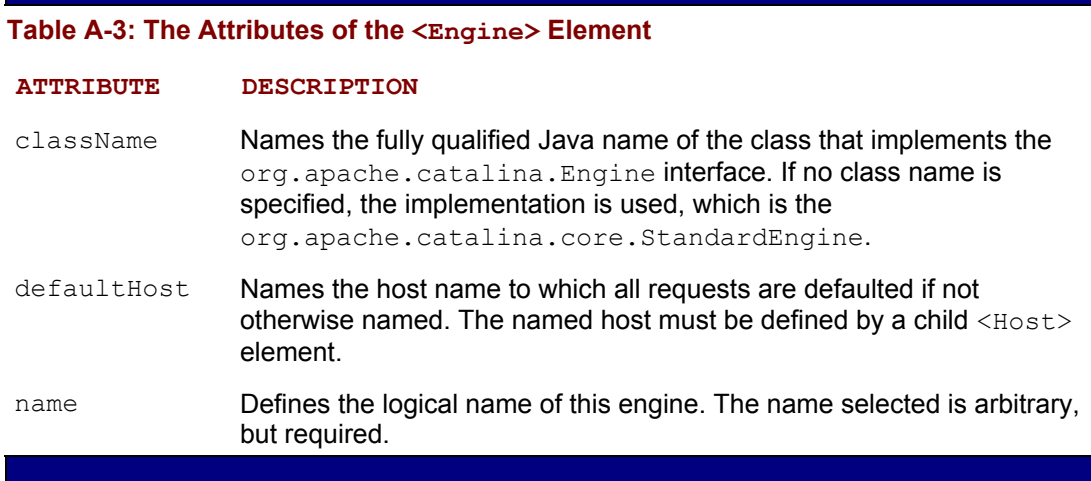

The following code snippet contains the  $\leq$ Engine $>$  element defined in the server.  $x$ ml file. The element defines an engine named Standalone with a default host of localhost:

<Engine name="Standalone" defaultHost="localhost" debug="0">

The  $\leq$ Engine> element can be configured as a child of the  $\leq$ Service> element, and as a parent to the following elements:

- <Logger>
- $\blacksquare$  <Realm>
- <Valve>
- <Host>
	- **Note**

All Valves that perform request processing and are nested in an <Engine> are executed for every request received from every <Connector> configured within this service.

# **The <Host> Element**

The  $\leq$  Host  $\geq$  element defines the virtual hosts that are contained in each instance of a Catalina <Engine>. Each <Host> can be a parent to one or more Web applications, each being represented by a <Context> component (which is described in the following section).

You must define at least one <Host> for each Engine element. This <Host> is usually named localhost. The possible attributes for the <Host> element are described in Table A-4.

#### Table A-4: The Attributes of the <Host> Element

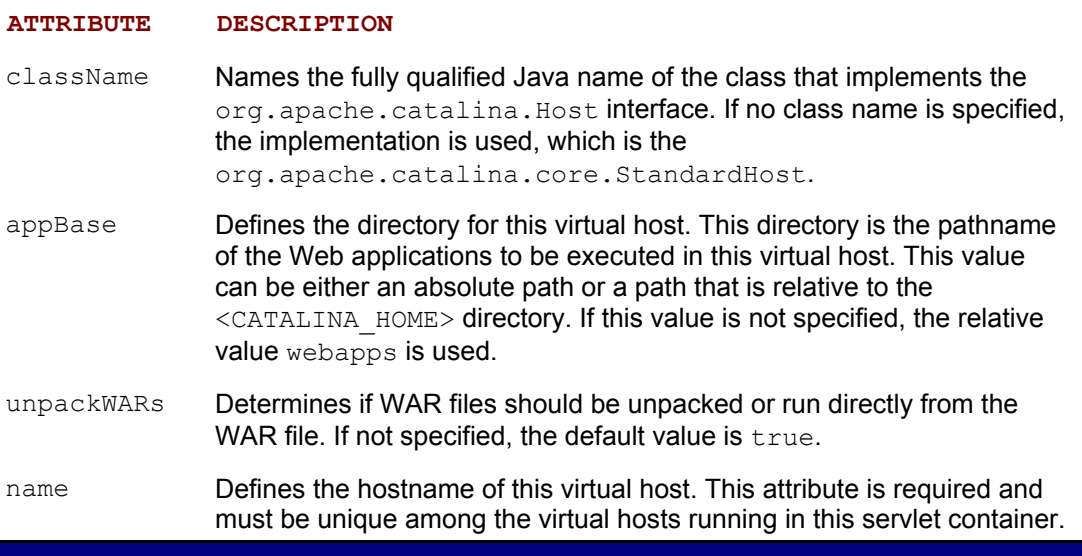

The <Host> element defined for the Standalone <Engine> is listed in the following code snippet:

<Host name="localhost" debug="0" appBase="webapps" unpackWARs="true">

The host definition defines a host named localhost that can be accessed by opening the URL:

```
http://localhost:8080/
```
The <Host> element is configured as a child of the <Engine> element, and as a parent to the following elements:

- <Logger>
- $\blacksquare$  <Realm>
- <Valve>
- <Context>

### **The <Context> Element**

The <Context> element is the most commonly used container in the server.xml file. It represents an individual Web application that is running within a defined <Host>. Any number of contexts can be defined within a <Host>, but each <Context> definition must have a unique context path, which is defined by the path attribute. The possible attributes for the <Context> element are described in Table A-5.

#### **Table A-5: The Attributes of the <Context> Element**

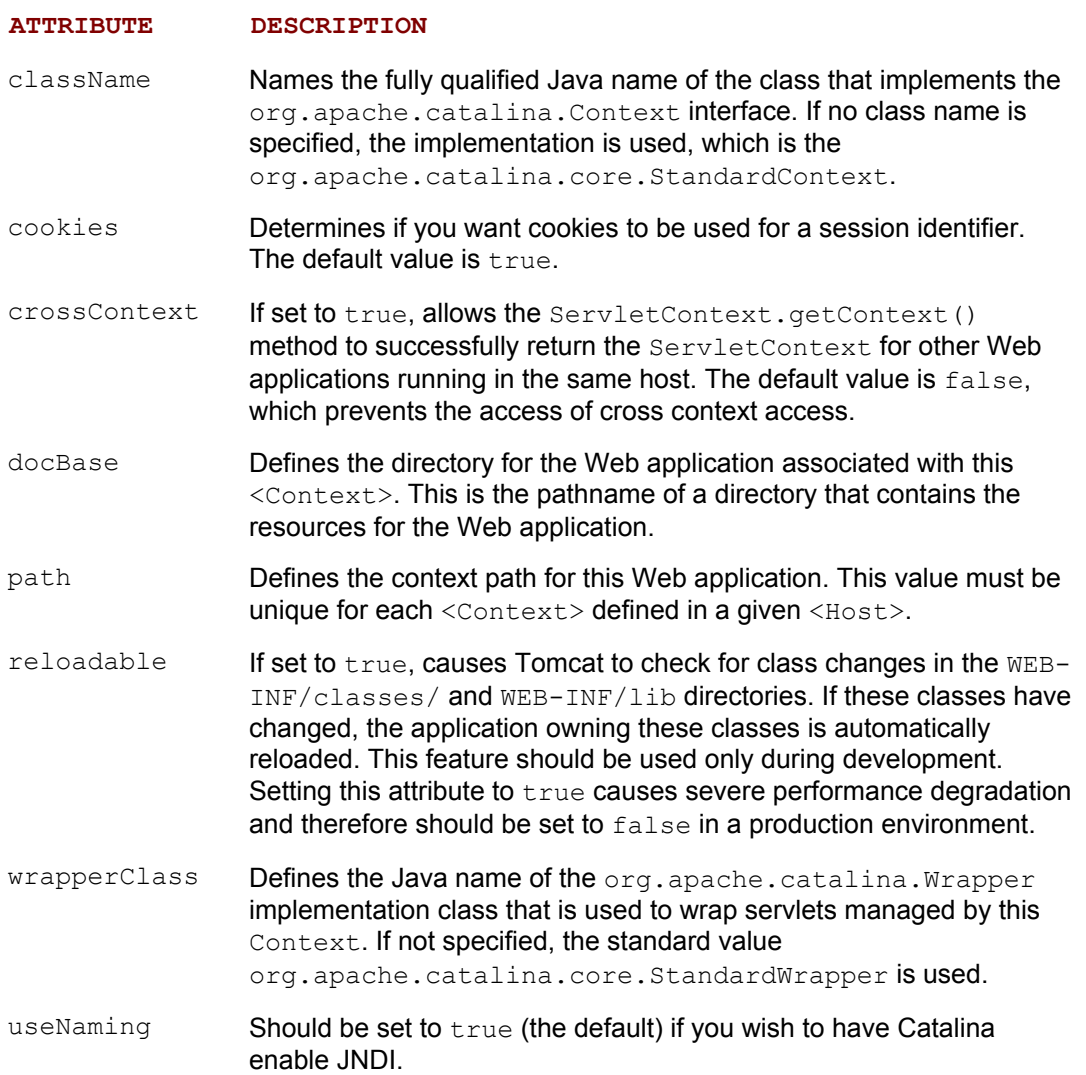

#### **Table A-5: The Attributes of the <Context> Element**

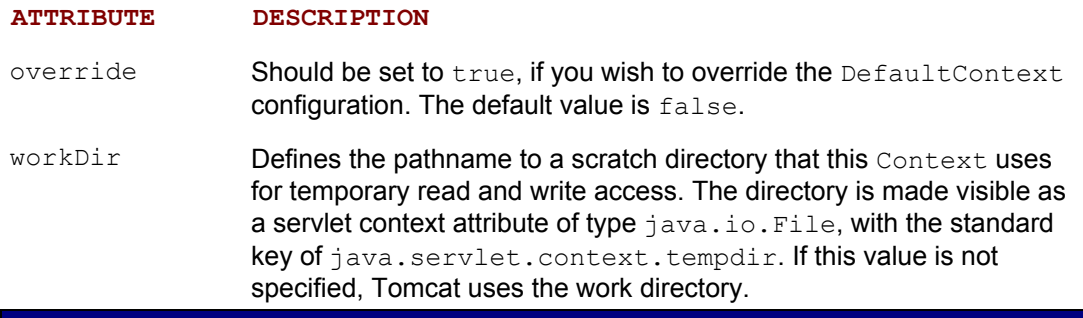

The <Context> element that defines the /examples application is included in the following code snippet:

```
<Context path="/examples" docBase="examples" debug="0" 
   reloadable="true">
```
The context definition defines a web application named /examples that has all of its resources stored in the relative directory examples. This context also states that this application is reloaded when class file are changed.

The <Context> element is configured as a child of the <Host> element, and as a parent to the following elements:

- <Logger>
- <Loader>
- <Realm>
- <Manager>
- <Ejb>
- <Environment>
- <Parameter>
- <Resource>
- <ResourceParams>

#### **Note**

If you do not have special configuration needs, you can use the default context configuration that is described in the default  $web$ .  $xml$  file, which can be found in the <CATALINA\_HOME>/conf/ directory.

### **Connectors**

The next type of element found in the server.xml file is the <Connector> element. The <Connector> element defines the class that does the actual handling requests and responses to and from a calling client application. The <Connector> element is defined by the org.apache.catalina.Connector interface. Table A-6 describes the <Connector> element's attributes.

**Table A-6: The Attributes of the <Connector> Element** 

**ATTRIBUTE DESCRIPTION** 

### **Table A-6: The Attributes of the <Connector> Element**

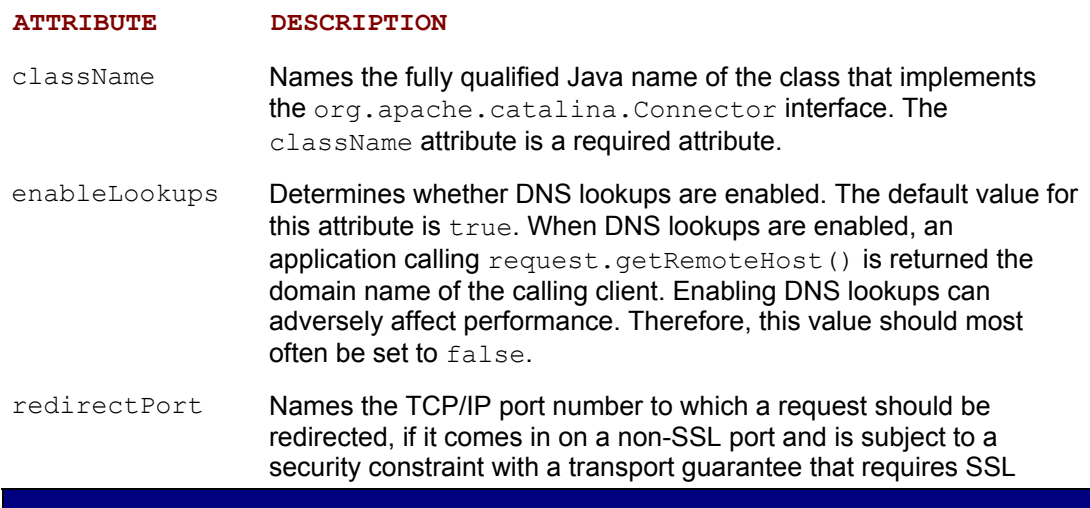

The <Connector> element is configured as a child of the <Service> element, and cannot be configured as a parent to any element.

# **The HTTP Connector**

Two <Connector> definitions can be found in the default server.xml file. The first is an HTTP connector that handles all direct HTTP request received by Tomcat. These attributes are specific to the HttpConnector. Table A-7 describes the possible attributes of the HttpConnector.

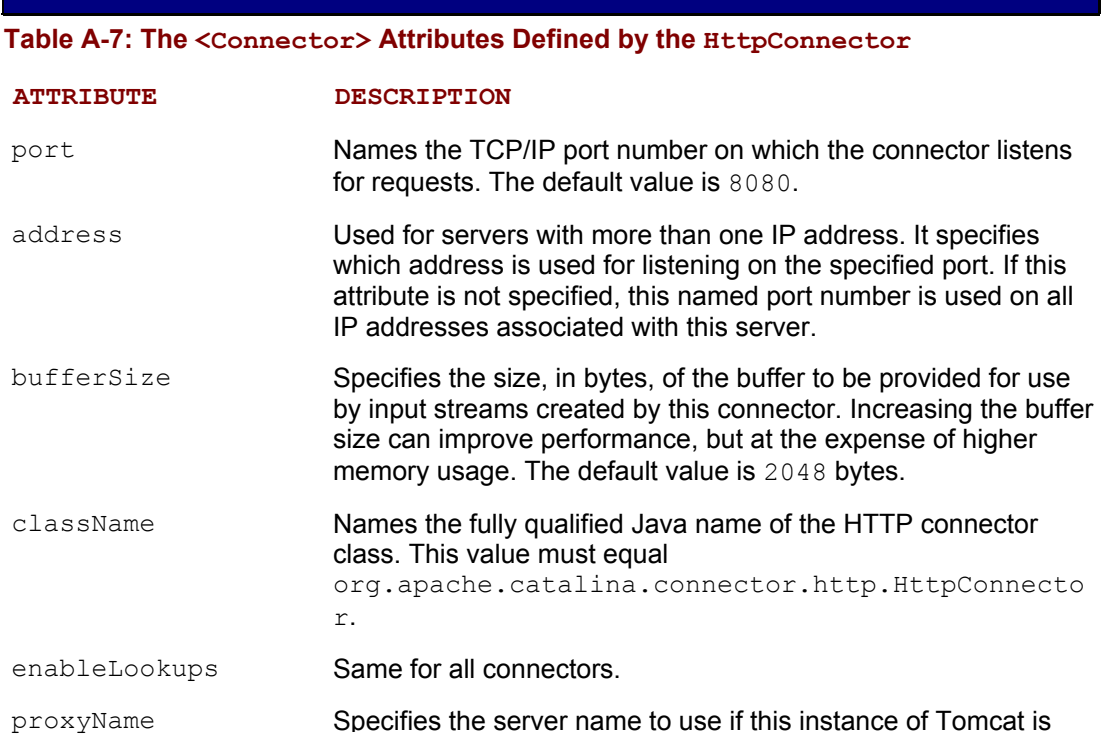

#### **Table A-7: The <Connector> Attributes Defined by the HttpConnector**

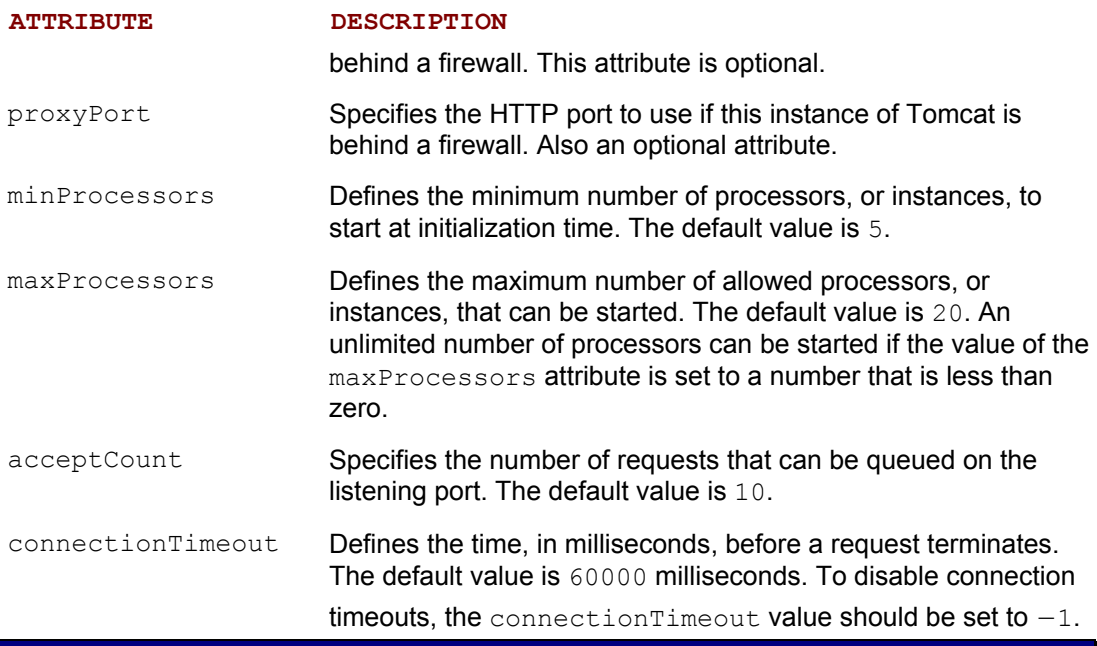

The following code snippet is an example <Connector> defining an HTTP connector:

```
<Connector
```
className="org.apache.catalina.connector.http.HttpConnector"

```
 port="8080" 
 minProcessors="5" 
 maxProcessors="75" 
 enableLookups="true" 
 redirectPort="8443" 
 acceptCount="10" 
 debug="0" 
 connectionTimeout="60000"/>
```
## **The Warp Connector**

The second defined <Connector> is a Warp connector. The Warp connector handles requests that have been forwarded by a server, like the Apache Web server, that sits in front of Tomcat. An example <Connector> defining a Warp connector is contained in the following code snippet:

```
<Connector 
className="org.apache.catalina.connector.warp.WarpConnector" 
   port="8008" 
   enableLookups="true" 
   acceptCount="10" 
   debug="0"/>
```
The Warp connector can be configured using the set of attributes described in Table A-8.

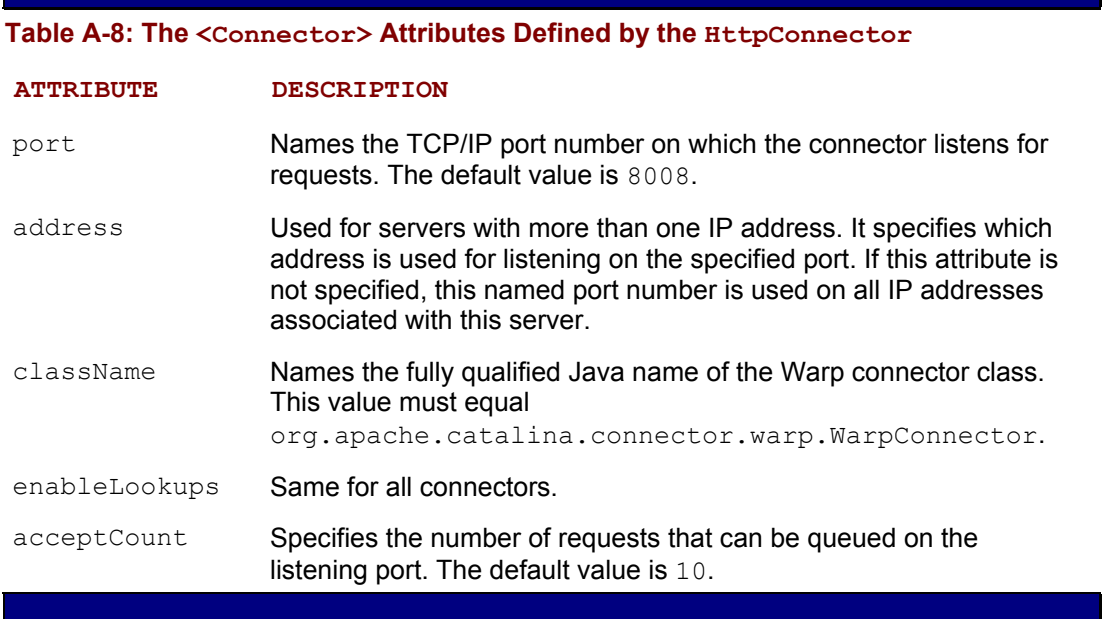

#### **Note**

The default server.xml <Connector> definition, describing a Warp connector, includes the attributes minProcessors and maxProcessors, whereas the class definition for WarpConnector does not define these attributes. This seems to be a simple oversight by the developers and does not appear to have any effect on the actual Warp connector.

# **Appendix B: The** *web.xml* **File**

### **Overview**

In this Appendix, we discuss the Web application deployment descriptor, or  $w \in b$ .  $x \in \mathbb{R}$  file. The web.xml file is an XML file, defined by the servlet specification, with the purpose of acting as a configuration file for a Web application. This file and its elements are completely independent of the Tomcat container. Listing  $B-1$  contains a sample  $web.xml$  that we will be using, as an example, throughout this appendix.

#### **Listing B-1: A Sample web.xml file**

```
<?xml version="1.0" encoding="ISO-8859-1"?> 
<!DOCTYPE web-app PUBLIC 
   '-//Sun Microsystems, Inc.//DTD Web Application 2.3//EN' 
   'http://java.sun.com/j2ee/dtds/web-app_2_3.dtd'> 
<web-app> 
   <!-- Define a Filter --> 
   <filter> 
     <filter-name>SampleFilter</filter-name> 
     <filter-class>com.apress.SampleFilter</filter-class> 
   </filter> 
   <!-- Define a Mapping for the previous Filter --> 
   <filter-mapping> 
     <filter-name>SampleFilter</filter-name> 
     <url-pattern>*.jsp</url-pattern> 
   </filter-mapping> 
   <!-- The define the login servlet --> 
   <servlet> 
     <servlet-name>login</servlet-name> 
     <servlet-class>chapter2.login</servlet-class> 
     <init-param> 
       <param-name>paramName</param-name> 
       <param-value>paramValue</param-value> 
     </init-param> 
     <load-on-startup>1</load-on-startup>
```

```
 </servlet>
```

```
 <!-- The mapping for the Controller servlet --> 
 <servlet-mapping> 
   <servlet-name>Controller</servlet-name> 
   <url-pattern>*.ap</url-pattern> 
 </servlet-mapping> 
 <!-- Set the default session timeout (in minutes) --> 
 <session-config> 
   <session-timeout>30</session-timeout> 
 </session-config> 
 <!-- Establish the default list of welcome files --> 
 <welcome-file-list> 
   <welcome-file>login.jsp</welcome-file> 
 </welcome-file-list> 
 <!-- Define a Tag Library for this Application --> 
 <taglib> 
   <taglib-uri>/apress</taglib-uri> 
   <taglib-location>/WEB-INF/lib/taglib.tld</taglib-location> 
 </taglib> 
 <!-- Define a Security Constraint on this Application --> 
 <security-constraint> 
   <web-resource-collection> 
     <web-resource-name>Apress Application</web-resource-name> 
     <url-pattern>/*</url-pattern> 
   </web-resource-collection> 
   <auth-constraint> 
    <role-name>apressuser</role-name>
   </auth-constraint> 
 </security-constraint> 
 <!-- Define the Login Configuration for this Application --> 
 <login-config> 
   <auth-method>BASIC</auth-method> 
  <realm-name>Apress Application</realm-name>
 </login-config>
```
The first several lines of the web.  $x$ ml file will not often change. These elements define the XML version and the DTD for the  $web$ .  $xml$  file. The first line that is important to us is the  $\langle$ web-app> element because this element is the container for all Web application components. We will be examining the components that are the children of this element, but we won't examine every element of the deployment descriptor, which would be beyond the scope of this text. We'll examine only those elements that are most commonly used.

#### **Note**

All of the definitions that we add to the  $w_{\text{eb}}$ ,  $x_{\text{ml}}$  file must be added in the order of their appearance. If the order is changed, the Tomcat server will likely throw a SAXParseException.

#### **Adding a Servlet Filter**

Servlet filters provide the necessary functionality to examine and transform the header information of both the request and response objects of a servlet container. To add a new servlet filter to a Web application, you must add a  $\langle$  filter-element and a  $\langle$  filtermapping> element to the web.  $xml$  file. The following code snippet contains a sample filter entry:

```
<!-- Define a Filter --> 
<filter> 
   <filter-name>SampleFilter</filter-name> 
   <filter-class>com.apress.SampleFilter</filter-class> 
</filter>
```
This filter definition defines a filter named SampleFilter that is implemented in a class named com.apress.SampleFilter. The <filter> element's sub-elements can be found in Table B-1.

#### **Table B-1: The <filter> Sub-Elements**

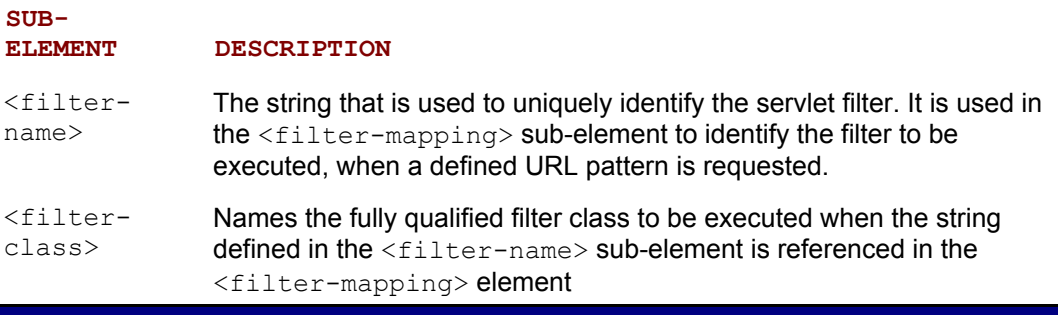

To deploy a filter, you must add a  $\leq$  filter-mapping> element. The  $\leq$  filter-mapping> describes the servlet filter to execute and the URL pattern that must be requested to execute the filter. The following code snippet contains  $a *filter*-mapping>$  for the previous filter:

<!-- Define a Mapping for the previous Filter -->

<filter-mapping>

```
 <filter-name>SampleFilter</filter-name> 
   <url-pattern>*.jsp</url-pattern> 
</filter-mapping>
```
The sub-elements of the <filter-mapping> are described in Table B-2.

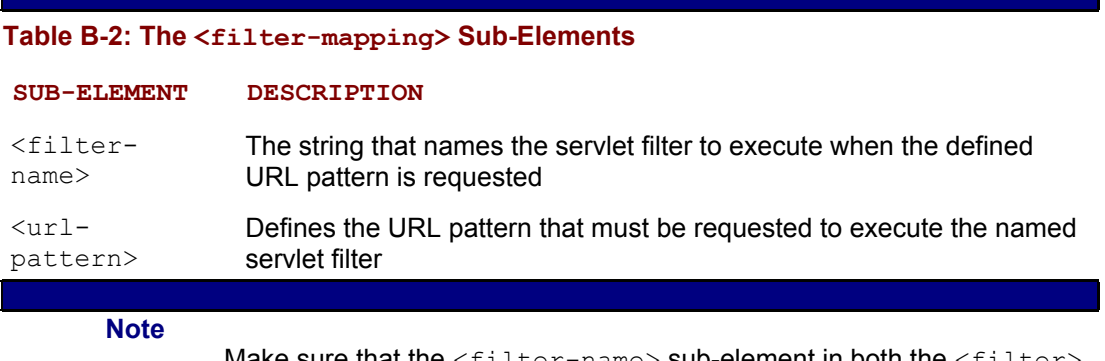

Make sure that the  $\leq$ filter-name> sub-element in both the  $\leq$ filter> and  $\leq$  filter-mapping> elements match. This is the link between these two elements.

The result of these combined elements is a filter named  $SampleFilter$  that is executed whenever a JSP resource is requested in the application that owns this deployment descriptor.

## **Adding a Servlet Definition**

The next Web component definition that we are going to add is a servlet. To do this, we use the <servlet> element and its sub-elements. The following code snippet contains a sample servlet definition:

```
<!-- Define a servlet --> 
<servlet> 
   <servlet-name>Controller</servlet-name> 
   <servlet-class>com.apress.Controller</servlet-class> 
   <init-param> 
     <param-name>paramName</param-name> 
     <param-value>paramValue</param-value> 
   </init-param> 
   <load-on-startup>0</load-on-startup> 
</servlet>
```
The <servlet> sub-elements can be found in Table B-3.

**Table B-3: The <servlet> Sub-Elements** 

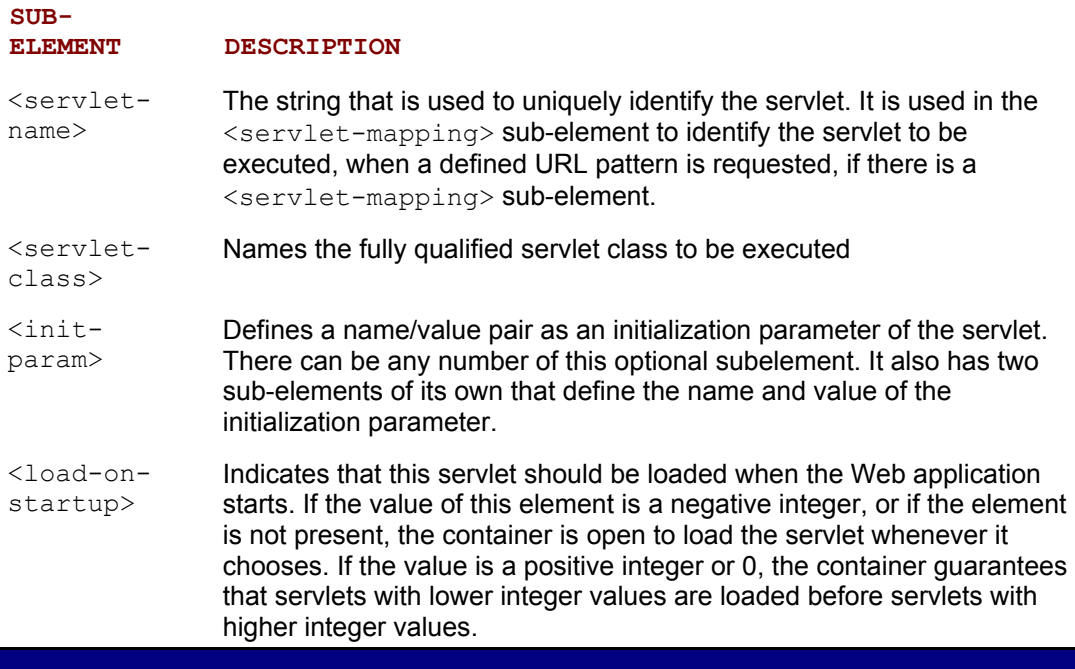

After examining the sub-element definitions, you can see that this servlet element defines a servlet named Controller that is implemented in a class named com.apress.Controller. It has a single initialization parameter named paramName, with a value paramValue. It also is one of the first preloaded servlets when the Web application starts.

# **Adding a Servlet Mapping**

The next Web component that we are going to add is a servlet mapping. A servlet mapping defines a mapping between a servlet and a URL pattern. To do this, we use the <servlet $mappinq$  element and its sub-elements. The following code snippet contains a sample servlet mapping definition:

```
<!-- The mapping for the Controller servlet --> 
<servlet-mapping> 
   <servlet-name>Controller</servlet-name> 
   <url-pattern>*.ap</url-pattern> 
</servlet-mapping>
```
The <servlet-mapping> sub-elements can be found in Table B-4.

#### **Table B-4: The <servlet-mapping> Sub-Elements**

#### **SUB-ELEMENT DESCRIPTION**

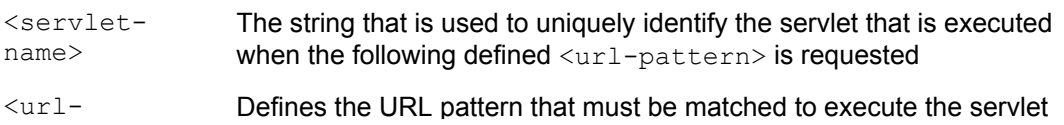

#### **Table B-4: The <servlet-mapping> Sub-Elements**

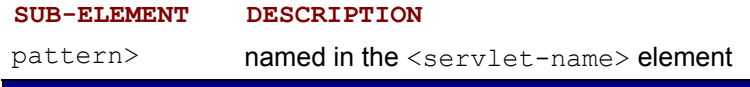

This previous servlet mapping states that the servlet named Controller is executed whenever a resource in this Web application, ending with ap, is requested.

#### **Configuring the Session**

The next Web component that we are going to add determines the life of each HttpSession in the current Web application. The following code snippet contains a sample session configuration:

```
<!-- Set the default session timeout (in minutes) --> 
<session-config> 
   <session-timeout>30</session-timeout> 
</session-config>
```
The <session-config> element contains only one sub-element, <session-timeout>, which defines the length of time that an  $HttpSession$  object can remain inactive before the container marks it as invalid. The value must be an integer measured in minutes.

#### **Adding a Welcome File List**

We are now going to add a default list of files that will be loaded automatically when a Web application is referenced without a filename. An example <welcome-file-list> is contained in the following code snippet:

```
<!-- Establish the default list of welcome files --> 
<welcome-file-list> 
   <welcome-file>login.jsp</welcome-file> 
   <welcome-file>index.html</welcome-file> 
</welcome-file-list>
```
The <welcome-file-list> contains an ordered list of <welcome-files> sub-elements that contain the filenames to present to the user. The files are served in order of appearance and existence. In this example, the Web application first tries to serve up the  $login,jsp$ file. If this file does not exist in the Web application, the application tries to serve up the file index.html. If none of the files in the welcome list exists, an HTTP 404 Not Found error is returned.

### **Adding a Tag Library**

Now we are going to add a tag library to our Web application using the  $\langle \text{taglib}\rangle$  element. The following code snippet contains a sample <taglib> element:

```
<!-- Define a Tag Library for this Application --> 
<taglib> 
  <taglib-uri>/apress</taglib-uri>
```

```
 <taglib-location>/WEB-INF/lib/taglib.tld</taglib-location> 
</taglib>
```
The <taglib> sub-elements can be found in Table B-5.

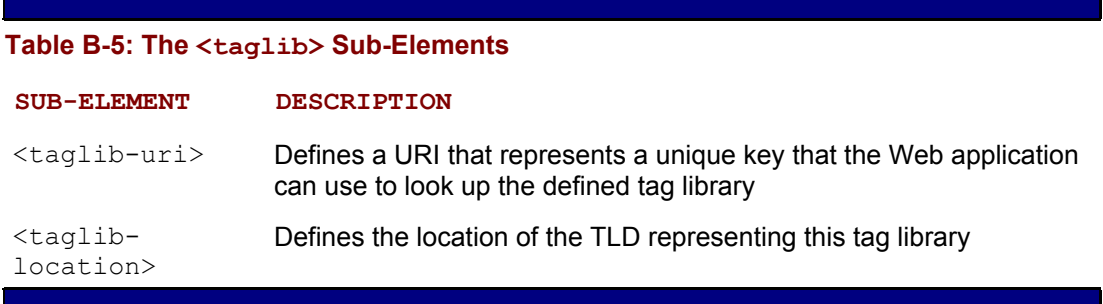

This entry in the web.  $x$ ml file tells the Web application two things. First, it defines a unique key representing a tag library that can be used by a JSP in a container to identify this tag library, /apress. Second, it states the location of the tag library's TLD, which describes the complete tag library, as being in the file /WEB-INF/lib/taglib.tld.

# **Adding a Security Constraint**

Next, we are going to add a security constraint to protect a resource in our Web application. The following code snippet contains a sample <security-constraint> element:

```
<!-- Define a Security Constraint on this Application --> 
<security-constraint> 
   <web-resource-collection> 
     <web-resource-name>Apress Application</web-resource-name> 
     <url-pattern>/*</url-pattern> 
   </web-resource-collection> 
   <auth-constraint> 
    <role-name>apressuser</role-name>
   </auth-constraint> 
</security-constraint>
```
The <security-constraint> sub-elements can be found in Table B-6.

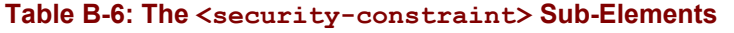

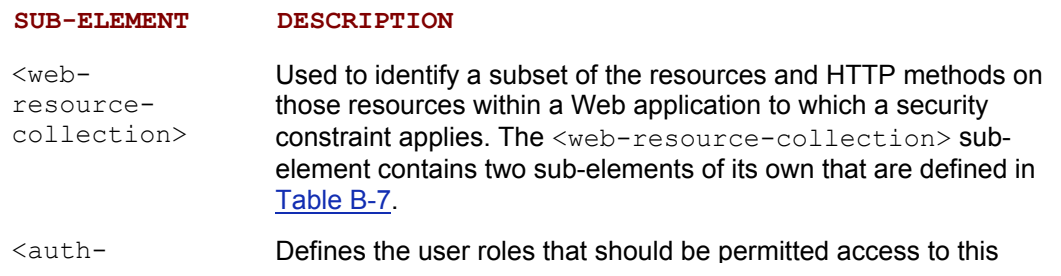

#### **Table B-6: The <security-constraint> Sub-Elements**

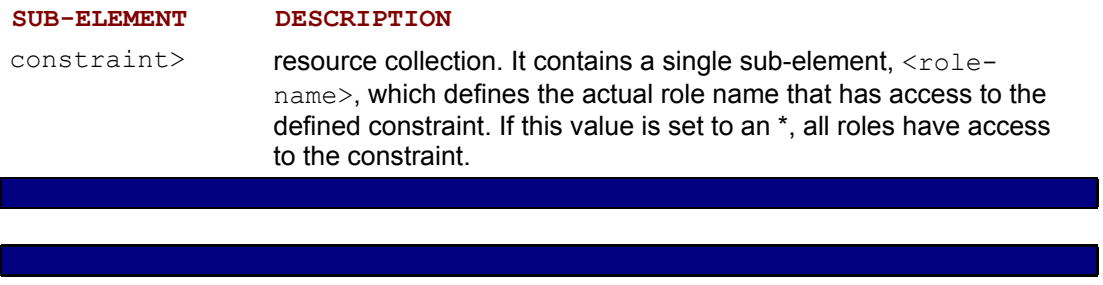

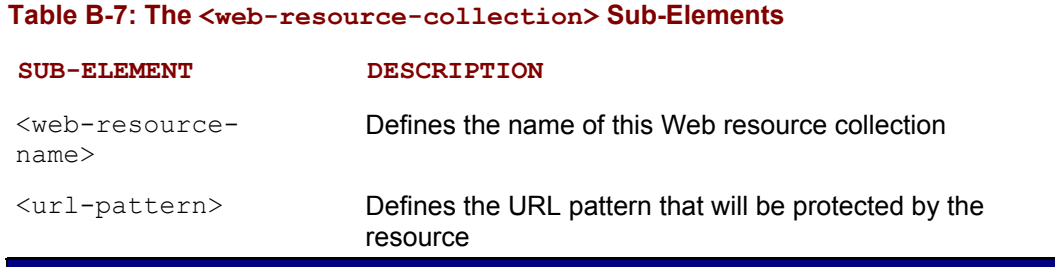

This security constraint protects the entire Apress Application Web application, allowing only users with a defined  $\langle$ role-name> of apressuser.

## **Adding a Login Config**

To make a security constraint effective, you must define a method in which a user can log in to the defined constraint. To do this, you must add a login configuration component to the Web application. An example of this is contained in the following code snippet:

```
<!-- Define the Login Configuration for this Application --> 
<login-config> 
   <auth-method>BASIC</auth-method> 
   <realm-name>Apress Application</realm-name> 
</login-config>
```
The <login-config> sub-elements can be found in Table B-8.

#### **Table B-8: The <login-config> Sub-Elements**

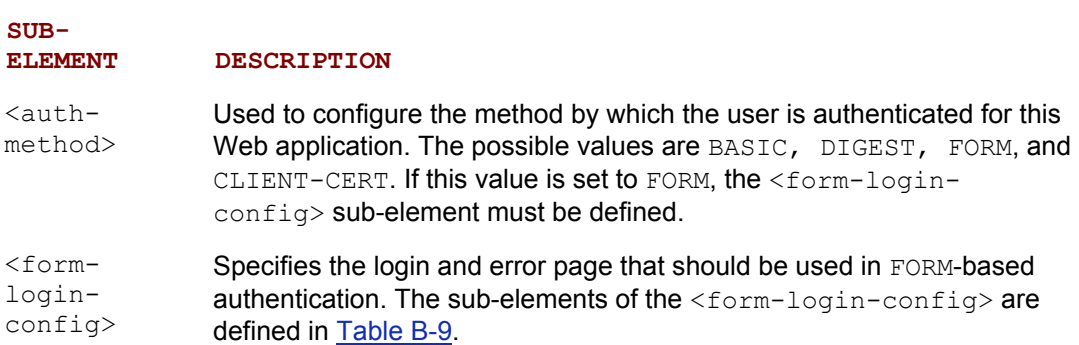

#### **Table B-8: The <login-config> Sub-Elements**

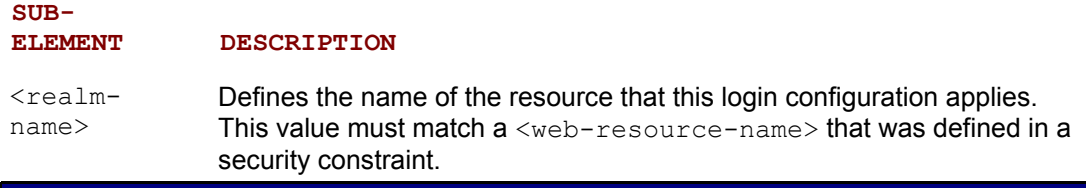

#### **Table B-9: The <form-login-config> Sub-Elements**

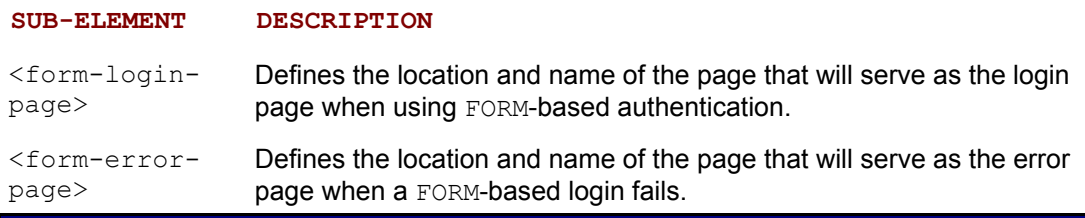

The results of this <login-config> sub-element definition states that the <webresource-collection>, with a Web resource named Apress Application, uses a login method of BASIC authentication.

# **List of Figures**

## **Chapter 1: Jakarta Tomcat**

Figure 1-1: The Tomcat homepage

Figure 1-2: The Tomcat mailing lists

Figure 1-3: NT/2000 control panel

Figure 1-4: NT/2000 system application

Figure 1-5: Environment variables dialog box

Figure 1-6: JAVA\_HOME environment settings

Figure 1-7: The Tomcat default page

Figure 1-8: The JSP examples page

Figure 1-9: The JSP date page

# **Chapter 2: Deploying Web Applications to Tomcat**

Figure 2-1: The ouput of the login.jsp

Figure 2-2: The welcome. jsp page containing the HTML login form

# **Chapter 3: Servlets, JSPs, and the** *ServletContext*

Figure 3-1: The Execution of a Java Servlet Figure 3-2: A simple object diagram of the servlet framework Figure 3-3: The output of SimpleServlet Figure 3-4: The steps of a JSP request Figure 3-5: The output of the testerror. jsp example Figure 3-6: The output of out.jsp Figure 3-7: The output of request.jsp Figure 3-8: The output of session.jsp Figure 3-9: The relationship of /apress and /apress2 Figure 3-10: ContextTest.jsp after initial load Figure 3-11: chapter3. ContextTest after ContextTest. jsp

# **Chapter 4: Using Tomcat's Manager Application**

Figure 4-1: A successful manager deployment

Figure 4-2: Results from the list command

Figure 4-3: Results from the reload command

Figure 4-4: Results from the sessions command

Figure 4-5: Results from the stop command

Figure 4-6: Results from the start command

Figure 4-7: Results from the remove command

## **Chapter 5: Configuring Security Realms**

Figure 5-1: The BASIC authentication dialog will prompt you for a user ID and password.

Figure 5-2: This figure shows the relationships of the tables in the user database.

Figure 5-3: The Windows NT/2000 control panel is used to access the Administative Tools folder.

Figure 5-4: The Windows NT/2000 Administrative Tools folder contains the link to the ODBC data sources.

Figure 5-5: The Windows NT/2000 ODBC Data Source Administrator provides access to all of your ODBC data sources.

Figure 5-6: The Windows NT/2000 Create New Data Source wizard walks you through the steps of creating a new ODBC data source.

Figure 5-7: The Windows NT/2000 ODBC Microsoft Access setup dialog box shows your newly created ODBC data source.

Figure 5-8: The Modified welcome.jsp page shows the effect of retrieving the username from a security realm.

### **Chapter 7: Persistent Sessions**

Figure 7-1: The SessionServlet's output with an empty HTTP session

Figure 7-2: The SessionServlet's output after adding objects to the HTTP session

#### **Chapter 8: Valves and Servlet Filters**

Figure 8-1: The Deny response from the RemoteAddrValve

Figure 8-2: The apress login.jsp with image from chapter8.ExampleFilter

Figure 8-3: The standard error output from  $d$ oFilter()

## **Chapter 9: Integrating the Apache HTTP Server**

Figure 9-1: The test page for the Apache installation

Figure 9-2: The directory listing for the examples Web application

# **Chapter 10: Integrating the Jakarta-Struts Project**

Figure 10-1: The Struts framework maps well to the MVC model.

Figure 10-2: The Struts starter page

Figure 10-3: The apress-struts Login view

Figure 10-4: The apress-struts Welcome view

# **Chapter 12: Integrating the Apache SOAP Project**

Figure 12-1: The SOAP application Welcome page

Figure 12-2: The SOAP Admin Tool homepage

Figure 12-3: The Web presentation of the list command

Figure 12-4: The detailed view of the urn: apressserver service

# **List of Tables**

### **Chapter 1: Jakarta Tomcat**

Table 1-1: The Directories of a Web Application

Table 1-2: Tomcat Requirements

Table 1-3: JAVA\_HOME Environment Commands

Table 1-4: TOMCAT\_HOME Environment Commands

Table 1-5: Tomcat Startup/Shutdown Commands

### **Chapter 2: Deploying Web Applications to Tomcat**

Table 2-1: The Tomcat Directory Structure

Table 2-3: The Sub-Elements of a <servlet>

## **Chapter 3: Servlets, JSPs, and the** *ServletContext*

Table 3-1: The Attributes for the page Directive

Table 3-2: The Attributes for the taglib Directive

Table 3-3: The Attributes for the <jsp:useBean> Action

Table 3-4: The Attributes for the <jsp:setProperty>Action

Table 3-5: The Attributes for the <jsp:getProperty> Standard Action

Table 3-6: The Attributes for the  $\leq j$ sp:param> Action

Table 3-7: The Attributes for the <jsp:include> Action

Table 3-8: The Attributes for the <jsp:plugin> Action

Table 3-9: The ServletContext "Shared Memory" Methods

# **Chapter 4: Using Tomcat's Manager Application**

Table 4-1: The war Parameter Syntax

# **Chapter 5: Configuring Security Realms**

Table 5-1: The Required Attributes of the <user> Sub-Element

Table 5-2: The users Table Definition

Table 5-3: The user roles Table Definition

Table 5-4: The Contents of the users Table

Table 5-5: The Contents of the roles Table

Table 5-6: The Contents of the user roles Table

Table 5-7: The <Realm> Element Attributes

## **Chapter 7: Persistent Sessions**

Table 7-1: The Four Most Commonly Used Methods of the HttpSession Object

Table 7-2: The Attributes of the <Manager> Element

Table 7-3: The sessions Table Definition

Table 7-4: The <Store> Element Attributes

# **Chapter 8: Valves and Servlet Filters**

Table 8-1: The Containers That Can Host a Tomcat Valve

Table 8-2: The Access Log Valve Attributes

Table 8-3: The Available pattern Attribute Values

Table 8-4: The Remote Address Filter Valve Attributes

Table 8-5: The Remote Host Filter Valve Attributes

Table 8-6: The <filter> Sub-Elements

Table 8-7: The <filter-mapping> Sub-Elements

### **Chapter 9: Integrating the Apache HTTP Server**

Table 9-1: The Apache Modules Directories

Table 9-2: The Attributes of the WebAppConnection Entry

Table 9-3: The Attributes of the WebAppDeploy Entry

### **Chapter 10: Integrating the Jakarta-Struts Project**

Table 10-1: The Three Components of the MVC Model

Table 10-2: The Attributes of the form Tag Used in This Example

Table 10-3: The Parameters of the Action.perform() Method

# **Chapter 12: Integrating the Apache SOAP Project**

Table 12-1: Components Required to Execute SOAP Clients and Services

Table 12-2: The Three Attributes of the provider Element

#### **Appendix A: The** *server.xml* **File**

- Table A-1: The Attributes of the <Server>Element
- Table A-2: The Attributes of the <Service> Element
- Table A-3: The Attributes of the <Engine> Element
- Table A-4: The Attributes of the <Host> Element
- Table A-5: The Attributes of the <Context> Element
- Table A-6: The Attributes of the <Connector> Element
- Table A-7: The <Connector> Attributes Defined by the HttpConnector
- Table A-8: The <Connector> Attributes Defined by the HttpConnector

#### **Appendix B: The** *web.xml* **File**

- Table B-1: The <filter> Sub-Elements
- Table B-2: The <filter-mapping> Sub-Elements
- Table B-3: The <servlet> Sub-Elements
- Table B-4: The <servlet-mapping> Sub-Elements
- Table B-5: The <taglib> Sub-Elements
- Table B-6: The <security-constraint> Sub-Elements
- Table B-7: The <web-resource-collection> Sub-Elements
- Table B-8: The <login-config> Sub-Elements
- Table B-9: The <form-login-config> Sub-Elements

# **List of Examples**

## **Chapter 2: Deploying Web Applications to Tomcat**

Example 2-1: The Source Code for a Default web. xml File

Example 2-2: The Source Code for login.jsp

Example 2-3: The Source Code for welcome.jsp

Example 2-4: The Source Code for chapter2.login.java

Example 2-5: The Source Code for HelloTag.java Containing the Hello Tag Handler

Example 2-6: The Source Code for  $\text{taglib.tld}$ , Including the Definition of the hello Tag.

Example 2-7: The Modified web.xml Containing the Addition of our Tag Library

Example 2-8: The Modified welcome.jsp Page Containing the Reference to the hello Tag

# **Chapter 3: Servlets, JSPs, and the** *ServletContext*

Example 3-1: The Source Code for our Simple Servlet SimpleServlet.java

Example 3-2: The Source Code of errorpage.jsp

Example 3-3: The Source Code of testerror.jsp

Example 3-4: The Source Code of out.jsp

Example 3-5: The Source Code of request.jsp

Example 3-6: The Source Code of session.jsp

Example 3-7: The Souce Code of chapter3. ContextTest.java

Example 3-8: The Source Code of ContextTest.jsp

### **Chapter 4: Using Tomcat's Manager Application**

Example 4-1: The tomcat-users.xml File

### **Chapter 5: Configuring Security Realms**

Microsoft Configuration

MySQL Configuration

Example 5-1: The Modified welcome.jsp Page

# **Chapter 6: Embedding Tomcat**

Example 6-1: EmbeddedTomcat.java

# **Chapter 7: Persistent Sessions**

Example 7-1: SessionServlet.java

# **Chapter 8: Valves and Servlet Filters**

Example 8-1: ExampleFilter.java

Example 8-2: The Modified web.xml File

Example 8-3: The Modifed login.jsp

Example 8-4: ExampleFilter2.java

Example 8-5: The Modified web. xml Including a Filter Chain

# **Chapter 10: Integrating the Jakarta-Struts Project**

Example 10-1: The Struts Version of login.jsp

Example 10-2: The Contents of the ApplicationResource.properties File

Example 10-3: The Struts Version of welcome.jsp

Example 10-4: Our ActionForm Implementation LoginForm.java

Example 10-5: The LoginAction Bean

# **Chapter 11: Integrating the Jakarta-Log4J Project**

Example 11-1: A Simple Log4J Properties File properties.lcf

Example 11-2: A Simple Log4J Application Log4JApp.java

Example 11-3: The Source Code of the Log4J Initializing Servlet Log4JServlet.java

Example 11-4: A Modified Version of login.jsp Using Log4J

# **Chapter 12: Integrating the Apache SOAP Project**

Example 12-1: The Source Code for Our Limited Calculator CalcService.java

Example 12-2: The Calculator Deployment Descriptor Deployment Descriptor.xml

Example 12-3: An Example SOAP Client CalcClient.java

# **Appendix A: The** *server.xml* **File**

Example A-1: The Source Code of the Default server. xml File

# **Appendix B: The** *web.xml* **File**

Example B-1: A Sample web. xml file